# MP 2554/3054/3554/4054/ 5054/6054 series

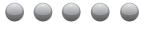

# **Read This First**

| Manuals Provided with This Machine  | 1 |  |
|-------------------------------------|---|--|
| Safety Information for This Machine | 2 |  |
| Other Information for This Machine  | 3 |  |
| Appendix                            | 4 |  |

For information not found in paper manuals, see the online manuals available on our web site (http://www.ricoh.com/downloads/) or via Smart Operation Panel.

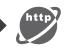

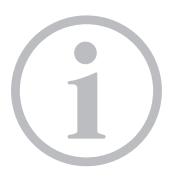

Read this manual carefully before you use this machine and keep it handy for future reference. For safe and correct use, be sure to read the Safety Information in this manual before using the machine.

# **TABLE OF CONTENTS**

| How to Read the Manuals                          | 2  |
|--------------------------------------------------|----|
| Symbols Used in the Manuals                      | 2  |
| Disclaimer                                       | 2  |
| Notes                                            | 3  |
| Machine Types                                    | 3  |
| 1. Manuals Provided with This Machine            |    |
| Manuals for This Machine                         |    |
| Manuals List                                     | 7  |
| How to Use the Operating Instructions            | 9  |
| Formats of the Operating Instructions            | 9  |
| 2. Safety Information for This Machine           |    |
| Safety Information                               |    |
| Safety During Operation                          | 11 |
| Safety Precautions to Be Followed                | 11 |
| Safety Labels of This Machine                    | 18 |
| Positions of WARNING and CAUTION labels          | 18 |
| Power Switch Symbols                             | 21 |
| 3. Other Information for This Machine            |    |
| Laws and Regulations                             | 23 |
| Duplication and Printing Prohibited              | 23 |
| Laser Safety                                     | 23 |
| Notes to USA Users of FCC Requirements           | 24 |
| Important Safety Instructions for Facsimile Unit | 27 |
| Notes to Canadian Users of IC Rules              | 27 |
| Notes to Canadian Users of Facsimile Unit        | 28 |
| 4. Appendix                                      |    |
| Trademarks                                       | 29 |

## How to Read the Manuals

### Symbols Used in the Manuals

This manual uses the following symbols:

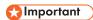

Indicates points to pay attention to when using the machine, and explanations of likely causes of paper misfeeds, damage to originals, or loss of data. Be sure to read these explanations.

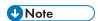

Indicates supplementary explanations of the machine's functions, and instructions on resolving user errors.

### Reference

This symbol is located at the end of sections. It indicates where you can find further relevant information.

[]

Indicates the names of keys on the machine's display or control panels.

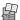

Indicates instructions displayed on the Smart Operation Panel.

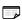

Indicates instructions in sheet form.

Region A (mainly Europe and Asia), (mainly Europe), or (mainly Asia)

Region B (mainly North America)

Differences in the functions of Region A and Region B models are indicated by two symbols. Read the information indicated by the symbol that corresponds to the region of the model you are using. For details about which symbol corresponds to the model you are using, see "Model-Specific Information", Getting Started.

### Disclaimer

To the maximum extent permitted by applicable laws, in no event will the manufacturer be liable for any damages whatsoever arising out of failures of this machine, losses of the registered data, or the use or non-use of this product and operation manuals provided with it.

Make sure that you always copy or have backups of the data registered in this machine. Documents or data might be erased due to your operational errors or malfunctions of the machine.

In no event will the manufacturer be responsible for any documents created by you using this machine or any results from the data executed by you.

#### Notes

Contents of this manual are subject to change without prior notice.

The manufacturer shall not be responsible for any damage or expense that might result from the use of parts other than genuine parts from the manufacturer with your office products.

For good output quality, the manufacturer recommends that you use genuine toner from the manufacturer.

Some illustrations in this manual might be slightly different from the machine.

### **Machine Types**

Check the type of your machine before reading the manuals.

- Type 1: MP 2554SP/MP 2554SPG
- Type 2: MP 3054SP/MP 3054SPG
- Type 3: MP 3554SP/MP 3554SPG
- Type 4: MP 4054SP/MP 4054SPG
- Type 5: MP 5054SP/MP 5054SPG
- Type 6: MP 6054SP/MP 6054SPG

Certain types might not be available in some countries. For details, please contact your local dealer.

Certain options might not be available in some countries. For details, please contact your local dealer.

Depending on which country you are in, certain units may be optional. For details, please contact your local dealer.

# 1. Manuals Provided with This Machine

This chapter explains manuals for this machine.

## Manuals for This Machine

Read this manual carefully before you use this machine.

Refer to the manuals that are relevant to what you want to do with the machine.

### ☆ Important

- Media differ according to manual.
- Adobe® Reader® must be installed in order to view the manuals as PDF files.
- A Web browser must be installed in order to view the html manuals.

#### **User Guide**

Regarding the basic usage of this machine, frequently used functions, troubleshooting when an error message appears, etc., summaries are provided below for each user manual.

#### **Read This First**

Before using the machine, be sure to read the section of this manual entitled Safety Information. It also describes each regulation and environmental conformance.

#### Start Guide

Describes how to read manuals on the Smart Operation Panel. It also describes how to log in to the machine.

#### **Easy Search**

You can search for a description by what you want to do. Also, this machine's distinctive functions are explained.

### **Getting Started**

Describes preparations for using the machine, operating instructions, and character input methods.

### Paper Specifications and Adding Paper

Describes how to load originals and sheets and about their specifications.

### **Convenient Functions**

Describes how to register frequently used settings, customize the Home Screen, and display a Web page on the control panel. It also describes how to manage a job.

#### Maintenance and Specifications

Describes how to replace supplies and how to install and clean this machine. It also describes the specifications of the main unit and options.

### **Troubleshooting**

Provides a guide for resolving common usage-related problems.

### Copy/ Document Server

Explains Copier and Document Server functions and operations. Also refer to this manual for explanations on how to specify the settings for originals.

#### Fax

Explains Facsimile functions and operations.

#### **Print**

Describes how to print using the printer driver. It also describes the functions available for printing.

#### Scan

Describes how to scan paper data using this machine and how to send the scanned data to a computer and store the data.

### Connecting the Machine/ System Settings

Explains how to connect the machine to a network, and configure and operate the machine in a network environment. Also explains how to change User Tools settings and how to register information in the Address Book.

### PostScript 3

Explains how to set up and use PostScript® 3<sup>TM</sup>.

#### **Extended Feature Settings**

Describes how to configure the extended features using the control panel or Web Image Monitor.

### Security Guide

This manual is for administrators of the machine. It explains security functions that you can use to prevent unauthorized use of the machine, data tampering, or information leakage. For enhanced security, we recommend that you first make the following settings:

- Install the Device Certificate.
- Enable SSL (Secure Sockets Layer) Encryption.
- Change the user name and password of the administrator.

For details, see "Before Using This Machine", Security Guide.

Be sure to read this manual when setting the enhanced security functions, or user and administrator authentication.

### **Driver Installation Guide**

Describes how to install and configure each driver. This manual is included in the drivers CD.

#### Other Manuals

- Quick Reference Copy Guide
- Quick Reference FAX Guide

- Quick Reference Scanner Guide
- Appendix
- DHCP Option 204

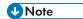

- Manuals provided are specific to machine types.
- Information for users of the standard operation panel:
  - You can download information about the machine's certification, which is based on an IT security certification system (hereafter CC Certification), from http://support-download.com/services/device/ccmanual/mp\_2554\_3054\_3554\_4054\_5054\_6054/en/download\_admin.html and http://support-download.com/services/device/ccmanual/mp\_2554\_3054\_3554\_4054\_5054\_6054/en/download\_user.html. This information is about how to set up the machine. If you have purchased a CC Certified machine, be sure to read it before operating the machine so you can make the correct settings before using it.

### Manuals List

| Manual Name                              | Printed<br>Manuals<br>Provided | HTML<br>Manuals<br>Provided | Manuals<br>displayed on<br>the Smart<br>Operation<br>Panel | PDF Manuals<br>Provided |
|------------------------------------------|--------------------------------|-----------------------------|------------------------------------------------------------|-------------------------|
| User Guide                               | Yes                            | No                          | No                                                         | Yes                     |
| Read This First                          | Yes                            | No                          | No                                                         | Yes                     |
| Start Guide                              | Yes                            | No                          | No                                                         | No                      |
| Easy Search                              | No                             | Yes *1                      | Yes *1                                                     | No                      |
| Getting Started                          | No                             | Yes *1                      | Yes *1                                                     | No                      |
| Paper Specifications and<br>Adding Paper | No                             | Yes *1                      | Yes *1                                                     | No                      |
| Convenient Functions                     | No                             | Yes *1                      | Yes *1                                                     | No                      |
| Maintenance and Specifications           | No                             | Yes *1                      | Yes *1                                                     | No                      |
| Troubleshooting                          | No                             | Yes *1                      | Yes *1                                                     | No                      |
| Copy/ Document Server                    | No                             | Yes *1                      | Yes *1                                                     | No                      |

| Manual Name                                | Printed<br>Manuals<br>Provided | HTML<br>Manuals<br>Provided | Manuals<br>displayed on<br>the Smart<br>Operation<br>Panel | PDF Manuals<br>Provided |
|--------------------------------------------|--------------------------------|-----------------------------|------------------------------------------------------------|-------------------------|
| Fax                                        | No                             | Yes *1                      | Yes *1                                                     | No                      |
| Print                                      | No                             | Yes *1                      | Yes *1                                                     | No                      |
| Scan                                       | No                             | Yes *1                      | Yes *1                                                     | No                      |
| Connecting the Machine/<br>System Settings | No                             | Yes *1                      | Yes *1                                                     | No                      |
| PostScript 3                               | No                             | Yes *1                      | Yes *1                                                     | No                      |
| Extended Feature Settings                  | No                             | Yes *1                      | Yes *1                                                     | No                      |
| Security Guide                             | No                             | Yes                         | Yes                                                        | No                      |
| Driver Installation Guide                  | No                             | No                          | No                                                         | Yes *1                  |
| Quick Reference Copy Guide                 | No                             | No                          | No                                                         | Yes                     |
| Quick Reference FAX Guide                  | No                             | No                          | No                                                         | Yes                     |
| Quick Reference Scanner Guide              | No                             | No                          | No                                                         | Yes                     |

 $<sup>^{*}</sup>$ 1 These manuals are available in English, German, French, Italian, Spanish, Dutch, and Russian.

# How to Use the Operating Instructions

This chapter describes the operating instructions of this machine.

### Formats of the Operating Instructions

The operating instructions of this machine are provided in the following formats:

- Printed manuals
- HTML manuals
- Manuals displayed on the Smart Operation Panel
- PDF manuals

For details about the contents of each manual, see page 5 "Manuals for This Machine". The various manuals are available in different formats. For details about availability, see page 7 "Manuals List".

For details about how to read HTML and PDF manuals, please visit our Web site or consult an authorized dealer.

For details about how to read the manuals on the Smart Operation Panel, see Start Guide .

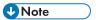

- Recommended browsers:
  - Internet Explorer 8 or 9
  - Firefox 22
  - Safari 5.1.7
  - Chrome 28
- If JavaScript is disabled or unavailable in your browser, you will not be able to search or use certain buttons in the HTML documentation.
- Required display resolution is 1024 × 768 pixel or greater.
- To view the PDF manuals, you need to have Adobe Reader installed on your computer.

# 2. Safety Information for This Machine

This chapter describes the safety precautions.

# **Safety Information**

### Safety During Operation

In this manual, the following important symbols are used:

### **⚠ WARNING**

Indicates a potentially hazardous situation which, if instructions are not followed, could result in death or serious injury.

### **ACAUTION**

Indicates a potentially hazardous situation which, if instructions are not followed, may result in minor or moderate injury or damage to property.

### Safety Precautions to Be Followed

This section explains safety precautions that should always be followed when using this machine.

### Environments where the machine can be used

This section explains safety precautions about environments where the machine can be used.

### **⚠ WARNING**

- Do not use flammable sprays or solvents in the vicinity of this machine. Also, avoid placing these items in the vicinity of this machine. Doing so could result in fire or electric shock.
- Do not place vases, plant pots, cups, toiletries, medicines, small metal objects, or containers holding water or any other liquids, on or close to this machine. Fire or electric shock could result from spillage or if such objects or substances fall inside this machine.

### **⚠** CAUTION

 Keep the machine away from humidity and dust. Otherwise a fire or an electric shock might occur.

- Do not place the machine on an unstable or tilted surface. If it topples over, an injury might occur.
- Do not place heavy objects on the machine. Doing so can cause the machine to topple over, possibly resulting in injury.
- Make sure the room where you are using the machine is well ventilated and spacious. Good ventilation is especially important when the machine is used heavily.
- Do not obstruct the machine's vents. Doing so risks fire caused by overheated internal components.

### Handling power cords and power cord plugs

This section explains safety precautions about handling power cords and power cord plugs.

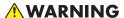

- Do not use any power sources other than those that match the specifications shown. Doing so
  could result in fire or electric shock.
- Do not use any frequencies other than those that match the specifications shown. Doing so could result in fire or electric shock.
- Do not use multi-socket adaptors. Doing so could result in fire or electric shock.
- Do not use extension cords. Doing so could result in fire or electric shock.
- Do not use power cords that are damaged, broken, or modified. Also, do not use power cords
  that have been trapped under heavy objects, pulled hard, or bent severely. Doing so could
  result in fire or electric shock.
- Touching the prongs of the power cable's plug with anything metallic constitutes a fire and electric shock hazard.
- The supplied power cord is for use with this machine only. Do not use it with other appliances.
   Doing so could result in fire or electric shock.
- It is dangerous to handle the power cord plug with wet hands. Doing so could result in electric shock.

- If the power cord is damaged and its inner wires are exposed or broken, contact your service representative for a replacement. Use of damaged power cords could result in fire or electric shock.
- Be sure to disconnect the plug from the wall outlet at least once a year and check for the following:
  - There are burn marks on the plug.
  - The prongs on the plug are deformed.
- If any of the above conditions exist, do not use the plug and consult your dealer or service representative. Use of the plug could result in fire or electric shock.
- Be sure to disconnect the power cord from the wall outlet at least once a year and check for the following:
  - The power cord's inner wires are exposed, broken, etc.
  - The power cord's coating has a crack or dent.
  - When bending the power cord, the power turns off and on.
  - Part of the power cord becomes hot.
  - The power cord is damaged.
- If any of the above conditions exist, do not use the power cord and consult your dealer or service representative. Use of the power cord could result in fire or electric shock.

### **CAUTION**

- Be sure to push the plug of the power cord fully into the wall outlet. Partially inserted plugs create an unstable connection that can result in unsafe buildup of heat.
- If this machine is not going to be used for several days or longer at a time, disconnect its power cord from the wall outlet.
- When disconnecting the power cord from the wall outlet, always pull the plug, not the cord.
   Pulling the cord can damage the power cord. Use of damaged power cords could result in fire or electric shock.
- Be sure to disconnect the plug from the wall outlet and clean the prongs and the area around the prongs at least once a year. Allowing dust to build up on the plug constitutes a fire hazard.
- When performing maintenance on the machine, always disconnect the power cord from the wall outlet.

### Handling the main machine

This section explains safety precautions about handling the main machine.

### **⚠ WARNING**

- Be sure to locate the machine as close as possible to a wall outlet. This will allow easy disconnection of the power cord in the event of an emergency.
- If the machine emits smoke or odours, or if it behaves unusually, you must turn off its power immediately. After turning off the power, be sure to disconnect the power cord plug from the wall outlet. Then contact your service representative and report the problem. Do not use the machine. Doing so could result in fire or electric shock.
- If metal objects, or water or other fluids fall inside this machine, you must turn off its power immediately. After turning off the power, be sure to disconnect the power cord plug from the wall outlet. Then contact your service representative and report the problem. Do not use the machine. Doing so could result in fire or electric shock.
- Do not touch this machine if a lightning strike occurs in the immediate vicinity. Doing so could result in electric shock.
- The following explains the warning messages on the plastic bag used in this product's packaging.
  - · Keep the polythene materials (bags, etc.) supplied with this machine away from babies and small children at all times. Suffocation can result if polythene materials are brought into contact with the mouth or nose.

### CAUTION

- Unplug the power cord from the wall outlet before you move the machine. While moving the machine, take care that the power cord is not damaged under the machine. Failing to take these precautions could result in fire or electric shock.
- If you have to move the machine when the optional paper tray unit is attached, do not push on the main unit's top section. Doing so can cause the optional paper tray unit to detach, possibly resulting in injury.
- · After you move the machine, use the caster fixture to fix it in place. Otherwise the machine might move or come down to cause an injury.
- If the lower paper tray is installed, do not pull out more than one tray at a time when you are changing or replenishing paper or resolving paper jams. Pressing down forcefully on the machine's upper surfaces can result in malfunctions and/or user injury.

- Contact your service representative if you need to lift the machine (such as when relocating it to another floor). Do not attempt to lift the machine without the assistance of your service representative. The machine will be damaged if it topples or is dropped, resulting in malfunction and risk of injury to users.
- Do not look into the lamp. It can damage your eyes.
- Do not hold the control panel while moving the machine. Doing so may damage the control panel, cause a malfunction, or result in injury.
- Keep your hands away from the hinges and exposure glass when lowering the ADF. Not doing so result in an injury if your hands or fingers are pinched.

### Handling the machine's interior

This section explains safety precautions about handling the machine's interior.

### **WARNING**

- Do not remove any covers or screws other than those explicitly mentioned in this manual. Inside
  this machine are high voltage components that are an electric shock hazard and laser
  components that could cause blindness. Contact your sales or service representative if any of the
  machine's internal components require maintenance, adjustment, or repair.
- Do not attempt to disassemble or modify this machine. Doing so risks burns and electric shock. Note again that exposure to the laser components inside this machine risks blindness.

### **ACAUTION**

- Some of this machine's internal components get very hot. For this reason, take care when removing misfed paper. Not doing so could result in burns.
- When removing jammed paper, make sure not to trap or injure your fingers.
- When loading paper, take care not to trap or injure your fingers.
- Keep your hands clear of the booklet finisher tray when removing misfed paper, pulling out or
  pushing in the finisher's staple unit. You can trap and injure your fingers if you do not.
- While safety measures have been installed to prevent accidents, you must not touch the machine's rollers while it is operating. Doing so could cause injury.

If the machine's interior is not cleaned regularly, dust will accumulate. Fire and breakdown can
result from heavy accumulation of dust inside this machine. Contact your sales or service
representative for details about and charges for cleaning the machine's interior.

### Handling the machine's supplies

This section explains safety precautions about handling the machine's supplies.

### **<b>∴** WARNING

- Do not incinerate toner (new or used) or toner containers. Doing so risks burns. Toner will ignite on contact with naked flame.
- Do not store toner (new or used) or toner containers anywhere near naked flames. Doing so
  risks fire and burns. Toner will ignite on contact with naked flame.
- Do not use a vacuum cleaner to remove spilled toner (including used toner). Absorbed toner
  may cause a fire or explosion due to electrical contact flickering inside the vacuum cleaner.
  However, it is possible to use a vacuum cleaner that is explosion-proof and dust ignition-proof. If
  toner is spilled on the floor, remove the spilled toner slowly using a wet cloth, so that the toner is
  not scattered.
- The following explains the warning messages on the plastic bag used in this product's packaging.
  - Keep the polythene materials (bags, etc.) supplied with this machine away from babies
    and small children at all times. Suffocation can result if polythene materials are brought into
    contact with the mouth or nose.

## **ACAUTION**

- Do not crush or squeeze toner containers. Doing so can cause toner spillage, possibly resulting in dirtying of skin, clothing, and floor, and accidental ingestion.
- Store toner (new or used), toner containers, and components that have been in contact with toner out of reach of children.
- If toner or used toner is inhaled, gargle with plenty of water and move into a fresh air environment. Consult a doctor if necessary.
- If toner or used toner gets into your eyes, flush immediately with large amounts of water. Consult a doctor if necessary.

- If toner or used toner is swallowed, dilute by drinking a large amount of water. Consult a doctor if necessary.
- When removing jammed paper or replacing toner, avoid getting toner (new or used) on your clothing. If toner comes into contact with your clothing, wash the stained area with cold water. Hot water will set the toner into the fabric and make removing the stain impossible.
- When removing jammed paper or replacing toner, avoid getting toner (new or used) on your skin. If toner comes into contact with your skin, wash the affected area thoroughly with soap and water.
- When replacing a toner or waste toner container or consumables with toner, make sure that the
  toner does not splatter. Put the waste consumables in a bag after they are removed. For
  consumables with a lid, make sure that the lid is shut.
- Do not attempt to print on stapled sheets, aluminum foil, carbon paper, or any kind of conductive paper. Doing so risks fire.
- Keep SD cards or USB flash memory devices out of reach of children. If a child accidentally swallows an SD card or USB flash memory device, consult a doctor immediately.

# **Safety Labels of This Machine**

This section explains the machine's safety information labels.

### Positions of WARNING and CAUTION labels

This machine has labels for  $\triangle$ WARNING and  $\triangle$ CAUTION at the positions shown below. For safety, please follow the instructions and handle the machine as indicated.

#### Main unit

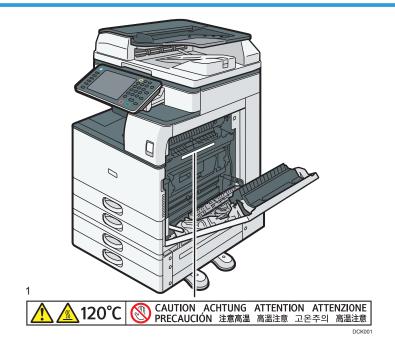

1.

Do not touch the parts a label indicates. The inside of the machine could be very hot. Caution should be taken when removing misfed paper.

2

### Paper trays

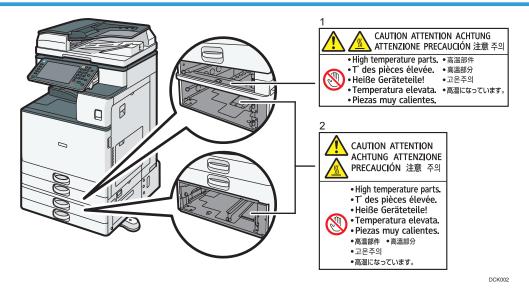

1 and 2.

The inside of the machine could be very hot. Do not touch the parts which a label is put on. Otherwise, an injury might occur.

### Finisher SR3140 or Booklet Finisher SR3150

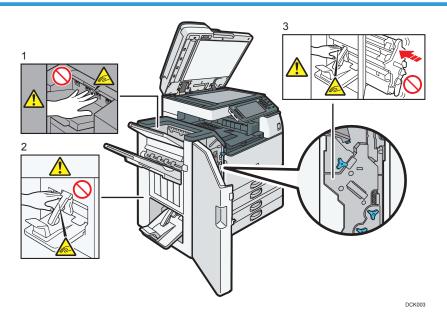

1.

During operation, rollers for transporting the paper revolve. Take care not to touch rollers during operation. Otherwise, an injury might occur.

2.

Keep your hands clear of the booklet finisher tray when pulling out or pushing in the finisher's staple unit, or removing paper jam. You might trap your fingers if you do not. Take care not to touch the booklet finisher tray during operation. Otherwise, an injury might occur.

3.

Keep your hands clear of the booklet finisher tray when pulling out or pushing in the finisher's staple unit, or removing paper jam. You might trap your fingers if you do not.

#### Finisher SR3160 or Booklet Finisher SR3170

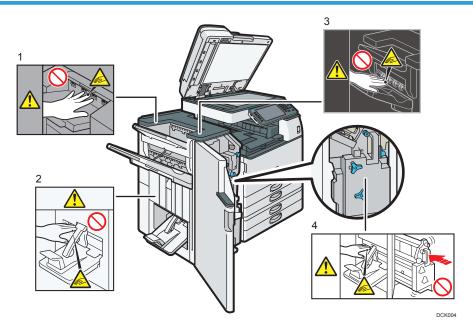

1 and 3.

During operation, rollers for transporting the paper revolve. Take care not to touch rollers during operation. Otherwise, an injury might occur.

2.

Keep your hands clear of the booklet finisher tray when pulling out or pushing in the finisher's staple unit, or removing paper jam. You might trap your fingers if you do not. Take care not to touch the booklet finisher tray during operation. Otherwise, an injury might occur.

4.

Keep your hands clear of the booklet finisher tray when pulling out or pushing in the finisher's staple unit, or removing paper jam. You might trap your fingers if you do not.

### Internal Finisher SR3180

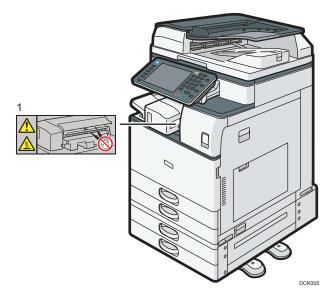

1.

The inside of the machine could be very hot. Do not touch the parts which a label is put on. Otherwise, an injury might occur.

## **Power Switch Symbols**

The meanings of the symbols for the switches on this machine are as follows:

- I : POWER ON
- ७: STANDBY

# 3. Other Information for This Machine

This chapter describes laws and regulations related to this machine.

# Laws and Regulations

### **Duplication and Printing Prohibited**

Do not copy or print any item for which reproduction is prohibited by law.

Copying or printing the following items is generally prohibited by local law:

bank notes, revenue stamps, bonds, stock certificates, bank drafts, checks, passports, driver's licenses.

The preceding list is meant as a guide only and is not inclusive. We assume no responsibility for its completeness or accuracy. If you have any questions concerning the legality of copying or printing certain items, consult with your legal advisor.

This machine is equipped with a function that prevents making counterfeit bank bills. Due to this function the original images similar to bank bills may not be copied properly.

### Laser Safety

### Laser Safety for Type 1, 2, and 3

### **CDRH Regulations**

This equipment complies with requirements of 21 CFR Subchapter J for class I laser product. This equipment contains one AlGaInP laser diode, 660 nanometer wavelength. The beam divergence angle is 21 degrees (minimum) and 29 degrees (maximum) in the vertical direction, and 7 degrees (minimum) and 11 degrees (maximum) in the horizontal direction, and laser beams are generated in Continuous Wave (CW) mode. The maximum output power of the light source is 10 milliwatt.

#### Caution

Use of controls or adjustments or performance of procedures other than those specified in this manual might result in hazardous radiation exposure.

### Laser Safety for Type 4, 5, and 6

### **CDRH Regulations**

This equipment complies with requirements of 21 CFR Subchapter J for class I laser product. This equipment contains two AlGaInP laser diodes, 660 nanometer wavelength for each emitter. The beam divergence angle is 15 degrees (minimum) and 25 degrees (maximum) in the vertical direction, and 7

degrees (minimum) and 13 degrees (maximum) in the horizontal direction, and laser beams are generated in Continuous Wave (CW) mode. The maximum output power of the light source is 15 milliwatt.

#### Caution

Use of controls or adjustments or performance of procedures other than those specified in this manual might result in hazardous radiation exposure.

### Notes to USA Users of FCC Requirements

#### Part 15 of the FCC Rules

#### Note:

This equipment has been tested and found to comply with the limits for a Class B digital device, pursuant to Part 15 of the FCC Rules. These limits are designed to provide reasonable protection against harmful interference in a residential installation. This equipment generates, uses and can radiate radio frequency energy and, if not installed and used in accordance with the instructions, may cause harmful interference to radio communications. However, there is no guarantee that interference will not occur in a particular installation. If this equipment does cause harmful interference to radio or television reception, which can be determined by turning the equipment off and on, the user is encouraged to try to correct the interference by one or more of the following measures:

- Reorient or relocate the receiving antenna.
- Increase the separation between the equipment and receiver.
- Connect the equipment into an outlet on a circuit different from that to which the receiver is connected.
- Consult the dealer or an experienced radio /TV technician for help.

### Caution:

Changes or modifications not expressly approved by the party responsible for compliance could void the user's authority to operate the equipment.

This transmitter must not be co-located or operated in conjunction with any other antenna or transmitter.

This equipment complies with FCC radiation exposure limits set forth for an uncontrolled environment and meets the FCC radio frequency (RF) Exposure Guidelines. This equipment should be installed and operated keeping the radiator at least 20 cm or more away from person's body (excluding extremities: hands, wrists, feet and ankles).

### **Declaration of Conformity**

This device complies with Part 15 of the FCC Rules.

Operation is subject to the following two conditions:

- (1) This device may not cause harmful interference, and
- (2) this device must accept any interference received, including interference that may cause undesired operation.

Responsible party: Ricoh Americas Corporation

Address: 5 Dedrick Place, West Caldwell, NJ 07006

Telephone number: 973-882-2000

Product Name: Multi Function Peripheral

#### Model Number:

- MP 2554SP/MP 2554SPG
- MP 3054SP/MP 3054SPG
- MP 3554SP/MP 3554SPG
- MP 4054SP/MP 4054SPG
- MP 5054SP/MP 5054SPG
- MP 6054SP/MP 6054SPG

### **Installing the Ferrite Core**

The USB device server and a telephone line cable with a ferrite core must be used for RF interference suppression.

### Part 68 of the FCC Rules regarding Facsimile Unit

- This equipment complies with Part 68 of the FCC rules and requirements adopted by the ACTA. On
  the cover of this equipment is a label that contains, among other information, a product identifier in
  the format US:AAAEQ##TXXXXX. If requested, this number must be provided to the telephone
  company.
- 2. This equipment uses the RJ11C USOC jack.
- 3. A plug and jack used to connect this equipment to the premises wiring and telephone network must comply with the applicable FCC Part 68 rules and requirements adopted by the ACTA. A compliant telephone cord and modular plug is provided with this product. It is designed to be connected to a compatible modular jack that is also compliant. See installation instructions for detail.
- 4. The REN is used to determine the number of devices that may be connected to a telephone line. Excessive RENs on a telephone line may result in the devices not ringing in response to an incoming call. In most but not all areas, the sum of RENs should not exceed five (5.0). To be certain of the number of devices that may be connected to a line, as determined by the total RENs, contact the local telephone company. The REN for this product is part of the product identifier that has the

- format US:AAAEQ##TXXXXX. The digits represented by ## are the REN without a decimal point (e.g., 03 is a REN of 0.3).
- 5. If this equipment causes harm to the telephone network, the telephone company will notify you in advance that temporary discontinuance of service may be required. But if advance notice is not practical, the telephone company will notify the customer as soon as possible. Also, you will be advised of your right to file a complaint with the FCC if you believe it is necessary.
- 6. The telephone company may make changes in its facilities, equipment, operations or procedures that could affect the operation of the equipment. If this happens the telephone company will provide advance notice in order for you to make necessary modifications to maintain uninterrupted service.
- 7. If trouble is experienced with this equipment, for repair or warranty information, please contact Ricoh Americas Corporation Customer Support Department at 1-800-FASTFIX. If this device is causing problems with your telephone network, the telephone company may request that you disconnect the equipment until the problem is resolved.
- 8. In the event of operation problems (document jam, copy jam, communication error indication), see the manual provided with this machine for instruction on resolving the problem.
- 9. Connection to party line service is subject to state tariffs. Contact the state public utility commission, public service commission or corporation commission for information.
- 10. If your home has specially wired alarm equipment connected to the telephone line, ensure the installation of this equipment does not disable your alarm equipment. If you have questions about what will disable alarm equipment, consult your telephone company or a qualified installer.

# WHEN PROGRAMMING EMERGENCY NUMBERS AND/OR MAKING TEST CALLS TO EMERGENCY NUMBERS:

- Remain on the line and briefly explain to the dispatcher the reason for the call before hanging
  up.
- 2. Perform such activities in the off-peak hours, such as early morning hours or late evenings.

The Telephone Consumer Protection Act of 1991 makes it unlawful for any person to use a computer or other electronic device, including FAX machines, to send any message unless such message clearly contains in a margin at the top or bottom of each transmitted page or on the first page of the transmission, the date and time it is sent and an identification of the business or other entity, or other individual sending the message and the telephone number of the sending machine or such business, other entity, or individual. (The telephone number provided may not be a 900 number or any other number for which charges exceed local or long-distance transmission charges.)

In order to program this information into your FAX machine, you should complete the following steps: Follow the FAX HEADER programming procedure in the Programming chapter of the operating instructions to enter the business identification and telephone number of the terminal or business. This information is transmitted with your document by the FAX HEADER feature. In addition to the information, be sure to program the date and time into your machine.

### Important Safety Instructions for Facsimile Unit

When using your telephone equipment, basic safety precautions should always be followed to reduce the risk of fire, electric shock and injury to persons, including the following:

- Do not use this product near water, for example, near a bath tub, wash bowl, kitchen sink or laundry tub, in a wet basement or near a swimming pool.
- Avoid using a telephone during an electrical storm. There may be a remote risk of electric shock from lightning.
- Do not use a telephone in the vicinity of a gas leak to report the leak.
- Use only the power cord and batteries indicated in this manual. Do not dispose of batteries in a fire. They may explode. Check with local codes for possible special disposal instructions.

Save these instructions.

### IMPORTANTES MESURES DE SÉCURITÉ de l'unité Fax

Certaines mesures de sécurité doivent être prises pendant l'utilisation de material téléphonique afin de réduire les risques d'incendie, de choc électrique et de blessures. En voici quelques-unes:

- Ne pas utiliser l'appareil près de l'eau, p.ex., près d'une baignoire, d'un lavabo, d'un évier de cuisine, d'un bac à laver, dans un sous-sol humide ou près d'une piscine.
- Éviter d'utiliser le téléphone (sauf s'il s'agit d'un appareil sans fil) pendant un orage électrique. Ceci peut présenter un risque de choc électrique causé par la foudre.
- Ne pas utiliser l'appareil téléphonique pour signaler une fuite de gaz s'il est situé près de la fuite.
- Utiliser seulement le cordon d'alimentation et le type de piles indiqués dans ce manual. Ne pas jeter les piles dans le feu: elles peuvent exploser. Se conformer aux règlements pertinents quant à l'élimination des piles.

Conserver ces instructions.

### Notes to Canadian Users of IC Rules

### Notes to users in Canada

This device complies with Industry Canada licence-exempt RSS standard(s).

Operation is subject to the following two conditions:

- (1) this device may not cause interference, and
- (2) this device must accept any interference, including interference that may cause undesired operation of the device.

This equipment complies with IC radiation exposure limits set forth for an uncontrolled environment and meets RSS-102 of the IC radio frequency (RF) Exposure rules. This equipment has very low

levels of RF energy that it deemed to comply without maximum permissive exposure evaluation (MPE). But it is desirable that it should be installed and operated keeping the radiator at least 20 cm or more away from person's body (excluding extremities: hands, wrists, feet and ankles).

### Remarques à l'attention des utilisateurs canadiens

Le présent appareil est conforme aux CNR d'Industrie Canada applicables aux appareils radio exempts de licence.

L'exploitation est autorisée aux deux conditions suivantes :

- (1) l'appareil ne doit pas produire de brouillage, et
- (2) l'utilisateur de l'appareil doit accepter tout brouillage radioélectrique subi, même si le brouillage est susceptible d'en compromettre le fonctionnement.

Cet équipement est conforme aux limites d'exposition aux rayonnements énoncées pour un environnement non contrôlé et respecte les règles d'exposition aux fréquences radioélectriques (RF) CNR-102 de l'IC. Cet équipement émet une énergie RF très faible qui est considérée conforme sans évaluation de l'exposition maximale autorisée. Cependant, cet équipement doit être installé et utilisé en gardant une distance de 20 cm ou plus entre le dispositive rayonnant et le corps (à l'exception des extrémités : mains, poignets, pieds et chevilles).

### Notes to Canadian Users of Facsimile Unit

This product meets the applicable Industry Canada technical specifications.

The Ringer Equivalence Number is an indication of the maximum number of devices allowed to be connected to a telephone interface. The termination on an interface may consist of any combination of devices subject only to the requirement that the sum of the RENs of all the devices does not exceed five.

### Remarques à l'attention des utilisateurs canadiens de l'unité Fax

Le présent matériel est conforme aux spécifications techniques applicables d'Industrie Canada.

L'indice d'équivalence de la sonnerie (IES) sert à indiquer le nombre maximal de terminaux qui peuvent être raccordés à une interface téléphonique. La terminaison d'une interface peut consister en une combinaison quelconque de dispositifs, à la seule condition que la somme d'indices d'équivalence de la sonnerie de tous les dispositifs n'excède pas 5.

# 4. Appendix

This appendix describes trademarks for the machine.

## **Trademarks**

Adobe, PostScript, PostScript 3, and Reader are either registered trademarks or trademarks of Adobe Systems Incorporated in the United States and/or other countries.

Firefox is a registered trademark of the Mozilla Foundation.

Google and Chrome™ browser are trademarks of Google Inc.

Microsoft, Windows, and Internet Explorer are either registered trademarks or trademarks of Microsoft Corporation in the United States and/or other countries.

Safari is a trademark of Apple Inc., registered in the United States and other countries.

The SD is a trademark of SD-3C, LLC.

The proper names of Internet Explorer 8 and 9 are as follows:

- Windows® Internet Explorer® 8
- Windows® Internet Explorer® 9

Other product names used herein are for identification purposes only and might be trademarks of their respective companies. We disclaim any and all rights to those marks.

MEMO

MEMO

MEMO

## MP 2554/3054/3554/4054/ 5054/6054 series

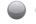

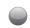

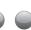

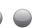

## **User Guide**

| What You Can Do with This Machine | 1  |
|-----------------------------------|----|
| Getting Started                   | 2  |
| Сору                              | 3  |
| Fax                               | 4  |
| Print                             | 5  |
| Scan                              | 6  |
| Document Server                   | 7  |
| Web Image Monitor                 | 8  |
| Adding Paper and Toner            | 9  |
| Troubleshooting                   | 10 |

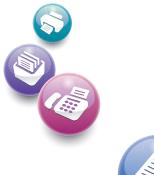

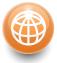

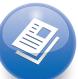

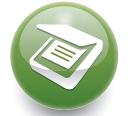

For information not found in paper manuals, see the online manuals available on our web site

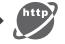

(http://www.ricoh.com/downloads/).

Information for This Machine

For safe and correct use, be sure to read the Safety Information in "Read This First" before using the machine.

# **TABLE OF CONTENTS**

| How to Read the Manuals                                                                          | 7  |
|--------------------------------------------------------------------------------------------------|----|
| Symbols Used in the Manuals                                                                      | 7  |
| Model-Specific Information                                                                       | 8  |
| Names of Major Features                                                                          | 9  |
| 1. What You Can Do with This Machine                                                             |    |
| Searching by What You Want to Do                                                                 | 11 |
| Reducing my Costs                                                                                | 11 |
| Using Scanned Files on the Computer                                                              | 12 |
| Registering Destinations                                                                         | 13 |
| Operating the Machine More Effectively                                                           | 14 |
| What You Can Do with This Machine                                                                | 15 |
| Customizing the [Home] Screen                                                                    | 15 |
| Making Copies Using Various Functions                                                            | 16 |
| Printing Data Using Various Functions                                                            | 17 |
| Utilizing Stored Document                                                                        | 17 |
| Sending and Receiving Faxes without Paper                                                        | 18 |
| Sending and Receiving Faxes via the Internet                                                     | 20 |
| Sending and Receiving Faxes by Using the Machine without Fax Unit Installed                      | 21 |
| Using the Facsimile and the Scanner in a Network Environment                                     | 22 |
| Embedding Text Information in Scanned Files                                                      | 22 |
| Preventing Information Leakage (Security Functions)                                              | 23 |
| Centrally Controlling Scan Conditions and Distribution                                           | 24 |
| Monitoring and Setting the Machine Using a Computer                                              | 24 |
| Preventing Unauthorized Copying                                                                  | 25 |
| 2. Getting Started                                                                               |    |
| Guide to Names and Functions of Components                                                       | 27 |
| Guide to Components ® Region A (mainly Europe)                                                   | 27 |
| Guide to Components ® Region A (mainly Asia)                                                     | 30 |
| Guide to Components ® Region B (mainly North America)                                            | 33 |
| Guide to Functions of the Machine's Options                                                      | 37 |
| Guide to Functions of the Machine's External Options                                             | 37 |
| Guide to the Names and Functions of the Machine's Control Panel (When Using the Operation Panel) |    |

| Guide to the Names and Functions of the Machine's Control Panel (When Using the Sma Panel) | •  |
|--------------------------------------------------------------------------------------------|----|
| Changing the Display Language                                                              | 61 |
| Changing the Display Language (When Using the Smart Operation Panel)                       | 61 |
| How to Use the [Home] Screen (When Using the Standard Operation Panel)                     | 62 |
| Adding Icons to the [Home] Screen (When Using the Standard Operation Panel)                | 63 |
| How to Use the [Home] Screen (When Using the Smart Operation Panel)                        | 68 |
| Adding Icons to the [Home] Screen (When Using the Smart Operation Panel)                   | 69 |
| Registering Functions in a Program                                                         | 73 |
| Example of Programs                                                                        | 76 |
| Turning On/Off the Power                                                                   | 79 |
| Turning On the Main Power                                                                  | 79 |
| Turning Off the Main Power                                                                 | 79 |
| Logging In the Machine                                                                     | 80 |
| When the Authentication Screen is Displayed                                                | 80 |
| User Code Authentication Using the Control Panel                                           | 80 |
| Logging In Using the Control Panel (When Using the Standard Operation Panel)               | 80 |
| Logging In Using the Control Panel (When Using the Smart Operation Panel)                  | 81 |
| Logging Out Using the Control Panel (When Using the Standard Operation Panel)              | 82 |
| Logging Out Using the Control Panel (When Using the Smart Operation Panel)                 | 82 |
| Placing Originals                                                                          | 83 |
| Placing Originals on the Exposure Glass <u>Region</u> (mainly Europe)                      | 83 |
| Placing Originals on the Exposure Glass <u>Region</u> (mainly Asia)                        | 83 |
| Placing Originals on the Exposure Glass @Region B (mainly North America)                   | 84 |
| Placing Originals in the Auto Document Feeder                                              | 85 |
| 3. Сору                                                                                    |    |
| Basic Procedure                                                                            | 87 |
| Auto Reduce / Enlarge                                                                      | 89 |
| Duplex Copying                                                                             | 91 |
| Specifying the Original and Copy Orientation                                               | 93 |
| Combined Copying                                                                           | 95 |
| One-Sided Combine                                                                          | 96 |
| Two-Sided Combine                                                                          | 97 |

| Copying onto Custom Size Paper from the Bypass Tray                            | 100 |
|--------------------------------------------------------------------------------|-----|
| Copying onto Envelopes                                                         | 101 |
| Copying onto Envelopes from the Bypass Tray                                    | 101 |
| Copying onto Envelopes from the Paper Tray                                     | 102 |
| Sort                                                                           | 103 |
| Changing the Number of Sets                                                    | 104 |
| Storing Data in the Document Server                                            | 106 |
| 4. Fax                                                                         |     |
| Basic Procedure for Transmissions (Memory Transmission)                        | 107 |
| Sending Originals Using the Exposure Glass (Memory Transmission)               | 109 |
| Registering a Fax Destination                                                  | 110 |
| Deleting a Fax Destination                                                     | 111 |
| Transmitting while Checking Connection to Destination (Immediate Transmission) | 113 |
| Sending Originals Using the Exposure Glass (Immediate Transmission)            | 114 |
| Canceling a Transmission                                                       | 116 |
| Canceling a Transmission Before the Original Is Scanned                        | 116 |
| Canceling a Transmission While the Original Is Being Scanned                   | 116 |
| Canceling a Transmission After the Original Is Scanned                         | 117 |
| Storing a Document                                                             | 119 |
| Sending Stored Documents                                                       | 120 |
| Printing the Journal Manually                                                  | 122 |
| 5. Print                                                                       |     |
| Quick Install                                                                  | 123 |
| Displaying the Printer Driver Properties                                       | 124 |
| Standard Printing                                                              | 125 |
| When Using the PCL 6 Printer Driver                                            | 125 |
| Printing on Both Sides of Sheets                                               | 126 |
| When Using the PCL 6 Printer Driver                                            | 126 |
| Types of Two-sided Printing                                                    | 126 |
| Combining Multiple Pages into Single Page                                      | 127 |
| When Using the PCL 6 Printer Driver                                            | 127 |
| Types of Combine Printing                                                      | 127 |
| Printing on Envelopes                                                          | 129 |

| Configuring Envelope Settings Using the Control Panel               | 129 |
|---------------------------------------------------------------------|-----|
| Printing on Envelopes Using the Printer Driver                      | 130 |
| Saving and Printing Using the Document Server                       | 131 |
| Storing Documents in Document Server                                | 131 |
| Managing Documents Stored in Document Server                        | 132 |
| 6. Scan                                                             |     |
| Basic Procedure When Using Scan to Folder                           | 133 |
| Creating a Shared Folder on a Computer Running Windows/Confirming a | •   |
| Registering an SMB Folder                                           |     |
| Deleting an SMB Registered Folder                                   | 140 |
| Entering the Path to the Destination Manually                       | 141 |
| Basic Procedure for Sending Scan Files by E-mail                    | 142 |
| Registering an E-mail Destination                                   | 143 |
| Deleting an E-mail Destination                                      | 145 |
| Entering an E-mail Address Manually                                 | 146 |
| Basic Procedure for Storing Scan Files                              | 147 |
| Checking a Stored File Selected from the List                       | 148 |
| Specifying the File Type                                            | 150 |
| Specifying Scan Settings                                            | 151 |
| 7. Document Server                                                  |     |
| Storing Data                                                        | 153 |
| Printing Stored Documents                                           | 155 |
| 8. Web Image Monitor                                                |     |
| Displaying Top Page                                                 | 157 |
| 9. Adding Paper and Toner                                           |     |
| Loading Paper                                                       | 159 |
| Precautions for Loading Paper                                       | 159 |
| Loading Paper into Paper Trays                                      | 159 |
| Loading Paper into the Bypass Tray                                  | 160 |
| Printing from the Bypass Tray Using the Printer Function            | 162 |
| Loading Paper into Tray 3 (LCT)                                     | 166 |
| Loading Paper into the Large Capacity Tray (LCT)                    | 168 |

| Loading Orientation-fixed Paper or Two-sided Paper                              | 169 |
|---------------------------------------------------------------------------------|-----|
| Recommended Paper                                                               | 172 |
| Recommended Paper Sizes and Types                                               | 172 |
| Adding Toner                                                                    | 183 |
| Sending Faxes or Scanned Documents When Toner Has Run Out                       | 184 |
| Disposing of Used Toner                                                         | 185 |
| 10. Troubleshooting                                                             |     |
| When a Status Icon Is Displayed                                                 | 187 |
| When the Indicator Lamp for the [Check Status] Key Is Lit or Flashing           | 188 |
| When the Machine Makes a Beeping Sound                                          | 190 |
| When You Have Problems Operating the Machine                                    | 191 |
| When Multiple Functions Cannot Be Executed Simultaneously                       | 195 |
| Messages Displayed When You Use the Copy/Document Server Function               | 197 |
| Messages Displayed When You Use the Facsimile Function                          | 201 |
| When Network Setting Problems Occur                                             | 202 |
| When the Remote Fax Function Cannot Be Used                                     | 208 |
| Messages Displayed When You Use the Printer Function                            | 211 |
| Messages Displayed on the Control Panel When You Use the Printer Function       | 211 |
| Messages Printed on the Error Logs or Reports When You Use the Printer Function | 214 |
| Messages Displayed When You Use the Scanner Function                            | 225 |
| Messages Displayed on the Control Panel When You Use the Scanner Function       | 225 |
| Messages Displayed on the Client Computer                                       | 235 |
| When Other Messages Appear                                                      | 241 |
| When There Is a Problem Scanning or Storing Originals                           | 243 |
| When the Home Screen Cannot Be Edited (When Using the Standard Operation Panel) | 243 |
| When the Address Book Is Updated                                                | 244 |
| When Data Cannot Be Sent Due to a Problem with the Destination                  | 245 |
| When the Machine Cannot Be Operated Due to a Problem with the User Certificate  | 245 |
| When Problems Occur While Logging In                                            | 247 |
| When the User Lacks Privileges to Perform an Operation                          | 247 |
| When the LDAP Server Cannot Be Used                                             | 248 |
| 11. Information for This Machine                                                |     |
| Information on Environmental Regulations                                        | 249 |

|   | ENERGY STAR Program                                                                                | . 249 |
|---|----------------------------------------------------------------------------------------------------|-------|
|   | Energy Saving Functions.                                                                           | .249  |
|   | User Information on Electrical and Electronic Equipment (Mainly Europe)                            | . 252 |
|   | Note for the Battery and/or Accumulator Symbol (For EU countries only)  Region (mainly Eur         |       |
|   | Environmental Advice for Users (Region A (mainly Europe)                                           | . 254 |
|   | Notes to users in the state of California (Notes to Users in USA)   Region B (mainly North America | -     |
| 1 | NDEX                                                                                               | .257  |

### How to Read the Manuals

### Symbols Used in the Manuals

This manual uses the following symbols:

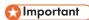

Indicates points to pay attention to when using the machine, and explanations of likely causes of paper misfeeds, damage to originals, or loss of data. Be sure to read these explanations.

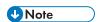

Indicates supplementary explanations of the machine's functions, and instructions on resolving user errors.

### Reference

This symbol is located at the end of sections. It indicates where you can find further relevant information.

[]

Indicates the names of keys on the machine's display or control panels.

Region A (mainly Europe and Asia), (mainly Europe), or (mainly Asia)

Region B (mainly North America)

Differences in the functions of Region A and Region B models are indicated by two symbols. Read the information indicated by the symbol that corresponds to the region of the model you are using. For details about which symbol corresponds to the model you are using, see page 8 "Model-Specific Information".

## **Model-Specific Information**

This section explains how you can identify the region your machine belongs to.

There is a label on the rear of the machine, located in the position shown below. The label contains details that identify the region your machine belongs to. Read the label.

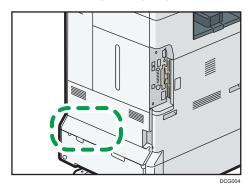

The following information is region-specific. Read the information under the symbol that corresponds to the region of your machine.

Region A (mainly Europe and Asia)

If the label contains the following, your machine is a region A model:

- CODE XXXX -27, -29, -64, -65, -67, -69
- 220-240 V

Region B (mainly North America)

If the label contains the following, your machine is a region B model:

- CODE XXXX -57, -58
- 120–127 V

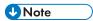

- Dimensions in this manual are given in two units of measure: metric and inch. If your machine is a
  Region A model, refer to the metric units. If your machine is a Region B model, refer to the inch
  units.
- If your machine is a region A model and "CODE XXXX -27, -64, -65, -67" is printed on the label, see "

  Region A (mainly Europe)" also.
- If your machine is a region A model and "CODE XXXX -29, -69" is printed on the label, see
   "Region A (mainly Asia)" also.

## Names of Major Features

In this manual, major features of the machine are referred to as follows:

- Auto Reverse Document Feeder → ARDF
- Auto Document Feeder → ADF (in this manual, "ADF" refers to the ARDF and the one-pass duplex scanning ADF)
- Large Capacity Tray → LCT

### 1

## 1. What You Can Do with This Machine

You can search for a description by what you want to do.

## Searching by What You Want to Do

You can search for a procedure by what you want to do.

### **Reducing my Costs**

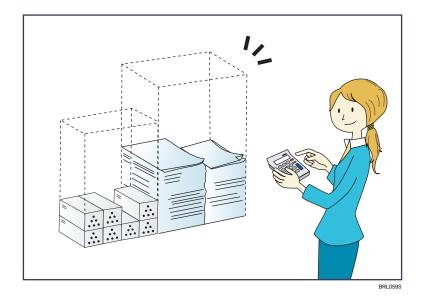

Printing multi-page documents on both sides of sheets (Duplex Copy)

⇒ See "Duplex Copying", Copy/ Document Server.

Printing multi-page documents and received faxes on a single sheet (Combine (Copier/Fax))

- ⇒ See "Combined Copying", Copy/ Document Server.
- $\Rightarrow$  See "Combine Two Originals", Fax.

Printing received faxes on both sides of sheets (2 Sided Print)

⇒ See "Two-Sided Printing", Fax.

Converting received faxes to electronic formats (Paperless Fax)

⇒ See "Confirming/Printing/Deleting Received and Stored Documents", Fax.

Sending files from the computer without printing them (LAN-Fax)

⇒ See "Sending Fax Documents from Computers", Fax.

### Checking how much paper is saved ([Information] screen)

⇒ See "How to Use the [Information] Screen", Getting Started.

### Reducing electricity consumption

- ⇒ See "Saving Energy", Getting Started.
- ⇒ See "Timer Settings", Connecting the Machine/ System Settings.

### **Using Scanned Files on the Computer**

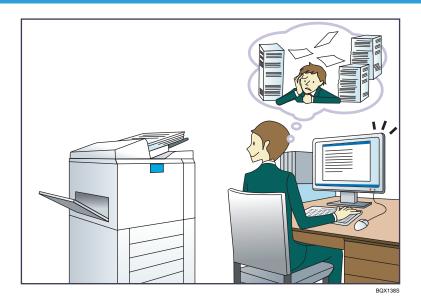

### Sending scan files

 $\Rightarrow$  See "Basic Procedure for Sending Scan Files by E-mail", Scan.

### Sending the URL of the folder in which scan files are stored

 $\Rightarrow$  See "Sending the URL by E-mail", Scan.

### Storing scan files in a shared folder

 $\Rightarrow$  See "Basic Procedure When Using Scan to Folder", Scan.

### Storing scan files on media

 $\Rightarrow$  See "Basic Procedure for Saving Scan Files on a Memory Storage Device", Scan.

### Embedding text information in scanned files

⇒ See "Embedding Text Information in Scanned Data", Scan.

### Converting transmitted faxes to electronic formats and sending them to a computer

 $\Rightarrow$  See "Overview of Folder Transmission Function", Fax.

### 1

### Managing and using documents converted to electronic formats (Document Server)

 $\Rightarrow$  See "Relationship between Document Server and Other Functions", Copy/ Document Server.

### **Registering Destinations**

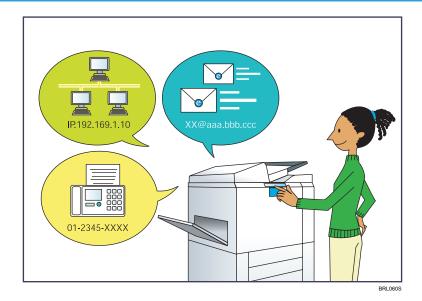

### Using the control panel to register destinations in the Address Book

- $\Rightarrow$  See "Registering Entered Destinations to the Address Book", Fax.
- ⇒ See "Registering a destination in the address book manually", Scan.

### Using Web Image Monitor to register destinations from a computer

⇒ See "Registering Internet Fax Destination Information Using Web Image Monitor", Fax.

### Downloading destinations registered in the machine to the LAN-Fax driver destination list

 $\Rightarrow$  See "Using the machine's Address Book as the LAN-Fax destination list", Fax.

### **Operating the Machine More Effectively**

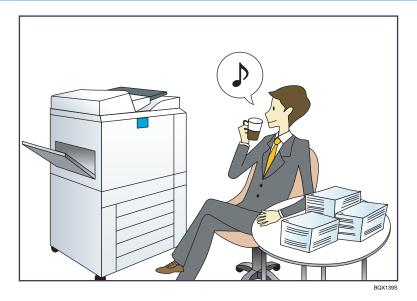

### Registering and using frequently-used settings (Program)

 $\Rightarrow$  See "Registering Functions in a Program", Convenient Functions.

## Registering frequently-used settings as initial settings (Program as Defaults (Copier/Document Server/FAX/Scanner))

 $\Rightarrow$  See "Changing the Default Functions of the Initial Screen", Convenient Functions.

### Registering frequently-used printing settings to the printer driver

 $\Rightarrow$  See "Using One Click Presets", Print.

### Changing the initial settings of the printer driver to frequently-used printing settings

⇒ See "Displaying the Printing Preferences Dialog Box", Print.

### Adding shortcuts to frequently used programs or Web pages

- ⇒ See "Adding Icons to the [Home] Screen (When Using the Standard Operation Panel)", Convenient Functions.
- $\Rightarrow$  See "Adding Icons to the [Home] Screen (When Using the Smart Operation Panel)", Convenient Functions.

### Changing the order of the function and shortcut icons

- ⇒ See "Changing the Order of Icons on the [Home] Screen (When Using the Standard Operation Panel)", Convenient Functions.
- $\Rightarrow$  See "Changing the Order of Icons on the [Home] Screen (When Using the Smart Operation Panel)", Convenient Functions.

#### 1

## What You Can Do with This Machine

This section describes the features of this machine.

### Customizing the [Home] Screen

The icons of each function are displayed on the [Home] screen.

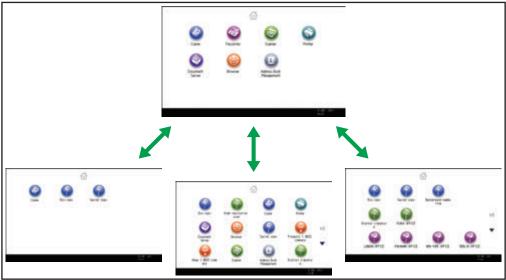

CUM001

- You can add shortcuts to often used programs or Web pages to the [Home] screen. The programs or Web pages can be recalled easily by pressing the shortcut icons.
- You can display only the icons of functions and shortcuts that you use.
- You can change the order of the function and shortcut icons.

### Reference

- For details about the features on the [Home] screen, see "How to Use the [Home] Screen (When
  Using the Standard Operation Panel)" and "How to Use the [Home] Screen (When Using the Smart
  Operation Panel)", Getting Started.
- For details about how to customize the [Home] screen, see "Types of [Home] Screens and How to Customize Them (When Using the Standard Operation Panel)" and "How to Customize the [Home] Screen (When Using the Smart Operation Panel)", Convenient Functions.

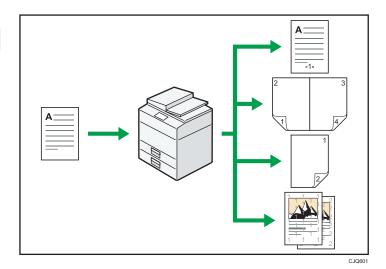

- You can print stamps on copies. Stamps can include background numbers, scanned images, dates, page numbers, and texts.
  - $\Rightarrow$  See "Stamps", Copy/ Document Server.
- You can reduce or enlarge the copy image. Auto Reduce / Enlarge function enables the machine
  to detect the original size automatically. Also, it enables the machine to select an appropriate
  reproduction ratio based on the paper size you specify. If the orientation of the original is different
  from that of the paper you are copying onto, the machine rotates the original image by 90 degrees
  to match it with the copy paper.
  - ⇒ See "Reducing or Enlarging Originals", Copy/ Document Server.
- Copier functions such as Duplex, Combine, Booklet, and Magazine allow you to save on paper by copying multiple pages onto single sheets.
  - ⇒ For details about duplex copying, see "Duplex Copying", Copy/ Document Server.
  - ⇒ For details about combined copying, see "Combined Copying", Copy/ Document Server.
  - ⇒ For details about the booklet and magazine functions, see "Booklet/Magazine", Copy/Document Server.
- You can copy onto various types of paper such as envelopes and OHP transparencies.
  - ⇒ See "Copying onto Various Types of Paper", Copy/ Document Server.
- The finisher allows you to sort, staple, and punch holes in your copies.
  - ⇒ See "Finishing", Copy/ Document Server.

### **Printing Data Using Various Functions**

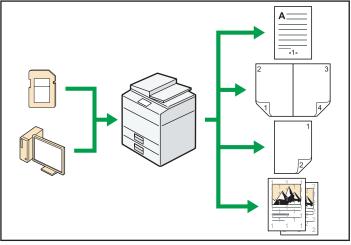

- CJQ614
- This machine supports network and local connections.
- · You can print or delete print jobs stored on the machine's hard disk, which have been previously sent from computers using the printer driver. The following types of print jobs can be selected: Sample Print, Locked Print, Hold Print, and Stored Print.
  - ⇒ See "Storing Documents in the Hard Disk Drive and Printing Them", Print.
- The finisher allows you to collate, staple, and punch holes in your prints.
  - ⇒ For details about stapling, see "Staple", Print.
- You can print files stored on a removable memory device and specify print conditions such as print quality and print size.
  - ⇒ See "Direct Printing from a Memory Storage Device", Print.

### **Utilizing Stored Document**

You can store files scanned in copier, facsimile, printer, or scanner mode on the machine's hard disk. Web Image Monitor allows you to use your computer to search for, view, print, delete, and send stored files via the network. You can also change print settings and print multiple documents (Document Server).

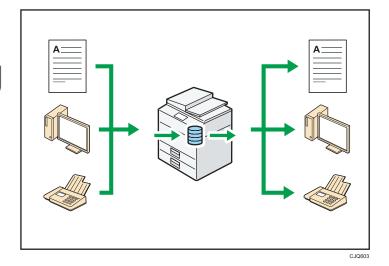

- You can retrieve stored documents scanned in scanner mode to your computer.
- Using the file format converter, you can download documents stored in copier, Document Server, or printer mode to your computer.

### Reference

- For details about how to use the Document Server, see "Storing Data in the Document Server",
   Copy/ Document Server.
- For details about the Document Server in copier mode, see "Document Server", Copy/ Document Server
- For details about the Document Server in printer mode, see "Saving and Printing Using the Document Server", Print.
- For details about the Document Server in fax mode, see "Storing a Document", Fax.
- For details about the Document Server in scanner mode, see "Storing and Saving the Scanned Documents", Scan.

### Sending and Receiving Faxes without Paper

### Reception

You can store and save received fax documents as electronic formats in the machine's hard disk without printing them.

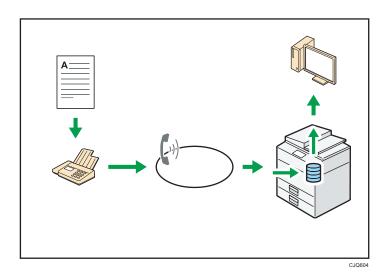

You can use Web Image Monitor to check, print, delete, retrieve, or download documents using your computer (Storing received documents).

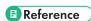

• See "Confirming/Printing/Deleting Received and Stored Documents", Fax.

### Transmission

You can send a fax from your computer over the network (Ethernet or wireless LAN) to this machine, which then forwards the fax via its telephone connection (LAN-Fax).

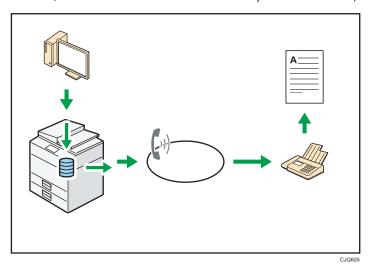

- To send a fax, print from the Windows application you are working with, select LAN-Fax as the printer, and then specify the destination.
- You can also check the sent image data.

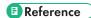

- For details about the machine's settings, see "Network Settings Requirements", Connecting the Machine/ System Settings.
- For details about how to use the function, see "Sending Fax Documents from Computers", Fax.

### Sending and Receiving Faxes via the Internet

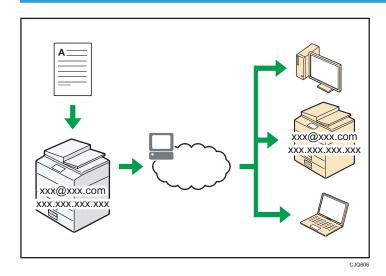

### E-mail Transmission and Reception

This machine converts scanned document images to e-mail format, and transmits and receives the e-mail data over the Internet.

- To send a document, specify an e-mail address instead of dialing the destination telephone number (Internet Fax and e-mail transmission).
  - $\Rightarrow$  See "Specifying an Internet Fax Destination by Entering It Manually", Fax.
- This machine can receive e-mail messages via Internet Fax or from computers (Internet Fax Reception and Mail to Print).
  - ⇒ See "Receiving E-mail by Internet Fax/Mail to Print", Fax.
- Internet Fax compatible machines and computers that have e-mail addresses can receive e-mail messages via Internet Fax.

### **IP-Fax**

The IP-Fax function sends or receives documents between two facsimiles directly via a TCP/IP network.

- To send a document, specify an IP address or host name instead of a fax number (IP-Fax Transmission).
  - $\Rightarrow$  See "Specifying an IP-Fax Destination by Entering It Manually", Fax.

- This machine can receive documents sent via Internet Fax (IP-Fax Reception).
   ⇒ See "Types of Reception", Fax.
- Using a VoIP gateway, this machine can send to G3 facsimiles connected to the public switched telephone network (PSTN).

### Reference

 For details about the machine's settings, see "Network Settings Requirements", Connecting the Machine/ System Settings.

### Sending and Receiving Faxes by Using the Machine without Fax Unit Installed

You can send and receive faxes through a different machine's fax functions via a network (Remote Fax).

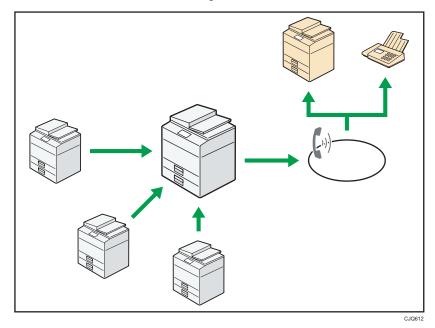

- To use the remote fax function, install the fax connection unit on the main-machine and submachine.
- The procedure for sending faxes is as same as that of for the machine with the fax unit. When a job has finished, confirm results displayed on sending history or printed on reports.
- You can forward documents received by the main machine with the facsimile function to submachines.

### Reference

For details, see "Sending/Receiving Documents Using a Remote Machine (Remote Fax)", Fax.

### Using the Facsimile and the Scanner in a Network Environment

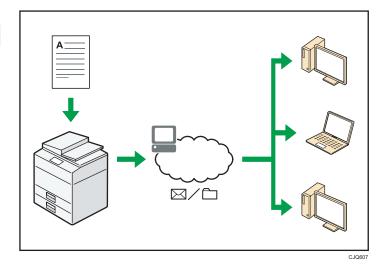

- You can send scan files to a specified destination using e-mail (Sending scan files by e-mail).
  - $\Rightarrow$  See "Overview of E-mail Transmission Function", Fax.
  - $\Rightarrow$  See "Basic Procedure for Sending Scan Files by E-mail", Scan.
- You can send scan files directly to folders (Sending scan files by Scan to Folder).
  - ⇒ See "Overview of Folder Transmission Function", Fax.
  - ⇒ See "Basic Procedure When Using Scan to Folder", Scan.
- You can use Web Services on Devices (WSD) to send scan files to a client computer.
  - ⇒ See "Basic Operating Procedure of WSD Scanner (Push Type)", Scan.

### **Embedding Text Information in Scanned Files**

You can extract text information from a scanned document and embed it in the file without using a computer.

If you scan a document using this function, embedded text can be searched by using the text search function or copied to another document.

П

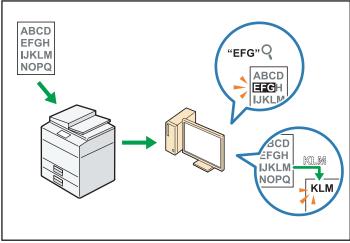

- To use this function, the OCR unit is required.
- You can select a file type from [PDF], [High Compression PDF], or [PDF/A].
- This function can optically recognize characters in various languages and up to approximately 40,000 characters a page.

### ■ Reference

• See "Embedding Text Information in Scanned Data", Scan.

### **Preventing Information Leakage (Security Functions)**

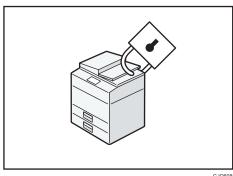

- You can protect documents from unauthorized access and stop them from being copied without permission.
- · You can control the use of the machine, as well as prevent machine settings from being changed without authorization.
- By setting passwords, you can prevent unauthorized access via the network.
- You can erase or encrypt the data on the hard disk to minimize the risk of information leakage.

• You can limit the usage of functions for each user.

### Reference

· See Security Guide.

### **Centrally Controlling Scan Conditions and Distribution**

You can use the distributed scan management (DSM) system in Windows Server 2008 R2/2012 to manage the destinations and scan settings for each individual user in a group and to use the information when distributing scanned data.

You can also use this system to centrally manage information about people using the network and the machine's scanner functions. Both delivered files and user information can be controlled.

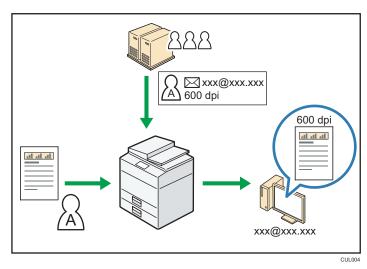

You must set up and configure a Windows server to use the distributed scan management system.
 This system is supported by Windows Server 2008 R2 or later.

### Reference

For details about how to deliver files using the distributed scan management system, see
 "Managing Scan Conditions and Other Settings in the Block using Distributed Scan Management",
 Scan.

### Monitoring and Setting the Machine Using a Computer

Using Web Image Monitor, you can check the machine's status and change the settings.

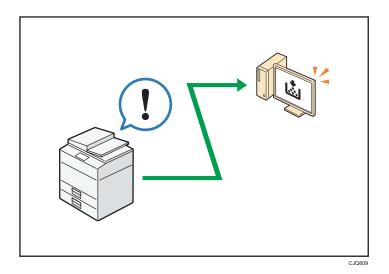

You can check which tray is running out of paper, register information in the Address Book, specify the network settings, configure and change the system settings, manage jobs, print the job history, and configure the authentication settings.

### Reference

- See "Using Web Image Monitor", Connecting the Machine/ System Settings.
- See Web Image Monitor Help.

### **Preventing Unauthorized Copying**

You can print embedded patterns on printouts to prevent unauthorized copying.

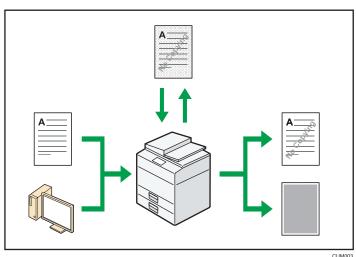

COMOOS

- 1
- Using the copier function or the printer driver, you can embed a pattern in the printed document. If
  the document is copied on a machine with the Copy Data Security unit, protected pages are
  grayed out in the copy. This can minimize the risk of confidential information being copied.
  Protected fax messages are grayed out before being transmitted or stored. If a document protected
  by unauthorized copy guard is copied on a machine that is equipped with the Copy Data Security
  unit, the machine beeps to notify users that unauthorized copying is being attempted.
  - If the document is copied on a machine without the Copy Data Security Unit, the hidden text becomes conspicuous in the copy, showing that the copy is unauthorized.
- Using the copier function or the printer driver, you can embed text in the printed document for
  unauthorized copy prevention. If the document is copied, scanned, or stored in a Document Server
  by a copier or multifunction printer, the embedded text appears conspicuous in the copy,
  discouraging such unauthorized copying.

### Reference

- For details, see the printer driver Help and Security Guide.
- For details about this function in the copier mode, see "Preventing Unauthorized Copies", Copier/Document Server.
- For details about this function in the printer mode, see "Printing Documents That Are Not Authorized for Duplication", Print.

## 2. Getting Started

This chapter describes how to start using this machine.

## **Guide to Names and Functions of Components**

Guide to Components 

Region (mainly Europe)

### **ACAUTION**

 Do not obstruct the machine's vents. Doing so risks fire caused by overheated internal components.

### Front and left view

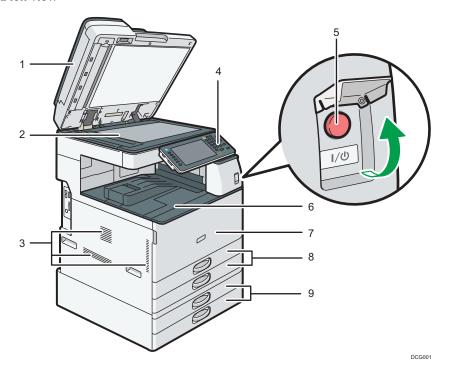

#### 1. ADF

(The illustration shows the ARDF.)

Lower the ADF over originals placed on the exposure glass.

If you load a stack of originals in the ADF, the ADF will automatically feed the originals one by one.

### 2. Exposure glass

Place originals face down here.

### 3. Vents

Prevent overheating.

### 4. Control panel

See page 56 "Guide to the Names and Functions of the Machine's Control Panel (When Using the Standard Operation Panel)" or page 59 "Guide to the Names and Functions of the Machine's Control Panel (When Using the Smart Operation Panel)".

### 5. Main power switch

To operate the machine, the main power switch must be on. If it is off, open the main power switch's cover and turn the switch on.

### 6. Internal tray 1

Copied/printed paper and fax messages are delivered here.

#### 7. Front cover

Open to replace the toner cartridge.

### 8. Paper trays (Trays 1-2)

Load paper here.

### 9. Lower paper trays

Load paper here.

### Front and right view

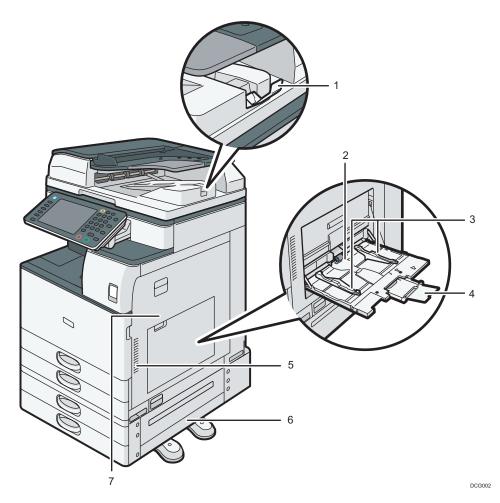

### 1. ADF's extender

Pull this extender to support large paper.

### 2. Bypass tray

Use to copy or print on OHP transparencies, adhesive labels, and paper that cannot be loaded in the paper trays.

### 3. Paper guides

When loading paper in the bypass tray, align the paper guides flush against the paper.

### 4. Extender

Pull this extender out when loading sheets larger than A4 $\square$ ,  $8^1/_2 \times 11 \square$  in the bypass tray.

#### 5. Vents

Prevent overheating.

### 6. Lower right cover

Open this cover when a paper jam occurs.

### 7. Right cover

Open this cover when a paper jam occurs.

### Rear and left view

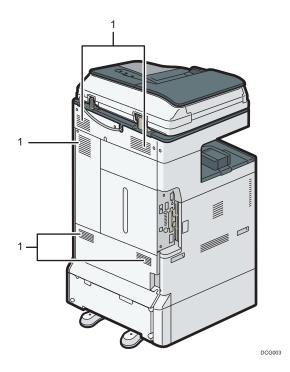

### 1. Vents

Prevent overheating.

## Guide to Components Region A (mainly Asia)

### **ACAUTION**

• Do not obstruct the machine's vents. Doing so risks fire caused by overheated internal components.

### Front and left view

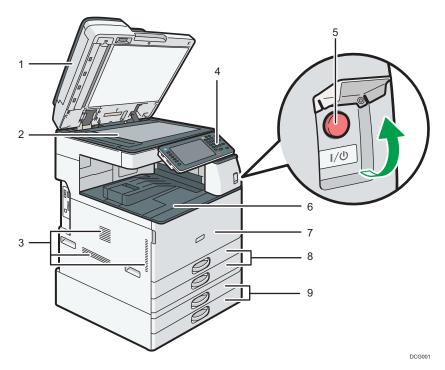

### 1. Exposure glass cover or ADF

(The illustration shows the ARDF.)

Lower the exposure glass cover or the ADF over originals placed on the exposure glass.

If you load a stack of originals in the ADF, the ADF will automatically feed the originals one by one.

### 2. Exposure glass

Place originals face down here.

#### 3. Vents

Prevent overheating.

#### 4. Control panel

See page 56 "Guide to the Names and Functions of the Machine's Control Panel (When Using the Standard Operation Panel)" or page 59 "Guide to the Names and Functions of the Machine's Control Panel (When Using the Smart Operation Panel)".

#### 5. Main power switch

To operate the machine, the main power switch must be on. If it is off, open the main power switch's cover and turn the switch on.

### 6. Internal tray 1

Copied/printed paper and fax messages are delivered here.

#### 7. Front cover

Open to replace the toner cartridge.

### 8. Paper trays (Trays 1-2)

Load paper here.

### 9. Lower paper trays

Load paper here.

### Front and right view

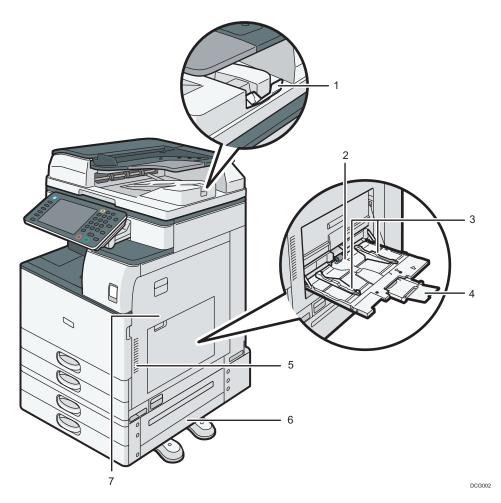

### 1. ADF's extender

Pull this extender to support large paper.

### 2. Bypass tray

Use to copy or print on OHP transparencies, adhesive labels, and paper that cannot be loaded in the paper trays.

### 3. Paper guides

When loading paper in the bypass tray, align the paper guides flush against the paper.

### 4. Extender

Pull this extender out when loading sheets larger than A4 $\square$ ,  $8^1/_2 \times 11 \square$  in the bypass tray.

#### 5. Vents

Prevent overheating.

### 6. Lower right cover

Open this cover when a paper jam occurs.

### 7. Right cover

Open this cover when a paper jam occurs.

### Rear and left view

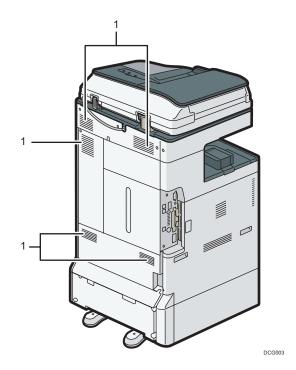

### 1. Vents

Prevent overheating.

### Guide to Components ® (mainly North America)

### **ACAUTION**

 Do not obstruct the machine's vents. Doing so risks fire caused by overheated internal components.

### Front and left view

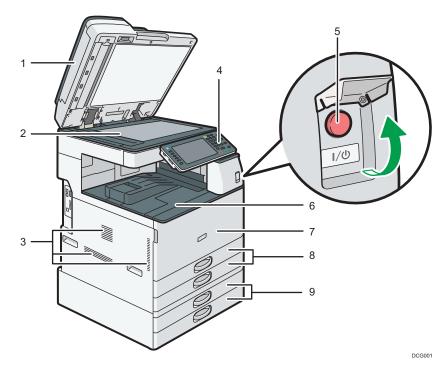

### 1. ADF

(The illustration shows the ARDF.)

Lower the ADF over originals placed on the exposure glass.

If you load a stack of originals in the ADF, the ADF will automatically feed the originals one by one.

### 2. Exposure glass

Place originals face down here.

#### 3. Vents

Prevent overheating.

#### 4. Control panel

See page 56 "Guide to the Names and Functions of the Machine's Control Panel (When Using the Standard Operation Panel)" or page 59 "Guide to the Names and Functions of the Machine's Control Panel (When Using the Smart Operation Panel)".

#### 5. Main power switch

To operate the machine, the main power switch must be on. If it is off, open the main power switch's cover and turn the switch on.

### 6. Internal tray 1

Copied/printed paper and fax messages are delivered here.

### 7. Front cover

Open to replace the toner cartridge.

#### 8. Paper trays (Trays 1-2)

Load paper here.

#### 9. Lower paper trays

Load paper here.

#### Front and right view

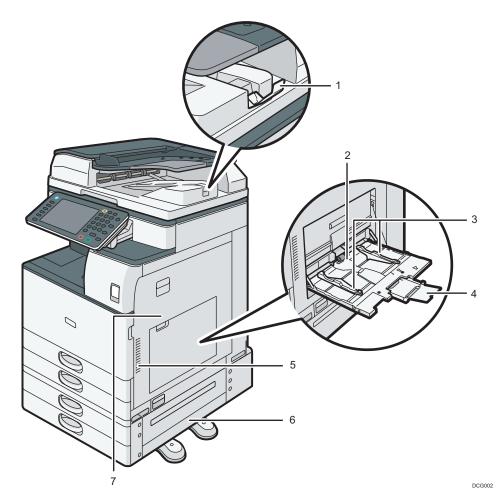

#### 1. ADF's extender

Pull this extender to support large paper.

#### 2. Bypass tray

Use to copy or print on OHP transparencies, adhesive labels, and paper that cannot be loaded in the paper trays.

#### 3. Paper guides

When loading paper in the bypass tray, align the paper guides flush against the paper.

#### 4. Extender

Pull this extender out when loading sheets larger than A4 $\square$ ,  $8^1/_2 \times 11 \square$  in the bypass tray.

#### 5. Vents

Prevent overheating.

#### 6. Lower right cover

Open this cover when a paper jam occurs.

#### 7. Right cover

Open this cover when a paper jam occurs.

#### Rear and left view

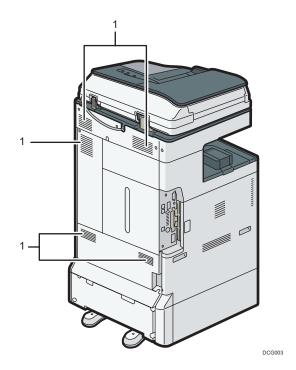

#### 1. Vents

Prevent overheating.

### Guide to Functions of the Machine's Options

#### Guide to Functions of the Machine's External Options

Check which type of machine you have. See Read This First.

#### External options for Type 1, 2, and 3 Region (mainly Europe)

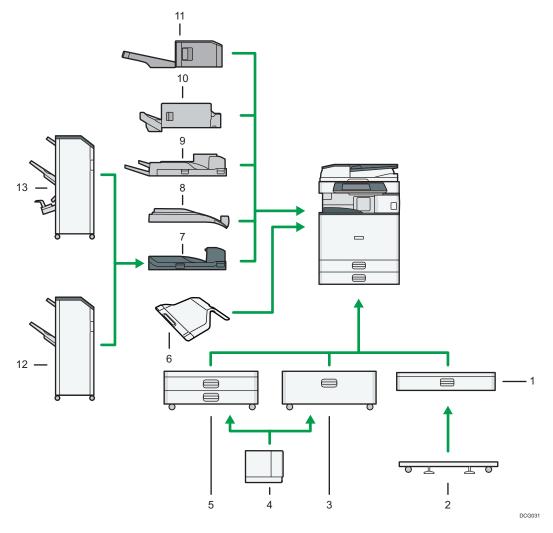

#### 1. Lower paper tray

Holds up to 550 sheets of paper.

#### 2. Caster table for lower paper tray

To use the lower paper tray, attach the caster table.

#### 3. Tray 3 (LCT)

Holds up to 2,000 sheets of paper.

You can load paper even if Tray 3 (LCT) is in use. It is okay to pull out the left half of the tray while Tray 3 (LCT) is in use.

#### 4. Large capacity tray (LCT)

Holds up to 1,500 sheets of paper.

#### 5. Lower paper trays

Consists of two paper trays. Holds up to 1,100 sheets of paper. Each paper tray holds 550 sheets.

#### 6. Internal tray 2

If you select this as the output tray, copied/printed paper or fax messages are delivered here face down.

#### 7. Bridge unit

Relays paper to the finisher.

#### 8. Internal shift tray

Sorts and stacks multiple sheets of paper.

#### 9. External tray

If you select this as the output tray, copied/printed paper and fax messages are delivered here face down.

#### 10. Internal Finisher SR3130

Sorts, stacks, and staples multiple sheets of paper.

Copies can be punched if the optional punch unit is installed on the finisher.

#### 11. Internal Finisher SR3180

Sorts and stacks multiple sheets of paper, and staples them without using staples.

#### 12. Finisher SR3140

Sorts, stacks, and staples multiple sheets of paper. Consists of the following paper trays:

- Finisher upper tray
- · Finisher shift tray

Copies can be punched if the optional punch unit is installed on the finisher.

#### 13. Booklet Finisher SR3150

Sorts, stacks, and staples multiple sheets of paper. The saddle stitch function can staple multiple sheets of paper in the center and fold them into booklets. Consists of the following paper trays:

- Finisher upper tray
- · Finisher shift tray
- Finisher booklet tray

#### External options for Type 1, 2, and 3 <u>Region A</u> (mainly Asia)

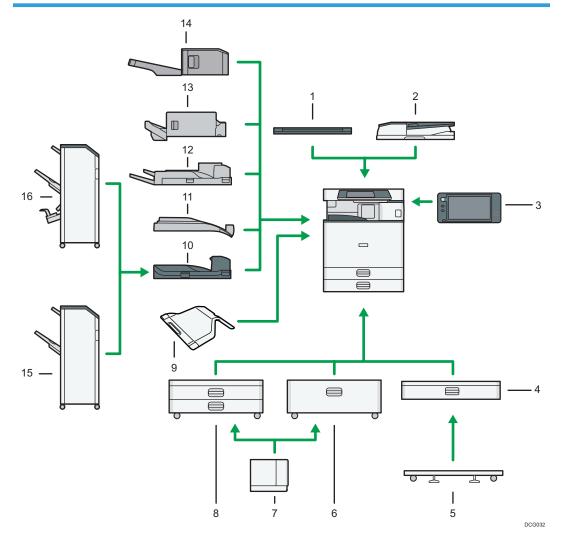

#### 1. Exposure glass cover

Lower this cover over originals.

#### 2. ARDF

Load a stack of originals here. They will feed in automatically.

#### 3. Smart Operation Panel

This control panel is provided with advanced operativity.

#### 4. Lower paper tray

Holds up to 550 sheets of paper.

#### 5. Caster table for lower paper tray

To use the lower paper tray, attach the caster table.

#### 6. Tray 3 (LCT)

Holds up to 2,000 sheets of paper.

You can load paper even if Tray 3 (LCT) is in use. It is okay to pull out the left half of the tray while Tray 3 (LCT) is in use.

#### 7. Large capacity tray (LCT)

Holds up to 1,500 sheets of paper.

#### 8. Lower paper trays

Consists of two paper trays. Holds up to 1,100 sheets of paper. Each paper tray holds 550 sheets.

#### 9. Internal tray 2

If you select this as the output tray, copied/printed paper or fax messages are delivered here face down.

#### 10. Bridge unit

Relays paper to the finisher.

#### 11. Internal shift tray

Sorts and stacks multiple sheets of paper.

#### 12. External tray

If you select this as the output tray, copied/printed paper and fax messages are delivered here face down.

#### 13. Internal Finisher SR3130

Sorts, stacks, and staples multiple sheets of paper.

Copies can be punched if the optional punch unit is installed on the finisher.

#### 14. Internal Finisher SR3180

Sorts and stacks multiple sheets of paper, and staples them without using staples.

#### 15. Finisher SR3140

Sorts, stacks, and staples multiple sheets of paper. Consists of the following paper trays:

- Finisher upper tray
- · Finisher shift tray

Copies can be punched if the optional punch unit is installed on the finisher.

#### 16. Booklet Finisher SR3150

Sorts, stacks, and staples multiple sheets of paper. The saddle stitch function can staple multiple sheets of paper in the center and fold them into booklets. Consists of the following paper trays:

- Finisher upper tray
- · Finisher shift tray
- · Finisher booklet tray

#### External options for Type 1, 2, and 3 Region B (mainly North America)

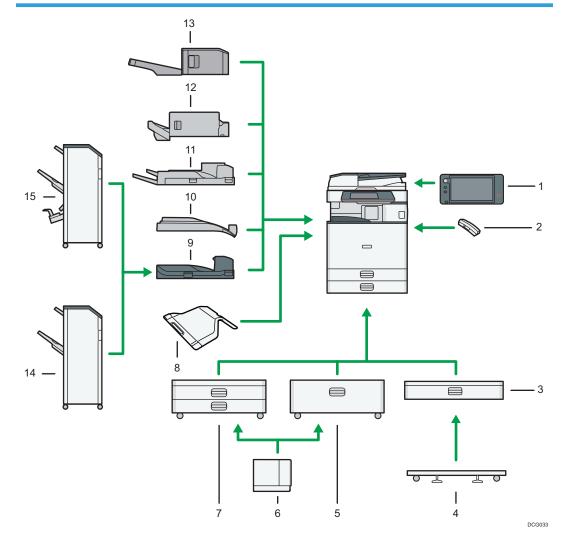

#### 1. Smart Operation Panel

This control panel is provided with advanced operativity.

#### 2. Handset

Used as a receiver when a fax unit is installed.

Allows you to use the On Hook Dial and Manual Dial functions. It also allows you to use the machine as a telephone.

#### 3. Lower paper tray

Holds up to 550 sheets of paper.

#### 4. Caster table for lower paper tray

To use the lower paper tray, attach the caster table.

#### 5. Tray 3 (LCT)

Holds up to 2,000 sheets of paper.

You can load paper even if Tray 3 (LCT) is in use. It is okay to pull out the left half of the tray while Tray 3 (LCT) is in use.

#### 6. Large capacity tray (LCT)

Holds up to 1,500 sheets of paper.

#### 7. Lower paper trays

Consists of two paper trays. Holds up to 1,100 sheets of paper. Each paper tray holds 550 sheets.

#### 8. Internal tray 2

If you select this as the output tray, copied/printed paper or fax messages are delivered here face down.

#### 9. Bridge unit

Relays paper to the finisher.

#### 10. Internal shift tray

Sorts and stacks multiple sheets of paper.

#### 11. External tray

If you select this as the output tray, copied/printed paper and fax messages are delivered here face down.

#### 12. Internal Finisher SR3130

Sorts, stacks, and staples multiple sheets of paper.

Copies can be punched if the optional punch unit is installed on the finisher.

#### 13. Internal Finisher SR3180

Sorts and stacks multiple sheets of paper, and staples them without using staples.

#### 14. Finisher SR3140

Sorts, stacks, and staples multiple sheets of paper. Consists of the following paper trays:

- Finisher upper tray
- Finisher shift tray

Copies can be punched if the optional punch unit is installed on the finisher.

#### 15. Booklet Finisher SR3150

Sorts, stacks, and staples multiple sheets of paper. The saddle stitch function can staple multiple sheets of paper in the center and fold them into booklets. Consists of the following paper trays:

- Finisher upper tray
- · Finisher shift tray
- Finisher booklet tray

#### External options for Type 4 and 5 Region A (mainly Europe)

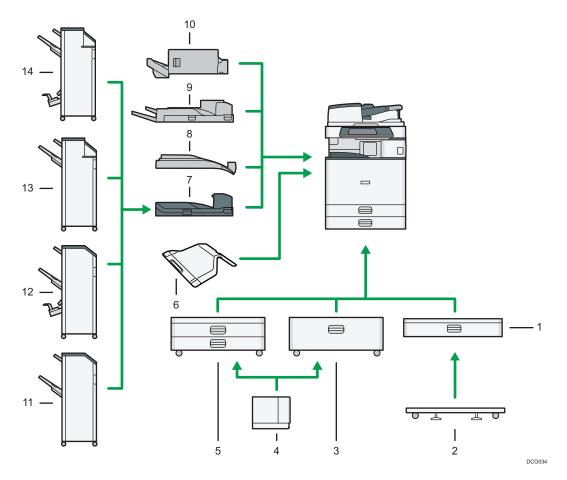

#### 1. Lower paper tray

Holds up to 550 sheets of paper.

#### 2. Caster table for lower paper tray

To use the lower paper tray, attach the caster table.

#### 3. Tray 3 (LCT)

Holds up to 2,000 sheets of paper.

You can load paper even if Tray 3 (LCT) is in use. It is okay to pull out the left half of the tray while Tray 3 (LCT) is in use.

#### 4. Large capacity tray (LCT)

Holds up to 1,500 sheets of paper.

#### 5. Lower paper trays

Consists of two paper trays. Holds up to 1,100 sheets of paper. Each paper tray holds 550 sheets.

#### 6. Internal tray 2

If you select this as the output tray, copied/printed paper or fax messages are delivered here face down.

#### 7. Bridge unit

Relays paper to the finisher.

#### 8. Internal shift tray

Sorts and stacks multiple sheets of paper.

#### 9. External tray

If you select this as the output tray, copied/printed paper and fax messages are delivered here face down.

#### 10. Internal Finisher SR3130

Sorts, stacks, and staples multiple sheets of paper.

Copies can be punched if the optional punch unit is installed on the finisher.

#### 11. Finisher SR3140

Sorts, stacks, and staples multiple sheets of paper. Consists of the following paper trays:

- Finisher upper tray
- · Finisher shift tray

Copies can be punched if the optional punch unit is installed on the finisher.

#### 12. Booklet Finisher SR3150

Sorts, stacks, and staples multiple sheets of paper. The saddle stitch function can staple multiple sheets of paper in the center and fold them into booklets. Consists of the following paper trays:

- Finisher upper tray
- Finisher shift tray
- · Finisher booklet tray

Copies can be punched if the optional punch unit is installed on the finisher.

#### 13. Finisher SR3160

Sorts, stacks, and staples multiple sheets of paper. Consists of the following paper trays:

- Finisher upper tray
- · Finisher shift tray

Copies can be punched if the optional punch unit is installed on the finisher.

#### 14. Booklet Finisher SR3170

Sorts, stacks, and staples multiple sheets of paper. The saddle stitch function can staple multiple sheets of paper in the center and fold them into booklets. Consists of the following paper trays:

- Finisher upper tray
- · Finisher shift tray
- Finisher booklet tray

#### External options for Type 4 and 5 Region A (mainly Asia)

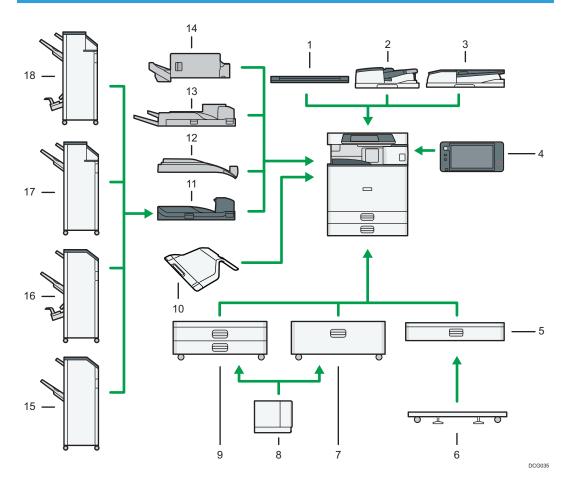

#### 1. Exposure glass cover

Lower this cover over originals.

#### 2. One-pass duplex scanning ADF

Load a stack of originals here. They will feed in automatically.

#### 3. ARDF

Load a stack of originals here. They will feed in automatically.

#### 4. Smart Operation Panel

This control panel is provided with advanced operativity.

#### 5. Lower paper tray

Holds up to 550 sheets of paper.

#### 6. Caster table for lower paper tray

To use the lower paper tray, attach the caster table.

#### 7. Tray 3 (LCT)

Holds up to 2,000 sheets of paper.

You can load paper even if Tray 3 (LCT) is in use. It is okay to pull out the left half of the tray while Tray 3 (LCT) is in use.

#### 8. Large capacity tray (LCT)

Holds up to 1,500 sheets of paper.

#### 9. Lower paper trays

Consists of two paper trays. Holds up to 1,100 sheets of paper. Each paper tray holds 550 sheets.

#### 10. Internal tray 2

If you select this as the output tray, copied/printed paper or fax messages are delivered here face down.

#### 11. Bridge unit

Relays paper to the finisher.

#### 12. Internal shift tray

Sorts and stacks multiple sheets of paper.

#### 13. External tray

If you select this as the output tray, copied/printed paper and fax messages are delivered here face down.

#### 14. Internal Finisher SR3130

Sorts, stacks, and staples multiple sheets of paper.

Copies can be punched if the optional punch unit is installed on the finisher.

#### 15. Finisher SR3140

Sorts, stacks, and staples multiple sheets of paper. Consists of the following paper trays:

- Finisher upper tray
- · Finisher shift tray

Copies can be punched if the optional punch unit is installed on the finisher.

#### 16. Booklet Finisher SR3150

Sorts, stacks, and staples multiple sheets of paper. The saddle stitch function can staple multiple sheets of paper in the center and fold them into booklets. Consists of the following paper trays:

- Finisher upper tray
- Finisher shift tray
- · Finisher booklet tray

Copies can be punched if the optional punch unit is installed on the finisher.

#### 17. Finisher SR3160

Sorts, stacks, and staples multiple sheets of paper. Consists of the following paper trays:

- Finisher upper tray
- · Finisher shift tray

#### 18. Booklet Finisher SR3170

Sorts, stacks, and staples multiple sheets of paper. The saddle stitch function can staple multiple sheets of paper in the center and fold them into booklets. Consists of the following paper trays:

- Finisher upper tray
- Finisher shift tray
- Finisher booklet tray

Copies can be punched if the optional punch unit is installed on the finisher.

#### External options for Type 4 and 5 @Region B (mainly North America)

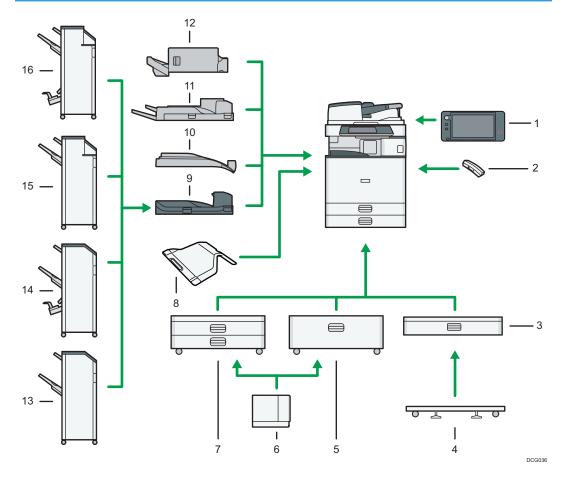

#### 1. Smart Operation Panel

This control panel is provided with advanced operativity.

#### 2. Handset

Used as a receiver when a fax unit is installed.

Allows you to use the On Hook Dial and Manual Dial functions. It also allows you to use the machine as a telephone.

#### 3. Lower paper tray

Holds up to 550 sheets of paper.

#### 4. Caster table for lower paper tray

To use the lower paper tray, attach the caster table.

#### 5. Tray 3 (LCT)

Holds up to 2,000 sheets of paper.

You can load paper even if Tray 3 (LCT) is in use. It is okay to pull out the left half of the tray while Tray 3 (LCT) is in use.

#### 6. Large capacity tray (LCT)

Holds up to 1,500 sheets of paper.

#### 7. Lower paper trays

Consists of two paper trays. Holds up to 1,100 sheets of paper. Each paper tray holds 550 sheets.

#### 8. Internal tray 2

If you select this as the output tray, copied/printed paper or fax messages are delivered here face down.

#### 9. Bridge unit

Relays paper to the finisher.

#### 10. Internal shift tray

Sorts and stacks multiple sheets of paper.

#### 11. External tray

If you select this as the output tray, copied/printed paper and fax messages are delivered here face down.

#### 12. Internal Finisher SR3130

Sorts, stacks, and staples multiple sheets of paper.

Copies can be punched if the optional punch unit is installed on the finisher.

#### 13. Finisher SR3140

Sorts, stacks, and staples multiple sheets of paper. Consists of the following paper trays:

- Finisher upper tray
- Finisher shift tray

Copies can be punched if the optional punch unit is installed on the finisher.

#### 14. Booklet Finisher SR3150

Sorts, stacks, and staples multiple sheets of paper. The saddle stitch function can staple multiple sheets of paper in the center and fold them into booklets. Consists of the following paper trays:

- Finisher upper tray
- · Finisher shift tray
- Finisher booklet tray

Copies can be punched if the optional punch unit is installed on the finisher.

#### 15. Finisher SR3160

Sorts, stacks, and staples multiple sheets of paper. Consists of the following paper trays:

- Finisher upper tray
- Finisher shift tray

Copies can be punched if the optional punch unit is installed on the finisher.

#### 16. Booklet Finisher SR3170

Sorts, stacks, and staples multiple sheets of paper. The saddle stitch function can staple multiple sheets of paper in the center and fold them into booklets. Consists of the following paper trays:

- Finisher upper tray
- Finisher shift tray
- Finisher booklet tray

Copies can be punched if the optional punch unit is installed on the finisher.

#### External options for Type 6 Region A (mainly Europe)

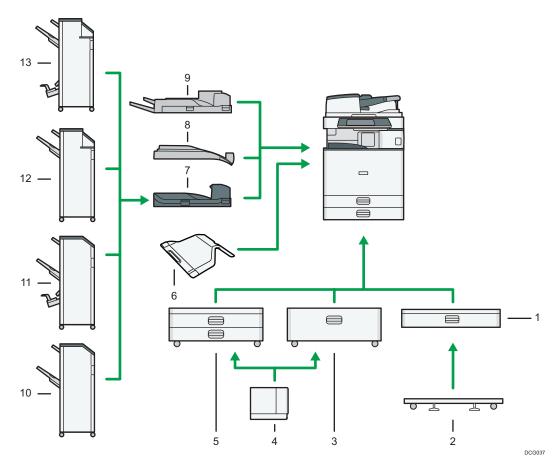

#### 1. Lower paper tray

Holds up to 550 sheets of paper.

#### 2. Caster table for lower paper tray

To use the lower paper tray, attach the caster table.

#### 3. Tray 3 (LCT)

Holds up to 2,000 sheets of paper.

You can load paper even if Tray 3 (LCT) is in use. It is okay to pull out the left half of the tray while Tray 3 (LCT) is in use.

#### 4. Large capacity tray (LCT)

Holds up to 1,500 sheets of paper.

#### 5. Lower paper trays

Consists of two paper trays. Holds up to 1,100 sheets of paper. Each paper tray holds 550 sheets.

#### 6. Internal tray 2

If you select this as the output tray, copied/printed paper or fax messages are delivered here face down.

#### 7. Bridge unit

Relays paper to the finisher.

#### 8. Internal shift tray

Sorts and stacks multiple sheets of paper.

#### 9. External tray

If you select this as the output tray, copied/printed paper and fax messages are delivered here face down.

#### 10. Finisher SR3140

Sorts, stacks, and staples multiple sheets of paper. Consists of the following paper trays:

- Finisher upper tray
- · Finisher shift tray

Copies can be punched if the optional punch unit is installed on the finisher.

#### 11. Booklet Finisher SR3150

Sorts, stacks, and staples multiple sheets of paper. The saddle stitch function can staple multiple sheets of paper in the center and fold them into booklets. Consists of the following paper trays:

- Finisher upper tray
- · Finisher shift tray
- Finisher booklet tray

Copies can be punched if the optional punch unit is installed on the finisher.

#### 12. Finisher SR3160

Sorts, stacks, and staples multiple sheets of paper. Consists of the following paper trays:

- Finisher upper tray
- · Finisher shift tray

#### 13. Booklet Finisher SR3170

Sorts, stacks, and staples multiple sheets of paper. The saddle stitch function can staple multiple sheets of paper in the center and fold them into booklets. Consists of the following paper trays:

- Finisher upper tray
- Finisher shift tray
- Finisher booklet tray

Copies can be punched if the optional punch unit is installed on the finisher.

#### External options for Type 6 Region A (mainly Asia)

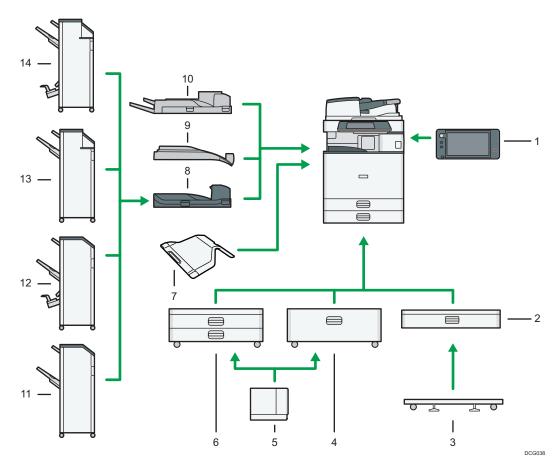

#### 1. Smart Operation Panel

This control panel is provided with advanced operativity.

#### 2. Lower paper tray

Holds up to 550 sheets of paper.

51

#### 3. Caster table for lower paper tray

To use the lower paper tray, attach the caster table.

#### 4. Tray 3 (LCT)

Holds up to 2,000 sheets of paper.

You can load paper even if Tray 3 (LCT) is in use. It is okay to pull out the left half of the tray while Tray 3 (LCT) is in use.

#### 5. Large capacity tray (LCT)

Holds up to 1,500 sheets of paper.

#### 6. Lower paper trays

Consists of two paper trays. Holds up to 1,100 sheets of paper. Each paper tray holds 550 sheets.

#### 7. Internal tray 2

If you select this as the output tray, copied/printed paper or fax messages are delivered here face down.

#### 8. Bridge unit

Relays paper to the finisher.

#### 9. Internal shift tray

Sorts and stacks multiple sheets of paper.

#### 10. External tray

If you select this as the output tray, copied/printed paper and fax messages are delivered here face down.

#### 11. Finisher SR3140

Sorts, stacks, and staples multiple sheets of paper. Consists of the following paper trays:

- Finisher upper tray
- · Finisher shift tray

Copies can be punched if the optional punch unit is installed on the finisher.

#### 12. Booklet Finisher SR3150

Sorts, stacks, and staples multiple sheets of paper. The saddle stitch function can staple multiple sheets of paper in the center and fold them into booklets. Consists of the following paper trays:

- Finisher upper tray
- · Finisher shift tray
- Finisher booklet tray

Copies can be punched if the optional punch unit is installed on the finisher.

#### 13. Finisher SR3160

Sorts, stacks, and staples multiple sheets of paper. Consists of the following paper trays:

- Finisher upper tray
- · Finisher shift tray

#### 14. Booklet Finisher SR3170

Sorts, stacks, and staples multiple sheets of paper. The saddle stitch function can staple multiple sheets of paper in the center and fold them into booklets. Consists of the following paper trays:

- Finisher upper tray
- Finisher shift tray
- Finisher booklet tray

Copies can be punched if the optional punch unit is installed on the finisher.

#### External options for Type 6 Region B (mainly North America)

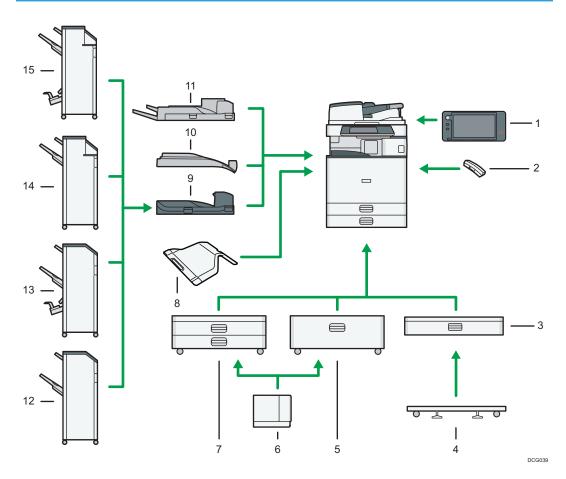

#### 1. Smart Operation Panel

This control panel is provided with advanced operativity.

#### 2. Handset

Used as a receiver when a fax unit is installed.

Allows you to use the On Hook Dial and Manual Dial functions. It also allows you to use the machine as a telephone.

#### 3. Lower paper tray

Holds up to 550 sheets of paper.

#### 4. Caster table for lower paper tray

To use the lower paper tray, attach the caster table.

#### 5. Tray 3 (LCT)

Holds up to 2,000 sheets of paper.

You can load paper even if Tray 3 (LCT) is in use. It is okay to pull out the left half of the tray while Tray 3 (LCT) is in use.

#### 6. Large capacity tray (LCT)

Holds up to 1,500 sheets of paper.

#### 7. Lower paper trays

Consists of two paper trays. Holds up to 1,100 sheets of paper. Each paper tray holds 550 sheets.

#### 8. Internal tray 2

If you select this as the output tray, copied/printed paper or fax messages are delivered here face down.

#### 9. Bridge unit

Relays paper to the finisher.

#### 10. Internal shift tray

Sorts and stacks multiple sheets of paper.

#### 11. External tray

If you select this as the output tray, copied/printed paper and fax messages are delivered here face down.

#### 12. Finisher SR3140

Sorts, stacks, and staples multiple sheets of paper. Consists of the following paper trays:

- Finisher upper tray
- Finisher shift tray

Copies can be punched if the optional punch unit is installed on the finisher.

#### 13. Booklet Finisher SR3150

Sorts, stacks, and staples multiple sheets of paper. The saddle stitch function can staple multiple sheets of paper in the center and fold them into booklets. Consists of the following paper trays:

- Finisher upper tray
- · Finisher shift tray
- Finisher booklet tray

Copies can be punched if the optional punch unit is installed on the finisher.

#### 14. Finisher SR3160

Sorts, stacks, and staples multiple sheets of paper. Consists of the following paper trays:

- Finisher upper tray
- · Finisher shift tray

#### 2

#### 15. Booklet Finisher SR3170

Sorts, stacks, and staples multiple sheets of paper. The saddle stitch function can staple multiple sheets of paper in the center and fold them into booklets. Consists of the following paper trays:

- Finisher upper tray
- Finisher shift tray
- Finisher booklet tray

# Guide to the Names and Functions of the Machine's Control Panel (When Using the Standard Operation Panel)

This illustration shows the control panel of the machine with options fully installed.

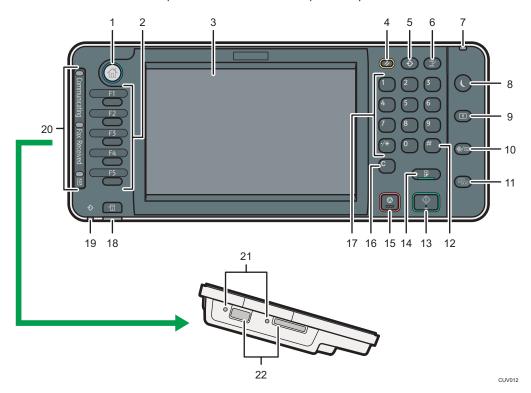

#### 1. [Home] key

Press to display the [Home] screen. For details, see page 62 "How to Use the [Home] Screen (When Using the Standard Operation Panel)"

#### 2. Function keys

No functions are registered to the function keys as a factory default. You can register often used functions, programs, and Web pages. For details, see "Configuring function keys (when using the standard operation panel)", Getting Started.

#### 3. Display panel

Displays keys for each function, operation status, or messages. See "Changing Modes (When Using the Standard Operation Panel)" and "How to Use the Screens on the Control Panel", Getting Started.

#### 4. [Reset] key

Press to clear the current settings.

#### 5. [Program] key (copier, Document Server, facsimile, and scanner mode)

- · Press to register frequently used settings, or to recall registered settings.
  - See "Registering Frequently Used Functions", Convenient Functions.
- Press to program defaults for the initial display when modes are cleared or reset, or immediately after the main power switch is turned on.

See "Changing the Default Functions of the Initial Screen", Convenient Functions.

#### 6. [Interrupt] key

Press to make interrupt copies. See "Interrupt Copy", Copy/ Document Server.

#### 7. Main power indicator

The main power indicator goes on when you turn on the main power switch.

#### 8. [Energy Saver] key

Press to switch to and from Sleep mode. See "Saving Energy", Getting Started.

When the machine is in Sleep mode, the [Energy Saver] key flashes slowly.

#### 9. [Login/Logout] key

Press to log in or log out.

#### 10. [User Tools/Counter] key

• User Tools

Press to change the default settings to meet your requirements. See "Accessing User Tools", Connecting the Machine/ System Settings.

Counter

Press to check or print the counter value. See "Counter", Maintenance and Specifications.

You can find out where to order expendable supplies and where to call when a malfunction occurs. You can also print these details. See "Checking Inquiry using the User Tools", Maintenance and Specifications.

#### 11. [Simple Screen] key

Press to switch to the simple screen. See "Switching Screen Patterns", Getting Started.

#### 12. [#] key (Enter key)

Press to confirm values entered or items specified.

#### 13. [Start] key

Press to start copying, printing, scanning, or sending.

#### 14. [Sample Copy] key

Press to make a single set of copies or prints to check print quality before making multiple sets. See "Sample Copy", Copy/ Document Server.

#### 15. [Stop] key

Press to stop a job in progress, such as copying, scanning, faxing, or printing.

#### 16. [Clear] key

Press to delete a number entered.

#### 17. Number keys

Use to enter the numbers for copies, fax numbers and data for the selected function.

#### 18. [Check Status] key

Press to check the machine's system status, operational status of each function, and current jobs. You can also display the job history and the machine's maintenance information.

#### 19. Data In indicator (facsimile and printer mode)

Flashes when the machine is receiving print jobs or LAN-Fax documents from a computer. See Fax and Print.

#### 20. Communicating indicator, Fax Received indicator, Confidential File indicator

· Communicating indicator

Lights continuously during data transmission and reception.

• Fax Received indicator

Lights continuously while data other than personal box or Memory Lock file is being received and stored in the fax memory.

See "Substitute Reception", Fax.

• Confidential File indicator

Lights continuously while personal box data is being received.

Flashes while Memory Lock file is being received.

See "Personal Boxes" and "Printing a File Received with Memory Lock", Fax.

#### 21. Media access lamp

Lights up when a memory storage device is inserted in the media slot.

#### 22. Media slots

Use to insert an SD card or a USB flash memory device.

# Guide to the Names and Functions of the Machine's Control Panel (When Using the Smart Operation Panel)

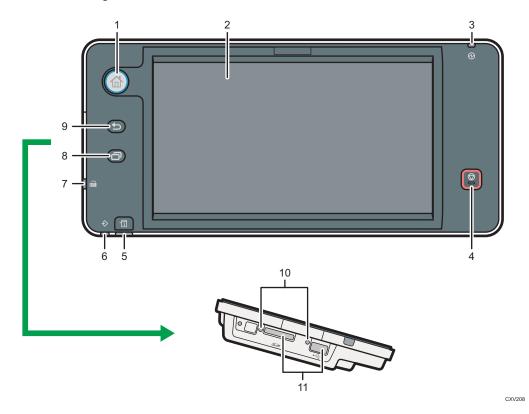

#### 1. [Home] key

Press to display the [Home] screen. For details, see page 68 "How to Use the [Home] Screen (When Using the Smart Operation Panel)".

#### 2. Display panel

This is a touch panel display that features icons, keys, shortcuts, and widgets that allow you to navigate the screens of the various functions and applications and provide you with information about operation status and other messages. See "How to Use the Standard Applications' Screen (When Using the Smart Operation Panel)", Getting Started.

#### 3. Main power indicator

The main power indicator goes on when you turn on the main power switch. When the machine is in Sleep mode, the main power indicator flashes slowly. In Fusing Unit Off mode, the main power indicator is lit.

#### 4. [Stop] key

Press to stop a job in progress, such as copying, scanning, faxing, or printing.

#### 5. [Check Status] key

Press to check the machine's system status, operational status of each function, and current jobs. You can also display the job history and the machine's maintenance information.

#### 6. Data In indicator (facsimile and printer mode)

Flashes when the machine is receiving print jobs or LAN-Fax documents from a computer. See Fax and Print.

#### 7. Fax indicator

Indicates the status of the fax functions. Flashes during data transmission and reception. Stays lit when receiving a fax via Confidential or Substitute Reception.

#### 8. [Menu] key

Displays the menu screen while Screen Features are enabled or applications available only on the Smart Operation Panel are used.

#### 9. [Return] key

Press this key to return to the previous screen while Screen Features are enabled or applications available only on the Smart Operation Panel are used.

#### 10. Media access lamp

Lights up when a memory storage device is inserted in the media slot.

#### 11. Media slots

Use to insert an SD card or a USB flash memory device.

#### 2

### Changing the Display Language

You can change the language used on the display. English is set as default.

- 1. Display the initial settings screen.
  - When using the standard operation panel
     Press the [User Tools/Counter] key.

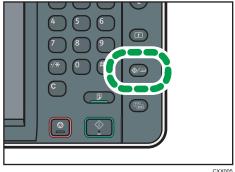

CXX

- When using the Smart Operation Panel
   Press the [Home] key on the top left of the control panel. Flick the screen to the left, and then press the [User Tools] icon ( on the Home screen 4.
- 2. Press language key until the language you want to display appears.
- 3. Close the initial settings screen.
  - When using the standard operation panel
     Press the [User Tools/Counter] key.
  - When using the Smart Operation Panel
     Press [User Tools/Counter] ( on the top right of the screen.

#### Changing the Display Language (When Using the Smart Operation Panel)

- 1. Press the [Home] key on the top left of the control panel. Flick the screen to the left, and then press the Change Languages Widget on the Home screen 4.
- 2. Select the language you want to display.
- 3. Press [OK].

## How to Use the [Home] Screen (When Using the Standard Operation Panel)

The icons of each function are displayed on the [Home] screen.

You can add shortcuts to frequently used programs or Web pages to the [Home] screen. The icons of added shortcuts appear on the [Home] screen. The programs or Web pages can be recalled easily by pressing the shortcut icons.

To display the [Home] screen, press the [Home] key.

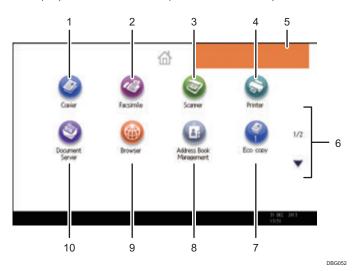

#### 1. [Copier]

Press to make copies.

For details about how to use the copy function, see Copy/ Document Server.

#### 2. [Facsimile]

Press to send or receive faxes.

For details about how to use the fax function, see Fax.

#### 3. [Scanner]

Press to scan originals and save images as files.

For details about how to use the scanner function, see Scan.

#### 4. [Printer]

Press to make settings for using the machine as a printer.

For details about how to make settings for the printer function, see Print.

#### 5. Home screen image

You can display an image on the [Home] screen, such as a corporate logo. To change the image, see "Displaying an Image on the [Home] Screen (When Using the Standard Operation Panel)", Convenient Functions.

#### 6. ▲/▼

Press to switch pages when the icons are not displayed on 1 page.

#### 7. Shortcut icon

You can add shortcuts to programs or Web pages to the [Home] screen. For details about how to register shortcuts, see page 63 "Adding Icons to the [Home] Screen (When Using the Standard Operation Panel)". The program number appears on the bottom of the shortcut icon. For details about examples of shortcuts that you can program, see page 76 "Example of Programs".

#### 8. [Address Book Management]

Press to display the Address Book.

For details about how to use the Address Book, see "Address Book", Connecting the Machine/ System Settings.

#### 9. [Browser]

Press to display Web pages.

For details about how to use the browser function, see "Using the Browser Function", Convenient Functions.

#### 10. [Document Server]

Press to store or print documents on the machine's hard disk.

For details about how to use the Document Server function, see Copy/ Document Server.

## Adding Icons to the [Home] Screen (When Using the Standard Operation Panel)

You can add shortcuts to programs stored in copier, facsimile, or scanner mode, or Web pages registered in Favorites using the browser function.

You can also review icons of functions and embedded software applications that you deleted from the [Home] screen.

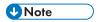

- Shortcuts to programs stored in Document Server mode cannot be registered to the [Home] screen.
- Shortcut names of up to 32 characters can be displayed in a standard screen. If the name of the shortcut is longer than 32 characters, the 32nd character is replaced with "...". Only 30 characters can be displayed in a simple screen. If the name of the shortcut is longer than 30 characters, the 30th character is replaced with "...".
- For details about how to make a program, see page 73 "Registering Functions in a Program".
- For details about the procedure for registering Web pages to Favorites, see "Specifying the Settings for Favorites", Convenient Functions.
- Shortcuts to Web pages that are registered to Common Favorites can be registered to the [Home] screen. When user authentication is enabled, shortcuts to Web pages that are registered to Favorites by User can also be registered to a user's [Home] screen.

- For details about the procedure for registering a shortcut using the [Program] screen, see
   "Registering a Shortcut to a Program to the [Home] Screen", Convenient Functions.
- You can register up to 72 function and shortcut icons. Delete unused icons if the limit is reached. For
  details see "Deleting an Icon on the [Home] Screen (When Using the Standard Operation Panel)",
  Convenient Functions.
- You can change the position of icons. For details, see "Changing the Order of Icons on the [Home]
   Screen (When Using the Standard Operation Panel)", Convenient Functions.

## Adding icons to the [Home] screen using Web Image Monitor (when using the standard operation panel)

- Start Web Image Monitor.
   For details, see "Using Web Image Monitor", Connecting the Machine/ System Settings.
- 2. Log in to Web Image Monitor.
- To add icons to the default [Home] screen, point to [Device Management], and then click [Device Home Management]. To add icons to a user's [Home] screen, point to [Customize Screen per User].
- 4. Click [Edit Icons].
- Point to [+Icon can be added.] of the position that you want to add, and then click [+ Add].
- 6. Select the function or shortcut icon you want to add.
- 7. Click [OK] four times.

## Adding icons to the [Home] screen using the User Tools (when using the standard operation panel)

In the following procedure, a shortcut to a copier program is registered to the [Home] screen.

1. Register a program.

#### 2

#### 2. Press the [User Tools/Counter] key.

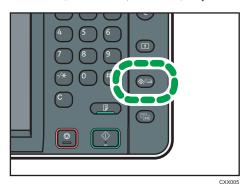

#### 3. Press [Edit Home].

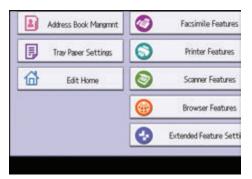

#### 4. Press [Add Icon].

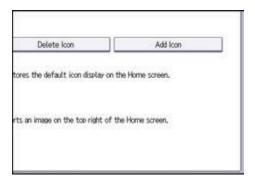

5. Press the [Program] tab.

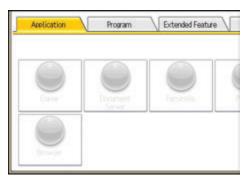

6. Make sure that [Copier Program] is selected.

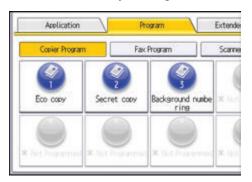

- 7. Select the program you want to add.
- 8. Specify the position where [Blank] is displayed.

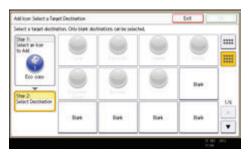

#### 9. Press [OK].

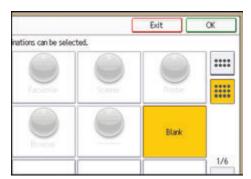

10. Press the [User Tools/Counter] key.

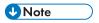

• Press on the upper-right corner of the screen to check the position on the simple screen.

## How to Use the [Home] Screen (When Using the Smart Operation Panel)

To display the [Home] screen, press the [Home] key on the control panel.

One icon is assigned to each function, and these icons are displayed on the [Home] screen. You can add shortcuts to frequently used functions or Web pages to the [Home] screen. Also, you can register widgets such as the Change Languages Widget to it.

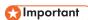

 Do not apply strong impact or force to the screen, or it may be damaged. Maximum force allowable is approx. 30N (approx. 3 kgf). (N = Newton, kgf = Kilogram force. 1 kgf = 9.8N.)

The [Home] screen of the Smart Operation Panel consists of five screens, from Home screen 1 to Home screen 5. Home screen 3 is the default screen that appears first after you press the [Home] key.

To switch between screens, flick your finger to the right or left on the screen.

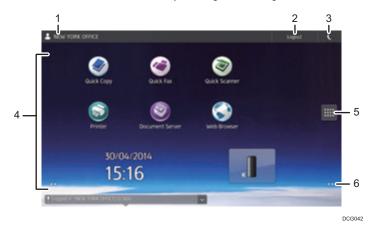

#### 1. The name of the user who is logged in

Displays the name of the user currently logging in to the machine. The name of the user is displayed only when user authentication is enabled.

#### 2. [Login]/[Logout]

These keys are displayed when user authentication is enabled. When you press [Login], the authentication screen appears. If you have been already logged in to the machine, [Logout] appears. To log out of the machine, press [Logout].

For details about how to log in and out, see page 80 "Logging In the Machine".

#### 3. Energy Saver

Press to switch to and from Sleep mode.

For details about the modes, see "Saving Energy", Getting Started.

#### 4. Icon display area

Displays the function or application icons and widgets. Displayed icons differ between the five home screens. For details about icons on each screen, see "Main Icons on the [Home] Screen (When Using the Smart Operation Panel)", Getting Started.

You can also add shortcuts and arrange icons using folders. For details, see "Customizing the [Home] Screen", Convenient Functions.

#### 5. Application list icon

Press to display the application list. The list contains all the applications that are installed on the Smart Operation Panel. You can create shortcuts to the applications on the [Home] screen. For details, see "Customizing the [Home] Screen", Convenient Functions.

#### 6. Icons to switch between screens

Press to switch between the five home screens. The icons appear at the bottom right and left of the screen, the number of icons indicates the number of screens on each side of the current screen. For example, when you view Home screen 3, 2 icons are displayed at both the right and left sides.

To view thumbnails of all five home screens, hold down

#### Adding Icons to the [Home] Screen (When Using the Smart Operation Panel)

#### Adding shortcuts to the [Home] screen (when using the Smart Operation Panel)

You can add shortcuts to the machine's functions.

You can display the icons for the machine's functions and the embedded software applications after you delete them from the [Home] screen.

#### 1. Press the [Home] key.

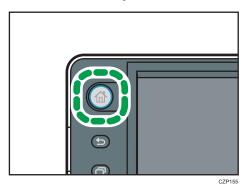

- 2. Select the screen to which you want to add a shortcut.
- 3. Press and hold down an area on the screen where no icons are displayed.
- 4. Press [Icon] on the [Add to Home] screen.

#### 5. Press [Application] or [Machine Application].

Press [Application] to select quick applications or other Smart Operation Panel applications.

Press [Machine Application] to select copier mode, fax mode, or some other of the machine's applications.

6. Select the application you want to add from the list.

## Adding shortcuts to bookmarks on the [Home] screen (when using the Smart Operation Panel)

You can add shortcuts to bookmarks that have been registered in favorites in the Web Browser to the [Home] screen.

1. Press the [Home] key.

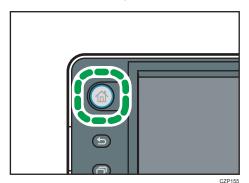

- 2. Select the screen to which you want to add a shortcut.
- 3. Press and hold down an area on the screen where no icons are displayed.
- 4. Press [Icon] on the [Add to Home] screen.
- 5. Press [Bookmark].
- 6. Select the bookmark you want to add from the list.

## Adding shortcuts to programs to the [Home] screen (when using the Smart Operation Panel)

You can add shortcuts to programs registered on Copier, Facsimile, or Scanner mode.

Even if you press [Program to Home] on the [Program] screen of each function, the shortcuts are not displayed on the [Home] screen.

- 1. Display the function screen to which you want to register a program.
- 2. Press [Recall/Program/Change Program] on the bottom left of screen.
- 3. Register a program.

### 4. Press the [Home] key.

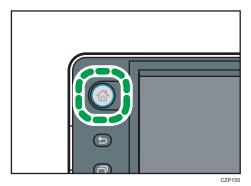

- 5. Select the screen to which you want to add a shortcut.
- 6. Press and hold down an area on the screen where no icons are displayed.
- 7. Press [Icon] on the [Add to Home] screen.
- 8. Press [Machine Application].
- 9. Select the program you want to add from the list.

# Adding shortcuts from the application list screen (when using the Smart Operation Panel)

You can add shortcuts of applications installed on the Smart Operation Panel.

1. Press the [Home] key.

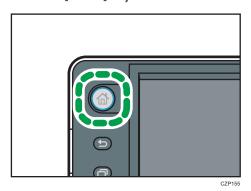

- 2. Select the screen to which you want to add a shortcut.
- 3. Press ......
- 4. Press and hold the icon you want to add to the [Home] screen.

### Adding widgets to the [Home] screen (when using the Smart Operation Panel)

You can add widgets to the [Home] screen to show the remaining amount of toner or change the display language.

1. Press the [Home] key.

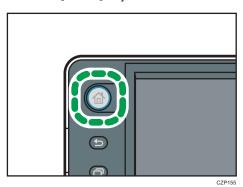

- 2. Select the screen to which you want to add a widget.
- 3. Press and hold down an area on the screen where no icons are displayed.
- 4. Press [Widget] on the [Add to Home] screen.
- 5. Select the widget you want to add from the list.

# Registering Functions in a Program

Depending on the functions, the number of programs that can be registered is different.

• Copier: 25 programs

• Document Server: 25 programs

• Facsimile: 100 programs

• Scanner: 25 programs

The following settings can be registered to programs:

#### Copier:

Original type, density, Special Original, paper tray, Store File (except for User Name, File Name, and Password), Auto Reduce / Enlarge, Create Margin, ID Card Copy, Finishing, Cover/Slip Sheet, Edit / Stamp, Dup./Combine/Series, Reduce / Enlarge, number of copies

### Document Server (on the initial document print screen):

2 Sided Copy Top to Top, 2 Sided Copy Top to Bottom, Booklet, Magazine, Finishing, Cover/Slip Sheet (except for Main Sheet Tray in Designate / Chapter), Edit / Stamp, number of prints

#### Facsimile:

Scan Settings, density, Original Feed Type, File Type, Store File (except for User Name, File Name, and Password), Preview, transmission type, destinations (except for folder destinations), Select Line, Adv.Features, memory transmission/immediate transmission, Communi. Result Rep., TX Mode (except for Subject)

#### Scanner:

Scan Settings, density, Original Feed Type, Send File Type / Name (except for Security Settings and Start No.), Store File (except for User Name, File Name, and Password), Preview, Destinations selected from the Address Book, Text, Subject, Security, Recept. Notice

This section explains how to register functions in a program using copier function as an example.

#### 1. Display the initial copy screen.

When using the standard operation panel
 Press the [Home] key on the top left of the control panel, and press the [Copier] icon on the [Home] screen.

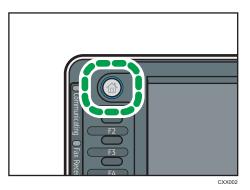

- When using the Smart Operation Panel
   Press the [Home] key on the top left of the control panel. Flick the screen to the left, and then press the [Copier] icon on the Home screen 4.
- 2. Edit the copy settings so all functions you want to store in a program are selected.
- 3. Display the program screen.
  - When using the standard operation panel Press the [Program] key.

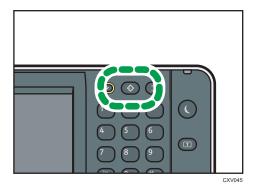

- When using the Smart Operation Panel
   Press [Recall/Program/Change Program] on the bottom left of the screen.
- 4. Press [Program].

5. Press the program number you want to register.

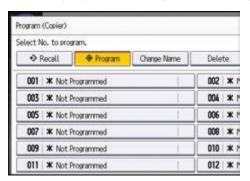

- 6. Enter the program name.
- 7. Press [OK].
- 8. Press [Exit].

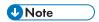

- The number of characters you can enter for a program name varies depending on the functions as follows:
  - Copier: 34 characters
  - Document Server: 34 characters
  - Facsimile: 20 characters
  - Scanner: 34 characters
- When a specified program is registered as the default, its values become the default settings, which
  are displayed without pressing the [Program] key, when modes are cleared or reset, and after the
  machine is turned on. See "Changing the Default Functions of the Initial Screen", Convenient
  Functions.
- When the paper tray you specified in a program is empty and if there is more than one paper tray
  with the same size paper in it, the paper tray prioritized under [Paper Tray Priority: Copier] or
  [Paper Tray Priority: Facsimile] in the [Tray Paper Settings] tab will be selected first. For details, see
  "System Settings", Connecting the Machine/ System Settings.
- Destinations can be registered to a program of the scanner mode only when [Include Destinations] is selected for [Program Setting for Destinations] in [Scanner Features]. For details about the setting, see "General Settings", Scan.
- Folder destinations that have protection codes cannot be registered to a program of the scanner mode.
- Programs are not deleted by turning the power off or by pressing the [Reset] key unless the
  program is deleted or overwritten.
- Program numbers with � next to them already have settings made for them.

Programs can be registered to the [Home] screen, and can be recalled easily. For details, see
 "Registering a Shortcut to a Program to the [Home] Screen", Convenient Functions and page 69
 "Adding Icons to the [Home] Screen (When Using the Smart Operation Panel)". Shortcuts to
 programs stored in Document Server mode cannot be registered to the [Home] screen.

### **Example of Programs**

### Copier mode

| Program name                 | Program description                                                                                  | Effect                                                                                                    |
|------------------------------|----------------------------------------------------------------------------------------------------|----------------------------------------------------------------------------------------------------|
| Есо сору                     | Specify [Combine 2 Sides] in [Dup./Combine/Series].                                                  | You can save paper and toner.                                                                                                    |
| Dated confidential copy      | In [Edit / Stamp], specify [CONFIDENTIAL] under [Preset Stamp], and [Date Stamp].                    | You can increase security awareness by printing "CONFIDENTIAL" and the date on copies.                                                                     |
| Conference<br>material copy  | Specify [Combine 2 Sides] in [Dup./ Combine/ Series] and [Staple] in [Finishing].                    | You can copy conference materials efficiently.                                                                                                    |
| Magazine copy                | Specify [Magazine] in [Dup./<br>Combine/Series] and [Staple:<br>Center] in [Finishing].              | You can save paper. Also, you can perform printing jobs such as producing leaflets in-house instead of having them printed by an outside printing company. |
| Unified-size copy            | Specify [Mixed Sizes] in [Special<br>Original] and [Auto Reduce /<br>Enlarge] in the initial display | You can print various size copies onto one size of paper, so they are easier to manage.                                                                    |
| Stamping corporate name copy | Specify [User Stamp] in [Edit /<br>Stamp].                                                           | You can stamp the name of your company on copies of working or architectural drawings. Your company name needs to be preregistered in the machine.         |
| Thumbnail copy               | Specify [Combine 1 Side] in [Dup./Combine/Series].                                                   | You can copy up to 8 pages onto one side of a sheet, so that you can save paper.                                                                           |

| Program name                                                | Program description                                              | Effect                                                                     |
|-------------------------------------------------------------|------------------------------------------------------------------|----------------------------------------------------------------------------|
| Storage copy:<br>XXXX<br>(replace XXXX by a<br>folder name) | Specify a folder in [Target Folder to<br>Store] in [Store File]. | You can use folders to organize stored files by user name or intended use. |

### Scanner mode

| Program name                 | Program description                                                                                                    | Effect                                                                                                    |
|------------------------------|----------------------------------------------------------------------------------------------------|----------------------------------------------------------------------------------------------------|
| Easy PDF scan                | Select [Full Color: Text / Photo] in [Scan Settings]. In [Send File Type / Name], select [PDF] under [File Type] and enter the business details such as "London branch: daily report" under [File Name]. | You can scan documents efficiently.                                                                                      |
| High compression<br>PDF scan | Select [Full Color: Text / Photo] in [Scan Settings] and [High Compression PDF] in [Send File Type / Name].                                                                                              | You can compress the data size of scanned documents, so that you can send and store them.                                |
| Long-term storage scan       | Select [PDF/A] in [Send File Type / Name].                                                                                                    | You can easily digitize documents to "PDF/A" file format, which is suitable for long-term storage.                       |
| Unified-size scan            | In [Scan Settings], select [Mixed Original Sizes] in [Scan Size] and specify the finished size of scanned data in [Reduce / Enlarge] under [Edit].                                                       | You can skip this procedure to unify the size when reprinting scanned data.                                              |
| Digital signature<br>scan    | In [Send File Type / Name], specify [PDF] in [File Type], and also specify [Digital Signature].                                                                                                    | You can add a digital signature to an important document such as a contract, so that any data tampering can be detected. |
| Dividing file scan           | Specify [Divide] in [Original Feed<br>Type].                                                                                                    | You can scan a multiple page original as one file by splitting it into groups of a specified number of pages.            |

| Program name                                                | Program description                                                                                                    | Effect                                                                                                    |
|-------------------------------------------------------------|----------------------------------------------------------------------------------------------------|----------------------------------------------------------------------------------------------------|
| High resolution scan                                        | Specify settings to save scanned data in TIFF format. Also, specify a higher resolution in [Scan Settings].                              | Scanned documents maintain much of the detail of the originals, but the size of the data may be quite large.                                |
| Batch document<br>scan                                      | Select [Batch] in [Original Feed<br>Type].                                                                                               | You can apply multiple scans to a large volume of originals and send the scanned originals as a single job.                                 |
| Scan to XXXX<br>(replace XXXX by a<br>destination name)     | Select e-mail or folder destinations from the list that is registered in the machine's Address Book, and then specify the scan settings. | If you register destinations and scan settings that you use often, you can skip the procedures to specify them when sending a scanned file. |
| Storage scan:<br>XXXX<br>(replace XXXX by a<br>folder name) | Specify a folder in [Target Folder to<br>Store] in [Store File].                                                                         | You can use folders to organize stored files by user name or intended use.                                                                  |

#### Facsimile mode

| Program name                         | Program description                                                                  | Effect                                                                                     |
|--------------------------------------|--------------------------------------------------------------------------------------|--------------------------------------------------------------------------------------------|
| Transmission result notification fax | Select [Preview] in the initial display and specify [Email TX Results] in [TX Mode]. | You can check whether the transmission settings are correct before and after transmission. |
| Specified time fax transmission      | Specify [Send Later] in [TX Mode].                                                   | You can send a fax at a specified time.                                                    |
| Departmental fax transmission        | Specify [Fax Header Print] in [TX Mode].                                             | This setting can be used if the receiver specifies forwarding destinations by senders.     |

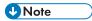

- Depending on the options installed, some functions cannot be registered. For details, see "Functions Requiring Optional Configurations", Getting Started.
- The names of programs given above are just examples. You can assign any name to a program according to your objectives.
- Depending on your business details or the type of documents to be scanned, registering a program cannot be recommended.

# **Turning On/Off the Power**

The main power switch is on the right side of the machine. When this switch is turned on, the main power turns on and the main power indicator on the right side of the control panel lights up. When this switch is turned off, the main power turns off and the main power indicator on the right side of the control panel goes out. When this is done, machine power is off. When the fax unit is installed, fax files in memory may be lost if you turn this switch off. Use this switch only when necessary.

### Turning On the Main Power

- 1. Make sure the power cord is firmly plugged into the wall outlet.
- Open the main power switch cover, and then push the main power switch.
  The main power indicator goes on.

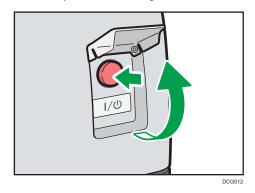

# **Turning Off the Main Power**

# **ACAUTION**

When disconnecting the power cord from the wall outlet, always pull the plug, not the cord.
 Pulling the cord can damage the power cord. Use of damaged power cords could result in fire or electric shock.

# 

- Do not turn off the power while the machine is in operation.
- Do not hold down the main power switch while turning off the main power. Doing so forcibly turns
  off the machine's power and may damage the hard disk or memory and cause malfunctions.
- Open the main power switch cover, and then push the main power switch.
   The main power indicator goes out. The main power turns off automatically when the machine shuts down. If the screen on the control panel does not disappear, contact your service representative.

# Logging In the Machine

### When the Authentication Screen is Displayed

If Basic Authentication, Windows Authentication, or LDAP Authentication is active, the authentication screen appears on the display. The machine only becomes operable after entering your own Login User Name and Login Password. If User Code Authentication is active, you cannot use the machine until you enter the User Code.

If you can use the machine, you can say that you are logged in. When you go out of the operable state, you can say that you are logged out. After logging in the machine, be sure to log out of it to prevent unauthorized usage.

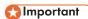

- Ask the user administrator for the Login User Name, Login Password, and User Code. For details
  about user authentication, see Security Guide.
- User Code to enter on User Code Authentication is the numerical value registered in the Address Book as "User Code".

### **User Code Authentication Using the Control Panel**

If User Code Authentication is active, a screen prompting you to enter a User Code appears.

Enter a User Code (up to eight digits), and then press [OK].

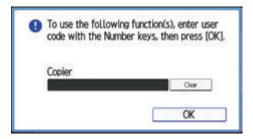

# Logging In Using the Control Panel (When Using the Standard Operation Panel)

This section explains the procedure for logging in to the machine when Basic Authentication, Windows Authentication, or LDAP Authentication is set.

### 1. Press [Login].

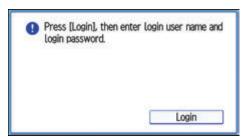

- 2. Enter a Login User Name, and then press [OK].
- 3. Enter a Login Password, and then press [OK].

When the user is authenticated, the screen for the function you are using appears.

### Logging In Using the Control Panel (When Using the Smart Operation Panel)

This section explains the procedure for logging in to the machine when Basic Authentication, Windows Authentication, or LDAP Authentication is set.

1. Press [Login] on the top right on the screen.

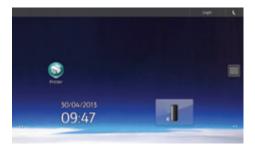

2. Press [User Name].

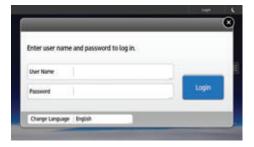

- 3. Enter a Login User Name, and then press [Done].
- 4. Press [Password].
- 5. Enter a Login Password, and then press [Done].
- 6. Press [Login].

# Logging Out Using the Control Panel (When Using the Standard Operation Panel)

This section explains the procedure for logging out the machine when Basic Authentication, Windows Authentication, or LDAP Authentication is set.

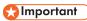

- To prevent use of the machine by unauthorized persons, always log out when you have finished using the machine.
- 1. Press the [Login/Logout] key.

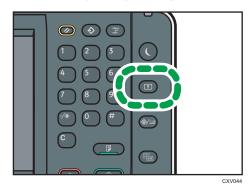

2. Press [Yes].

# Logging Out Using the Control Panel (When Using the Smart Operation Panel)

This section explains the procedure for logging out the machine when Basic Authentication, Windows Authentication, or LDAP Authentication is set.

# 

- To prevent use of the machine by unauthorized persons, always log out when you have finished using the machine.
- 1. Press [Logout] on the top right on the screen.

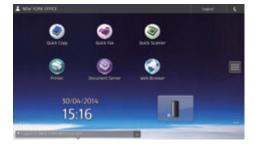

2. Press [OK].

# **Placing Originals**

### Placing Originals on the Exposure Glass @Region A (mainly Europe)

# **CAUTION**

• Keep your hands away from the hinges and exposure glass when lowering the ADF. Not doing so may result in an injury if your hands or fingers are pinched.

### 

- Do not lift the ADF forcefully. Otherwise, the cover of the ADF might open or be damaged.
- 1. Lift the ADF.

Be sure to lift the ADF by more than 30 degrees. Otherwise, the size of the original might not be detected correctly.

2. Place the original face down on the exposure glass. The original should be aligned to the rear left corner.

Start with the first page to be scanned.

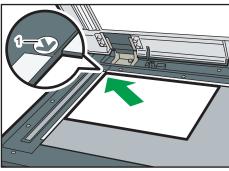

DCG03

- 1. Positioning mark
- 3. Lower the ADF.

# Placing Originals on the Exposure Glass Region A (mainly Asia)

# **ACAUTION**

• Keep your hands away from the hinges and exposure glass when lowering the ADF. Not doing so may result in an injury if your hands or fingers are pinched.

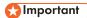

- Do not lift the ADF forcefully. Otherwise, the cover of the ADF might open or be damaged.
- 1. Lift the ADF or the exposure glass cover.
  - Be sure to lift the ADF by more than 30 degrees. Otherwise, the size of the original might not be detected correctly.
- 2. Place the original face down on the exposure glass. The original should be aligned to the rear left corner.

Start with the first page to be scanned.

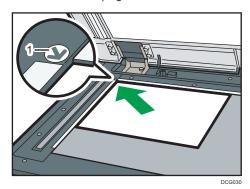

- 1. Positioning mark
- 3. Lower the ADF or the exposure glass cover.

# Placing Originals on the Exposure Glass Region (mainly North America)

# **ACAUTION**

Keep your hands away from the hinges and exposure glass when lowering the ADF. Not doing
so may result in an injury if your hands or fingers are pinched.

# **Important**

- Do not lift the ADF forcefully. Otherwise, the cover of the ADF might open or be damaged.
- 1. Lift the ADF.

Be sure to lift the ADF by more than 30 degrees. Otherwise, the size of the original might not be detected correctly.

2. Place the original face down on the exposure glass. The original should be aligned to the rear left corner.

Start with the first page to be scanned.

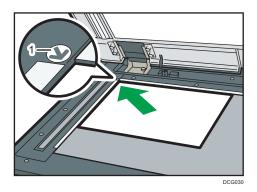

- 1. Positioning mark
- 3. Lower the ADF.

# Placing Originals in the Auto Document Feeder

Be sure not to block the sensor or load the original untidily. Doing so may cause the machine to detect the size of the original incorrectly or display a paper misfeed message. Also, be sure not to place originals or other objects on the top cover. Doing so may cause a malfunction.

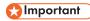

- When inserting originals in the ARDF, push them in once and without force.
- After turning on the power, do not place originals in the ARDF until the "Ready" message appears on the copy screen.

### **ARDF**

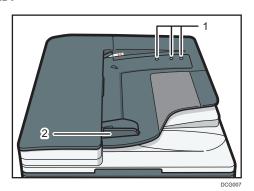

### One-pass duplex scanning ADF

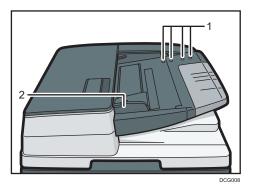

- 1. Sensors
- 2. Original guide
- 1. Adjust the original guide to the original size.
- 2. Place the aligned originals squarely face up in the ADF.

Do not stack originals beyond the limit mark.

The first page should be on the top.

(The illustration shows the ARDF.)

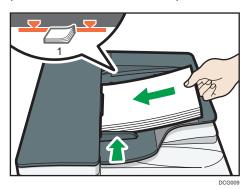

1. Limit mark

# 3. Copy

This chapter describes frequently used copier functions and operations. For information not included in this chapter, see Copy/ Document Server available on our website.

# **Basic Procedure**

To make copies of originals, place them on the exposure glass or in the ADF.

When placing the original on the exposure glass, start with the first page to be copied. When placing the original in the ADF, place them so that the first page is on the top.

Region A (mainly Europe)

For details about placing the original on the exposure glass, see page 83 "Placing Originals on the Exposure Glass \(\oplus \text{Region} \textsty \) (mainly Europe)".

Region A (mainly Asia)

For details about placing the original on the exposure glass, see page 83 "Placing Originals on the Exposure Glass Region A (mainly Asia)".

Region B (mainly North America)

For details about placing the original on the exposure glass, see page 84 "Placing Originals on the Exposure Glass Region B (mainly North America)".

For details about placing the original in the ADF, see page 85 "Placing Originals in the Auto Document Feeder".

To copy onto paper other than plain paper, specify the paper type in User Tools according to the weight of the paper you are using. For details, see "Tray Paper Settings", Connecting the Machine/System Settings.

### 1. Display the initial copy screen.

When using the standard operation panel
 Press the [Home] key on the top left of the control panel, and press the [Copier] icon on the [Home] screen.

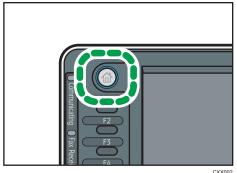

AA002

When using the Smart Operation Panel
 Press the [Home] key on the top left of the control panel. Flick the screen to the left, and then press the [Copier] icon on the Home screen 4.

2. Make sure that no previous settings remain.

When there are previous settings remaining, press the [Reset] key.

- 3. Place the originals.
- 4. Make desired settings.
- 5. Enter the number of copies with the number keys.

The maximum copy quantity that can be entered is 999.

6. Press the [Start] key.

When placing the original on the exposure glass, press the [#] key after all originals are scanned. Some functions such as Batch mode may require that you press the [#] key when placing originals in the ADF. Follow the messages that appear on screen.

7. When the copy job is finished, press the [Reset] key to clear the settings.

# Auto Reduce / Enlarge

The machine automatically detects the original size and then selects an appropriate reproduction ratio based on the paper size you select.

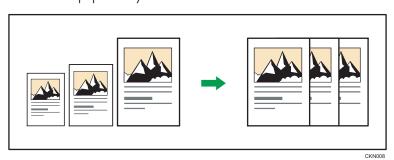

• If you select a reproduction ratio after pressing [Auto Reduce / Enlarge], [Auto Reduce / Enlarge] is canceled and the image cannot be rotated automatically.

This is useful to copy different size originals to the same size paper.

If the orientation in which your original is placed is different from that of the paper you are copying onto, the machine rotates the original image by 90 degrees and fits it on the copy paper (Rotate Copy).

For example, to reduce A3 (11 × 17) $\square$  originals to fit onto A4 (8 $^1/_2$  × 11) $\square$  paper, select a paper tray containing A4 (8 $^1/_2$  × 11) $\square$  paper, and then press [Auto Reduce / Enlarge]. The image is automatically rotated. For details about Rotate Copy, see "Rotate Copy", Copy/ Document Server.

The original sizes and orientations you can use with this function are as follows:

### Region A (mainly Europe and Asia)

| Original location | Original size and orientation                                                                                                    |
|-------------------|----------------------------------------------------------------------------------------------------|
| Exposure glass    | A3 $\Box$ , B4 JIS $\Box$ , A4 $\Box$ D, B5 JIS $\Box$ D, A5 $\Box$ , 8 $^1/_2 \times 13\Box$                                                                   |
| ADF               | A3 $\Box$ , B4 JIS $\Box$ , A4 $\Box$ D, B5 JIS $\Box$ D, A5 $\Box$ D, B6 JIS $\Box$ D, 11 × 17 $\Box$ , 8 $^{1}/_{2}$ × 11 $\Box$ D, 8 $^{1}/_{2}$ × 13 $\Box$ |

### Region B (mainly North America)

| Original location | Original size and orientation                                                                                                    |
|-------------------|----------------------------------------------------------------------------------------------------|
| Exposure glass    | $11 \times 17^{\Box}$ , $8^{1}/_{2} \times 14^{\Box}$ , $8^{1}/_{2} \times 11^{\Box}$ , $5^{1}/_{2} \times 8^{1}/_{2}^{\Box}$                                                                                                    |
| ADF               | $11 \times 17^{\Box}$ , $8^{1}/_{2} \times 14^{\Box}$ , $8^{1}/_{2} \times 11^{\Box}$ , $5^{1}/_{2} \times 8^{1}/_{2}^{\Box}$<br>$\Box$ , $10 \times 14^{\Box}$ , $7^{1}/_{4} \times 10^{1}/_{2}^{\Box}$ , A3 $\Box$ , A4 $\Box$ |

1. Press [Auto Reduce / Enlarge].

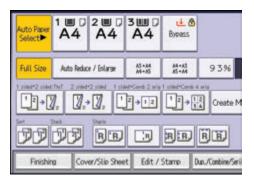

- 2. Select the paper size.
- 3. Place the originals, and then press the [Start] key.

# **Duplex Copying**

Copies two 1-sided pages or one 2-sided page onto a 2-sided page. During copying, the image is shifted to allow for the binding margin.

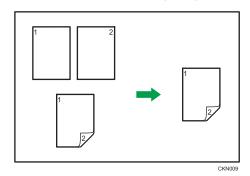

There are two types of Duplex.

### 1 Sided → 2 Sided

Copies two 1-sided pages on one 2-sided page.

### 2 Sided → 2 Sided

Copies one 2-sided page on one 2-sided page.

The resulting copy image will differ according to the orientation in which you place your originals ( $\square$  or  $\square$ ).

### Original orientation and completed copies

To copy on both sides of the paper, select the original and copy orientation according to how you want the printout to appear.

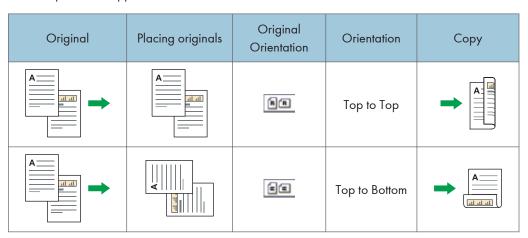

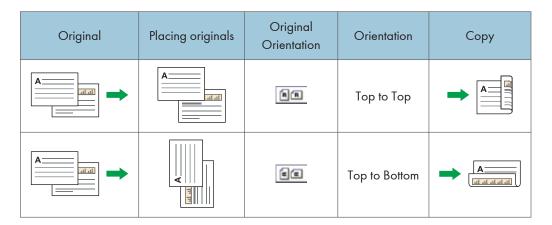

1. Press [Dup./Combine/Series].

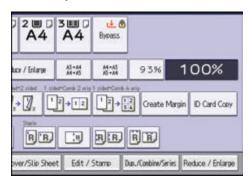

- 2. Make sure that [Duplex] is selected.
- Select [1 Sided → 2 Sided] or [2 Sided → 2 Sided] according to how you want the document to be output.

To change the original or copy orientation, press [Orientation].

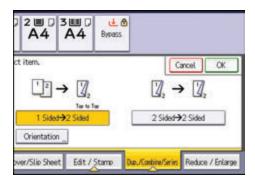

- 4. Press [OK].
- 5. Place the originals.
- 6. Press [Special Original].

7. Select the original orientation, and then press [OK].

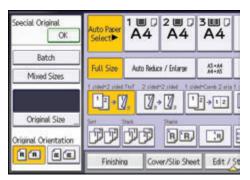

8. Press the [Start] key.

# **Specifying the Original and Copy Orientation**

Select the orientation of the originals and copies if the original is two-sided or if you want to copy onto both sides of the paper.

• Top to Top

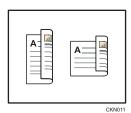

• Top to Bottom

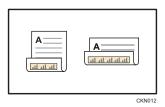

1. Press [Orientation].

2. Select [Top to Top] or [Top to Bottom] for [Original:] if the original is two-sided.

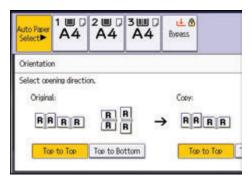

- 3. Select [Top to Top] or [Top to Bottom] for [Copy:].
- 4. Press [OK].

# **Combined Copying**

This mode can be used to select a reproduction ratio automatically and copy the originals onto a single sheet of copy paper.

The machine selects a reproduction ratio between 25 and 400%. If the orientation of the original is different from that of the copy paper, the machine will automatically rotate the image by 90 degrees to make copies properly.

#### Orientation of the original and image position of Combine

The image position of Combine differs according to original orientation and the number of originals to be combined.

• Portrait (□) originals

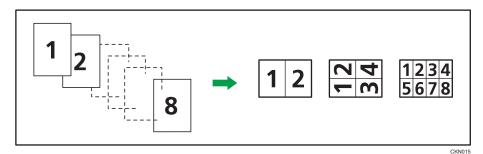

• Landscape (□) originals

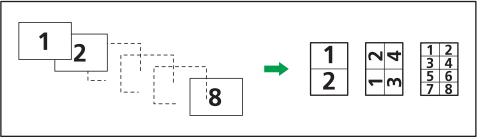

CKN016

### Placing originals (originals placed in the ADF)

The default value for the copy order in the Combine function is [From Left to Right]. To copy originals from right to left in the ADF, place them upside down.

· Originals read from left to right

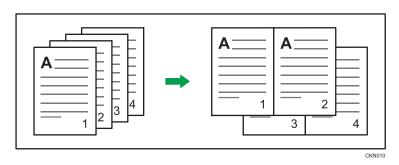

• Originals read from right to left

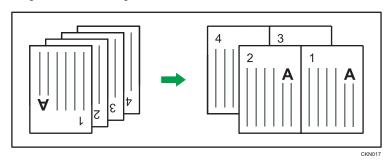

### **One-Sided Combine**

Combine several pages onto one side of a sheet.

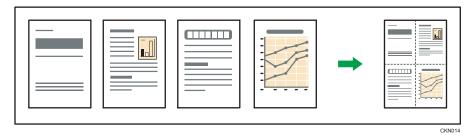

There are six types of One-Sided Combine.

# 1 Sided 2 Originals → Combine 1 Side

Copies two 1-sided originals to one side of a sheet.

### 1 Sided 4 Originals → Combine 1 Side

Copies four 1-sided originals to one side of a sheet.

### 1 Sided 8 Originals → Combine 1 Side

Copies eight 1-sided originals to one side of a sheet.

### 2 Sided 2 Pages → Combine 1 Side

Copies one 2-sided original to one side of a sheet.

### 2 Sided 4 Pages → Combine 1 Side

Copies two 2-sided originals to one side of a sheet.

### 2 Sided 8 Pages → Combine 1 Side

Copies four 2-sided originals to one side of a sheet.

1. Press [Dup./Combine/Series].

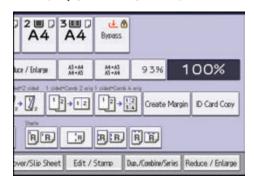

- 2. Press [Combine].
- 3. Select [1 Sided] or [2 Sided] for [Original:].

If you selected [2 Sided], you can change the orientation.

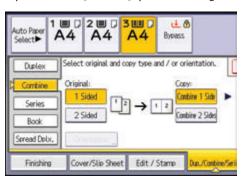

- 4. Press [Combine 1 Side].
- 5. Select the number of originals to combine.
- 6. Press [OK].
- 7. Select the paper size.
- 8. Place the originals, and then press the [Start] key.

### Two-Sided Combine

Combines various pages of originals onto two sides of one sheet.

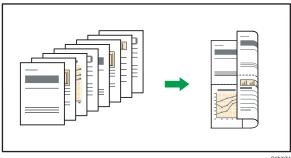

CKN074

There are six types of Two-Sided Combine.

### 1 Sided 4 Originals → Combine 2 Sides

Copies four 1-sided originals to one sheet with 2 pages per side.

### 1 Sided 8 Originals → Combine 2 Sides

Copies eight 1-sided originals to one sheet with 4 pages per side.

### 1 Sided 16 Originals → Combine 2 Sides

Copies 16 1-sided originals to one sheet with 8 pages per side.

### 2 Sided 4 Pages → Combine 2 Sides

Copies two 2-sided originals to one sheet with 2 pages per side.

### 2 Sided 8 Pages → Combine 2 Sides

Copies four 2-sided originals to one sheet with 4 pages per side.

### 2 Sided 16 Pages → Combine 2 Sides

Copies eight 2-sided originals to one sheet with 8 pages per side.

### 1. Press [Dup./Combine/Series].

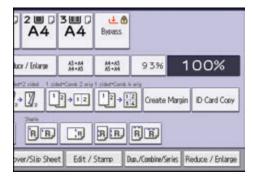

### 2. Press [Combine].

3. Select [1 Sided] or [2 Sided] for [Original:].

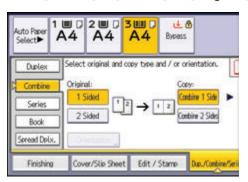

- 4. Press [Combine 2 Sides].
- 5. Press [Orientation].
- 6. Select [Top to Top] or [Top to Bottom] for [Original:] if the original is two-sided.
- 7. Select [Top to Top] or [Top to Bottom] for [Copy:], and then press [OK].
- 8. Select the number of originals to combine.
- 9. Press [OK].
- 10. Select the paper size.
- 11. Place the originals, and then press the [Start] key.

# Copying onto Custom Size Paper from the Bypass Tray

Paper that has a horizontal length of 148.0–600.0 mm (5.83–23.62 inches) and a vertical length of 90.0–304.8 mm (3.55–12.00 inches) can be fed in from the bypass tray. Note however that the limitation on the horizontal and vertical length range will vary depending on which options are installed.

- When prints are delivered to the shift tray of Finisher SR3140 or Booklet Finisher SR3150: Horizontal length: 148.0–431.8 mm (5.83–17.00 inches), vertical length: 90.0–304.8 mm (3.55–12.00 inches)
- When prints are delivered to Internal tray 2:

Horizontal length: 148.0-457.2 mm (5.83–18.00 inches), vertical length: 90.0-304.8 mm (3.55–12.00 inches)

• When prints are delivered to other trays:

Horizontal length: 148.0–600.0 mm (5.83–23.62 inches), vertical length: 90.0–304.8 mm (3.55–12.00 inches)

1. Load the paper face down in the bypass tray.

The bypass tray (**=**) is automatically selected.

- 2. Press the [#] key.
- 3. Press [Paper Size].
- 4. Press [Custom Size].
- 5. Enter the horizontal size with the number keys, and then press [#].

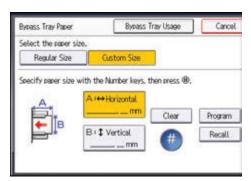

- Enter the vertical size with the number keys, and then press [#].
- 7. Press [OK] twice.
- 8. Place the originals, and then press the [Start] key.

# **Copying onto Envelopes**

This section describes how to copy onto regular size and custom size envelopes. Place the original on the exposure glass and place the envelope in the bypass tray or paper tray.

Specify the thickness of the paper according to the weight of the envelopes you are printing on. For details about the relationship between paper weight and paper thickness and the sizes of envelopes that can be used, see page 172 "Recommended Paper Sizes and Types".

About handling envelopes, supported envelope types, and how to load envelopes, see page 179 "Envelopes".

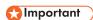

The Duplex function cannot be used with envelopes. If the Duplex function is specified, press [1 sided → 2 sided:TtoT] to cancel the setting.

To copy onto custom size envelopes, you must specify the envelope's dimensions. Specify the horizontal and vertical length of the envelope.

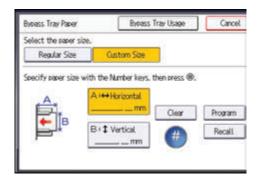

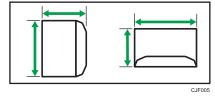

: Vertical

Be sure to include the fully open flap in the horizontal dimension.

# Copying onto Envelopes from the Bypass Tray

Before using this function, select [Envelope] for the paper type under [Tray Paper Settings] in User Tools. For details, see "Tray Paper Settings", Connecting the Machine/ System Settings.

- Load the envelopes face down in the bypass tray.
   The bypass tray (=) is automatically selected.
- 2. Press the [#] key.
- 3. Press [Paper Size].
- 4. Specify the envelope size, and then press [OK] twice.
- 5. Place the originals, and then press the [Start] key.

### Copying onto Envelopes from the Paper Tray

Before using this function, specify the paper size and type under [Tray Paper Settings] in User Tools. For the paper type, select [Envelope]. For details, see "Tray Paper Settings", Connecting the Machine/System Settings.

1. Select the paper tray where the envelopes are loaded.

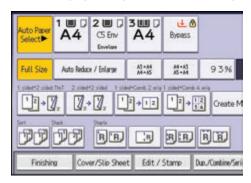

2. Place the originals, and then press the [Start] key.

# Sort

The machine assembles copies as sets in sequential order.

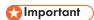

• You cannot use the bypass tray with Rotate Sort.

### Sort/Shift Sort

Copies are assembled as sets in sequential order.

To use Shift Sort, a finisher or the internal shift tray is required. Each time the copies of one set or a job are delivered, the next copy is shifted to separate each set or job.

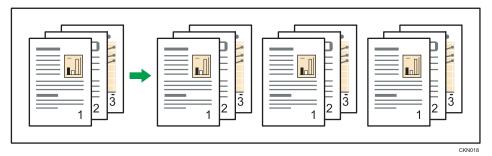

#### **Rotate Sort**

Every other copy set is rotated by 90 degrees (DD) and delivered to the copy tray.

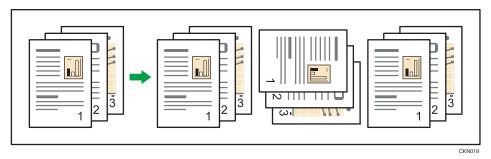

To use the Rotate Sort function, two paper trays loaded with paper of the same size and type, but in different orientation ( $\square\square$ ), are required. For details, see "Tray Paper Settings", Connecting the Machine/ System Settings.

1. Press [Finishing].

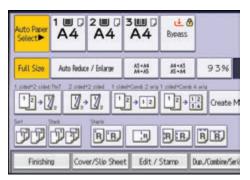

2. Select [Sort] or [Rotate Sort], and then press [OK].

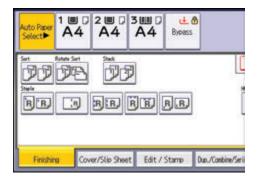

- 3. Enter the number of copy sets using the number keys.
- 4. Place the originals.

To confirm the type of finishing, press the [Sample Copy] key.

5. Press the [Start] key.

# Changing the Number of Sets

You can change the number of copy sets during copying.

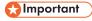

- This function can be used only when the Sort function is selected.
- 1. While "Copying..." is displayed, press the [Stop] key.

2. Enter the number of copy sets with the number keys.

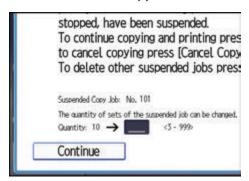

3. Press [Continue].

Copying starts again.

The Document Server enables you to store documents being read with the copy feature on the hard disk of this machine. Thus you can print them later applying necessary conditions.

You can check the stored documents on the Document Server screen. For details about the Document Server, see page 153 "Storing Data".

Region A (mainly Europe and Asia)

Depending on your model, this function might not be available. For details, see "Functions Requiring Optional Configurations", Getting Started.

1. Press [Store File].

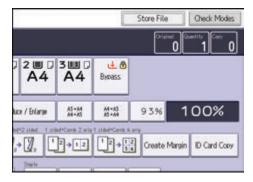

- 2. Enter a user name, file name, or password if necessary.
- 3. Specify a folder in which to store the document if necessary.
- 4. Press [OK].
- 5. Place the originals.
- 6. Make the scanning settings for the original.
- 7. Press the [Start] key.

Stores scanned originals in memory and makes one set of copies. If you want to store another document, do so after copying is complete.

3

## 4. Fax

This chapter describes frequently used facsimile functions and operations. For information not included in this chapter, see Fax available on our website.

# Basic Procedure for Transmissions (Memory Transmission)

This section describes the basic procedure for transmitting documents using Memory Transmission.

You can specify the fax, IP-Fax, Internet Fax, e-mail, or folder destinations. Multiple types of destination can be specified simultaneously.

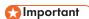

- It is recommended that you call the receivers and confirm with them when sending important documents.
- If there is a power failure (the main power switch is turned off) or the machine is unplugged for
  about one hour, all the documents stored in memory are deleted. As soon as the main power
  switch is turned on, the Power Failure Report is printed to help you check the list of deleted files. See
  "When an Error Is Notified via a Report or E-Mail", Troubleshooting.
- 1. Display the initial facsimile screen.
  - When using the standard operation panel
     Press the [Home] key on the top left of the control panel, and press the [Facsimile] icon on the [Home] screen.

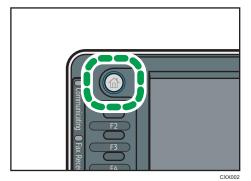

. .

- When using the Smart Operation Panel
   Press the [Home] key on the top left of the control panel. Flick the screen to the left, and then press the [Fax] icon on the Home screen 4.
- 2. Make sure "Ready" appears on the screen.

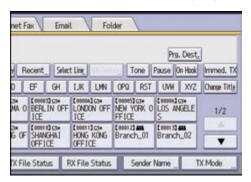

- 4. Place the original into the ADF.
- 5. Make the scan settings such as scan size and resolution.

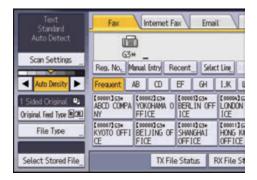

- 6. Configure the transmission settings such as [TX Mode] as necessary.
- 7. Specify a destination.

You can enter the destination's number or address directly or select from the Address Book by pressing the destination key.

If you make a mistake, press the [Clear] key, and then enter again.

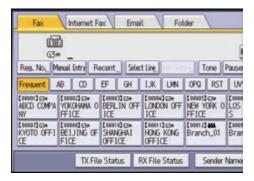

8. When sending the same original to several destinations (broadcasting), specify the next destination.

- If you send documents to Internet Fax or e-mail destinations or enable the Email TX Results function, specify a sender.
- 10. Press the [Start] key.

#### Sending Originals Using the Exposure Glass (Memory Transmission)

1. Make sure [Immed. TX] is not highlighted.

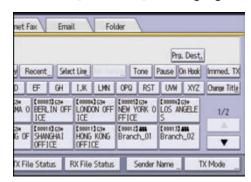

- 2. Place the first page of the original face down on the exposure glass.
- 3. Specify a destination.
- 4. Make the scan settings you require.
- 5. Press the [Start] key.
- Place the next original on the exposure glass within 60 seconds when you send multiple originals, and then repeat Steps 4 and 5.

Repeat this step for each page.

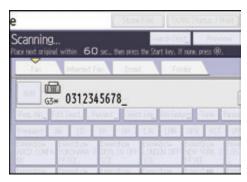

7. Press the [#] key.

The machine dials the destination and starts transmission.

#### Registering a Fax Destination

- 1. Display the Address Book screen.
  - When using the standard operation panel
     Press the [Home] key on the top left of the control panel, and press the [Address Book Management] icon on the [Home] screen.
  - When using the Smart Operation Panel
     Press the [Home] key on the top left of the control panel. Flick the screen to the left, and then press the [Address Book Management] icon on the Home screen 4.
- 2. Check that [Program / Change] is selected.
- 3. Press [New Program].
- 4. Press [Change] under "Name".

The name entry display appears.

- 5. Enter the name, and then press [OK].
- 6. Press [VNext].
- 7. Press the key for the classification you want to use under "Select Title".

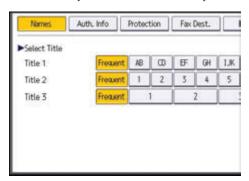

The keys you can select are as follows:

- [Frequent]: Added to the page that is displayed first.
- [AB], [CD], [EF], [GH], [IJK], [LMN], [OPQ], [RST], [UVW], [XYZ], [1] to [10]: Added to the list of items in the selected title.

You can select [Frequent] and one more key for each title.

- 8. Press [Fax Dest.].
- 9. Press [Change] under "Fax Destination".

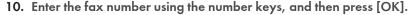

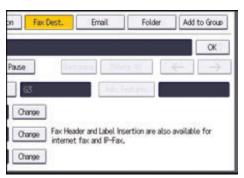

- 11. Specify optional settings such as "SUB Code", "SEP Code", and "International TX Mode".
- 12. Press [OK].
- 13. Close the Address Book screen.
  - When using the standard operation panel Press the [User Tools/Counter] key.
  - When using the Smart Operation Panel
     Press [User Tools/Counter] ( on the top right of the screen.

#### **Deleting a Fax Destination**

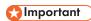

- If you delete a destination that is a specified delivery destination, messages to its registered
   Personal Box, for example, cannot be delivered. Be sure to check the settings in the fax function before deleting any destinations.
- 1. Display the Address Book screen.
  - When using the standard operation panel
     Press the [Home] key on the top left of the control panel, and press the [Address Book Management] icon on the [Home] screen.
  - When using the Smart Operation Panel
     Press the [Home] key on the top left of the control panel. Flick the screen to the left, and then press the [Address Book Management] icon on the Home screen 4.
- 2. Check that [Program / Change] is selected.
- 3. Select the name whose fax destination you want to delete.

Press the name key, or enter the registered number using the number keys.

You can search by the registered name, user code, fax number, folder name, e-mail address, or IP-Fax destination.

- 4. Press [Fax Dest.].
- 5. Press [Change] under "Fax Destination".
- 6. Press [Delete All], and then press [OK] under "Fax Destination".

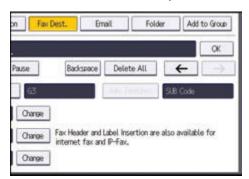

- 7. Press [OK].
- 8. Close the Address Book screen.
  - When using the standard operation panel
     Press the [User Tools/Counter] key.
  - When using the Smart Operation Panel
     Press [User Tools/Counter] ( ) on the top right of the screen.

# Transmitting while Checking Connection to Destination (Immediate Transmission)

Using Immediate Transmission, you can send documents while checking the connection to the destination.

You can specify fax or IP-Fax destinations.

If you specify Internet Fax, e-mail, folder destinations, and group or multiple destinations, the transmission mode is automatically switched to Memory Transmission.

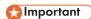

- It is recommended that you call the receivers and confirm with them when sending important documents
- 1. Display the initial facsimile screen.
  - When using the standard operation panel
     Press the [Home] key on the top left of the control panel, and press the [Facsimile] icon on the [Home] screen.

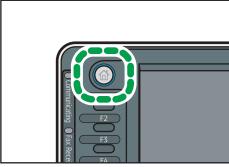

CXX0

- When using the Smart Operation Panel
   Press the [Home] key on the top left of the control panel. Flick the screen to the left, and then press the [Fax] icon on the Home screen 4.
- 2. Make sure "Ready" appears on the screen.

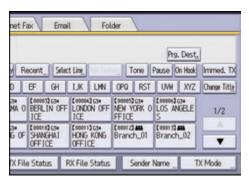

- 4. Place the original into the ADF.
- 5. Select the scan settings you require.
- 6. Specify a destination.
  If you make a mistake, press the [Clear] key, and then enter again.
- 7. Press the [Start] key.

#### Sending Originals Using the Exposure Glass (Immediate Transmission)

1. Press [Immed. TX].

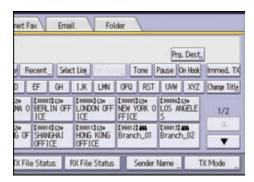

- 2. Place the first page face down on the exposure glass.
- 3. Specify a destination.
- 4. Make the scan settings you require.
- 5. Press the [Start] key.
- 6. Place the next original on the exposure glass within 10 seconds when you send multiple originals, and then repeat Steps 4 and 5.

Repeat this step for each page.

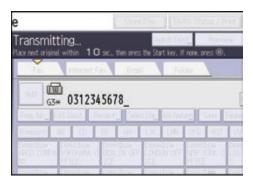

7. Press the [#] key.

## **Canceling a Transmission**

This section explains how to cancel a fax transmission.

#### Canceling a Transmission Before the Original Is Scanned

Use this procedure to cancel a transmission before pressing the [Start] key.

#### 1. Cancel sending.

 When using the standard operation panel Press the [Reset] key.

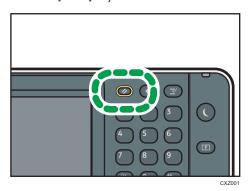

When using the Smart Operation Panel
 Press [Reset] on the top right of the screen.

#### Canceling a Transmission While the Original Is Being Scanned

Use this procedure to cancel scanning or transmitting of the original while it is being scanned.

If you cancel a transmission using the standard memory transmission function, you need to follow a different procedure to cancel the transmission. See page 117 "Canceling a Transmission After the Original Is Scanned".

#### 1. Press the [Stop] key.

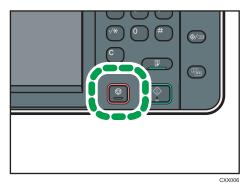

#### 2. Press [Cancel Scanning] or [Cancel TX].

Depending on the transmission mode and function you use, either [Cancel Scanning] or [Cancel TX] is displayed.

#### Canceling a Transmission After the Original Is Scanned

Use this procedure to cancel a transmission after the original is scanned.

You can cancel transmission of a file while the file is being sent, stored in memory, or if it fails to transmit. All the scanned data is deleted from memory.

#### 1. Press the [Stop] key.

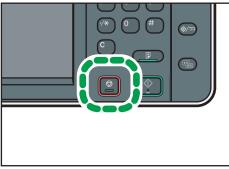

CXX006

You can also press [TX/RX Status / Print], and then [Check / Stop Transmission File].

- 2. If a confirmation message appears, press [Standby File List].
- 3. Select the file you want to cancel.

If the desired file is not shown, press  $[^{\blacktriangle}]$  or  $[^{\blacktriangledown}]$  to find it. To cancel transmission of a file stored in the memory, press the [File List] tab.

4. Press [Stop Transmission].

#### 5. Press [OK].

To cancel another file, repeat Steps 3 through 5.

#### 6. Press [Exit].

After pressing [Check / Stop Transmission File] under [TX/RX Status / Print] in Step 1, press [Exit] twice.

### **Storing a Document**

You can store and send a document at the same time. You can also just store a document.

The following information can be set for the stored documents as necessary:

#### **User Name**

You can set this function if necessary to know who and what departments stored documents in the machine. A user name can be selected from the Address Book or entered manually.

#### File Name

You can specify a name for a stored document. If you do not specify a name, scanned documents will be automatically assigned names such as "FAX0001" or "FAX0002".

#### **Password**

You can set this function so as not to send to unspecified people. A four to eight digit number can be specified as a password.

You can also change the file information after storing files.

1. Place the original, and then specify the scan settings you require.

Specify the [Original Orientation] setting correctly. If you do not, the top/bottom orientation of the original will not be displayed correctly in the preview.

#### 2. Press [Store File].

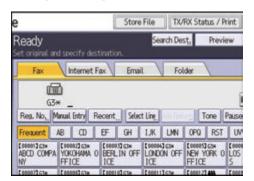

#### 3. Select [Send & Store] or [Store Only].

Select [Send & Store] to send documents after they are stored.

Select [Store Only] to store documents.

4. Set the user name, file name, and password as necessary.

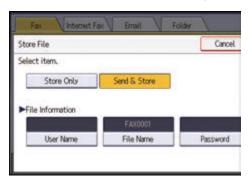

User Name

Press [User Name], and then select a user name. To specify an unregistered user name, press [Manual Entry], and then enter the name. After specifying a user name, press [OK].

• File Name

Press [File Name], enter a file name, and then press [OK].

Password

Press [Password], enter a password using the number keys, and then press [OK]. Re-enter the password for confirmation, and then press [OK].

- 5. Press [OK].
- 6. If you have selected [Send & Store], specify the receiver.
- 7. Press the [Start] key.

#### **Sending Stored Documents**

The machine sends documents stored with the facsimile function in the Document Server.

The documents stored in the Document Server can be sent again and again until they are deleted.

The stored documents are sent with the scan settings made when they were stored.

You cannot use the following transmission methods:

- Immediate Transmission
- Parallel Memory Transmission
- On Hook Dial
- Manual Dial

#### 1. Press [Select Stored File].

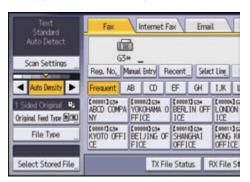

#### 2. Select the documents to be sent.

When multiple documents are selected, they are sent in the order of selection.

- Press [User Name] to place the documents in order by programmed user name.
- Press [File Name] to place the documents in alphabetical order.
- Press [Date] to place the documents in order of programmed date.
- Press [Queue] to arrange the order of the documents to be sent.

To view details about stored documents, press [Details].

Press the Thumbnails key to switch the screen to thumbnail display.

- 3. If you select a document with a password, enter the password using the number keys, and then press [OK].
- When you want to add your originals to stored documents and send them all at once, press [Original + Stored File] or [Stored file + Original].

When [Original + Stored File] is pressed, the machine sends the originals, and then stored files. When [Stored file + Original] is pressed, the machine sends the stored files, and then originals.

- 5. Press [OK].
- 6. To add an original to stored documents, place the original, and then select any scan settings you require.
- 7. Specify the destination, and then press the [Start] key.

## **Printing the Journal Manually**

To print the Journal manually, select the printing method: [All], [Print per File No.], or [Print per User].

#### Αll

Prints the results of communications in the order made.

#### Print per File No.

Prints only the results of communications specified by file number.

#### Print per User

Prints the results of communications by individual senders.

1. Press [TX/RX Status / Print].

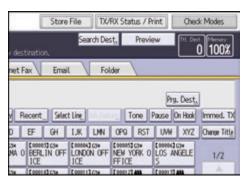

- 2. Press [Print Journal].
- 3. Select the printing method.
- 4. If you selected [Print per File No.] in Step 3, enter a 4-digit file number using the number keys.
- 5. If you selected [Print per User] in Step 3, select a user from the list, and then press [OK].
- 6. Press the [Start] key.
- 7. Press [Exit] twice.

## 5. Print

This chapter describes frequently used printer functions and operations. For information not included in this chapter, see Print available on our website.

### **Quick Install**

You can install the printer drivers easily from the CD-ROM provided with this machine.

Using Quick Install, the PCL 6 printer driver is installed under network environment, and the Standard TCP/IP port will be set.

#### Mportant (

- Manage Printers permission is required to install the drivers. Log on as an Administrators group member.
- 1. Click [Quick Install] on the installer screen.
- 2. The software license agreement appears in the [License Agreement] dialog box. After reading the agreement, click [I accept the agreement.], and then click [Next >].
- 3. Click [Next>].
- 4. Select the machine model you want to use in the [Select Printer] dialog box.
- 5. Click [Install].
- 6. Configure the user code, default printer, and shared printer as necessary.
- 7. Click [Continue].

The installation starts.

8. Click [Finish].

When you are prompted to restart your computer, restart it by following the instructions that appear.

9. Click [Exit] in the first window of the installer, and then take out the CD-ROM.

## **Displaying the Printer Driver Properties**

This section explains how to open the printer driver properties from [Devices and Printers].

#### Mportant (

- Manage Printers permission is required to change the printer settings. Log on as an Administrators group member.
- You cannot change the machine default settings for individual users. Settings made in the printer properties dialog box are applied to all users.
- 1. On the [Start] menu, click [Devices and Printers].
- 2. Right-click the icon of the printer you want to use.
- 3. Click [Printer properties].

## **Standard Printing**

#### 

- The default setting is two-sided printing. If you want to print on only one side, select [Off] for the two-sided printing setting.
- If you send a print job via USB 2.0 while the machine is in Low Power mode or Sleep mode, an
  error message might appear when the print job is complete. In this case, check if the document was
  printed.

#### When Using the PCL 6 Printer Driver

- Click the WordPad menu button in the upper left corner of the window, and then click [Print].
- 2. In the [Select Printer] list, select the printer you want to use.
- 3. Click [Preferences].
- 4. Select the [Frequently Used Settings] tab.
- 5. In the "Job Type:" list, select [Normal Print].
- 6. In the "Document Size:" list, select the size of the original to be printed.
- 7. In the "Orientation" area, select [Portrait] or [Landscape] as the orientation of the original.
- 8. In the "Paper Type:" list, select the type of paper that is loaded in the paper tray.
- In the "Input Tray:" list, select the paper tray that contains the paper you want to print onto.
  - If you select [Auto Tray Select] in the "Input Tray:" list, the source tray is automatically selected according to the paper size and type specified.
- 10. If you want to print multiple copies, specify a number of sets in the "Copies:" box.
- 11. Click [OK].
- 12. Start printing from the application's [Print] dialog box.

## Printing on Both Sides of Sheets

This section explains how to print on both sides of each page using the printer driver.

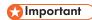

- The types of paper that can be printed on both sides are as follows:
  - Plain (60 to 81 g/m2), Recycled, Special 1, Special 2, Special 3, Middle Thick (82 to 105 g/m2), Thick 1(106 to 169 g/m2), Thick 2(170 to 220 g/m2), Thick 3(221 to 256 g/m2), Thin (52 to 59 g/m2), Color, Letterhead, Preprinted, Bond, Cardstock

#### When Using the PCL 6 Printer Driver

- Click the WordPad menu button in the upper left corner of the window, and then click [Print].
- 2. In the [Select Printer] list, select the printer you want to use.
- 3. Click [Preferences].
- 4. Click the [Detailed Settings] tab.
- 5. In the "Menu:" box, click [2 Sided/Layout/Booklet].
- 6. Select the method for binding the output pages in the "2 sided:" list.
- 7. Change any other print settings if necessary.
- 8. Click [OK].
- 9. Start printing from the application's [Print] dialog box.

#### Types of Two-sided Printing

You can select which way the bound pages open by specifying which edge to bind.

| Orientation | Open to Left | Open to Top |  |
|-------------|--------------|-------------|--|
| Portrait    | A            | A           |  |
| Landscape   | A            | A           |  |

## Combining Multiple Pages into Single Page

This section explains how to print multiple pages onto a single sheet. The combine printing function allows you to economize on paper by printing multiple sheets at reduced size onto a single sheet.

#### When Using the PCL 6 Printer Driver

- Click the WordPad menu button in the upper left corner of the window, and then click [Print].
- 2. In the [Select Printer] list, select the printer you want to use.
- 3. Click [Preferences].
- 4. Click the [Detailed Settings] tab.
- 5. In the "Menu:" box, click [2 Sided/Layout/Booklet].
- 6. Select the combination pattern in the "Layout:" list, and then specify the method for combining pages in the "Page Order:" list.

To draw a border line around each page, select [Draw Frame Border].

- 7. Change any other print settings if necessary.
- 8. Click [OK].
- 9. Start printing from the application's [Print] dialog box.

#### Types of Combine Printing

This function allows you to print 2, 4, 6, 9, or 16 pages at reduced size onto a single sheet and to specify a page ordering pattern for the combination. When combining 4 or more pages onto a single sheet of paper, four patterns are available.

The following illustrations show example page ordering patterns for 2- and 4-page combinations.

#### 2 Pages per Sheet

| Orientation | From Left to Right/Top to<br>Bottom | From Right to Left/Top to Bottom |  |
|-------------|-------------------------------------|----------------------------------|--|
| Portrait    | 3 4 1 2                             | 2 1                              |  |
| Landscape   | 3 1 4 2                             | 3 1 4                            |  |

O

### 4 Pages per Sheet

| Right, then Down | Down, then Right | Left, then Down | Down, then Left |
|------------------|------------------|-----------------|-----------------|
| 1 2 3 4          | 1 3 2 4          | 2 1 4 3         | 3 1 4 2         |

占

## **Printing on Envelopes**

Configure the paper settings appropriately using both the printer driver and the control panel.

#### Configuring Envelope Settings Using the Control Panel

- 1. Load envelopes in the paper tray.
- 2. Display the initial settings screen.
  - When using the standard operation panel
     Press the [User Tools/Counter] key.

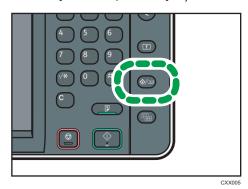

· When using the Smart Operation Panel

Press the [Home] key on the top left of the control panel. Flick the screen to the left, and then press the [User Tools] icon ( on the Home screen 4.

- 3. Press [Tray Paper Settings].
- 4. Select the paper size setting of the paper tray in which the envelopes are loaded.
- 5. Select the envelope size, and then press [OK].
- 6. Press [▼Next].
- 7. Select the paper type setting of the paper tray in which the envelopes are loaded.
- 8. Press [Envelope] in the "Paper Type" area, and then select the appropriate item in the "Paper Thickness" area.
- 9. Press [OK].
- 10. Close the initial settings screen.
  - When using the standard operation panel Press the [User Tools/Counter] key.
  - When using the Smart Operation Panel
     Press [User Tools/Counter] ( on the top right of the screen.

## Printing on Envelopes Using the Printer Driver

#### When using the PCL 6 printer driver

- Click the WordPad menu button in the upper left corner of the window, and then click [Print].
- 2. In the [Select Printer] list, select the printer you want to use.
- 3. Click [Preferences].
- 4. In the "Document Size:" list, select the envelope size.
- 5. In the "Paper Type:" list, select [Envelope].
- 6. In the "Input Tray:" list, select the paper tray where the envelopes are loaded.
- 7. Change any other print settings if necessary.
- 8. Click [OK].
- 9. Start printing from the application's [Print] dialog box.

## Saving and Printing Using the Document Server

The Document Server enables you to store documents on the machine's hard disk, and allows you to edit and print them as necessary.

#### Mportant (

- Applications with their own drivers, such as PageMaker, do not support this function.
- Do not cancel the file transfer process while the data is being sent to the Document Server. The
  process may not be canceled properly. If you accidentally cancel a print job, use the control panel
  of the machine to delete the transferred data. For details about how to delete documents that are
  stored in the Document Server, see "Deleting Stored Documents", Copy/ Document Server, or
  Web Image Monitor Help.
- Up to 3,000 files can be stored in the Document Server. New files cannot be stored when 3,000 files have already been stored. Even if less than 3,000 files are stored, new files cannot be stored when
  - The number of pages in a document exceeds 2,000.
  - The total number of stored pages in the machine and the sent data has reached 9,000 (It may be fewer depending on the print data).
  - The hard disk is full.

You can send data created on a client computer to the Document Server.

#### Storing Documents in Document Server

- If the machine is not used as the Document Server, the maximum number of the documents that can
  be stored in the server may be less than the number described in the specification.
- Click the WordPad menu button in the upper left corner of the window, and then click [Print].
- 2. In the "Select Printer" list, select the printer you want to use.
- 3. Click [Preferences].
- 4. In the "Job Type:" list, click [Document Server].
- 5. Click [Details...].
- 6. Enter a user ID, file name, password, and user name as required.
- 7. Specify the folder number to store the document in the "Folder Number" box.
  When "0" is specified in the "Folder Number:" box, documents will be saved in the Shared folder.

- If the folder is protected by a password, enter the password in the "Folder Password:" box.
- 9. Click [OK].
- 10. Change any other print settings if necessary.
- 11. Click [OK].
- 12. Start printing from the application's [Print] dialog box.

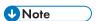

 You can print the documents stored in the Document Server using the control panel. For details, see page 155 "Printing Stored Documents".

#### Managing Documents Stored in Document Server

If this machine is configured as a network printer using TCP/IP, you can view or delete the documents stored in the machine's Document Server using Web Image Monitor from a client computer connected to the network. You can print and operate this machine remotely without operating the control panel.

## 6. Scan

This chapter describes frequently used scanner functions and operations. For information not included in this chapter, see Scan available on our website.

## Basic Procedure When Using Scan to Folder

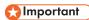

- Before performing this procedure, see "Preparation for Sending by Scan to Folder", Scan and
  confirm the details of the destination computer. See also "Registering Folders", Connecting the
  Machine/ System Settings, and register the address of the destination computer to the address
  book.
- 1. Display the initial scanner screen.
  - When using the standard operation panel
     Press the [Home] key on the top left of the control panel, and press the [Scanner] icon on the [Home] screen.

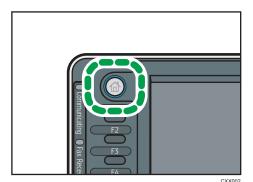

.

- When using the Smart Operation Panel
   Press the [Home] key on the top left of the control panel. Flick the screen to the left, and then press the [Scanner] icon on the Home screen 4.
- 2. Make sure that no previous settings remain.

If a previous setting remains, press the [Reset] key.

#### 3. Press the [Folder] tab.

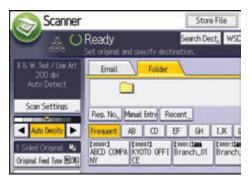

- 4. Place originals.
- 5. If necessary, specify the scan settings according to the original to be scanned.

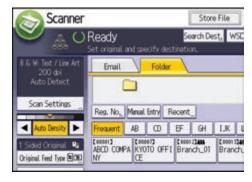

Example: Scanning the document in color/duplex mode, and saving as a PDF file.

- Press [Scan Settings], and then press [Full Color: Text / Photo] in the [Original Type] tab.
- Press [Original Feed Type], and then press [2 Sided Original].
- Press [PDF] under [Send File Type / Name].
- 6. Specify the destination.

You can specify multiple destinations.

7. Press the [Start] key.

## Creating a Shared Folder on a Computer Running Windows/Confirming a Computer's Information

The following procedures explain how to create a shared folder on a computer running Windows, and how to confirm the computer's information. In these examples, Windows 7 Ultimate is the operating system, and the computer is a member in a network domain. Write down the confirmed information.

#### Step 1: Confirming the user name and computer name

Confirm the user name and the name of the computer you will send scanned documents to.

- On the [Start] menu, point to [All Programs], then [Accessories], and then click on [Command Prompt].
- 2. Enter the command "ipconfig/all", and then press the [Enter] key.
- 3. Confirm the name of the computer.

The computer's name is displayed under [Host Name].

You can also confirm the IPv4 address. The address displayed under [IPv4 Address] is the IPv4 address of the computer.

- Next, enter the command "set user", and then press the [Enter] key. (Be sure to put a space between "set" and "user".)
- 5. Confirm the user name.

The user name is displayed under [USERNAME].

#### Step 2: Creating a shared folder on a computer running Microsoft Windows

Create a shared destination folder in Windows and enable sharing. In the following procedure, a computer which is running under Windows 7 Ultimate and participating in a domain is used as an example.

#### Mportant (

- You must log in as an Administrators group member to create a shared folder.
- If "Everyone" is left selected in Step 6, the created shared folder will be accessible by all users. This is a security risk, so we recommend that you give access rights only to specific users. Use the following procedure to remove "Everyone" and specify user access rights.
- Create a folder, just as you would create a normal folder, in a location of your choice on the computer.
- 2. Right-click the folder, and then click [Properties].

When using Windows XP, right-click the folder, and then click [Sharing and Security].

3. On the [Sharing] tab, select [Advanced Sharing...].

When using Windows XP, on the [Sharing] tab, select [Share this folder].

Proceed to Step 5.

- 4. Select the [Share this folder] check box.
- 5. Click [Permissions].
- 6. In the [Group or user names:] list, select "Everyone", and then click [Remove].
- 7. Click [Add...].

- 8. In the [Select Users or Groups] window, click [Advanced...].
- 9. Specify one or more object types, select a location, and then click [Find Now].
- From the list of results, select the groups and users you want to grant access to, and then click [OK].
- 11. In the [Select Users or Groups] window, click [OK].
- 12. In the [Group or user names:] list, select a group or user, and then, in the [Allow] column of the permissions list, select either the [Full Control] or [Change] check box.
  - Configure the access permissions for each group and user.
- 13. Click [OK].

#### Step 3: Specifying access privileges for the created shared folder

If you want to specify access privileges for the created folder to allow other users or groups to access the folder, configure the folder as follows:

- 1. Right-click the folder created in Step 2, and then click [Properties].
- 2. On the [Security] tab, click [Edit...].
- 3. Click [Add...].
- 4. In the [Select Users or Groups] window, click [Advanced...].
- Specify one or more object types, select a location, and then click [Find Now].
- From the list of results, select the groups and users you want to grant access to, and then click [OK].
- In the [Select Users or Groups] window, click [OK].
- In the [Groups or user names:] list, select a group or user, and then, in the [Allow] column of the permissions list, select either the [Full Control] or [Modify] check box.
- 9. Click [OK].

#### Registering an SMB Folder

- 1. Display the Address Book screen.
  - When using the standard operation panel
     Press the [Home] key on the top left of the control panel, and press the [Address Book Management] icon on the [Home] screen.
  - When using the Smart Operation Panel
     Press the [Home] key on the top left of the control panel. Flick the screen to the left, and then press the [Address Book Management] icon on the Home screen 4.
- 2. Check that [Program / Change] is selected.

- 3. Press [New Program].
- 4. Press [Change] under "Name".

The name entry display appears.

- 5. Enter the name, and then press [OK].
- 6. Press [▼Next].
- 7. Press the key for the classification you want to use under "Select Title".

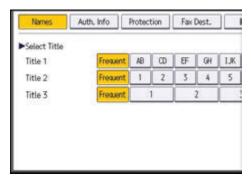

The keys you can select are as follows:

- [Frequent]: Added to the page that is displayed first.
- [AB], [CD], [EF], [GH], [IJK], [LMN], [OPQ], [RST], [UVW], [XYZ], [1] to [10]: Added to the list of items in the selected title.

You can select [Frequent] and one more key for each title.

8. Press [Auth. Info], and then press [▼Next].

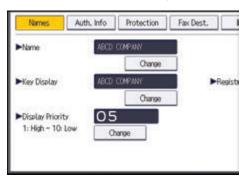

9. Press [Specify Other Auth. Info] on the right side of "Folder Authentication".

When [Do not Specify] is selected, the SMB User Name and SMB Password that you have specified in "Default User Name / Password (Send)" of File Transfer settings are applied.

- 10. Press [Change] under "Login User Name".
- 11. Enter the login user name of the destination computer, and then press [OK].
- 12. Press [Change] under "Login Password".

- 13. Enter the password of the destination computer, and then press [OK].
- 14. Enter the password again to confirm, and then press [OK].
- 15. Press [Folder].
- 16. Check that [SMB] is selected.

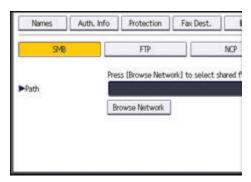

17. Press [Change] or [Browse Network], and then specify the folder.

To specify a folder, you can either enter the path manually or locate the folder by browsing the network.

- 18. Press [Connection Test] to check the path is set correctly.
- 19. Press [Exit].

If the connection test fails, check the settings, and then try again.

- 20. Press [OK].
- 21. Close the Address Book screen.
  - When using the standard operation panel Press the [User Tools/Counter] key.
  - When using the Smart Operation Panel
     Press [User Tools/Counter] ( on the top right of the screen.

#### Locating the SMB folder manually

- 1. Press [Change] under "Path".
- 2. Enter the path where the folder is located.

For example: if the name of the destination computer is "User", and the folder name is "Share", the path will be \\User\Share.

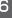

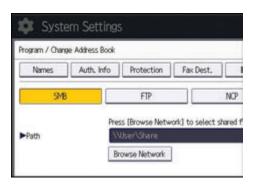

If the network does not allow automatic obtaining of IP addresses, include the destination computer's IP address in the path. For example: if the IP address of the destination computer is "192.168.0.191", and the folder name is "Share", the path will be \\192.168.0.191\Share.

#### 3. Press [OK].

If the format of the entered path is not correct, a message appears. Press [Exit], and then enter the path again.

#### Locating the SMB folder using Browse Network

1. Press [Browse Network].

The client computers sharing the same network as the machine appear.

Network display only lists client computers you are authorized to access.

- 2. Select the group that contains the destination computer.
- 3. Select the computer name of the destination computer.

Shared folders under it appear.

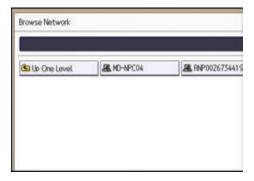

You can press [Up One Level] to switch between levels.

- 4. Select the folder you want to register.
- 5. Press [OK].

#### Deleting an SMB Registered Folder

- 1. Display the Address Book screen.
  - When using the standard operation panel
     Press the [Home] key on the top left of the control panel, and press the [Address Book Management] icon on the [Home] screen.
  - When using the Smart Operation Panel
     Press the [Home] key on the top left of the control panel. Flick the screen to the left, and then press the [Address Book Management] icon on the Home screen 4.
- 2. Check that [Program / Change] is selected.
- 3. Select the name whose folder you want to delete.

Press the name key, or enter the registered number using the number keys.

You can search by the registered name, user code, fax number, folder name, e-mail address, or IP-Fax destination.

- 4. Press [Folder].
- 5. Press the protocol which is not currently selected.

A confirmation message appears.

- 6. Press [Yes].
- 7. Press [OK].
- 8. Close the Address Book screen.
  - When using the standard operation panel Press the [User Tools/Counter] key.
  - When using the Smart Operation Panel

Press [User Tools/Counter] ( on the top right of the screen.

#### Entering the Path to the Destination Manually

1. Press [Manual Entry].

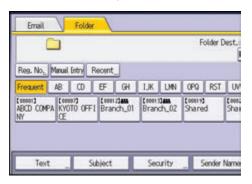

- 2. Press [SMB].
- 3. Press [Manual Entry] on the right side of the path field.
- 4. Enter the path for the folder.

In the following example path, the shared folder name is "user" and the computer name is "desk01":

\\desk01\user

- 5. Press [OK].
- 6. Depending on the destination setting, enter the user name for logging in to the computer.

  Press [Manual Entry] to the right of the user name field to display the soft keyboard.
- 7. Depending on the destination setting, enter the password for logging in to the computer.
  Press [Manual Entry] for the password to display the soft keyboard.
- 8. Press [Connection Test].

A connection test is performed to check whether the specified shared folder exists.

- 9. Check the connection test result, and then press [Exit].
- 10. Press [OK].

## Basic Procedure for Sending Scan Files by E-mail

- 1. Display the initial scanner screen.
  - When using the standard operation panel
     Press the [Home] key on the top left of the control panel, and press the [Scanner] icon on the [Home] screen.

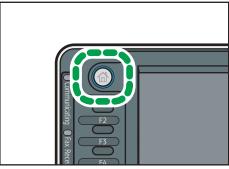

CXX00

- When using the Smart Operation Panel
   Press the [Home] key on the top left of the control panel. Flick the screen to the left, and then press the [Scanner] icon on the Home screen 4.
- Make sure that no previous settings remain.If a previous setting remains, press the [Reset] key.
- 3. Press the [Email] tab.

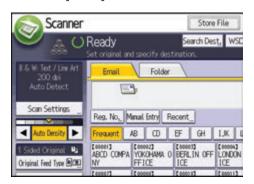

4. Place originals.

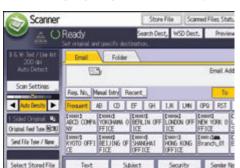

5. If necessary, specify the scan settings according to the original to be scanned.

Example: Scanning the document in color/duplex mode, and saving as a PDF file.

- Press [Scan Settings], and then press [Full Color: Text / Photo] in the [Original Type] tab.
- Press [Original Feed Type], and then press [2 Sided Original].
- Press [PDF] under [Send File Type / Name].
- 6. Specify the destination.

You can specify multiple destinations.

- 7. To specify the e-mail sender, press [Sender Name], and then press [OK].
- 8. To use Message Disposition Notification, press [Recept. Notice].

If you select [Recept. Notice], the selected e-mail sender will receive e-mail notification when the e-mail recipient has opened the e-mail.

9. Press the [Start] key.

## Registering an E-mail Destination

- 1. Display the Address Book screen.
  - When using the standard operation panel
     Press the [Home] key on the top left of the control panel, and press the [Address Book Management] icon on the [Home] screen.
  - When using the Smart Operation Panel
     Press the [Home] key on the top left of the control panel. Flick the screen to the left, and then press the [Address Book Management] icon on the Home screen 4.
- 2. Check that [Program / Change] is selected.
- 3. Press [New Program].
- 4. Press [Change] under "Name".

The name entry display appears.

5. Enter the name, and then press [OK].

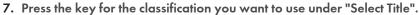

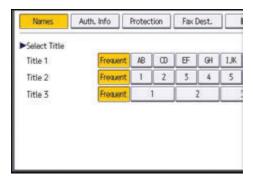

The keys you can select are as follows:

- [Frequent]: Added to the page that is displayed first.
- [AB], [CD], [EF], [GH], [IJK], [LMN], [OPQ], [RST], [UVW], [XYZ], [1] to [10]: Added to the list of items in the selected title.

You can select [Frequent] and one more key for each title.

- 8. Press [Email].
- 9. Press [Change] under "Email Address".

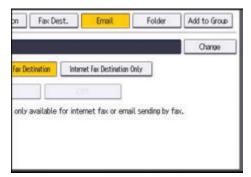

10. Enter the e-mail address.

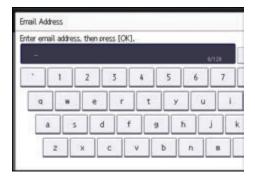

11. Press [OK].

#### 12. Select [Email / Internet Fax Destination] or [Internet Fax Destination Only].

If [Email / Internet Fax Destination] is specified, registered e-mail addresses appear in both Internet fax address display and e-mail address display on the fax function screen, and in the address display on the scanner function screen.

If [Internet Fax Destination Only] is specified, registered e-mail addresses only appear in Internet fax display on the fax function screen.

- 13. If you want to use Internet fax, specify whether or not to use "Send via SMTP Server".
- 14. Press [OK].
- 15. Close the Address Book screen.
  - When using the standard operation panel
     Press the [User Tools/Counter] key.
  - When using the Smart Operation Panel
     Press [User Tools/Counter] ( on the top right of the screen.

### **Deleting an E-mail Destination**

- 1. Display the Address Book screen.
  - When using the standard operation panel
     Press the [Home] key on the top left of the control panel, and press the [Address Book Management] icon on the [Home] screen.
  - When using the Smart Operation Panel
     Press the [Home] key on the top left of the control panel. Flick the screen to the left, and then press the [Address Book Management] icon on the Home screen 4.
- 2. Check that [Program / Change] is selected.
- 3. Select the name whose e-mail address you want to delete.

Press the name key, or enter the registered number using the number keys. You can search by the registered name, user code, fax number, folder name, e-mail address, or IP-Fax destination.

- 4. Press [Email].
- 5. Press [Change] under "Email Address".
- 6. Press [Delete All], and then press [OK].
- 7. Press [OK].
- 8. Close the Address Book screen.
  - When using the standard operation panel Press the [User Tools/Counter] key.
  - When using the Smart Operation Panel

## Entering an E-mail Address Manually

1. Press [Manual Entry].

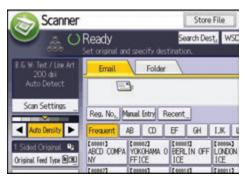

- 2. Enter the e-mail address.
- 3. Press [OK].

## **Basic Procedure for Storing Scan Files**

## 

- You can specify a password for each stored file. We recommend that you protect stored files from unauthorized access by specifying passwords.
- Scan file stored in the machine may be lost if some kind of failure occurs. We advise against using
  the hard disk to store important files. The supplier shall not be responsible for any damage that may
  result from the loss of files.
- 1. Display the initial scanner screen.
  - When using the standard operation panel
     Press the [Home] key on the top left of the control panel, and press the [Scanner] icon on the [Home] screen.

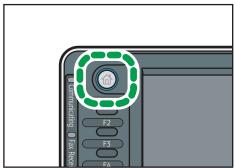

CXX00

- When using the Smart Operation Panel
   Press the [Home] key on the top left of the control panel. Flick the screen to the left, and then press the [Scanner] icon on the Home screen 4.
- 2. Make sure that no previous settings remain.

If a previous setting remains, press the [Reset] key.

3. Place originals.

#### 4. Press [Store File].

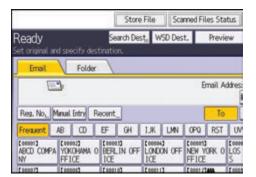

- 5. Press [Store to HDD].
- 6. If necessary, specify the stored file's information, such as [User Name], [File Name], [Password], and [Select Folder].
  - User Name

Press [User Name], and then select a user name. To specify an unregistered user name, press [Manual Entry], and then enter the name. After specifying a user name, press [OK].

• File Name

Press [File Name], enter a file name, and then press [OK].

Password

Press [Password], enter a password, and then press [OK]. Re-enter the password for confirmation, and then press [OK].

- Select Folder
   Specify the folder in which to save the stored files.
- 7. Press [OK].
- 8. If necessary, press [Scan Settings] to specify scanner settings such as resolution and scan size.
- 9. Press the [Start] key.

## Checking a Stored File Selected from the List

This section explains how to preview a file selected from the list of stored files.

Ö

#### 1. Press [Select Stored File].

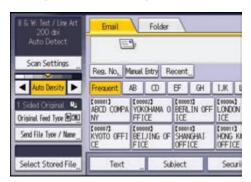

- 2. Specify the folder in which to save the stored files.
- From the list of stored files, select the file you want to check.You can select more than one file.
- 4. Press [Preview].

# **Specifying the File Type**

This section explains the procedure for specifying the file type of a file you want to send.

File types can be specified when sending files by e-mail or Scan to Folder, sending stored files by e-mail or Scan to Folder, and saving files on a memory storage device.

You can select one of the following file types:

• Single Page: [TIFF / JPEG], [PDF]

If you select a single-page file type when scanning multiple originals, one file is created for each single page and the number of files sent is the same as the number of pages scanned.

• Multi-page: [TIFF], [PDF]

If you select a multi-page file type when scan multiple originals, scanned pages are combined and sent as a single file.

Selectable file types differ depending on the scan settings and other conditions. For details about file types, see "Notes about and limitations of file types", Scan.

Press [Send File Type / Name].

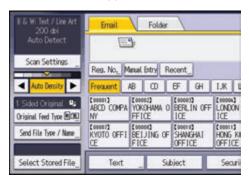

2. Select a file type.

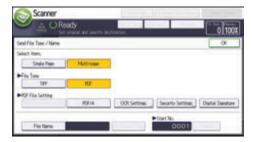

If the File Type is set to [PDF], configure PDF File Setting as required.

3. Press [OK].

# **Specifying Scan Settings**

1. Press [Scan Settings].

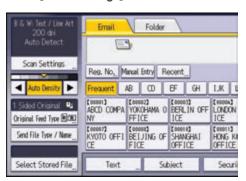

2. Specify resolution, scan size, and other settings, as required.

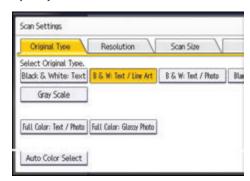

3. Press [OK].

## 7. Document Server

This chapter describes frequently used Document Server functions and operations. For information not included in this chapter, see Copy/ Document Server available on our website.

## **Storing Data**

This section describes the procedure for storing documents on the Document Server.

## € Important

- A document accessed with a correct password remains selected even after operations are complete, and it can be accessed by other users. After the operation, be sure to press the [Reset] key to cancel the document selection.
- The user name registered to a stored document in the Document Server is to identify the document creator and type. It is not to protect confidential documents from others.
- When turning on the fax transmission or scanning by the scanner, make sure that all other operations are ended.

#### File Name

A file name such as "COPY0001" and "COPY0002" is automatically attached to the scanned document. You can change the file name.

#### **User Name**

You can register a user name to identify the user or user group that stored the documents. To assign it, select the user name registered in the Address Book, or enter the name directly. Depending on the security setting, [Access Privileges] may appear instead of [User Name].

For details about the Address Book, see "Registering Addresses and Users", Connecting the Machine/ System Settings.

#### **Password**

To prevent unauthorized printing, you can specify a password for any stored document. A protected document can only be accessed if its password is entered. If a password is specified for the documents, the lock icon appears on the left side of the file name.

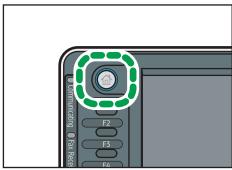

- CXX002
- 2. Press [To Scanning Screen].
- 3. Press [Target Fldr. to Store].
- 4. Specify a folder in which to store the document, and then press [OK].
- 5. Press [User Name].
- 6. Specify a user name, and then press [OK].

The user names shown are names that were registered in the Address Book. To specify a name not shown in the screen, press [Manual Entry], and then enter a user name.

- 7. Press [File Name].
- 8. Enter a file name, and then press [OK].
- 9. Press [Password].
- 10. Enter a password with the number keys, and then press [OK].

You can use four to eight digits for the password.

- 11. For double-check, enter the password again, and then press [OK].
- 12. Place the original.
- 13. Specify the original scanning conditions.
- 14. Press the [Start] key.

The original is scanned. The document is saved in the Document Server.

After scanning, a list of folders will be displayed. If the list does not appear, press [Finish Scanning].

## **Printing Stored Documents**

Prints stored documents on the Document Server.

The items you can specify on the printing screen are as follows:

- Paper tray
- The number of prints
- [Finishing] ([Sort], [Rotate Sort], [Stack], [Staple], [Punch], [Half Fold: Print Outside])
- [Cover/Slip Sheet] ([Front Cover], [Front/Back Cover], [Designate/Chapter], [Slip Sheet])
- [Edit / Stamp] ([Margin Adj.], [Stamp])
- [2 Sided Copy Top to Top], [2 Sided Copy Top to Bottom], [Booklet], [Magazine]

For details about each function, see Copy/Document Server.

1. Select a folder.

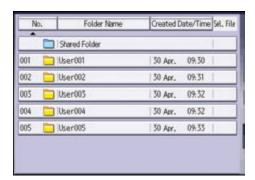

- 2. Select a document to be printed.
- 3. When printing two or more documents at a time, repeat Step 2.

Up to 30 documents can be printed.

- 4. When specifying printing conditions, press [To Printing Screen], and then configure print settings.
- 5. Enter the number of print copies with the number keys.

The maximum quantity that can be entered is 999.

6. Press the [Start] key.

# 8. Web Image Monitor

This chapter describes frequently used Web Image Monitor functions and operations. For information not included in this chapter, see Connecting the Machine/ System Settings available on our website or Web Image Monitor Help.

## **Displaying Top Page**

This section explains the Top Page and how to display Web Image Monitor.

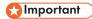

- When entering an IPv4 address, do not begin segments with zeros. For example: If the address is "192.168.001.010", you must enter it as "192.168.1.10".
- 1. Start your web browser.
- Enter "http://(machine's IP address or host name)/" in your web browser's URL bar.
   Top Page of Web Image Monitor appears.

If the machine's host name has been registered on the DNS or WINS server, you can enter it.

When setting SSL, a protocol for encrypted communication, under environment which server authentication is issued, enter "https://(machine's IP address or host name)/".

Web Image Monitor is divided into the following areas:

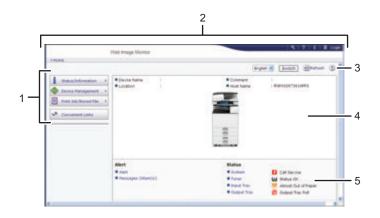

#### 1. Menu area

If you select a menu item, its content will be shown.

#### 2. Header area

Display icons for the links to Help and the keyword search function. This area also displays [Login] and [Logout], which allow you to switch between the administrator and guest mode.

DDE001

#### 3. Refresh/Help

- (Refresh): Click at the upper right in the work area to update the machine information. Click the web browser's [Refresh] button to refresh the entire browser screen.
- (Help): Use Help to view or download Help file contents.

#### 4. Basic Information area

Display the basic information of the machine.

#### 5. Work area

Display the contents of the item selected in the menu area.

Ω

# 9. Adding Paper and Toner

This chapter describes how to load paper into the paper tray and recommended paper sizes and types.

## **Loading Paper**

### **Precautions for Loading Paper**

### **CAUTION**

• When loading paper, take care not to trap or injure your fingers.

## 

Do not stack paper over the limit mark.

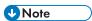

- To prevent multiple sheets from being fed at once, fan the paper before loading it.
- If you load paper when only a few sheets of paper remain in the tray, multiple sheet feeding may
  occur. Remove any remaining paper, stack them with the new sheets of paper, and then fan the
  entire stack before loading it into the tray.
- Straighten curled or warped paper before loading.
- For details about the paper sizes and types that can be used, see page 172 "Recommended Paper Sizes and Types".
- You might at times hear a rustling noise from paper moving through the machine. This noise does
  not indicate a malfunction.

#### **Loading Paper into Paper Trays**

Every paper tray is loaded in the same way.

In the following example procedure, paper is loaded into Tray 2.

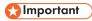

- Check the paper edges are aligned at the right side.
- If a paper tray is pushed vigorously when putting it back into place, the position of the tray's side
  fences may slip out of place.
- When loading a low number of sheets, be sure not to squeeze the side fences in too tightly. If the
  side fences are squeezed too tightly against the paper, the edges may crease, thin paper may
  wrinkle, or the paper may misfeed.

 Check that paper in the paper tray is not being used, and then pull the tray carefully out until it stops.

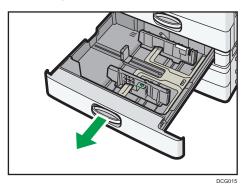

2. Square the paper and load it print side up.

Do not stack paper over the limit mark.

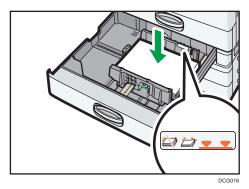

3. Carefully push the paper tray fully in.

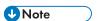

- Various sizes of paper can be loaded in the paper trays by adjusting the positions of side fences
  and end fence. For details, see "Changing the Paper Size in Paper Trays", Paper Specifications and
  Adding Paper.
- You can load envelopes in the paper trays. When loading envelopes, place them in the correct orientation. For details, see page 179 "Envelopes".

## Loading Paper into the Bypass Tray

Use the bypass tray to use OHP transparencies, adhesive labels, translucent paper, and paper that cannot be loaded in the paper trays.

- The maximum number of sheets you can load at the same time depends on paper type. Do not stack paper over the limit mark. For the maximum number of sheets you can load, see page 172 "Recommended Paper Sizes and Types".
- 1. Open the bypass tray.

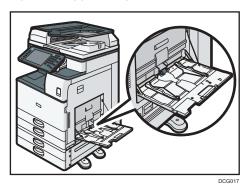

- 2. Load the paper face down until you hear the beep.
- 3. Align the paper guides to the paper size.

If the guides are not flush against the paper, images might be skewed or paper misfeeds might occur.

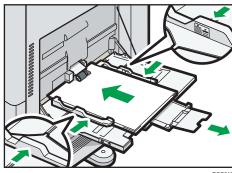

DCG018

**U** Note

- When you use the bypass tray, it is recommended to load the paper in □ orientation.
- Certain types of paper might not be detected properly when placed on the bypass tray. If this happens, remove the paper and place it on the bypass tray again.
- Pull the extender out when loading A4 $\square$ ,  $8^{1}/_{2} \times 11\square$  or larger size paper in the bypass tray.
- When loading thick paper, thin paper, or OHP transparencies, specify the paper size and the paper type.
- Letterhead paper must be loaded in a specific orientation. For details, see page 169 "Loading Orientation-fixed Paper or Two-sided Paper".

- You can load envelopes into the bypass tray. Envelopes must be loaded in a specific orientation.
   For details, see page 179 "Envelopes".
- Specify the sizes of paper that are not automatically detected. For details about the sizes that can
  be detected automatically, see page 172 "Recommended Paper Sizes and Types". For details
  about how to specify sizes, see page 162 "Printing from the Bypass Tray Using the Printer
  Function" or "Copying from the Bypass Tray", Copy/ Document Server.
- When copying from the bypass tray, see "Copying from the Bypass Tray", Copy/ Document Server. When printing from a computer, see page 162 "Printing from the Bypass Tray Using the Printer Function".
- When the [Panel Key Sound] is turned off, it does not sound if you load paper into the bypass tray.
   For details about [Panel Key Sound], see "General Features", Connecting the Machine/ System Settings.

### Printing from the Bypass Tray Using the Printer Function

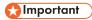

- If you select [Machine Setting(s)] in [Bypass Tray] under [Tray Setting Priority] in [System] of the Printer Features menu, the settings made using the control panel have priority over the printer driver settings. For details, see "System", Print.
- The default of [Bypass Tray] is [Machine Setting(s): Any Type].

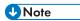

- Settings remain valid until they are changed.
- For details about setting printer drivers, see "Printing Documents", Print.
- The default setting for [Printer Bypass Paper Size] in [Tray Paper Settings] is [Auto Detect].

#### Specifying regular sizes using the control panel

- 1. Display the initial settings screen.
  - When using the standard operation panel
     Press the [User Tools/Counter] key.

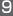

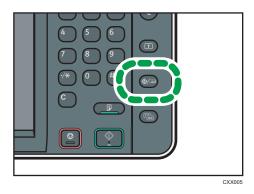

When using the Smart Operation Panel
 Press the [Home] key on the top left of the control panel. Flick the screen to the left, and then press the [User Tools] icon ( on the Home screen 4.

- 2. Press [Tray Paper Settings].
- 3. Press [Printer Bypass Paper Size].
- 4. Select the paper size.

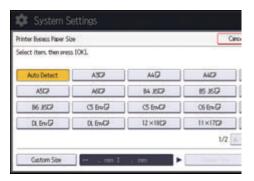

- 5. Press [OK].
- 6. Close the initial settings screen.
  - When using the standard operation panel Press the [User Tools/Counter] key.
  - When using the Smart Operation Panel
     Press [User Tools/Counter] ( on the top right of the screen.

### Specifying a custom size paper using the control panel

- 1. Display the initial settings screen.
  - When using the standard operation panel
     Press the [User Tools/Counter] key.

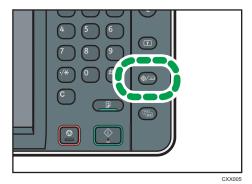

When using the Smart Operation Panel
 Press the [Home] key on the top left of the control panel. Flick the screen to the left, and then

press the [User Tools] icon ( ) on the Home screen 4.

2. Press [Tray Paper Settings].

- 3. Press [Printer Bypass Paper Size].
- Press [Custom Size].
   If a custom size is already specified, press [Change Size].
- 5. Press [Horizontal].
- 6. Enter the horizontal size using the number keys, and then press [#].

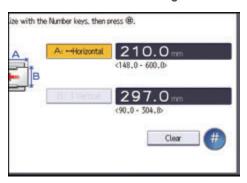

- 7. Press [Vertical].
- 8. Enter the vertical size using the number keys, and then press [#].
- 9. Press [OK] twice.
- 10. Close the initial settings screen.
  - When using the standard operation panel Press the [User Tools/Counter] key.
  - When using the Smart Operation Panel
     Press [User Tools/Counter] ( ) on the top right of the screen.

# Specifying thick paper, thin paper, or OHP transparencies for paper type using the control panel

## 

- Use A4 $\square\square$  or  $8^{1}/_{2} \times 11^{\square\square}$  size OHP transparencies, and specify their size.
- Usually only one side of OHP transparencies can be used for printing. Be sure to load them with the print side down.
- When printing onto OHP transparencies, remove printed sheets one by one.
- 1. Display the initial settings screen.
  - When using the standard operation panel
     Press the [User Tools/Counter] key.

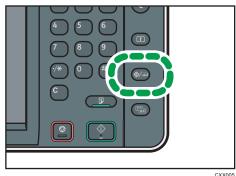

CXX00

- When using the Smart Operation Panel
   Press the [Home] key on the top left of the control panel. Flick the screen to the left, and then press the [User Tools] icon ( on the Home screen 4.
- 2. Press [Tray Paper Settings].
- 3. Press [Printer Bypass Paper Size], and then specify the paper size.
- 4. Press [OK].
- 5. Press [▼Next].
- 6. Press [Paper Type: Bypass Tray].
- 7. Select the proper items, according to the paper type you want to specify.
  - Press [OHP (Transparency)] on the [Paper Type] area when loading OHP transparencies.
  - To load thin or thick paper, press [Do not Display] on the [Paper Type] area, and then select the appropriate paper thickness in the [Paper Thickness] area.

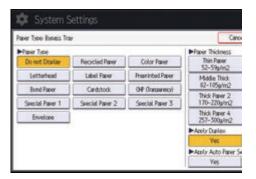

- 8. Press [OK].
- 9. Close the initial settings screen.
  - When using the standard operation panel
     Press the [User Tools/Counter] key.
  - When using the Smart Operation Panel
     Press [User Tools/Counter] ( on the top right of the screen.

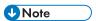

- We recommend that you use specified OHP transparencies.
- For details about paper thickness, see "Tray Paper Settings", Connecting the Machine/ System Settings.

## Loading Paper into Tray 3 (LCT)

Region A (mainly Europe and Asia)

Tray 3 (LCT) can hold A4 $\square$  paper only. If you want to print on  $8^{1}/_{2} \times 11^{\square}$  from Tray 3 (LCT), contact your service representative.

Region B (mainly North America)

Tray 3 (LCT) can hold  $8^{1}/_{2} \times 11^{\square}$  paper only. If you want to print on A4 $^{\square}$  from Tray 3 (LCT), contact your service representative.

## **Important**

- When paper loaded in the right side of Tray 3 (LCT) runs out, paper on the left is automatically shifted to the right. Do not pull out Tray 3 (LCT) while the tray is moving paper; wait until sounds stop coming from the tray.
- For the right stack, align the right edge of the paper with the right edge of the tray. For the left stack, align the left edge of the paper to the left edge of the tray.

## 1. Carefully pull out the paper tray until it stops.

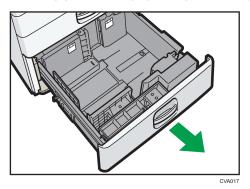

### 2. Square the paper and load it print side up.

Do not stack paper over the limit mark.

• Whole tray pulled out

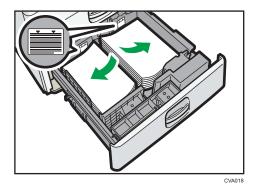

• Left half of the tray pulled out

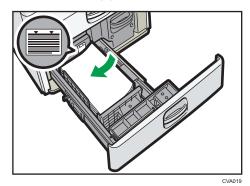

3. Carefully push the paper tray fully in.

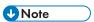

• You can load paper even if Tray 3 (LCT) is in use. It is okay to pull out the left half of the tray while Tray 3 (LCT) is in use.

• Load 30 or more sheets of paper in the left half of the tray.

## Loading Paper into the Large Capacity Tray (LCT)

Region A (mainly Europe and Asia)

The large capacity tray (LCT) can hold A4 $^{\square}$  paper only. If you want to print on 8 $^{1}/_{2} \times 11^{\square}$  or B5 JIS $^{\square}$  from the large capacity tray (LCT), contact your service representative.

Region B (mainly North America)

The large capacity tray (LCT) can hold  $8^{1}/_{2} \times 11^{1}$  paper only. If you want to print on A4 $^{1}$  or B5 JIS $^{1}$  from the large capacity tray (LCT), contact your service representative.

## € Important

- Check the paper edges are aligned at the left side.
- 1. Check that paper in the paper tray is not being used, and then open the right cover of the large capacity tray (LCT).

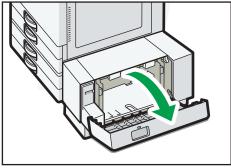

DCG01

2. Load paper into the paper tray with the print side down.

Do not stack paper over the limit mark.

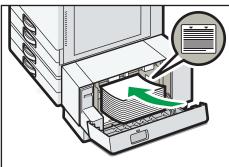

DCG02

3. Close the right cover of the large capacity tray (LCT).

## Loading Orientation-fixed Paper or Two-sided Paper

Orientation-fixed (top to bottom) or two-sided paper (for example, letterhead paper, punched paper, or copied paper) might not be printed correctly, depending on how the originals and paper are placed.

#### **Settings for the User Tools**

• Copier mode

Specify [Yes] for [Letterhead Setting] in [Input / Output] under the Copier / Document Server Features menu, and then place the original and paper as shown below.

Printer mode

Specify [Auto Detect] or [On (Always)] for [Letterhead Setting] in [System] under the Printer Features menu, and then place the paper as shown below.

For details about the letterhead settings, see "Input / Output", Copy/ Document Server, or "System", Print.

#### Original orientation and paper orientation

The meanings of the icons are as follows:

| lcon | Meaning                                                |
|------|--------------------------------------------------------|
| R    | Place or load paper scanned or printed side face up.   |
|      |                                                        |
|      | Place or load paper scanned or printed side face down. |
|      |                                                        |

#### Original orientation

| Original orientation | Exposure glass | ADF |
|----------------------|----------------|-----|
| Readable orientation |                | R   |

Ç

| Original orientation      | Exposure glass | ADF |
|---------------------------|----------------|-----|
| Unreadable<br>orientation | • Copy         | 8   |
|                           | • Scanner      |     |

- Paper orientation
  - Copier mode

| Copy side | Trays 1–4 | Tray 3 (LCT) | Large capacity<br>tray (LCT) | Bypass tray |
|-----------|-----------|--------------|------------------------------|-------------|
| One-sided |           |              | 0                            | 9           |
|           |           |              |                              | 80          |
| Two-sided | C3        |              |                              |             |
|           | 0.0       |              |                              |             |

• Printer mode

| Print side | Trays 1–4 | Tray 3 (LCT) | Large capacity<br>tray (LCT) | Bypass tray |
|------------|-----------|--------------|------------------------------|-------------|
| One-sided  |           |              |                              |             |
|            | <b>"</b>  |              |                              | 00          |
| Two-sided  | (2)       | (2)          |                              |             |
|            | 60        |              |                              | ľ           |

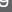

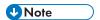

- In copier mode:
  - For details about how to make two-sided copies, see page 91 "Duplex Copying".
- In printer mode:
  - To print on letterhead paper when [Auto Detect] is specified for [Letterhead Setting], you must specify [Letterhead] as the paper type in the printer driver's settings.
  - If a print job is changed partway through printing from one-sided to two-sided printing, one-sided output after the first copy may be printed facing a different direction. To ensure all paper is output facing the same direction, specify different input trays for one-sided and two-sided printing. Note also that two-sided printing must be disabled for the tray specified for one-sided printing.
  - For details about how to make two-sided prints, see page 126 "Printing on Both Sides of Sheets".

## Recommended Paper

## **Recommended Paper Sizes and Types**

This section describes recommended paper sizes and types.

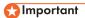

- If you use paper that curls, either because it is too dry or too damp, a staple clogging or paper jam may occur.
- Do not use paper designed for inkjet printers, as these may stick to the fusing unit and cause a
  misfeed.
- When you load OHP transparencies, check the front and back of the sheets, and place them correctly, or a misfeed might occur.

#### Trays 1-4

| Paper type and weight                       | Paper size                                                                                                    | Paper capacity |
|---------------------------------------------|----------------------------------------------------------------------------------------------------|----------------|
| 60–300 g/m² (16 lb. Bond–<br>110 lb. Cover) | Paper sizes that can be detected automatically:                                                                                                    | 550 sheets     |
| Plain Paper 1—Thick Paper 4                 | Region                                                                                                    |                |
|                                             | A30, A400, A50, B4 JIS<br>0, B5 JIS00, 8 <sup>1</sup> / <sub>2</sub> × 110                                                                                                    |                |
|                                             | Region                                                                                                    |                |
|                                             | A4 $\square$ , A5 $\square$ , B5 JIS $\square$ , 11 × 17 $\square$ , 8 $^{1}/_{2}$ × 14 $\square$ , 8 $^{1}/_{2}$ × 11 $\square$ $\square$ , 7 $^{1}/_{4}$ × 10 $^{1}/_{2}$ $\square$ |                |

C

| Paper type and weight                                                      | Paper size                                                                                                    | Paper capacity                                                                             |
|----------------------------------------------------------------------------|----------------------------------------------------------------------------------------------------|--------------------------------------------------------------------------------------------|
| 60–300 g/m² (16 lb. Bond–<br>110 lb. Cover)<br>Plain Paper 1–Thick Paper 4 | Select the paper size using the Tray Paper Settings menu:                                                                                                    | 550 sheets                                                                                 |
|                                                                            | A5D, A6D, B6 JISD, $11 \times 17D$ , $8^{1}/_{2} \times 14D$ , $8^{1}/_{2} \times 13D$ , $8^{1}/_{2} \times 11D$ , $8^{1}/_{4} \times 14D$ , $8^{1}/_{4} \times 14D$ , $8^{1}/_{4} \times 13D$ , $8 \times 13D$ , $8 \times 10D$ , $7^{1}/_{4} \times 10^{1}/_{2}DD$ , $5^{1}/_{2} \times 8^{1}/_{2}D$ , $8KD$ , $16KD$ |                                                                                            |
|                                                                            | □, 11 × 15□, 10 × 14□  (Region B                                                                                                    |                                                                                            |
|                                                                            | A3D, A4D, A5D, A6D, B4<br>JISD, B5 JISD, B6 JISD,<br>8 <sup>1</sup> / <sub>2</sub> × 13D, 8 <sup>1</sup> / <sub>4</sub> × 14D,<br>8 <sup>1</sup> / <sub>4</sub> × 13D, 8 × 13D, 8 ×<br>10D,                                                                                                    |                                                                                            |
|                                                                            | $7^{1}/_{4} \times 10^{1}/_{2}$ $\Box$ , $5^{1}/_{2} \times 8^{1}/_{2}$ $\Box$ , 8K $\Box$ , 16K $\Box$ $\Box$ , 11 $\times$ 15 $\Box$ , 10 $\times$ 14 $\Box$                                                                                                    |                                                                                            |
| 60–300 g/m² (16 lb. Bond–<br>110 lb. Cover)                                | Custom size*1:                                                                                                    | 550 sheets                                                                                 |
| Plain Paper 1 – Thick Paper 4                                              | Vertical: 90.0–297.0 mm                                                                                                    |                                                                                            |
|                                                                            | Horizontal: 148.0-431.8                                                                                                    |                                                                                            |
|                                                                            | Region B                                                                                                    |                                                                                            |
|                                                                            | Vertical: 3.55–11.69 inches                                                                                                    |                                                                                            |
|                                                                            | Horizontal: 5.83-17.00 inches                                                                                                    |                                                                                            |
| Envelopes                                                                  | Select the paper size using the Tray Paper Settings menu: $4^{1}/_{8} \times 9^{1}/_{2}$ $\overrightarrow{D}$ , $3^{7}/_{8} \times 7^{1}/_{2}$ $\overrightarrow{D}$ , C5 Env $\overrightarrow{D}$ , C6 Env $\overrightarrow{D}$ , DL Env $\overrightarrow{D}$                                                           | <ul> <li>□: 50 sheets</li> <li>□: Double flap: 15 sheets Single flap: 25 sheets</li> </ul> |

\*1 When loading paper with a vertical length of more than 279.4 mm (11.0 inches) in Tray 1, use paper that has a horizontal width of 420 mm (16.6 inches) or less.

## Bypass tray

| Paper type and weight                                                               | Paper size                                                                                                    | Paper capacity                                                                                                    |
|-------------------------------------------------------------------------------------|----------------------------------------------------------------------------------------------------|----------------------------------------------------------------------------------------------------|
| 52–300 g/m <sup>2</sup> (14 lb. Bond–<br>110 lb. Cover)<br>Thin Paper–Thick Paper 4 | Paper sizes that can be detected automatically:  Region A  A3D, A4DD, A5DD, A6D, B4 JISD, B5 JISDD, B6 JISD  Region B  11 × 17D, 8 <sup>1</sup> / <sub>2</sub> × 11DD, 5 <sup>1</sup> / <sub>2</sub> × 8 <sup>1</sup> / <sub>2</sub> D                                                                                                    | <ul> <li>100 sheets (up to 10 mm in height)</li> <li>Thick Paper 1: 40 sheets</li> <li>Thick Paper 2-Thick Paper 3: 20 sheets</li> <li>Thick Paper 4: 16 sheets</li> </ul> |
| 52–300 g/m² (14 lb. Bond–<br>110 lb. Cover)<br>Thin Paper–Thick Paper 4             | *1  *1  *1  *Region A  11 × 17 □, 8 1/2 × 14 □,  8 1/2 × 13 □, 8 1/2 × 11 □ □,  8 1/4 × 14 □, 8 1/4 × 13 □, 8  × 13 □, 8 × 10 □,  7 1/4 × 10 1/2 □ □, 5 1/2 ×  8 1/2 □, 8 K □, 16 K □ □, 12 ×  18 □, 11 × 15 □, 10 × 14 □  *Region B  A3 □, A4 □ □, A5 □ □, A6 □,  B4 JIS □, B5 JIS □ □, B6 JIS □, 8 1/2 × 14 □, 8 1/2 × 13 □, 8 1/4 × 14 □, 8 1/4 × 13 □, 8 × 13 □, 8 × 10 □,  7 1/4 × 10 1/2 □ □, 8 K □,  16 K □ □, 12 × 18 □, 11 × 15 □, 10 × 14 □ | <ul> <li>100 sheets (up to 10 mm in height)</li> <li>Thick Paper 1: 40 sheets</li> <li>Thick Paper 2–Thick Paper 3: 20 sheets</li> <li>Thick Paper 4: 16 sheets</li> </ul> |

| Paper type and weight                                                   | Paper size                                                                                                    | Paper capacity                                                                                                    |
|-------------------------------------------------------------------------|----------------------------------------------------------------------------------------------------|----------------------------------------------------------------------------------------------------|
| 52–300 g/m² (14 lb. Bond–<br>110 lb. Cover)<br>Thin Paper–Thick Paper 4 | Custom size*2:  Region A  Vertical: 90.0–304.8 mm  Horizontal: 148.0–600.0 mm*3  Region B  Vertical: 3.55–12.00 inches  Horizontal: 5.83–23.62 inches*3                                 | <ul> <li>100 sheets (up to 10 mm in height)</li> <li>Thick Paper 1: 40 sheets</li> <li>Thick Paper 2-Thick Paper 3: 20 sheets</li> <li>Thick Paper 4: 16 sheets</li> </ul> |
| OHP transparencies                                                      | A4DD, 8 <sup>1</sup> / <sub>2</sub> × 11DD                                                                                                    | 50 sheets                                                                                                    |
| Translucent paper                                                       | A3D, A4DD, B4 JISD, B5<br>JISDD                                                                                                    | 1 sheet                                                                                                    |
| Label paper (adhesive labels)                                           | B4 JIS□, A4□□                                                                                                    | 30 sheets                                                                                                    |
| Envelopes                                                               | *1 $4^{1}/_{8} \times 9^{1}/_{2}$ $\square$ $\square$ , $3^{7}/_{8} \times 7^{1}/_{2}$ $\square$ $\square$ , C5 Env $\square$ $\square$ , C6 Env $\square$ $\square$ , DL Env $\square$ | 10 sheets                                                                                                    |

- \*1 Select the paper size. For copier mode, see "Copying onto Regular Size Paper from the Bypass Tray", Copy/ Document Server. For printer mode, see page 162 "Specifying regular sizes using the control panel".
- \*2 Enter the paper size. For copier mode, see page 100 "Copying onto Custom Size Paper from the Bypass Tray". For printer mode, see page 163 "Specifying a custom size paper using the control panel".
- \*3 Paper that has a horizontal length of 432 mm (17.1 inches) or more is prone to creasing, feed failures, and jamming.

## Tray 3 (LCT)

| Paper type and weight                       | Paper size   | Paper capacity  |
|---------------------------------------------|--------------|-----------------|
| 60–300 g/m² (16 lb. Bond–<br>110 lb. Cover) | Region A A4D | 1000 sheets × 2 |
| Plain Paper 1—Thick Paper 4                 |              |                 |

#### Large capacity tray (LCT)

| Paper type and weight                                                                  | Paper size                                                                       | Paper capacity |
|----------------------------------------------------------------------------------------|----------------------------------------------------------------------------------|----------------|
| 60–300 g/m² (16 lb. Bond–<br>110 lb. Cover)                                            | Region A                                                                         | 1500 sheets    |
| Plain Paper 1—Thick Paper 4                                                            | Region B                                                                         |                |
|                                                                                        | 8 <sup>1</sup> / <sub>2</sub> × 11 D                                             |                |
| 60–300 g/m <sup>2</sup> (16 lb. Bond–<br>110 lb. Cover)<br>Plain Paper 1–Thick Paper 4 | * ]  Region A                                                                    | 1500 sheets    |
|                                                                                        | B5 JIS□, 8 <sup>1</sup> / <sub>2</sub> × 11□  —————————————————————————————————— |                |
|                                                                                        | A4D, B5 JISD                                                                     |                |

<sup>\*1</sup> To load paper any of the sizes specified above, contact your service representative.

## **Paper Thickness**

| Paper Thickness <sup>* 1</sup> | Paper weight                            |  |
|--------------------------------|-----------------------------------------|--|
| Thin Paper*2                   | 52-59 g/m² (14-15 lb. Bond)             |  |
| Plain Paper 1                  | 60-74 g/m² (16-20 lb. Bond)             |  |
| Plain Paper 2                  | 75-81 g/m² (20 lb. Bond)                |  |
| Middle Thick                   | 82-105 g/m² (20-28 lb. Bond)            |  |
| Thick Paper 1                  | 106–169 g/m² (28 lb. Bond–90 lb. Index) |  |
| Thick Paper 2                  | 170-220 g/m² (65-80 lb. Cover)          |  |

<sup>\* 1</sup> To load paper any of the sizes specified above, contact your service representative.

| Paper Thickness * 1 | Paper weight                               |  |
|---------------------|--------------------------------------------|--|
| Thick Paper 3       | 221–256 g/m² (80 lb. Cover–140 lb. Index)  |  |
| Thick Paper 4       | 257–300 g/m² (140 lb. Index–110 lb. Cover) |  |

- \*1 Print quality will decrease if the paper you are using is close to the minimum or maximum weight. Change the paper weight setting to thinner or thicker.
- \*2 Depending on the type of thin paper, the edges may crease or the paper may be misfed.

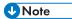

- Certain types of paper, such as translucent paper or OHP transparencies, may produce noise when delivered. This noise does not indicate a problem and print quality is unaffected.
- The paper capacity described in the tables above is an example. Actual paper capacity might be lower, depending on the paper type.
- When loading paper, make sure the stack height does not exceed the limit mark of the paper tray.
- If multiple sheet feeding occurs, fan sheets thoroughly or load sheets one by one from the bypass tray.
- Flatten out curled sheets before loading them.
- Depending on the paper sizes and types, the copy/print speed may be slower than usual.
- When loading thick paper of 106–300 g/m<sup>2</sup> (28 lb. Bond–110 lb. Cover), see page 178 "Thick paper".
- When loading envelopes, see page 179 "Envelopes".
- When copying or printing onto letterhead paper, the paper placing orientation is different depending on which function you are using. For details, see page 169 "Loading Orientation-fixed Paper or Two-sided Paper".
- If you load paper of the same size and same type in two or more trays, the machine automatically feeds from one of the trays in which [Yes] is selected for [Apply Auto Paper Select] when the first tray in use runs out of paper. This function is called Auto Tray Switching. This saves interrupting a copy run to replenish paper when making a large number of copies. You can specify the paper type of the paper trays under [Paper Type]. For details, see "Tray Paper Settings", Connecting the Machine/ System Settings. For the setting procedure of the Auto Tray Switching function, see "General Features", Copy/ Document Server.
- When loading label paper:
  - We recommend that you use specified label paper.
  - Press [Bypass], and then select the appropriate paper thickness for [Paper Type].
- When loading OHP transparencies:
  - When copying onto OHP transparencies, see "Copying onto OHP Transparencies", Copy/ Document Server.

- When printing on OHP transparencies from the computer, see page 165 "Specifying thick paper, thin paper, or OHP transparencies for paper type using the control panel".
- Fan OHP transparencies thoroughly whenever you use them. This prevents OHP transparencies from sticking together, and from feeding incorrectly.
- Remove copied or printed sheets one by one.
- When loading translucent paper:
  - When loading translucent paper, always use long grain paper, and set the paper direction according to the grain.
  - Translucent paper easily absorbs humidity and becomes curled. Remove curl in the translucent paper before loading.
  - Remove copied or printed sheets one by one.

### Thick paper

This section gives you various details about and recommendations concerning thick paper.

When loading thick paper of  $106-300 \text{ g/m}^2$  (28 lb. Bond-110 lb. Cover), follow the recommendations below to prevent misfeeds and loss of image quality.

- Store all your paper in the same environment a room where the temperature is 20–25°C (68–77°F) and the humidity is 30–65%.
- When loading paper in Trays 1-4, be sure to load at least 20 sheets. Also, be sure to position the side fences flush against the paper stack.
- Jams and misfeeds can occur when printing on thick smooth paper. To prevent such problems, be
  sure to fan smooth paper thoroughly before loading them. If paper continues to become jammed or
  feed in together even after they are fanned, load them one by one from the bypass tray.
- When loading thick paper, set the paper direction according to its grain, as shown in the following diagram:

| Direction of paper grain | Trays 1-4 | Tray 3<br>(LCT)    | Large capacity<br>tray (LCT) | Bypass tray |
|--------------------------|-----------|--------------------|------------------------------|-------------|
|                          |           |                    |                              |             |
| <b>+</b>                 | 1111      | Not<br>recommended | Not<br>recommended           | 1111        |

- Select [Thick Paper 1], [Thick Paper 2], [Thick Paper 3], or [Thick Paper 4] as the paper thickness in [Tray Paper Settings].
- Even if thick paper is loaded as described above, normal operations and print quality might still not be possible, depending on the paper type.
- Prints might have prominent vertical creases.
- Prints might be noticeably curled. Flatten out prints if they are creased or curled.

#### **Envelopes**

This section gives you various details about and recommendations concerning envelopes.

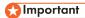

- Do not use window envelopes.
- Misfeeds might occur depending on the length and shape of the flaps.
- Only envelopes that are at least 148 mm (5.9 inches) wide and whose flaps are open can be loaded in the  $\square$  orientation.
- When loading envelopes in the  $\square$  orientation, load them with flaps fully open. Otherwise, they might not feed into the machine.
- Before loading envelopes, press down on them to remove any air from inside, flatten out all four
  edges. If they are bent or curled, flatten their leading edges (the edge going into the machine) by
  running a pencil or ruler across them.

#### In copier mode

The way to load envelopes varies depending on the orientation of the envelopes. When copying onto envelopes, load them according to the applicable orientation shown below:

#### How to load envelopes

| Orientation of envelopes | Exposure glass                                                                                             | Trays 1–4                                                                                                    | Bypass tray                                                                                                  |
|--------------------------|----------------------------------------------------------------------------------------------------|----------------------------------------------------------------------------------------------------|----------------------------------------------------------------------------------------------------|
| Side-opening envelopes D | Flaps: open     Bottom side of envelopes: toward the left of the machine     Side to be scanned: face down | <ul> <li>Flaps: open</li> <li>Bottom side of envelopes: toward the right of the machine</li> <li>Side to be printed: face up</li> </ul> | Flaps: open     Bottom side of envelopes: toward the left of the machine     Side to be printed: face down   |
| Side-opening envelopes 🗗 | • Flaps: closed • Bottom side of envelopes: toward the back of the machine • Side to be scanned: face down | • Flaps: closed • Bottom side of envelopes: toward the back of the machine • Side to be printed: face up                                | Flaps: closed     Bottom side of envelopes: toward the back of the machine     Side to be printed: face down |

When loading envelopes, specify the envelope size and thickness. For details, see "Copying onto Envelopes", Copy/ Document Server.

#### In printer mode

The way to load envelopes varies depending on the orientation of the envelopes. When printing onto envelopes, load them according to the applicable orientation shown below:

#### How to load envelopes

| Types of envelopes          | Trays 1–4                                                                                                    | Bypass tray                                                                                                    |
|-----------------------------|----------------------------------------------------------------------------------------------------|----------------------------------------------------------------------------------------------------|
| Side-opening<br>envelopes D | Flaps: open Bottom side of envelopes: toward the right of the machine Side to be printed: face up                                        | <ul> <li>Flaps: open</li> <li>Bottom side of envelopes: toward the left of the machine</li> <li>Side to be printed: face down</li> </ul>   |
| Side-opening<br>envelopes 🗗 | <ul> <li>Flaps: closed</li> <li>Bottom side of envelopes: toward the back of the machine</li> <li>Side to be printed: face up</li> </ul> | <ul> <li>Flaps: closed</li> <li>Bottom side of envelopes: toward the back of the machine</li> <li>Side to be printed: face down</li> </ul> |

When loading envelopes, select "Envelope" as the paper types using both [Tray Paper Settings] and printer driver and specify the thickness of envelopes. For details, see "Printing on Envelopes", Print.

To print on envelopes that are loaded with their short edges against the machine body, rotate the print image by 180 degrees using the printer driver.

#### Recommended envelopes

For information about recommended envelopes, contact your local dealer.

For details about the sizes of envelopes you can load, see page 172 "Recommended Paper Sizes and Types".

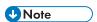

- Load only one size and type of envelope at a time.
- The Duplex function cannot be used with envelopes.
- To get better output quality, it is recommended that you set the right, left, top, and bottom print margin, to at least 15 mm (0.6 inches) each.

- Output quality on envelopes may be uneven if parts of an envelope have differing thicknesses. Print one or two envelopes to check print quality.
- Copied or printed sheets are delivered to the internal tray even if you specified a different tray.
- Flatten out prints if they are creased or curled.
- Check the envelopes are not damp.
- High temperature and high humidity conditions can reduce print quality and cause envelopes to become creased.
- Depending on the environment, copying or printing on envelopes may wrinkle them even if they are recommended.
- Certain types of envelopes might come out creased, dirtied, or misprinted. If you are printing a solid color on an envelope, lines may appear where the overlapped edges of the envelope make it thicker.

# **Adding Toner**

This section explains precautions when adding toner, how to send faxes or scanned documents when the toner has run out, and how to dispose of used toner.

## **MARNING**

- Do not incinerate toner (new or used) or toner containers. Doing so risks burns. Toner will ignite on contact with naked flame.
- Do not store toner (new or used) or toner containers anywhere near naked flames. Doing so risks fire and burns. Toner will ignite on contact with naked flame.
- Do not use a vacuum cleaner to remove spilled toner (including used toner). Absorbed toner
  may cause a fire or explosion due to electrical contact flickering inside the vacuum cleaner.
  However, it is possible to use a vacuum cleaner that is explosion-proof and dust ignition-proof. If
  toner is spilled on the floor, remove the spilled toner slowly using a wet cloth, so that the toner is
  not scattered.

## **ACAUTION**

- Do not crush or squeeze toner containers. Doing so can cause toner spillage, possibly resulting in dirtying of skin, clothing, and floor, and accidental ingestion.
- Store toner (new or used), toner containers, and components that have been in contact with toner out of reach of children.
- If toner or used toner is inhaled, gargle with plenty of water and move into a fresh air environment. Consult a doctor if necessary.
- If toner or used toner gets into your eyes, flush immediately with large amounts of water. Consult a doctor if necessary.
- If toner or used toner is swallowed, dilute by drinking a large amount of water. Consult a doctor if necessary.
- When removing jammed paper or replacing toner, avoid getting toner (new or used) on your clothing. If toner comes into contact with your clothing, wash the stained area with cold water. Hot water will set the toner into the fabric and make removing the stain impossible.
- When removing jammed paper or replacing toner, avoid getting toner (new or used) on your skin. If toner comes into contact with your skin, wash the affected area thoroughly with soap and water.

When replacing a toner or waste toner container or consumables with toner, make sure that the
toner does not splatter. Put the waste consumables in a bag after they are removed. For
consumables with a lid, make sure that the lid is shut.

## Important

- Always replace the toner cartridge when a notification appears on the machine.
- Fault may occur if you use toner other than the recommended type.
- · When adding toner, do not turn off the main power. If you do, settings will be lost.
- Store toner where it will not be exposed to direct sunlight, temperatures above 35°C (95°F), or high humidity.
- Store toner horizontally.
- Do not shake the toner cartridge with its mouth down after removing it. Residual toner may scatter.
- Do not repeatedly install and remove toner cartridges. This will result in toner leakage.

Follow the instruction on the screen regarding how to replace a toner cartridge.

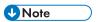

- If "Toner Cartridge is almost empty." appears, the toner has almost run out. Have a replacement toner cartridge at hand.
- If dependent instructions a lot of toner, follow the toner replacement instructions that appear on the screen. Pull out the cartridge, and then reinstall it.
- You can check the name of the required toner and the replacement procedure using the [LAdd Toner] screen.
- For details about how to check contact number where you can order supplies, see "Inquiry", Maintenance and Specifications.

## Sending Faxes or Scanned Documents When Toner Has Run Out

When the machine has run out of toner, the indicator on the display lights. Note that even if there is no toner left, you can still send faxes or scanned documents.

## 

- If number of communications executed after the toner has run out and not listed in the automatically output Journal exceeds 200, communication is not possible.
- 1. Display the initial facsimile or scanner screen.
  - When using the standard operation panel
     Press the [Home] key on the top left of the control panel, and press the [Facsimile] icon or the [Scanner] icon on the [Home] screen.

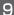

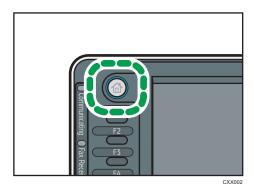

When using the Smart Operation Panel
 Press the [Home] key on the top left of the control panel. Flick the screen to the left, and then press the [Fax] icon or the [Scanner] icon on the Home screen 4.

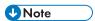

• Any reports are not printed.

# **Disposing of Used Toner**

This section describes what to do with used toner.

Toner cannot be re-used.

Pack used toner containers in the container's box or a bag to prevent the toner from leaking out of the container when you dispose of it.

Region A (mainly Europe and Asia)

If you want to discard your used toner container, please contact your local sales office. If you discard it by yourself, treat it as general plastic waste material.

Region B (mainly North America)

Please see our local company website for information on the recycling of supply products, or you can recycle items according to the requirements of your local municipalities or private recyclers.

# 10. Troubleshooting

This chapter describes basic troubleshooting procedures.

# When a Status Icon Is Displayed

This section describes the status icons displayed when the machine requires the user to remove misfed paper, to add paper, or to perform other procedures.

| Status Icon                         | Status                                                                                       |  |
|-------------------------------------|----------------------------------------------------------------------------------------------|--|
| <b>¾</b> : Paper Misfeed icon       | Appears when a paper misfeed occurs.                                                         |  |
|                                     | For details about removing jammed paper, see "Removing Jammed Paper", Troubleshooting.       |  |
| 소: Original Misfeed icon            | Appears when an original misfeed occurs.                                                     |  |
|                                     | For details about removing jammed paper, see "Removing Jammed Paper", Troubleshooting.       |  |
| 🛓 : Load Paper icon                 | Appears when paper runs out.                                                                 |  |
|                                     | For details about loading paper, see "Loading Paper", Paper Specifications and Adding Paper. |  |
| ப் : Add Toner icon                 | Appears when toner runs out.                                                                 |  |
|                                     | For details about adding toner, see "Adding Toner", Maintenance and Specifications.          |  |
| 🛓 : Add Staple icon                 | Appears when staples run out.                                                                |  |
|                                     | For details about adding staples, see "Adding Staples",<br>Maintenance and Specifications.   |  |
| ☑: Waste Toner Full icon            | Appears when the waste toner bottle is full.                                                 |  |
|                                     | Contact your service representative.                                                         |  |
| 🖆 : Hole Punch Receptacle Full icon | Appears when the hole punch receptacle is full.                                              |  |
|                                     | For details about removing punch waste, see "Removing Punch Waste", Troubleshooting.         |  |
| ₹ : Service Call icon               | Appears when the machine is malfunctioning or requires maintenance.                          |  |
| ☐• : Open Cover icon                | Appears when one or more covers of the machine are open.                                     |  |

# When the Indicator Lamp for the [Check Status] Key Is Lit or Flashing

If the indicator lamp for the [Check Status] key lights up or flashes, press the [Check Status] key to display the [Check Status] screen. Check the status of each function in the [Check Status] screen.

#### [Check Status] screen

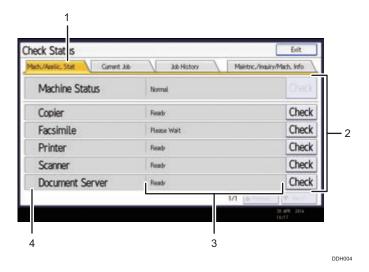

#### 1. [Mach./Applic. Stat] tab

Indicates the status of the machine and each function.

#### 2. [Check]

If an error occurs in the machine or a function, press [Check] to view details.

Pressing [Check] displays an error message or the corresponding function screen. Check the error message displayed on the function screen and take the appropriate action. For details about how to resolve the problems described in error messages, see "When Messages Appear", Troubleshooting.

#### 3. Messages

Displays a message that indicates the status of the machine and each function.

#### 4 Status icons

The status icons that can be displayed are described below:

- : The function is performing a job.
- An error has occurred on the machine.
- ①: The function cannot be used because an error has occurred in the function or machine. This icon may also appear if the toner is running low.

The following table explains problems that cause the indicator lamp for the [Check Status] key to light or flash.

| Problem                                          | Cause                                                                                       | Solution                                                                                                    |
|--------------------------------------------------|---------------------------------------------------------------------------------------------|----------------------------------------------------------------------------------------------------|
| Documents and reports do not print out.          | The paper output tray is full.                                                              | Remove the prints from the tray.                                                                                                    |
| Documents and reports do not print out.          | There is no paper left.                                                                     | Load paper. For details about loading paper, see "Loading Paper", Paper Specifications and Adding Paper.                                                                                                    |
| An error has occurred.                           | A function which has the status "Error Occurred" in the [Check Status] screen is defective. | Press [Check] in the function which the error has occurred. Then check the displayed message, and take appropriate action. For details about error messages and their solutions, see "When Messages Appear", Troubleshooting.  You can use other functions normally.                                                                                                    |
| The machine is unable to connect to the network. | A network error has occurred.                                                               | <ul> <li>Check that the machine is correctly connected to the network and that the machine is correctly set. For details about how to connect the network, see "Interface Settings", Connecting the Machine/ System Settings.</li> <li>For details about connecting to the network, contact your administrator.</li> <li>If the indicator lamp is still lit even after you try to solve the problem as described here, contact your service representative.</li> </ul> |

# When the Machine Makes a Beeping Sound

The following table describes the meaning of the various beep patterns that the machine produces to alert users about left originals and other machine conditions.

| Beep pattern                       | Meaning                      | Cause                                                                                                    |
|------------------------------------|------------------------------|----------------------------------------------------------------------------------------------------|
| Single short beep                  | Panel/screen input accepted. | A control panel or screen key was pressed.                                                                                                    |
| Short, then long beep              | Panel/screen input rejected. | An invalid key was pressed on the control panel or screen, or the entered password was incorrect.                                               |
| Single long beep                   | Job completed successfully.  | A Copier/Document Server Features job has finished.                                                                                             |
| 2 long beeps                       | Machine has warmed up.       | When the power is turned on or the machine exits Sleep mode, the machine has fully warmed up and is ready for use.                              |
| 5 long beeps                       | Soft alert                   | An auto reset was performed through the simple screen of the Copier/ Document Server function, the Facsimile function, or the Scanner function. |
| 5 long beeps repeated four times.  | Soft alert                   | An original has been left on the exposure glass or paper tray is empty.                                                                         |
| 5 short beeps repeated five times. | Strong alert                 | The machine requires user attention because paper has jammed, the toner needs replenishing, or other problems have occurred.                    |

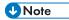

- Users cannot mute the machine's beep alerts. When the machine beeps to alert users of a paper jam or toner request, if the machine's covers are opened and closed repeatedly within a short space of time, the beep alert might continue, even after normal status has resumed.
- You can enable or disable beep alerts. For details about Panel Key Sound, see "General Features", Connecting the Machine/ System Settings.

# When You Have Problems Operating the Machine

| Problem                                                                                                    | Cause                                                                                                    | Solution                                                                                                    |
|----------------------------------------------------------------------------------------------------|----------------------------------------------------------------------------------------------------|----------------------------------------------------------------------------------------------------|
| When the machine is turned on, the only icon that appears on the home screen is the [Copier] icon. (When using the standard operation panel) | Functions other than the copier function are not yet ready.                                                                                                    | Wait a little longer.                                                                                                    |
| The machine has just been turned on and the User Tools screen is displayed, but the User Tools menu has items missing.                       | Functions other than the copier function are not yet ready. Time required varies by function. Functions appear in the User Tools menu when they become ready for use. | Wait a little longer.                                                                                                    |
| The indicator lamp remains lit and the machine does not enter Sleep mode even though the [Energy Saver] key was pressed.                     | In some cases, the machine does not enter Sleep mode when the [Energy Saver] key is pressed.                                                                          | Before you press the [Energy Saver] key, check that Sleep mode can be enabled. For details about enabling Sleep mode, see "Saving Energy", Getting Started. |
| The display is turned off.                                                                                                    | The machine is in Sleep<br>mode.                                                                                                    | When using the standard operation panel  Press the [Energy Saver] key or the [Check Status] key to exit Sleep mode.                                         |
|                                                                                                    |                                                                                                    | When using the Smart Operation Panel                                                                                                    |
|                                                                                                    |                                                                                                    | Touch the display panel or press<br>one of the keys on the control<br>panel to exit Sleep mode.                                                             |
| Nothing happens when the [Check Status] key or the [Energy Saver] key is pressed.                                                            | The power is turned off.                                                                                                    | Make sure the main power indicator is off, and then turn on the power.                                                                                      |

| Problem                                                                     | Cause                                                                                                    | Solution                                                                                                    |
|-----------------------------------------------------------------------------|----------------------------------------------------------------------------------------------------|----------------------------------------------------------------------------------------------------|
| The power turns off automatically.                                          | The Weekly Timer setting is set to [Main Power Off].                                                           | Change the Weekly Timer setting. For details about the Weekly Timer setting, see "Timer Settings", Connecting the Machine/ System Settings.                                |
| The user code entry screen is displayed.                                    | Users are restricted by User<br>Code Authentication.                                                           | For details about how to log in when User Code Authentication is enabled, see "When the Authentication Screen is Displayed", Getting Started.                              |
| The Authentication screen appears.                                          | Basic Authentication, Windows Authentication, LDAP Authentication or Integration Server Authentication is set. | Enter your login user name and user password. For details about the Authentication screen, see "When the Authentication Screen is Displayed", Getting Started.             |
| An error message is still displayed, even if misfed paper is removed.       | Paper is still jammed in the tray.                                                                             | Remove the jammed paper by following the procedures displayed on the control panel. For details about removing jammed paper, see "Removing Jammed Paper", Troubleshooting. |
| An error message is still displayed, even if the indicated cover is closed. | One or more covers that are not indicated are still open.                                                      | Close all the covers of the machine.                                                                                                    |
| Original images are printed on the reverse side of the paper.               | You may have loaded the paper incorrectly.                                                                     | Load the paper correctly. For details about loading paper, see "Loading Paper", Paper Specifications and Adding Paper.                                                     |

| Problem                    | Cause                                                                                                    | Solution                                                                                                    |
|----------------------------|----------------------------------------------------------------------------------------------------|----------------------------------------------------------------------------------------------------|
| Misfeeds occur frequently. | Using curled paper often causes misfeeds, soiled paper edges, or slipped positions while staple or stack printing is performed. | <ul> <li>Flatten the paper with your hands to straighten out the curl.</li> <li>Load the paper up side down so that the curled edges face downward. For details about recommended paper, see "Recommended Paper", Paper Specifications and Adding Paper.</li> <li>Place cut paper on a flat surface to prevent paper from curling, and do not lean it against the wall. For details about the proper way to store paper, see "Paper Storage", Paper Specifications and Adding Paper.</li> </ul> |
| Misfeeds occur frequently. | The tray's side or end fences may not be set properly.                                                                          | <ul> <li>Remove the misfed paper. For details about removing jammed paper, see "Removing Jammed Paper", Troubleshooting.</li> <li>Check that the side or end fences are set properly. Also, check that the side fences are locked. For details about setting the side and end fences, see "Changing the Paper Size", Paper Specifications and Adding Paper.</li> </ul>                                                                                                    |

| Problem                                                                     | Cause                                                                                                    | Solution                                                                                                    |
|-----------------------------------------------------------------------------|----------------------------------------------------------------------------------------------------|----------------------------------------------------------------------------------------------------|
| Misfeeds occur frequently.                                                  | Paper of undetectable size has been loaded.                                                                                                | <ul> <li>Remove the misfed paper. For details about removing jammed paper, see "Removing Jammed Paper", Troubleshooting.</li> <li>If you load a paper size that is not selected automatically, you need to specify the paper size with the control panel. For details about specifying paper size using the control panel, see "Changing to a Size That Is Not Automatically Detected", Paper Specifications and Adding Paper.</li> </ul> |
| Misfeeds occur frequently.                                                  | There is a foreign object on the output tray.                                                                                              | <ul> <li>Remove the misfed paper. For details about removing jammed paper, see "Removing Jammed Paper", Troubleshooting.</li> <li>Do not place anything on the output tray.</li> </ul>                                                                                                    |
| Cannot print in duplex mode.                                                | You have selected a paper tray that is not set for duplex printing.                                                                        | Change the setting for "Apply Duplex" in [Tray Paper Settings] to enable duplex printing for the paper tray. For details about setting "Apply Duplex", see "Tray Paper Settings", Connecting the Machine/ System Settings.                                                                                                    |
| Cannot print in duplex mode.                                                | You have selected a paper type that cannot be used for duplex printing.                                                                    | In [Tray Paper Settings], select a paper type that can be used for duplex printing. For details about setting "Paper Type", see "Tray Paper Settings", Connecting the Machine/System Settings.                                                                                                    |
| Paper does not align neatly when it is output from the internal shift tray. | The paper press attached to<br>the paper output slot of the<br>internal shift tray is pointed<br>towards the back or front of<br>the tray. | Adjust the paper press so that it points in the same direction as the paper that is output.                                                                                                    |

| Problem                                                                                                    | Cause                                                                                                    | Solution                                                                                                    |
|----------------------------------------------------------------------------------------------------|----------------------------------------------------------------------------------------------------|----------------------------------------------------------------------------------------------------|
| The machine does not turn off in 6 minutes after the main power is turned off.                                  | The machine cannot perform the shutdown procedure.                                                                                                    | Repeat the shutdown procedure. If the machine does not turn off, disconnect the machine's power cord from the wall outlet.                                                                                                    |
| An error has occurred when<br>the Address Book is<br>changed from the display<br>panel or Web Image<br>Monitor. | The Address Book cannot be changed while you delete the multiple stored documents.                                                                                                    | Wait a while, and then retry the operation.                                                                                                    |
| Cannot use Web Image<br>Monitor to print documents<br>stored in Document Server.                                | When print volume limits are specified, users cannot print beyond their print volume limit. Print jobs selected by users who have reached their print volume limits will be canceled. | <ul> <li>For details about specifying print volume limits, see Security Guide.</li> <li>To view the status of a print job, see [Print Job History]. In Web Image Monitor, click [Job] on the [Status/Information] menu. And then click [Print Job History] in "Document Server".</li> </ul> |
| The function does not run or cannot be used.                                                                    | If you cannot carry out your job, it may be that the machine is being used by another function.                                                                                       | Wait until the current job is completed before trying again. For details about Function Compatibility, see "When Multiple Functions Cannot Be Executed Simultaneously", Troubleshooting.                                                                                                    |
| Paper is bent.                                                                                                  | Paper may be bent when it is ejected from the finisher upper tray.                                                                                                    | Change the output tray to the finisher shift tray.                                                                                                    |

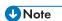

If you cannot make copies as you want because of paper type, paper size, or paper capacity
problems, use the recommended paper. For details about recommended paper, see page 172
"Recommended Paper Sizes and Types".

# When Multiple Functions Cannot Be Executed Simultaneously

If you cannot carry out your job, it may be that the machine is being used by another function.

Wait until the current job is completed before trying again. In certain cases, you can carry out another job using a different function while the current job is being performed.

For details about Function Compatibility, see "Function Compatibility", Troubleshooting.

# Messages Displayed When You Use the Copy/ Document Server Function

## 

 If you cannot make copies as you want because of the paper type, paper size or paper capacity problems, use recommended paper. For details about recommended paper, see page 172 "Recommended Paper Sizes and Types".

| Message                                                                                                    | Cause                                                                                            | Solution                                                                                                    |
|----------------------------------------------------------------------------------------------------|--------------------------------------------------------------------------------------------------|----------------------------------------------------------------------------------------------------|
| "Cannot delete the folder<br>because it contains locked<br>files. Please contact the file<br>administrator." | The folder cannot be deleted because it contains a locked original.                              | Unlock the locked original to delete it. For details about locked files, see Security Guide.                                                                                                    |
| "Cannot detect original size."                                                                               | The original placed on the exposure glass is a nonstandard size.                                 | <ul> <li>Place the original on the exposure glass again. Face the original down.</li> <li>If the machine cannot detect the size of the original, specify the size manually - do not use Auto Paper Select mode or the Auto Reduce/Enlarge function. For details about specifying the settings, see "Sizes Detectable with Auto Paper Select", Paper Specifications and Adding Paper.</li> </ul> |
| "Cannot detect original size."                                                                               | No original has been placed, or the original placed on the exposure glass is a nonstandard size. | <ul> <li>Place the original correctly.</li> <li>Specify the original size.</li> <li>When placing an original directly on the exposure glass, the lifting/lowering action of the exposure glass cover or the Auto Document Feeder (ADF) triggers the automatic original size detection process. Lift the exposure glass cover or the ADF 30 degrees or more.</li> </ul>                          |

| Message                                                                                     | Cause                                                                | Solution                                                                                                    |
|---------------------------------------------------------------------------------------------|----------------------------------------------------------------------|----------------------------------------------------------------------------------------------------|
| "Cannot display preview of<br>this page."                                                   | The image data may have been corrupted.                              | Press [Exit] to display the preview screen without a thumbnail.  If the selected document contains several pages, press [Switch] on the "Display Page" area to change the page, and then a preview of the next page will appear.                                                                                                    |
| "Cannot punch this paper<br>size."                                                          | The Punch function cannot be used with paper size selected.          | For details about paper sizes, see "Specifications for Punch Unit (Internal Finisher SR3130)", "Specifications for Punch Unit (Finisher SR3140, Booklet Finisher SR3150)", or "Specifications for Punch Unit (Finisher SR3160, Booklet Finisher SR3170)", Maintenance and Specifications.                                                                                     |
| "Cannot staple paper of this size."                                                         | The Staple function cannot be used with the paper size selected.     | Select an appropriate paper size. For details about paper sizes, see "Specifications for Internal Finisher SR3130", "Specifications for Finisher SR3140", "Specifications for Booklet Finisher SR3150", "Specifications for Finisher SR3160", "Specifications for Booklet Finisher SR3170", or "Specifications for Internal Finisher SR3180", Maintenance and Specifications. |
| "Check paper size."                                                                         | An irregular paper size is set.                                      | If you press the [Start] key, the copy will start using the selected paper.                                                                                                    |
| "Duplex is not available with<br>this paper size."                                          | A paper size not available in<br>Duplex mode.                        | Select an appropriate paper size. For details about paper sizes, see "Specifications for the Main Unit", Maintenance and Specifications.                                                                                                    |
| "Exceeded the maximum<br>number of sheets that can be<br>used. Copying will be<br>stopped." | The number of pages the user is permitted to copy has been exceeded. | For details about how to check the number of copies available per user, see Security Guide.                                                                                                    |

| Message                                                                                                    | Cause                                                                                                    | Solution                                                                                                    |
|----------------------------------------------------------------------------------------------------|----------------------------------------------------------------------------------------------------|----------------------------------------------------------------------------------------------------|
| "File being stored exceeded<br>max. number of pages per<br>file. Copying will be<br>stopped."                                                                   | The scanned originals have too many pages to store as one document.                                                          | Press [Exit], and then store again with an appropriate number of pages.                                                                                                    |
| "Magazine or Booklet mode<br>is not available due to mixed<br>image mode."                                                                                      | You selected the "Magazine" or "Booklet" function for originals scanned using different functions, such as copy and printer. | Make sure originals to which the "Magazine" or "Booklet" function is applied are scanned using the same function.                                                                                                    |
| "Maximum number of sets is<br>n."<br>("n" is replaced by a<br>variable.)                                                                                        | The number of copies exceeds the maximum copy quantity.                                                                      | You can change the maximum copy quantity from [Max. Copy Quantity] in [General Features] under [Copier / Document Server Features]. For details about Max. Copy Quantity, see "General Features", Copy/ Document Server. |
| "Memory is full. nn originals have been scanned. Press [Print] to copy scanned originals. Do not remove remaining originals."  ("n" is replaced by a variable.) | The number of scanned originals exceeds the number of pages that can be stored in memory.                                    | Press [Print] to copy scanned originals and cancel the scanning data. Press [Clear Memory] to cancel the scanning data and not copy.                                                                                     |
| "Press [Continue] to scan<br>and copy remaining<br>originals."                                                                                                  | The machine checked if the remaining originals should be copied, after the scanned originals were printed.                   | Remove all copies, and then press [Continue] to continue copying. Press [Stop] to stop copying.                                                                                                    |
| "Rotate Sort is not available with this paper size."                                                                                                    | A size of paper for which<br>Rotate Sort is not available is<br>selected.                                                    | Select an appropriate paper size. For details about paper sizes, see "Sort", Copy/ Document Server.                                                                                                    |

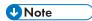

• If you set [Memory Full Auto Scan Restart] in [Input / Output] of User Tools to [On], even if the memory becomes full, the memory overflow message will not be displayed. The machine will make copies of the scanned originals first, and then automatically proceed to scan and to copy the remaining originals. In this case, the resulting sorted pages will not be sequential. For details about Memory Full Auto Scan Restart, see "Input / Output", Copy/ Document Server.

# Messages Displayed When You Use the Facsimile Function

| Message                                                                 | Cause                                                                                                    | Solution                                                                                                    |
|-------------------------------------------------------------------------|----------------------------------------------------------------------------------------------------|----------------------------------------------------------------------------------------------------|
| "Cannot find the specified path. Please check the settings."            | The name of the computer or folder entered as the destination is wrong.                                                                                                 | Check that the computer name and the folder name for the destination are correct.                                                                                                    |
| "Error occurred, and<br>transmission was<br>cancelled."                 | <ul> <li>Original jammed during<br/>Immediate Transmission.</li> <li>A problem occurred in<br/>the machine, or noise<br/>occurred on the<br/>telephone line.</li> </ul> | Press [Exit], and then send the documents again.                                                                                                    |
| "Functional problem occurred. Stopped processing."                      | The power was turned off while the machine was receiving a document by Internet Fax.                                                                                    | Even if you turn on the power immediately, depending on the mail server, the machine might not be able to resume receiving the Internet Fax if the timeout period has not expired. Wait until the mail server's timeout period has expired, and then resume receiving the Internet Fax. For details about receiving the Internet Fax, contact your administrator. |
| "Functional problems with<br>facsimile. Data will be<br>initialized."   | There is a problem with the fax.                                                                                                    | Record the code number shown on the screen, and then contact your service representative. Other functions can be used.                                                                                                    |
| "Memory is full. Cannot<br>scan more. Transmission will<br>be stopped." | The memory is full.                                                                                                    | If you press [Exit], the machine returns to standby mode and starts transmitting the stored pages.  Check the pages that have not been sent using the Communication Result Report, and then resend those pages.                                                                                                    |
| "Put original back, check it and press the Start key."                  | Original jammed during<br>Memory Transmission.                                                                                                    | Press [Exit], and then send the documents again.                                                                                                    |

| Message                           | Cause                                           | Solution                                                                                                    |
|-----------------------------------|-------------------------------------------------|----------------------------------------------------------------------------------------------------|
| "Some page(s) are near<br>blank." | The first page of the document is almost blank. | The original's blank side might have been scanned. Be sure to place your originals correctly. For details about determining the cause of blank pages, see "Detecting Blank Pages", Fax. |

# **U** Note

- Settings that can be confirmed in System Settings or Facsimile Features on the control panel can
  also be confirmed from Web Image Monitor. For details about how to confirm the settings from
  Web Image Monitor, see Web Image Monitor Help.
- If the paper tray runs out of paper, "There is no paper. Load paper." appears on the screen, prompting you to add paper. If there is paper left in the other trays, you can receive documents as usual, even if the message appears on the screen. You can turn this function on or off with "Parameter Settings". For details about how to do this, see "Parameter Settings", Fax.

## When Network Setting Problems Occur

| Message                                                       | Cause                                                                                             | Solution                                                                                                    |
|---------------------------------------------------------------|---------------------------------------------------------------------------------------------------|----------------------------------------------------------------------------------------------------|
| "Check whether there are<br>any network problems."<br>[13-10] | The alias telephone number you entered is already registered on the gatekeeper by another device. | <ul> <li>Check that the correct alias phone number is listed in [H.323         Settings] of [Facsimile Features].         For details about H.323 Settings, see "Initial Settings", Fax.</li> <li>For details about network problems, contact your administrator.</li> </ul> |
| "Check whether there are<br>any network problems."<br>[13-11] | Cannot access gatekeeper.                                                                         | <ul> <li>Check that the correct gate keeper address is listed in [H.323 Settings] of [Facsimile Features]. For details about H.323 Settings, see "Initial Settings", Fax.</li> <li>For details about network problems, contact your administrator.</li> </ul>                |

| Message                                                       | Cause                                                                                                   | Solution                                                                                                    |
|---------------------------------------------------------------|----------------------------------------------------------------------------------------------------|----------------------------------------------------------------------------------------------------|
| "Check whether there are any network problems." [13-17]       | User name registration is refused by SIP server.                                                        | <ul> <li>Correct that the correct SIP Server IP Address and SIP User Name are listed in [SIP Settings] of [Facsimile Features]. For details about SIP Settings, see "Initial Settings", Fax.</li> <li>For details about network problems, contact your administrator.</li> </ul>                                                                                                    |
| "Check whether there are<br>any network problems."<br>[13-18] | Cannot access SIP server.                                                                               | <ul> <li>Check that the correct SIP Server IP Address is listed in [SIP Settings] of [Facsimile Features]. For details about SIP Settings, see "Initial Settings", Fax.</li> <li>For details about network problems, contact your administrator.</li> </ul>                                                                                                    |
| "Check whether there are<br>any network problems."<br>[13-24] | The password registered for the SIP server is not the same as the password registered for this machine. | For details about network problems, contact your administrator.                                                                                                    |
| "Check whether there are<br>any network problems."<br>[13-25] | In [Effective Protocol], the IP address is not enabled, or an incorrect IP address has been registered. | <ul> <li>Check that IPv4 in [Effective Protocol] is set to "Active" in [System Settings]. For details about effective protocol, see "Interface Settings", Connecting the Machine/ System Settings.</li> <li>Check that the correct IPv4 address is specified for the machine in [System Settings]. For details about IPv4 address, see "Interface Settings", Connecting the Machine/ System Settings.</li> <li>For details about network problems, contact your administrator.</li> </ul> |

| Message                                                 | Cause                                                                                                    | Solution                                                                                                    |
|---------------------------------------------------------|----------------------------------------------------------------------------------------------------|----------------------------------------------------------------------------------------------------|
| "Check whether there are any network problems." [13-26] | The "Effective Protocol" and "SIP Server IP Address" settings are different, or an incorrect IP address has been registered.                                                 | <ul> <li>Check that the correct IP address is specified for the machine in [System Settings]. For details about IP address, see "Interface Settings", Connecting the Machine/ System Settings.</li> <li>For details about network problems, contact your administrator.</li> </ul>                                                                                                    |
| "Check whether there are any network problems." [14-01] | The DNS server, SMTP server, or folder specified for transfer to was not found, or the destination for Internet Fax around (not through) the SMTP server could not be found. | <ul> <li>Check that the following settings in [System Settings] are listed correctly.</li> <li>DNS server</li> <li>Server name and IP address for the SMTP Server</li> <li>For details about these settings, see "Interface Settings" or "File Transfer", Connecting the Machine/ System Settings.</li> <li>Check that the folder for transfer is correctly specified.</li> <li>Check that the computer in which the folder for transfer is specified is correctly operated.</li> <li>Check that the LAN cable is correctly connected to the machine.</li> <li>For details about network problems, contact the administrator of the destinations.</li> <li>For details about network problems, contact your administrator.</li> </ul> |

| Message                                                       | Cause                                                                                                    | Solution                                                                                                    |
|---------------------------------------------------------------|----------------------------------------------------------------------------------------------------|----------------------------------------------------------------------------------------------------|
| "Check whether there are any network problems." [14-09]       | E-mail transmission was rejected by SMTP authentication, POP before SMTP authentication, or login authentication of the computer in which the folder for transfer is specified. | <ul> <li>Check that User Name and Password for the following settings in [System Settings] are listed correctly.</li> <li>SMTP Authentication</li> <li>POP before SMTP</li> <li>Fax Email Account</li> <li>For details about these settings, see "File Transfer", Connecting the Machine/ System Settings.</li> <li>Check that the user ID and password for the computer with the folder for forwarding are correctly specified.</li> <li>Check that the folder for forwarding is correctly specified.</li> <li>Confirm that the computer with the folder for forwarding is properly working.</li> <li>For details about network problems, contact your administrator.</li> </ul> |
| "Check whether there are<br>any network problems."<br>[14-33] | E-mail addresses for the machine and the administrator are not registered.                                                                                                    | <ul> <li>Check that the correct e-mail         Address is listed in [Fax Email         Account] of [System Settings]. For         details about Fax Email Account,         see "File Transfer", Connecting the         Machine/ System Settings.</li> <li>For details about network         problems, contact your         administrator.</li> </ul>                                                                                                    |

| Message                                                       | Cause                                       | Solution                                                                                                    |
|---------------------------------------------------------------|---------------------------------------------|----------------------------------------------------------------------------------------------------|
| "Check whether there are any network problems." [15-01]       | No POP3/IMAP4 server address is registered. | <ul> <li>Check that the correct Server         Name or Server Address is listed         in [POP3 / IMAP4 Settings] of         [System Settings]. For details         about POP3 / IMAP4 Settings,         see "File Transfer", Connecting the         Machine/ System Settings.</li> <li>For details about network         problems, contact your         administrator.</li> </ul> |
| "Check whether there are any network problems." [15-02]       | Cannot log in to the POP3/IMAP4 server.     | <ul> <li>Check that the correct User Name and Password are listed in [Fax Email Account] of [System Settings]. For details about Fax Email Account, see "File Transfer", Connecting the Machine/ System Settings.</li> <li>For details about network problems, contact your administrator.</li> </ul>                                                                               |
| "Check whether there are<br>any network problems."<br>[15-03] | No machine e-mail address is specified.     | <ul> <li>Check that the correct machine email address is specified in [System Settings]. For details about settings of e-mail address, see "File Transfer", Connecting the Machine/ System Settings.</li> <li>For details about network problems, contact your administrator.</li> </ul>                                                                                            |

| Message                                                 | Cause                                            | Solution                                                                                                    |
|---------------------------------------------------------|--------------------------------------------------|----------------------------------------------------------------------------------------------------|
| "Check whether there are any network problems." [15-11] | Cannot find the DNS server or POP3/IMAP4 server. | Check that the following settings in [System Settings] are listed correctly.  IP address of the DNS Server  the server name or IP address of the POP3/IMAP4 server  the port number of the POP3/IMAP4 server  Reception Protocol  For details about these settings, see "Interface Settings" or "File Transfer", Connecting the Machine/ System Settings.  Check that the LAN cable is correctly connected to the machine.  For details about network problems, contact your administrator. |
| "Check whether there are any network problems." [15-12] | Cannot log in to the POP3/IMAP4 server.          | Check that the following settings in [System Settings] are listed correctly.  the user name and password for [Fax Email Account]  the user name and password for POP before SMTP authentication  For details about these settings, see "File Transfer", Connecting the Machine/ System Settings.  For details about network problems, contact your administrator.                                                                                                    |

- Settings that can be confirmed in System Settings or Facsimile Features on the control panel can
  also be confirmed from Web Image Monitor. For details about how to confirm the settings from
  Web Image Monitor, see Web Image Monitor Help.
- If the paper tray runs out of paper, "There is no paper. Load paper." appears on the screen, prompting you to add paper. If there is paper left in the other trays, you can receive documents as usual, even if the message appears on the screen. You can turn this function on or off with "Parameter Settings". For details about how to do this, see "Parameter Settings", Fax.
- If "Check whether there are any network problems." appears, the machine is not correctly connected to the network or the settings of the machine are not correct. If you do not need to connect to a network, you can specify the setting so this message is not displayed, and then the [Check Status] key no longer lights up. For details about how to do this, see "Parameter Settings", Fax. If you reconnect the machine to the network, be sure to set "Display" by configuring the appropriate User Parameter.

#### When the Remote Fax Function Cannot Be Used

| Message                                                                             | Cause                                                                                | Solution                                                                                                    |
|-------------------------------------------------------------------------------------|--------------------------------------------------------------------------------------|----------------------------------------------------------------------------------------------------|
| "Authentication with remote machine failed. Check remote machine's auth. settings." | User authentication on the main machine has failed.                                  | For details about user authentication, see Security Guide.                                                                   |
| "Authentication with remote machine failed. Check remote machine's auth. settings." | User Code Authentication is set on the device connected via the remote fax function. | The remote fax function does not support User Code Authentication. Disable the User Code Authentication on the main machine. |
| "Authentication with remote machine failed. Check remote machine's auth. settings." | The user does not have permission to use the function on the main machine.           | For details about how to set permissions, see Security Guide.                                                                |

-10

| Message                                                                                 | Cause                                                                                                    | Solution                                                                                                    |
|-----------------------------------------------------------------------------------------|----------------------------------------------------------------------------------------------------|----------------------------------------------------------------------------------------------------|
| "Check whether there are<br>any network problems."<br>[16-00]                           | <ul> <li>An IP address has not been registered for the main machine.</li> <li>A network is not connected properly.</li> </ul> | <ul> <li>Check that the correct IP address is specified for the machine in [System Settings]. For details about the IP address of the main machine, contact your administrator.</li> <li>For details about network problems, contact your administrator.</li> </ul>                                                                                                    |
| "Connection with the remote machine has failed. Check the remote machine status."       | A network error occurred while you were using the remote fax function.                                                        | <ul> <li>Check that the main machine supports the remote fax function.</li> <li>Check that the main machine is working normally.</li> <li>Check that the correct IP address or host name is set for the main machine in [System Settings]. For details about these settings, contact your administrator.</li> <li>Check that the LAN cable is correctly connected to the machine.</li> <li>For details about network problems, contact your administrator.</li> </ul> |
| "Connection with the remote<br>machine has failed. Check<br>the remote machine status." | The main machine's power is off.                                                                                              | Turn on the main machine's power.                                                                                                    |
| "Connection with the remote<br>machine has failed. Check<br>the remote machine status." | A timeout error occurred while an attempt was made to connect the device via remote fax function.                             | <ul> <li>Check that the LAN cable is correctly connected to the machine.</li> <li>Check that the main machine is working correctly.</li> <li>For details about connection with main machine, see "Sending/Receiving Documents Using a Remote Machine (Remote Fax)", Fax.</li> </ul>                                                                                                    |

Message

"Connection with the remote

machine has failed. There is

function to scan an original.

Cause

The settings or machine

configurations for using the

Solution

For details about the settings and

machine configurations for using the

# Messages Displayed When You Use the Printer Function

This section describes the principal messages that appear on the display panel, error logs or reports. If other messages appear, follow their instructions.

### Messages Displayed on the Control Panel When You Use the Printer Function

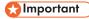

• Before turning off the power, see page 79 "Turning On/Off the Power".

| Message                                                                                                    | Cause                                                                                                    | Solution                                                                                                    |
|----------------------------------------------------------------------------------------------------|----------------------------------------------------------------------------------------------------|----------------------------------------------------------------------------------------------------|
| "Hardware Problem:<br>Ethernet"                                                                                               | An error has occurred in the Ethernet interface.                                                                                                 | Turn off the power, and then back on again. If the message appears again, contact your service representative.                                                                           |
| "Hardware Problem: HDD"                                                                                                    | An error has occurred in the hard disk.                                                                                                    | Turn off the power, and then back on again. If the message appears again, contact your service representative.                                                                           |
| "Hardware Problem: USB"                                                                                                    | An error has occurred in the USB interface.                                                                                                    | Turn off the power, and then back on again. If the message appears again, contact your service representative.                                                                           |
| "Hardware Problem: Wireless Card" (A "wireless LAN board" or "Bluetooth interface unit" is referred to as a "wireless card".) | <ul> <li>The wireless LAN board has malfunctioned.</li> <li>The wireless LAN board you are using is not compatible with this machine.</li> </ul> | Turn off the power, and then confirm the wireless LAN board is inserted correctly. And then, turn on the power again. If the message appears again, contact your service representative. |

| Message                                                                                                    | Cause                                                                                                    | Solution                                                                                                    |
|----------------------------------------------------------------------------------------------------|----------------------------------------------------------------------------------------------------|----------------------------------------------------------------------------------------------------|
| "Hardware Problem: Wireless Card" (A "wireless LAN board" or "Bluetooth interface unit" is referred to as a "wireless card".)                                                               | <ul> <li>The Bluetooth interface unit was connected while the machine was turned on.</li> <li>The Bluetooth interface unit was removed while the machine was turned on.</li> </ul> | Turn off the power, and then confirm the Bluetooth interface unit is inserted correctly. After confirmation, turn on the power again. If the message appears again, contact your service representative.                                                                                                    |
| "Load following paper in n. To force print, select another tray and press [Continue]."  ("n" is replaced by a variable.)                                                                    | The printer driver settings are incorrect or the tray does not contain paper of the size selected in the printer driver.                                                           | Check that the printer driver settings are correct, and then load paper of the size selected in the printer driver into the input tray. For details about how to change the paper size, see "Changing the Paper Size", Paper Specifications and Adding Paper.                                                                                                    |
| "Paper in staple tray. Open cover and remove paper."                                                                                                    | If printing is stopped before it is finished, paper may remain in the finisher.                                                                                                    | Remove the paper remaining in the finisher.                                                                                                    |
| "Paper size and type are mismatched. Select another tray from the following and press [Continue]. To cancel job, press [Job Reset]. Paper size and type can also be changed in User Tools." | The printer driver settings are incorrect or the tray does not contain paper of the size or type selected in the printer driver.                                                   | <ul> <li>Check that the printer driver settings are correct, and then load paper of the size selected in the printer driver into the input tray. For details about how to change the paper size, see "Changing the Paper Size", Paper Specifications and Adding Paper.</li> <li>Select the tray manually to continue printing, or cancel a print job. For details about how to select the tray manually, or cancel a print job, see "If an Error Occurs with the Specified Paper Size and Type", Print.</li> </ul> |

| Message                                                                                                    | Cause                                                                                                    | Solution                                                                                                    |
|----------------------------------------------------------------------------------------------------|----------------------------------------------------------------------------------------------------|----------------------------------------------------------------------------------------------------|
| "Paper type of n is<br>mismatched. Select another<br>tray from the following and<br>press [Continue]. Paper<br>type can also be changed<br>in User Tools."                                                   | The type of the paper in the tray does not match the paper type specified in the printer driver.                        | Select a tray containing paper that is the same type as the specified paper type.                              |
| (A tray name is placed at n.)                                                                                                    |                                                                                                    |                                                                                                    |
| "Parallel I/F board has a<br>problem."                                                                                                    | An error has occurred in the IEEE 1284 interface board.                                                                 | Turn off the power, and then back on again. If the message appears again, contact your service representative. |
| "Printer font error."                                                                                                    | An error has occurred in the font settings.                                                                             | Contact your service representative.                                                                           |
| "Problems with the wireless card. Please call service." (A "wireless LAN board" or "Bluetooth unit" is referred to as a "wireless card".)                                                                    | The machine has detected a Bluetooth failure, or it could not detect a Bluetooth unit. It may be incorrectly installed. | Check that the Bluetooth unit is installed properly, or contact your service representative.                   |
| "Cannot print because both<br>the main and designation<br>(chapter) sheets are set to<br>the same paper tray. Press<br>[Job Reset] to cancel the<br>job. To print the job again<br>specify different trays." | The tray selected for other pages is the same as the one for slip sheets.                                               | Reset the job. Be sure the tray you select for slip sheets is not providing paper for other pages.             |

### When using direct print from a memory storage device

| Message                                                                                                  | Cause                                                                                                    | Solution                                                                                                    |
|----------------------------------------------------------------------------------------------------|----------------------------------------------------------------------------------------------------|----------------------------------------------------------------------------------------------------|
| "Exceeded the limit value for<br>total data size of the<br>selected files. Cannot select<br>more files." | <ul> <li>The size of the selected file exceeds 1 GB.</li> <li>The total size of the selected files exceeds 1 GB.</li> </ul>                                                                                                    | Files or groups of files larger than 1 GB cannot be printed.  • When the total size of the multiple files that are selected exceeds 1 GB, select files separately.  • When the size of the selected file exceeds 1 GB, print from a memory storage device using a function other than the Direct printing function.  You cannot select files of different formats at the same time. |
| "Unable to access the specified memory storage device."                                                  | <ul> <li>An error occurred when the machine accessed the memory storage device or a file stored on the memory storage device.</li> <li>An error occurred when the user used the Direct printing function to print from a memory storage device.</li> </ul> | Save the file to a different memory storage device, and then print again.                                                                                                    |

# Messages Printed on the Error Logs or Reports When You Use the Printer Function

This section describes likely causes of and possible solutions for the error messages that are printed on the error logs or reports.

## When print jobs are canceled

| Message                                                                                                    | Cause                                                                                                    | Solution                                                                                                    |
|----------------------------------------------------------------------------------------------------|----------------------------------------------------------------------------------------------------|----------------------------------------------------------------------------------------------------|
| "91: Error"                                                                                                    | Printing was canceled by the auto job cancel function due to a command error.                                                                                                    | Check that the data is valid.                                                                                                    |
| "A job via the network that was not printed exists because an error occurred. It was stored as a job not printed." | Jobs with errors were stored because an error occurred with a print job via the network while the error job storing function was enabled.                                           | Contact your administrator to check whether the machine is connected correctly to the network. For details about how to check and print jobs stored when print configuration errors occur, see "Printing of Documents Stored When Print Configuration Errors Occur", Print. |
| "Error occurred while<br>processing an Unauthorized<br>Copy Prevention job. Job<br>cancelled."                     | You tried to store a file in the Document Server when the [Unauthorized Copy Prevention] was specified.                                                                             | On the printer driver, select a job type other than [Document Server] in "Job Type:" or deselect [Unauthorized Copy Prevention].                                                                                                    |
| "Error occurred while<br>processing an Unauthorized<br>Copy Prevention job. Job<br>cancelled."                     | The [Enter User Text:] field on the [Unauthorized Copy Prevention for Pattern Details] screen is blank.                                                                             | On the printer driver's [Detailed Settings] tab, click [Effects] in "Menu:". Select [Unauthorized Copy Prevention], and then click [Details] to display [Unauthorized Copy Prevention for Pattern Details]. Enter text in [Enter User Text:].                               |
| "Error occurred while<br>processing an Unauthorized<br>Copy Prevention job. Job<br>cancelled."                     | The resolution is set to a value less than 600 dpi when [Unauthorized Copy Prevention] is specified.                                                                                | On the printer driver, set the resolution to 600 dpi or higher, or cancel [Unauthorized Copy Prevention].                                                                                                    |
| "Error occurred while<br>processing an Unauthorized<br>Copy Prevention job. Job<br>cancelled."                     | A color other than black was<br>specified as the pattern color<br>when a command was used<br>to specify Unauthorized<br>Copy Prevention for Pattern<br>for a document and print it. | Specify black as the pattern color.                                                                                                    |

| Message                                                                                        | Cause                                                                                                    | Solution                                                                                                    |
|------------------------------------------------------------------------------------------------|----------------------------------------------------------------------------------------------------|----------------------------------------------------------------------------------------------------|
| "Error occurred while<br>processing an Unauthorized<br>Copy Prevention job. Job<br>cancelled." | In [Administrator Tools] under [System Settings], priority was specified to be given to Unauthorized Copy Prevention Printing set on this machine. | Cancel [Unauthorized Copy<br>Prevention Printing] for the printer<br>driver. For details about how to cancel<br>the settings, see the printer driver Help. |
| "Collate Cancelled"                                                                            | Collate was canceled.                                                                                                    | Turn off the power, and then back on again. If the message appears again, contact your service representative.                                             |
| "You reach the usage limit.<br>This job has been<br>cancelled."                                | The number of pages the user is permitted to print has been exceeded.                                                                              | For details about print volume use limitation, see Security Guide.                                                                                         |
| "Receiving data failed."                                                                       | Data reception was aborted.                                                                                                    | Resend the data.                                                                                                    |
| "Sending data failed."                                                                         | The machine received a command to stop transmission from the printer driver.                                                                       | Check if the computer is working correctly.                                                                                                    |
| "The selected paper size is<br>not supported. This job has<br>been cancelled."                 | Job reset is automatically performed if the specified paper size is incorrect.                                                                     | Specify the correct paper size, and then print the file again.                                                                                             |
| "The selected paper type is<br>not supported. This job has<br>been cancelled."                 | Job reset is automatically performed if the specified paper type is incorrect.                                                                     | Specify the correct paper type, and then print the file again.                                                                                             |

## When there is a problem with the print settings

| Message                             | Cause                                                                                                  | Solution                                              |
|-------------------------------------|----------------------------------------------------------------------------------------------------|-------------------------------------------------------|
| "Booklet/Half Fold Error"           | The job was canceled because you specified invalid settings for saddle stitching or half fold.         | Check the settings for saddle stitching or half fold. |
| "Classification Code is incorrect." | The classification code has not been entered, or the classification code has been entered incorrectly. | Enter the correct classification code.                |

| Message                                                              | Cause                                                                                       | Solution                                                                                                    |
|----------------------------------------------------------------------|---------------------------------------------------------------------------------------------|----------------------------------------------------------------------------------------------------|
| "Classification Code is incorrect."                                  | The classification code is not supported with the printer driver.                           | Select [Optional] for<br>classification code. For details<br>about how to specify<br>classification code settings, see<br>"Configuring Classification<br>Codes", Print.                                                                                                    |
| "Duplex Cancelled"                                                   | Duplex printing was canceled.                                                               | <ul> <li>Select an appropriate paper size for the duplex function. For details about paper, see "Specifications for the Main Unit",         Maintenance and Specifications.</li> <li>Change the setting for "Apply Duplex" in [Tray Paper Settings] to enable duplex printing for the paper tray. For details about setting "Apply Duplex", see "Tray Paper Settings", Connecting the Machine/ System Settings.</li> </ul> |
| "Exceeded Max. Pages<br>(Collate)"                                   | The number of pages exceeds the maximum number of sheets that you can use Collate with.     | Reduce the number of pages to print.                                                                                                    |
| "Exceeded the maximum<br>number of multi-sheet fold (Half<br>Fold)." | The maximum number of multi-<br>sheet folds (Half Fold) was<br>exceeded.                    | For details about the maximum number of multi-sheet folds (Half Fold), see "Fold", Print.                                                                                                    |
| "Output Tray Changed"                                                | The output tray was changed because the paper size of the specified output tray is limited. | Specify the proper output tray.                                                                                                    |
| "Print Overrun"                                                      | Images were discarded while printing.                                                       | Select a lower resolution on the printer driver. For details about how to change the resolution setting, see the printer driver Help.                                                                                                    |

| Message            | Cause                           | Solution                                                                                                    |
|--------------------|---------------------------------|----------------------------------------------------------------------------------------------------|
| "Punch Cancelled"  | Punch printing was canceled.    | Check the paper orientation, print orientation, and then punch position. Certain settings can produce print results that might not be as expected.             |
| "Staple Cancelled" | Stapling printing was canceled. | Check the paper orientation, paper quantity, print orientation, and staple position. Certain settings can produce print results that might not be as expected. |

### When documents cannot be stored in the Document Server

| Message                                                                 | Cause                                                          | Solution                                                                                                    |
|-------------------------------------------------------------------------|----------------------------------------------------------------|----------------------------------------------------------------------------------------------------|
| "Cannot store data of this size."                                       | The paper size exceeded the capacity of the Document Server.   | Reduce the paper size of the file that you want to send to a size that the Document Server can store. Custom size files can be sent but not stored afterward. |
| "Document Server is not<br>available to use. Cannot<br>store."          | You cannot use the Document Server function.                   | For details about using Document Server function, contact your administrator. For details about how to set permissions, see Security Guide.                   |
| "Exceeded max. capacity of<br>Document Server. Cannot<br>store."        | The hard disk became full after a file was stored.             | Delete some of the files stored in the Document Server or reduce the size that you want to send.                                                              |
| "Exceeded max. number of<br>files of Document Server.<br>Cannot store." | The maximum file capacity of the Document Server was exceeded. | Delete some of the files stored in the Document Server.                                                                                                    |

| Message                                                                                | Cause                                                                                                    | Solution                                                                                                    |
|----------------------------------------------------------------------------------------|----------------------------------------------------------------------------------------------------|----------------------------------------------------------------------------------------------------|
| "Exceeded max. number of files. (Auto)"                                                | While you were using the error job store function to store Normal Print jobs as Hold Print files, the maximum file capacity for file storage or Hold Print file management (automatic) was exceeded. | Delete Hold Print files (automatic) or unneeded files stored on the machine.                                               |
| "Exceeded max. number of pages of Document Server. Cannot store."                      | The maximum page capacity of the Document Server was exceeded.                                                                                                    | Delete some of the files stored in the<br>Document Server or reduce the number<br>of pages that you want to send.          |
| "Exceeded max. number of pages. (Auto)"                                                | While you were using the error job store function to store Normal Print jobs as Hold Print files, the maximum page capacity was exceeded.                                                            | Delete unneeded files stored on the machine.  Reduce the number of pages to print.                                         |
| "Job cancelled because capture file could not be stored: Exceeded max. memory."        | The hard disk became full after a file was stored.                                                                                                    | Delete the files stored in the Document<br>Server or reduce the file size to be sent.                                      |
| "Job cancelled because capture file could not be stored: Exceeded max. files."         | The maximum file capacity of the Document Server was exceeded.                                                                                                    | Delete the files stored in the Document<br>Server.                                                                         |
| "Job cancelled because capture file could not be stored: Exceeded max pages per file." | The maximum page capacity of the Document Server was exceeded.                                                                                                    | Delete some of the files stored in the<br>Document Server or reduce the number<br>of pages that you want to send.          |
| "The specified folder in<br>Document Server is locked.<br>Cannot store."               | The specified folder is locked.                                                                                                    | Unlock the folder or specify another folder number that can be used. For details about locked folders, see Security Guide. |

## When there is not enough free hard disk space

| Message               | Cause                                                                                                    | Solution                                                                                                    |
|-----------------------|----------------------------------------------------------------------------------------------------|----------------------------------------------------------------------------------------------------|
| "HDD Full"            | When you were printing with the PostScript 3 printer driver, the hard disk capacity for fonts and forms was exceeded.         | Delete unneeded forms or fonts registered on the machine.                                                                                              |
| "HDD Full"            | The hard disk became full<br>while you were printing a<br>Sample Print, Locked Print,<br>Hold Print, or Stored Print<br>file. | Delete unneeded files stored on the machine.  Alternatively, reduce the data size of the Sample Print, Locked Print, Hold Print, or Stored Print file. |
| "HDD is full. (Auto)" | The hard disk became full while you were using the error job store function to store Normal Print jobs as Hold Print files.   | Delete unneeded files stored on the machine.  Alternatively, reduce the data size of the Temporary Print file and/or the Stored Print file.            |

## When there is not enough memory

| Message     | Cause                                                 | Solution                                          |
|-------------|-------------------------------------------------------|---------------------------------------------------|
| "84: Error" | There is no work area available for image processing. | Decrease the number of files sent to the machine. |

## When there is a problem with a parameter

| Message     | Cause                                       | Solution                  |
|-------------|---------------------------------------------|---------------------------|
| "86: Error" | Parameters of the control code are invalid. | Check the print settings. |

10

## When the user lacks privileges to perform an operation

| Message                                                                                         | Cause                                                                                                    | Solution                                                      |
|-------------------------------------------------------------------------------------------------|----------------------------------------------------------------------------------------------------|---------------------------------------------------------------|
| "No response from the server. Authentication has failed."                                       | A timeout occurred while connection to the server was being established for LDAP authentication or Windows Authentication. | Check the status of the server.                               |
| "Printing privileges have not<br>been set for this document."                                   | You have no privileges to print the PDF document you tried to print.                                                       | Contact the owner of the document.                            |
| "You do not have a privilege<br>to use this function. This job<br>has been cancelled."          | The entered login user name or login password is not correct.                                                              | Check that the user name and password are correct.            |
| "You do not have a privilege<br>to use this function. This job<br>has been cancelled."          | The logged in user is not allowed to use the selected function.                                                            | For details about how to set permissions, see Security Guide. |
| "You do not have a privilege<br>to use this function. This<br>operation has been<br>cancelled." | The logged in user does not have the privileges to register programs or change the paper tray settings.                    | For details about how to set permissions, see Security Guide. |

## When a user cannot be registered

| Message                                             | Cause                                                                                                    | Solution                                                                          |
|-----------------------------------------------------|----------------------------------------------------------------------------------------------------|-----------------------------------------------------------------------------------|
| "Auto-registration of user information has failed." | Automatic registration of information for LDAP Authentication or Windows Authentication failed because the Address Book is full. | For details about automatic registration of user information, see Security Guide. |

| Message                                                                             | Cause                                                                                                    | Solution                                                   |
|-------------------------------------------------------------------------------------|----------------------------------------------------------------------------------------------------|------------------------------------------------------------|
| "Information for user<br>authentication is already<br>registered for another user." | The user name for LDAP or Integration Server authentication was already registered in a different server with a different ID, and a duplication of the user name occurred due to a switching of domains (servers), and so on. | For details about user authentication, see Security Guide. |

## When other errors occur

| Message         | Cause                                                                                                    | Solution                                                                                                    |
|-----------------|----------------------------------------------------------------------------------------------------|----------------------------------------------------------------------------------------------------|
| "85: Error"     | The specified graphics library is unavailable.                                                                                                    | Check that the data is valid.                                                                                                    |
| "98: Error"     | The machine could not access the hard disk correctly.                                                                                                    | Turn off the power, and then back on again. If the message appears frequently, contact your service representative.                                                                                                    |
| "99: Error"     | This data cannot be printed. The specified data is either corrupt or it cannot be printed from a memory storage device using the Direct printing function. | Check that the data is valid. For details about the kinds of data that can be printed from a memory storage device using the Direct printing function, see "Direct Printing from a Memory Storage Device", Print.                                                                                                    |
| "Command Error" | An RPCS command error occurred.                                                                                                    | <ul> <li>Check using the following procedure:</li> <li>Check if the communication between the computer and the machine is working correctly.</li> <li>Check if the correct printer driver is being used.</li> <li>Check if the machine's memory size is set correctly in the printer driver.</li> <li>Check that the printer driver is the most up-to-date version available.</li> </ul> |

| Message                         | Cause                                                                                                    | Solution                                                                                                    |
|---------------------------------|----------------------------------------------------------------------------------------------------|----------------------------------------------------------------------------------------------------|
| "Compressed Data Error."        | The printer detected corrupt compressed data.                                                                                                    | <ul> <li>Check the connection between the computer and the printer.</li> <li>Check that the program you used to compress the data is functioning correctly.</li> </ul> |
| "Data Storage Error"            | You tried to print a Sample<br>Print, Locked Print, Hold<br>Print, or Stored Print file, or<br>to store a file in the<br>Document Server when the<br>hard disk was<br>malfunctioning. | Contact your service representative.                                                                                                    |
| "Error has occurred."           | A syntax error, etc., occurred.                                                                                                    | Check that the PDF file is valid.                                                                                                    |
| "Exceeded Max. Stored<br>Files" | While printing a Sample Print, Locked Print, Hold Print, or Stored Print file, the maximum file capacity was exceeded.                                                                | Delete unneeded files stored on the machine.                                                                                                    |
| "Exceeded Max. Stored<br>Pages" | While printing a Sample Print, Locked Print, Hold Print, or Stored Print file, the maximum page capacity was exceeded.                                                                | Delete unneeded files stored on the machine.  Reduce the number of pages to print.                                                                                     |
| "Failed to obtain file system." | PDF direct printing could not<br>be performed because the<br>file system could not be<br>obtained.                                                                                    | Turn off the power, and then back on again. If the message appears again, contact your service representative.                                                         |
| "File system is full."          | PDF file does not print out<br>because the capacity of the<br>file system is full.                                                                                                    | Delete all unnecessary files from the hard disk, or decrease the file size sent to the machine.                                                                        |

If printing does not start, contact your service representative.

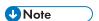

• The contents of errors may be printed on the Configuration Page. Check the Configuration Page in conjunction with the error log. For details about how to print the Configuration Page, see "List / Test Print", Print.

# Messages Displayed When You Use the Scanner Function

## Messages Displayed on the Control Panel When You Use the Scanner Function

This section describes likely causes of and possible solutions for the error messages that appear on the control panel. If a message not described here appears, act according to the message.

| Message                                                      | Cause                                                                                          | Solution                                                                                                    |
|--------------------------------------------------------------|------------------------------------------------------------------------------------------------|----------------------------------------------------------------------------------------------------|
| "Cannot find the specified path. Please check the settings." | The destination computer name or folder name is invalid.                                       | Check whether the computer name and the folder name for the destination are correct.                                                                                                    |
| "Cannot find the specified path. Please check the settings." | An antivirus program or a firewall is preventing the machine from connecting to your computer. | <ul> <li>Antivirus programs and firewalls<br/>can prevent client computers from<br/>establishing connection with this<br/>machine.</li> </ul>                                                                                                    |
|                                                              |                                                                                                | If you are using antivirus software, add the program to the exclusion list in the application settings. For details about how to add programs to the exclusion list, see the antivirus software Help.                                                      |
|                                                              |                                                                                                | To prevent a firewall from<br>blocking the connection, register<br>the machine's IP address in the<br>firewall's IP address exclusion<br>settings. For details about the<br>procedure for excluding an IP<br>address, see your operating<br>system's Help. |
| "Entered user code is not correct. Please re-enter."         | You have entered an incorrect user code.                                                       | Check the authentication settings, and then enter a correct user code.                                                                                                    |

| Message                                                                                                    | Cause                                                                                                    | Solution                                                                                                    |
|----------------------------------------------------------------------------------------------------|----------------------------------------------------------------------------------------------------|----------------------------------------------------------------------------------------------------|
| "Exceeded max. number of<br>alphanumeric characters for<br>the path."                                                                                | The maximum number of specifiable alphanumeric characters in a path has been exceeded.                                                                                                    | Check the maximum number of characters which can be entered, and then enter it again. For details about the maximum enterable number of characters, see "Values of Various Set Items for Transmission/Storage Function", Scan.                                         |
| "Exceeded max. number of alphanumeric characters."                                                                                                   | The maximum enterable number of alphanumeric characters has been exceeded.                                                                                                    | Check the maximum number of characters which can be entered, and then enter it again. For details about the maximum enterable number of characters, see "Values of Various Set Items for Transmission/Storage Function", Scan.                                         |
| "Exceeded the maximum number of OCR jobs that can be on standby for storing, please wait. Try again after storing of the current job has completed." | The maximum allowable number of jobs on standby was exceeded because large quantities of documents were stored by the OCR function.                                                                                     | Up to 100 jobs can be placed on standby by the OCR function. Scan the next document after the current jobs have finished being stored.                                                                                                    |
| "File types have been<br>automatically set for some<br>files because multiple files<br>were selected."                                               | If there are selected stored documents which cannot be converted to a specified file format, those documents are automatically converted to a convertible format before they are transmitted.                           | For details about the file formats used to transmit stored documents, see "Sending a Stored File", Scan.                                                                                                    |
| "Programmed. Cannot program the destination(s) that is not programmed in the address book."                                                          | The destinations that were selected while registered to the program contain a folder destination for which one of the following destinations is set:  manually entered destination, WSD destination, or DSM destination | WSD destinations and DSM destinations cannot be registered to the program because they cannot be registered in the address book. For manually entered destinations, register the destinations in the address book, and then try to register them to the program again. |

| Message                                                                                                    | Cause                                                                                                    | Solution                                                                                                    |
|----------------------------------------------------------------------------------------------------|----------------------------------------------------------------------------------------------------|----------------------------------------------------------------------------------------------------|
| "Scanner journal is full. Please check Scanner Features."                                                                                                    | "Print & Delete Scanner Journal" in [Scanner Features] is set to [Do not Print: Disable Send], and Scanner Journal is full. | Print or delete Scanner Journal. For<br>details about Scanner Features, see<br>"General Settings", Scan.                                                                                                    |
| "The entered file name contains invalid character(s). Enter the file name again using any of the following 1 byte characters. "O to 9", "A to Z", "a to z", """  | The file name contains a character that cannot be used.                                                                     | Check the file name set at the time of scanning. For details about characters that can be used in file names, see "Specifying the File Name", Scan.                                                                                           |
| "The entered file name contains invalid character(s). Enter the file name again using any of the following 1 byte characters. "O to 9", "A to Z", "a to z", " "" | The file name contains a character that cannot be used.                                                                     | Check the file name specified at the time of scanning. The file name specified in the Sending Scan Files to Folders function cannot contain the following characters:  \( /: * ? " <>    The file name cannot start or end with a period ".". |
| "The program is recalled. Cannot recall the destination(s) for which access privileges are required."                                                            | The currently logged-in user does not have permission to view the destination that was registered in the program.           | For details about how to set permissions, see Security Guide.                                                                                                    |
| "The program is recalled. Cannot recall the destination(s) that is deleted from the address book."                                                               | The destination stored in the program could not be recalled because it was deleted from the address book.                   | Enter the destination directly to send data separately.                                                                                                    |
| "The program is recalled. Cannot recall the folder destination(s) with protection code(s)."                                                                      | The folder destinations for which the protection code was set were registered in the program.                               | A destination for which the protection code is set cannot be recalled by the program. Cancel the protection code setting or send scanned files to the destination separately.                                                                 |

## When documents cannot be scanned properly

| Message                                                                                                    | Cause                                                                                                    | Solution                                                                                                    |
|----------------------------------------------------------------------------------------------------|----------------------------------------------------------------------------------------------------|----------------------------------------------------------------------------------------------------|
| "All the pages are detected<br>as blank. No file was<br>created."                                                                       | No PDF file was created because all the pages of the scanned original were detected as blank when [On] is specified for [Delete Blank Page] in [OCR Settings]. | Check whether the original is set upside down. Change [OCR Scanned PDF: Blank Page Sensitivity] in [Scanner Features] to "Sensitivity Level 1".                                                                                                    |
| "Check original's<br>orientation."                                                                                                    | Originals may sometimes not<br>be scanned depending on a<br>combination of items such as<br>the specified scaling factor<br>and document size.                 | Change the orientation of the original, and then scan the original again.                                                                                                    |
| "Exceeded max. data capacity."  "Check scanning resolution, then press Start key again."                                                | The scanned data exceeded maximum data capacity.                                                                                                    | Specify the scan size and resolution again. Note that it may not be possible to scan very large originals at a high resolution. For details about the settings for the scanner function, see "Relationship between Resolution and Scan Size", Scan. |
| "Exceeded max. data capacity."  "Check the scanning resolution, then reset n original(s)."  ("n" in the message represents a variable.) | The scanned original exceeded maximum data capacity.                                                                                                    | Specify the scan size and resolution again. Note that it may not be possible to scan very large originals at a high resolution. For details about the settings for the scanner function, see "Relationship between Resolution and Scan Size", Scan. |
| "Exceeded max. data capacity."  "Check the resolution and the ratio and then press the Start key again."                                | The data being scanned is too large for the scale ratio specified in [Specify Size].                                                                           | Reduce the resolution or [Specify Size] value, and then scan the original again.                                                                                                    |

| Message                                                                                                    | Cause                                                                                                    | Solution                                                                                                    |
|----------------------------------------------------------------------------------------------------|----------------------------------------------------------------------------------------------------|----------------------------------------------------------------------------------------------------|
| "Exceeded max. number of<br>files which can be used in<br>Document Server at the<br>same time."                        | The maximum number of files that can be stored in the Document Server has been exceeded.                           | Check the files stored by the other functions, and then delete unneeded files. For details about how to delete files, see "Deleting Stored Documents", Copy/ Document Server.                                                  |
| "Not all of the image will be scanned."                                                                                | If the scaling factor specified in "Specify Reproduction Ratio" is too large, part of the image may be lost.       | Reduce the scaling factor in "Specify Reproduction Ratio", and then try to scan the original again.  If displaying the entire image is not necessary, press the [Start] key to start scanning with the current scaling factor. |
| "Not all of the image will be scanned."                                                                                | Using "Specify Reproduction<br>Ratio" to scale down a large<br>document may cause part of<br>the image to be lost. | Specify a large size in [Specify Size], and then scan the original again.  If displaying the entire image is not necessary, press the [Start] key to start scanning with the current scaling factor.                           |
| "The size of the scanned data is too small."  "Check the resolution and the ratio and then press the Start key again." | The data being scanned is too small for the scale ratio specified in [Specify Size].                               | Specify a higher resolution or a large size in [Specify Size], and then scan the original again.                                                                                                    |

| Message                                                                                                    | Cause                                                                                                    | Solution                                                                                                    |
|----------------------------------------------------------------------------------------------------|----------------------------------------------------------------------------------------------------|----------------------------------------------------------------------------------------------------|
| "Memory is full. Cannot scan. The scanned data will be deleted."                                                   | Because of insufficient hard disk space, the first page could not be scanned.                                                                                                    | Try one of the following measures:  Wait for a while, and then retry the scan operation.  Reduce the scan area or scanning resolution. For details about changing scan area and scanning resolution, see "Scan Settings" of Various Scan Settings, Scan.  Delete unneeded stored files. For details about how to delete stored files, see "Deleting a Stored File", |
| "Memory is full. Do you<br>want to store scanned file?"                                                            | Because there is not enough<br>free hard disk space in the<br>machine for storing in the<br>Document Server, only some<br>of the pages could be<br>scanned.                                          | Scan.  Specify whether or not to use the data.                                                                                                    |
| "Memory is full. Scanning has been cancelled. Press [Send] to send the scanned data, or press [Cancel] to delete." | Because there is not enough<br>free hard disk space in the<br>machine for sending by e-<br>mail while data is being<br>stored in the Document<br>Server, only some of the<br>pages could be scanned. | Specify whether or not to use the data.                                                                                                    |

## When data transmission fails

| Message                                                                                                    | Cause                                                                                                    | Solution                                                                                                    |
|----------------------------------------------------------------------------------------------------|----------------------------------------------------------------------------------------------------|----------------------------------------------------------------------------------------------------|
| "Authentication with the destination has failed. Check settings. To check the current status, press [Scanned Files Status]."                           | The entered user name or password was invalid.                                                                                                   | <ul> <li>Check that the user name and password are correct.</li> <li>Check that the ID and password for the destination folder are correct.</li> <li>A password of 128 or more characters may not be recognized.</li> </ul>                                 |
| "Exceeded max. email size. Sending email has been cancelled. Check [Max. Email Size] in Scanner Features."                                             | The file size per page has reached the maximum e-mail size specified in [Scanner Features].                                                      | Change the scanner features settings as follows:  Increase the e-mail size limit in [Max. Email Size].  Change the [Divide & Send Email] setting to [Yes (per Page)] or [Yes (per Max. Size)]. For details about these settings, see "Send Settings", Scan. |
| "Sending the data has<br>failed. The data will be<br>resent later."                                                                                    | A network error has occurred and a file was not sent correctly.                                                                                  | Wait until sending is retried automatically after the preset interval. If sending fails again, contact your administrator.                                                                                                    |
| "Transmission has failed.<br>Insufficient memory in the<br>destination hard disk. To<br>check the current status,<br>press [Scanned Files<br>Status]." | Transmission has failed. There was not enough free space on the hard disk of the SMTP server, FTP server, or client computer at the destination. | Allocate sufficient space.                                                                                                    |
| "Transmission has failed. To<br>check the current status,<br>press [Scanned Files<br>Status]."                                                         | While a file was being sent, a network error occurred and the file could not be sent correctly.                                                  | If the same message appears again after scanning again, the cause could be a mixed network, or network settings were changed during WSD scanner transmission. For details about network error, contact your administrator.                                  |

## When data cannot be sent because a currently used file is selected

| Message                                                                         | Cause                                                                                     | Solution                                                                       |
|---------------------------------------------------------------------------------|-------------------------------------------------------------------------------------------|--------------------------------------------------------------------------------|
| "Selected file is currently in use. File name cannot be changed."               | You cannot change the name of a file whose status is "Waiting".                           | Cancel transmission ("Waiting" status cleared), and then change the file name. |
| "Selected file is currently in use. Password cannot be changed."                | You cannot change the password of a file whose status is "Waiting".                       | Cancel transmission ("Waiting" status cleared), and then change the password.  |
| "Selected file is currently in use. User name cannot be changed."               | You cannot change the sender's name whose status is "Waiting".                            | Cancel transmission ("Waiting" status cleared), and then change the user name. |
| "Some of selected files are<br>currently in use. They could<br>not be deleted." | You cannot delete a file which is waiting to be transmitted ("Waiting" status displayed). | Cancel transmission ("Waiting" status cleared), and then delete the file.      |

## When data cannot be sent because there are too many documents or pages

| Message                                                                                                    | Cause                                                                        | Solution                                                                                                    |
|----------------------------------------------------------------------------------------------------|------------------------------------------------------------------------------|----------------------------------------------------------------------------------------------------|
| "Exceeded max. number of<br>pages per file. Do you want<br>to store the scanned pages<br>as 1 file?"                    | The file being stored has exceeded the maximum number of pages for one file. | Specify whether to store the data or not. Scan the pages that were not scanned, and then store them as a new file. For details about storing files, see "Storing and Saving the Scanned Documents", Scan. |
| "Exceeded max. number of<br>stored files. Cannot send the<br>scanned data as capturing<br>files is unavailable."        | Too many files are waiting to be sent.                                       | Try again after they have been sent.                                                                                                    |
| "Exceeded max. page<br>capacity per file. Press<br>[Send] to send the scanned<br>data, or press [Cancel] to<br>delete." | The number of scanned pages exceeded the maximum page capacity.              | Specify whether to send the data that has already been scanned.                                                                                                    |

10

| Message                                                                         | Cause                                  | Solution                             |
|---------------------------------------------------------------------------------|----------------------------------------|--------------------------------------|
| "Exceeded maximum<br>number of file to store.<br>Delete all unnecessary files." | Too many files are waiting to be sent. | Try again after they have been sent. |

## When the WSD scanner function cannot be used

| Message                                                                      | Cause                                                                                                    | Solution                                                                                                    |
|------------------------------------------------------------------------------|----------------------------------------------------------------------------------------------------|----------------------------------------------------------------------------------------------------|
| "Cannot communicate with PC. Contact the administrator."                     | WSD (Device) protocol or<br>WSD (Scanner) protocol is<br>disabled.                                                                                                    | For details about how to enable or disable the WSD protocol, see Security Guide.                                                                                                    |
| "Cannot start scanning<br>because communication was<br>failed."              | Scan Profile is not set on the client computer.                                                                                                    | Set Scan Profile. For details about how to do this, see "Creating a New Scan Profile", Scan.                                                                                                    |
| "Cannot start scanning<br>because communication was<br>failed."              | The [Take no action] setting has been selected on the client computer, forcing the client computer to remain inactive when it receives scan data.                                                                                                    | Open scanner properties, click the [Events] tab, and then select [Start this program] as the computer's response when it receives scan data. For details, see your operating system's Help.                                            |
| "Cannot start scanning. Check the setting(s) on the PC."                     | The Scan Profile might be incorrectly configured.                                                                                                    | Check the Scan Profile configuration.                                                                                                    |
| "Could not send the data<br>because the PC timed out<br>before it was sent." | A time out occurred when WSD Scanner was used. Time outs occur when too much time passes between scanning an original and sending its data. The followings are likely causes of time outs:  Too many originals per set.  Misfed originals.  Transmission of other jobs. | <ul> <li>Reduce the number of originals, and then scan again.</li> <li>Remove any misfed original, and then scan again.</li> <li>Use Scanner Journal to check there are no jobs awaiting transmission, and then scan again.</li> </ul> |

## When documents cannot be stored on a memory storage device

| Message                                                                                                    | Cause                                                                                                    | Solution                                                                                                    |
|----------------------------------------------------------------------------------------------------|----------------------------------------------------------------------------------------------------|----------------------------------------------------------------------------------------------------|
| "Cannot write on the memory storage device because remaining free space is insufficient."                                                  | The memory storage device is full and scan data cannot be saved. Even if the memory storage device appears to have sufficient free space, data might not be saved if the maximum number of files that can be saved is exceeded. | Replace the memory storage device.  If the document is scanned as single-page or divided into multiple pages, data already written to the memory storage device is saved as is. Replace the memory storage device, and then press [Retry] to save the remaining data, or press [Cancel] to redo the scan.                                                              |
| "Cannot write on the memory storage device because the device is write-protected."                                                         | The memory storage device is write-protected.                                                                                                    | Unlock the write-protection on the memory storage device.                                                                                                    |
| "Cannot write on the memory storage device. Check the memory storage device and machine settings."                                         | The memory storage device is faulty, or the file name contains a character that cannot be used.                                                                                                    | <ul> <li>Check to see if the memory storage device is defective.</li> <li>Check the memory storage device. It might be unformatted, or its format might be incompatible with this machine.</li> <li>Check the file name set at the time of scanning. For details about the characters that can be used in file names, see "Specifying the File Name", Scan.</li> </ul> |
| "Exceeded max. page capacity per file. Press [Write] to write the scanned data to the memory storage device, or press [Cancel] to delete." | The scan could not be completed because the maximum number of pages that can be scanned by this machine was exceeded during the scanned data was written to the memory storage device.                                          | Reduce the number of documents to be written to the memory storage device, and then try again.                                                                                                    |

| Message                                                                                                    | Cause                                                                                                    | Solution                                                                          |
|----------------------------------------------------------------------------------------------------|----------------------------------------------------------------------------------------------------|-----------------------------------------------------------------------------------|
| "Memory is full. Press [Write] to write the current scanned data to the memory storage device, or press [Cancel] to delete." | The scan could not be completed because there was insufficient hard disk memory when the scanned data was saved to the memory storage device. | Specify whether or not to save the scanned document to the memory storage device. |

## Messages Displayed on the Client Computer

This section describes likely causes of and possible solutions for the main error messages displayed on the client computer when you use the TWAIN driver. If a message not described here appears, follow the instruction.

| Message                                                                                          | Cause                                                                        | Solution                                                                                                    |
|--------------------------------------------------------------------------------------------------|------------------------------------------------------------------------------|----------------------------------------------------------------------------------------------------|
| "Any of Login User Name,<br>Login Password or Driver<br>Encryption Key is incorrect."            | The entered login user name, password, or driver encryption key was invalid. | Check your login user name, login password, or driver encryption key, and then enter them correctly. For details about login user name, login password, and driver encryption key, see Security Guide. |
| "Authentication succeeded. However, the access privileges for scanner function has been denied." | The logged in user name does not have permissions for scanner function.      | For details about how to set permissions, see Security Guide.                                                                                                    |
| "Cannot add any more scanning mode."                                                             | The maximum number of registrable scan modes has been exceeded.              | The maximum number of modes that can be stored is 100. Delete unneeded modes.                                                                                                    |

| Message                                                                          | Cause                                                           | Solution                                                                                                    |
|----------------------------------------------------------------------------------|-----------------------------------------------------------------|----------------------------------------------------------------------------------------------------|
| "Cannot detect the paper<br>size of the original. Specify<br>the scanning size." | The set original was misaligned.                                | <ul> <li>Place the original correctly.</li> <li>Specify the scan size.</li> <li>When placing an original directly on the exposure glass, the lifting/lowering action of the exposure glass cover or the ADF triggers the automatic original size detection process. Lift the exposure glass cover or the ADF 30 degrees or more.</li> </ul> |
| "Cannot specify any more scanning area."                                         | The maximum number of registrable scan modes has been exceeded. | The maximum number of scanning areas that can be stored is 100. Delete unneeded scanning areas.                                                                                                    |
| "Clear Misfeed(s) in ADF."                                                       | A paper misfeed has occurred inside the ADF.                    | <ul> <li>Remove the jammed originals, and then insert them again. For details about jammed paper, see "Removing Jammed Paper", Troubleshooting.</li> <li>When a misfeed occurs, replace the jammed originals.</li> <li>Check whether the originals are suitable to be scanned by the machine.</li> </ul>                                    |
| "Error has occurred in the scanner driver."                                      | An error has occurred in the driver.                            | <ul> <li>Check whether the network cable is connected correctly to the client computer.</li> <li>Check whether the Ethernet board of the client computer is recognized correctly by Windows.</li> <li>Check whether the client computer can use the TCP/IP protocol.</li> </ul>                                                             |

| Message                                                                           | Cause                                                                                     | Solution                                                                                                    |
|-----------------------------------------------------------------------------------|-------------------------------------------------------------------------------------------|----------------------------------------------------------------------------------------------------|
| "Error has occurred in the scanner."                                              | The application-specified scan conditions have exceeded the setting range of the machine. | Check whether the scanning settings made with the application exceed the setting range of the machine.                                                                                                    |
| "Fatal error has occurred in<br>the scanner."                                     | An unrecoverable machine error has occurred.                                              | An unrecoverable machine error has occurred. Contact your service representative.                                                                                                    |
| "Insufficient memory. Close<br>all other applications, then<br>restart scanning." | Memory is insufficient.                                                                   | <ul> <li>Close all the unnecessary applications running on the client computer.</li> <li>Uninstall the TWAIN driver, and then reinstall it after restarting the computer.</li> </ul>                                                                                                    |
| "Insufficient memory. Reduce the scanning area."                                  | Scanner memory is insufficient.                                                           | <ul> <li>Reset the scan size.</li> <li>Lower the resolution.</li> <li>Set with no compression. For details about the settings, see TWAIN driver Help.</li> <li>The problem may be due to the following:</li> <li>Scanning cannot be performed if large values are set for brightness when halftone or high resolution is used. For details about the relationship between scan settings, see "Relationship between Resolution and Scan Size", Scan.</li> <li>If a misfeed occurs, you might not scan an original. Remove the misfeed, and then scan the original again.</li> </ul> |
| "Invalid Winsock version.<br>Please use version 1.1 or<br>higher."                | You are using an invalid version of Winsock.                                              | Install the operating system of the computer or copy Winsock from the operating system CD-ROM.                                                                                                    |

| Message                                                          | Cause                                                                                                | Solution                                                                                                    |
|------------------------------------------------------------------|----------------------------------------------------------------------------------------------------|----------------------------------------------------------------------------------------------------|
| "No response from the scanner."                                  | The machine or client computer is not connected to the network correctly.                            | <ul> <li>Check whether the machine or client computer is connected to the network correctly.</li> <li>Disable the client computer's own firewall. For details about firewall, see Windows Help.</li> </ul>                                     |
| "No response from the scanner."                                  | The network is crowded.                                                                              | Wait for a while, and then connect to the network again.                                                                                                    |
| "Scanner is in use for other function. Please wait."             | A function of the machine other than the Scanner function is being used such as the Copier function. | <ul> <li>Wait for a while, and then connect to the network again.</li> <li>Cancel the job that is being processed. Press the [Stop] key. Follow the instructions in the message that appears and exit the function that is running.</li> </ul> |
| "Scanner is not available on<br>the specified device."           | The TWAIN scanner function cannot be used on this machine.                                           | Contact your service representative.                                                                                                    |
| "Scanner is not ready.<br>Check the scanner and the<br>options." | The ADF cover is open.                                                                               | Check whether the ADF cover is closed.                                                                                                    |
| "The name is already in use.<br>Check the registered<br>names."  | You tried to register a name that is already in use.                                                 | Use another name.                                                                                                    |

## When there is a problem connecting to the scanner

| Message                                                                                         | Cause                  | Solution                                                      |
|-------------------------------------------------------------------------------------------------|------------------------|---------------------------------------------------------------|
| "Cannot connect to the<br>scanner. Check the network<br>Access Mask settings in User<br>Tools." | An access mask is set. | For details about an access mask, contact your administrator. |

| Message                                                                                                    | Cause                                                             | Solution                                                                                                    |
|----------------------------------------------------------------------------------------------------|-------------------------------------------------------------------|----------------------------------------------------------------------------------------------------|
| "Cannot find "XXX" scanner used for the previous scan. "YYY" will be used instead." ("XXX" and "YYY" indicate scanner names.) | The main power of the previously used scanner is not set to "On". | Check whether the main power of the scanner used for the previous scan is turned on.                                                                                                    |
| "Cannot find "XXX" scanner used for the previous scan. "YYY" will be used instead." ("XXX" and "YYY" indicate scanner names.) | The machine is not connected to the network correctly.            | <ul> <li>Check that the previously used scanner is connected to the network correctly.</li> <li>Cancel the personal firewall of the client computer. For details about firewall, see Windows Help.</li> <li>Use an application such as telnet to make sure SNMPv1 or SNMPv2 is set as the machine's protocol. For details about how to check this, see "Remote Maintenance Using telnet", Connecting the Machine/ System Settings.</li> <li>Select the scanner used for the previous scan.</li> </ul> |
| "Communication error has occurred on the network."                                                                            | A communication error has occurred on the network.                | Check whether the client computer can use the TCP/IP protocol.                                                                                                    |
| "Scanner is not available.<br>Check the scanner<br>connection status."                                                        | The machine's power is off.                                       | Turn on the power.                                                                                                    |

| Message                                                                | Cause                                                                                                    | Solution                                                                                                    |
|------------------------------------------------------------------------|----------------------------------------------------------------------------------------------------|----------------------------------------------------------------------------------------------------|
| "Scanner is not available.<br>Check the scanner<br>connection status." | The machine is not connected to the network correctly.                                                                                                    | Check whether the machine is<br>connected to the network<br>correctly.                                                                                                    |
|                                                                        |                                                                                                    | Cancel the personal firewall function of the client computer. For details about firewall, see Windows Help.                                                                                                    |
|                                                                        |                                                                                                    | Use an application such as telnet to make sure SNMPv1 or SNMPv2 is set as the machine's protocol. For details about how to check this, see "Remote Maintenance Using telnet", Connecting the Machine/ System Settings.                                                                                                    |
| "Scanner is not available. Check the scanner connection status."       | Network communication is not available because the machine's IP address could not be obtained from the host name. If only "IPv6" is set to [Active], the IPv6 address might not be obtained. | Check whether the machine's host name is specified in the Network Connection Tool. For the WIA driver, check the [Network Connection] tab in the properties.  Use Web Image Monitor to set "LLMNR" of "IPv6" to [Active].  In Windows XP, IPv6 address cannot be obtained from the host name. Specify the machine's IPv6 address in the Network Connection Tool. |

## When Other Messages Appear

| Message                                                                                                    | Cause                                                                                                    | Solution                                                                                                    |
|----------------------------------------------------------------------------------------------------|----------------------------------------------------------------------------------------------------|----------------------------------------------------------------------------------------------------|
| "Cannot connect with the wireless card. Turn the main power switch off, then check the card."  (A "wireless LAN board" or "Bluetooth interface unit" is referred to as a "wireless card".) | <ul> <li>The wireless LAN board was not inserted when the machine was turned on.</li> <li>The wireless LAN board was pulled out after the machine was turned on.</li> <li>The settings are not updated although the unit is detected.</li> </ul> | Turn off the power, and then check the wireless LAN board is inserted correctly. After this, turn on the power again. If the message appears again, contact your service representative.                                                                                                    |
| "Cannot connect with the<br>Bluetooth interface. Check<br>the Bluetooth interface."                                                                                                    | The Bluetooth interface unit was installed while the machine was turned on.  The Bluetooth interface unit was removed while the machine was turned on.                                                                                           | Turn off the power, and then confirm that the Bluetooth interface unit was installed correctly. After this, turn on the power again. If the message appears again, contact your service representative.                                                                                         |
| "Clean the scanning glass.<br>(Located next to the<br>exposure glass.)"                                                                                                    | The scanning glass or guide plate of the ADF is dirty.                                                                                                    | Clean the scanning glass or guide plate. See "Maintaining Your Machine", Maintenance and Specifications.                                                                                                    |
| "Following output tray is full.<br>Remove paper."                                                                                                    | The output tray is full.                                                                                                    | Remove paper from the output tray to resume printing. If paper is delivered to the finisher shift tray and you want to prevent paper from falling off the tray, press the [Stop] key to suspend printing, and then remove the paper.  Press [Continue] on the display panel to resume printing. |

### IC

## When There Is a Problem Scanning or Storing Originals

| Message                                                                                        | Cause                                                   | Solution                                                                                                    |
|------------------------------------------------------------------------------------------------|---------------------------------------------------------|----------------------------------------------------------------------------------------------------|
| "Cannot detect original size.<br>Select scan size."                                            | The machine failed to detect the size of the original.  | <ul> <li>Place the original correctly.</li> <li>Specify the scan size, and then place the originals again. For details about the settings for when fax function is being used, see "Scan Settings", Fax.</li> <li>When placing an original directly on the exposure glass, the lifting/lowering action of the exposure glass cover or the ADF triggers the automatic original size detection process. Lift the exposure glass cover or the ADF 30 degrees or more.</li> </ul> |
| "Captured file exceeded<br>max. number of pages per<br>file. Cannot send the<br>scanned data." | The maximum number of pages per file has been exceeded. | Reduce the number of pages in the transmitted file, and then resend the file. For details about the maximum number of pages per file, see "Storage Function", Scan.                                                                                                    |
| "Original(s) is being scanned for a different function."                                       | Another function of the machine is being used.          | Cancel the job in progress. Press [Exit], and then press the [Stop] key. Follow the instructions in the message that appears and exit the function that is running.                                                                                                    |

## When the Home Screen Cannot Be Edited (When Using the Standard Operation Panel)

| Message                                                                     | Cause                             | Solution                                                                                                    |
|-----------------------------------------------------------------------------|-----------------------------------|----------------------------------------------------------------------------------------------------|
| "The image data size is not<br>valid. See the manual for<br>required data." | The image data size is not valid. | For details about file size for shortcut image, see "Displaying an Image on the [Home] Screen (When Using the Standard Operation Panel)", Convenient Functions. |

| ı | ı | ľ | n |
|---|---|---|---|
|   | Ш | U | Ų |
|   |   |   |   |

| Message                                                                        | Cause                                                               | Solution                                                                             |
|--------------------------------------------------------------------------------|---------------------------------------------------------------------|--------------------------------------------------------------------------------------|
| "The format of the image data is not valid. See the manual for required data." | The file format of the shortcut image to be added is not supported. | The file format of shortcut images to be added must be PNG. Specify the image again. |

## When the Address Book Is Updated

| Message                                                                                                    | Cause                                                                           | Solution                                                                                                    |
|----------------------------------------------------------------------------------------------------|---------------------------------------------------------------------------------|----------------------------------------------------------------------------------------------------|
| Message "Updating the destination list has failed. Try again?"                                                    | Cause  A network error has occurred.                                            | Check whether the server is connected.     Antivirus programs and firewalls can prevent client computers from establishing connection with this machine.     If you are using antivirus software, add the program to the exclusion list in the application settings. For details about how to add programs to the exclusion list, see the antivirus software Help. |
|                                                                                                    |                                                                                 | To prevent a firewall from blocking the connection, register the machine's IP address in the firewall's IP address exclusion settings. For details about the procedure for excluding an IP address, see your operating system's Help.                                                                                                    |
| "Updating the destination<br>list Please wait. Specified<br>destination(s) or sender's<br>name has been cleared." | The destination list is being updated from the network using Web Image Monitor. | Wait until the message disappears. Do not turn off the power while this message is displayed. Depending on the number of destinations to be updated, there may be some delay before operation is resumed.  Operation is not possible while this message is displayed.                                                                                              |

| П | r | 7 |
|---|---|---|
| L | Ų | J |

| Message                                                                                                    | Cause                                                                                                    | Solution                                        |
|----------------------------------------------------------------------------------------------------|----------------------------------------------------------------------------------------------------|-------------------------------------------------|
| "Updating the destination<br>list Please wait. Specified<br>destination(s) or sender's<br>name has been cleared." | A specified destination or sender's name was cleared when the destination list in the delivery server was updated. | Specify the destination or sender's name again. |

## When Data Cannot Be Sent Due to a Problem with the Destination

| Message                                                                                   | Cause                                                                                                    | Solution                                                                                                    |
|-------------------------------------------------------------------------------------------|----------------------------------------------------------------------------------------------------|----------------------------------------------------------------------------------------------------|
| "Some invalid destination(s) contained. Do you want to select only valid destination(s)?" | The specified group contains fax destinations, e-mail destinations, and/or folder destinations, either of which is incompatible with the specified transmission method. | In the message that appears at each transmission, press [Select].                                               |
| "SMTP authentication email<br>address and administrator<br>email address mismatch."       | The SMTP authentication e-<br>mail address and the<br>administrator's e-mail<br>address do not match.                                                                   | For details about how to set SMTP authentication, see "File Transfer", Connecting the Machine/ System Settings. |

## When the Machine Cannot Be Operated Due to a Problem with the User Certificate

| Message                                                                                                    | Cause                                                       | Solution                                                                                                    |
|----------------------------------------------------------------------------------------------------|-------------------------------------------------------------|----------------------------------------------------------------------------------------------------|
| "The destination cannot be selected because its encryption certificate is not currently valid."                                         | The user certificate (destination certificate) has expired. | A new user certificate must be installed. For details about the user certificate (destination certificate), see Security Guide. |
| "The group destination cannot be selected because it contains a destination with a encryption certificate that is not currently valid." | The user certificate (destination certificate) has expired. | A new user certificate must be installed. For details about the user certificate (destination certificate), see Security Guide. |

| Message                                                                                                    | Cause                                                                                                    | Solution                                                                                                    |
|----------------------------------------------------------------------------------------------------|----------------------------------------------------------------------------------------------------|----------------------------------------------------------------------------------------------------|
| "Transmission cannot be performed because the encryption certificate is not currently valid."                                                                                    | The user certificate (destination certificate) has expired.                                                                 | A new user certificate must be installed. For details about the user certificate (destination certificate), see Security Guide.                                                                                                    |
| "XXX cannot be YYY because the device certificate used for the S/ MIME signature is not currently valid."  (XXX and YYY indicate the user action.)                               | The device certificate (S/MIME) has expired.                                                                                | A new device certificate (S/MIME) must be installed. For details about how to install a device certificate (S/MIME), see Security Guide.                                                                                                    |
| "XXX cannot be YYY because there is a problem with the device certificate used for the S/MIME signature. Check the device certificate."  (XXX and YYY indicate the user action.) | There is no device certificate (S/MIME), or the certificate is invalid.                                                     | For details about the device certificate (S/MIME), see Security Guide.                                                                                                    |
| "XXX cannot be YYY because the Digital Signature's device certificate is not currently valid." (XXX and YYY indicate the user action.)                                           | The device certificate (PDF with digital signature or PDF/A with digital signature) has expired.                            | A new device certificate (PDF with digital signature or PDF/A with digital signature) must be installed. For details about how to install a device certificate (PDF with digital signature or PDF/A with digital signature), see Security Guide. |
| "XXX cannot be YYY because there is a problem with the Digital Signature's device certificate. Check the device certificate." (XXX and YYY indicate the user action.)            | There is no device certificate (PDF with digital signature or PDF/A with digital signature), or the certificate is invalid. | A new device certificate (PDF with digital signature or PDF/A with digital signature) must be installed. For details about how to install a device certificate (PDF with digital signature or PDF/A with digital signature), see Security Guide. |

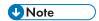

• If a fax or an e-mail cannot be sent and a message appears which states that there is a problem with the device certificate or user certificate, a new certificate must be installed. For details about how to install a new certificate, see Security Guide.

## When Problems Occur While Logging In

| Message                      | Cause                                                         | Solution                                                                              |
|------------------------------|---------------------------------------------------------------|---------------------------------------------------------------------------------------|
| "Authentication has failed." | The entered login user name or login password is not correct. | For details about the correct login user name and login password, see Security Guide. |
| "Authentication has failed." | The machine cannot perform authentication.                    | For details about authentication, see<br>Security Guide.                              |

## When the User Lacks Privileges to Perform an Operation

| Message                                                                                                    | Cause                                                                        | Solution                                                                                                    |
|----------------------------------------------------------------------------------------------------|------------------------------------------------------------------------------|----------------------------------------------------------------------------------------------------|
| "You do not have the privileges to use this function."                                                                   | The logged in user name does not have permissions for the selected function. | For details about how to set permissions, see Security Guide.                                                                           |
| "The selected file(s) contained file(s) without access privileges. Only file(s) with access privileges will be deleted." | You have tried to delete files without the permission to do so.              | To check your access permission for stored documents, or to delete a document you do not have permission to delete, see Security Guide. |

## When the LDAP Server Cannot Be Used

| Message                                                                      | Cause                                                   | Solution                                                                                                    |  |
|------------------------------------------------------------------------------|---------------------------------------------------------|----------------------------------------------------------------------------------------------------|--|
| "Connection with LDAP<br>server has failed. Check the<br>server status."     | A network error has occurred and connection has failed. | Try the operation again. If the message is still displayed, the network may be busy.                                                                                                    |  |
|                                                                              |                                                         | Check the settings for LDAP server in [System Settings]. For details about settings for LDAP server, see "Programming the LDAP server", Connecting the Machine/ System Settings.                                                       |  |
| "Exceeded time limit for<br>LDAP server search. Check<br>the server status." | A network error has occurred and connection has failed. | Try the operation again. If the message is still displayed, the network may be busy.                                                                                                    |  |
|                                                                              |                                                         | Check that the correct settings for<br>LDAP server are listed in<br>[Administrator Tools] of [System<br>Settings]. For details about LDAP<br>server, see "Programming the<br>LDAP server", Connecting the<br>Machine/ System Settings. |  |
| "LDAP server authentication<br>has failed. Check the<br>settings."           | A network error has occurred and connection has failed. | Configure settings correctly for the user name and the password for LDAP server authentication.                                                                                                    |  |

## 11. Information for This Machine

This chapter describes environmental precautions and regulations.

## Information on Environmental Regulations

#### **ENERGY STAR Program**

### **ENERGY STAR® Program Requirements for Imaging Equipment**

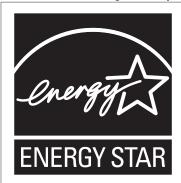

This company is a participant in the ENERGY STAR® Program.

This machine is compliant with the regulations specified by the  $\mathsf{ENERGY}\ \mathsf{STAR}^{\textcircled{\$}}\ \mathsf{Program}.$ 

The ENERGY STAR® Program Requirements for Imaging Equipment encourage energy conservation by promoting energy efficient computers and other office equipment.

The program backs the development and dissemination of products that feature energy saving functions.

It is an open program in which manufacturers participate voluntarily.

Targeted products are computers, monitors, printers, facsimiles, copiers, scanners, and multi-function devices. Energy Star standards and logos are internationally uniform.

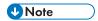

• For details about the "default delay time", see page 249 "Energy Saving Functions".

### **Energy Saving Functions**

To reduce its power consumption, this machine has the following functions:

#### Sleep mode

• If this machine remains idle for a specified period or when the [Energy Saver] key is pressed, it enters Sleep mode to further reduce its electrical consumption.

- The default delay time the machine waits before entering Sleep mode is 1 minute. This default time can be changed.
- The machine can print jobs from computers and receive faxes while in Sleep mode.

#### **Specification**

• When using a model with the standard operation panel \*\*Region\*\* (mainly Europe)

|                                                 | Type 1         | Type 2                       | Type 3         | Type 4         | Type 5         | Type 6         |
|-------------------------------------------------|----------------|------------------------------|----------------|----------------|----------------|----------------|
| Reduced electrical consumption in Sleep mode *1 | 0.49 W         | 0.46 W<br>*2<br>0.49 W<br>*3 | 0.49 W         | 0.51 W         | 0.51 W         | 0.51 W         |
| Time of switch into Sleep mode                  | 1 minute       | 1 minute                     | 1 minute       | 1 minute       | 1 minute       | 1 minute       |
| Time of switch<br>out from Sleep<br>mode *1     | 4.9<br>seconds | 4.9<br>seconds               | 5.1<br>seconds | 5.1<br>seconds | 5.6<br>seconds | 5.6<br>seconds |
| Duplex Function                                 | Standard       | Standard                     | Standard       | Standard       | Standard       | Standard       |

- \* 1 The time it takes to switch out from energy saving functions and electrical consumption may differ depending on the conditions and environment of the machine.
- \*2 When using a model equipped with copy functions as standard.
- \*3 When using a model equipped with scanner and printer functions as standard.
- \*4 Achieves ENERGY STAR energy savings; product fully qualifies when packaged with (or used with) a duplex tray and the duplex function is enabled as an option.
- When using a model with the Smart Operation Panel Region A (mainly Europe)

|                                                          | Type 1   | Type 2   | Туре 3   | Type 4   | Type 5   | Туре б   |
|----------------------------------------------------------|----------|----------|----------|----------|----------|----------|
| Reduced<br>electrical<br>consumption in<br>Sleep mode *1 | 0.72 W   | 0.72 W   | 0.72 W   | 0.76 W   | 0.75 W   | 0.76 W   |
| Time of switch into Sleep mode                           | 1 minute | 1 minute | 1 minute | 1 minute | 1 minute | 1 minute |

|                                             | Type 1         | Type 2         | Туре 3         | Type 4         | Type 5         | Туре 6         |
|---------------------------------------------|----------------|----------------|----------------|----------------|----------------|----------------|
| Time of switch<br>out from Sleep<br>mode *1 | 6.2<br>seconds | 6.2<br>seconds | 6.2<br>seconds | 6.3<br>seconds | 6.3<br>seconds | 6.3<br>seconds |
| Duplex Function                             | Standard       | Standard       | Standard       | Standard       | Standard       | Standard       |

- \* 1 The time it takes to switch out from energy saving functions and electrical consumption may differ depending on the conditions and environment of the machine.
- \*2 Achieves ENERGY STAR energy savings; product fully qualifies when packaged with (or used with) a duplex tray and the duplex function is enabled as an option.
- Region A (mainly Asia)

|                                                 | Type 1         | Type 2                       | Type 3                       | Type 4                       | Type 5                       | Туре 6                       |
|-------------------------------------------------|----------------|------------------------------|------------------------------|------------------------------|------------------------------|------------------------------|
| Reduced electrical consumption in Sleep mode *1 | 0.49 W         | 0.46 W<br>*2<br>0.49 W<br>*3 | 0.46 W<br>*2<br>0.49 W<br>*3 | 0.48 W<br>*2<br>0.51 W<br>*3 | 0.48 W<br>*2<br>0.51 W<br>*3 | 0.48 W<br>*2<br>0.51 W<br>*3 |
| Time of switch into Sleep mode                  | 1 minute       | 1 minute                     | 1 minute                     | 1 minute                     | 1 minute                     | 1 minute                     |
| Time of switch<br>out from Sleep<br>mode *1     | 4.9<br>seconds | 4.9<br>seconds               | 5.1<br>seconds               | 5.1<br>seconds               | 5.6<br>seconds               | 5.6<br>seconds               |
| Duplex Function                                 | Standard       | Standard                     | Standard                     | Standard                     | Standard                     | Standard                     |

- \* 1 The time it takes to switch out from energy saving functions and electrical consumption may differ depending on the conditions and environment of the machine.
- \*2 When using a model equipped with copy functions as standard.
- \*3 When using a model equipped with scanner and printer functions as standard.
- \*4 Achieves ENERGY STAR energy savings; product fully qualifies when packaged with (or used with) a duplex tray and the duplex function is enabled as an option.
- Region B (mainly North America)

|                                                          | Type 1      | Type 2      | Type 3      | Type 4         | Type 5         | Type 6         |
|----------------------------------------------------------|-------------|-------------|-------------|----------------|----------------|----------------|
| Reduced<br>electrical<br>consumption in<br>Sleep mode *1 | 0.47 W      | 0.47 W      | 0.47 W      | 0.45 W         | 0.45 W         | 0.45 W         |
| Time of switch into Sleep mode                           | 1 minute    | 1 minute    | 1 minute    | 1 minute       | 1 minute       | 1 minute       |
| Time of switch<br>out from Sleep<br>mode *1              | 4.7 seconds | 4.7 seconds | 4.7 seconds | 4.9<br>seconds | 4.9<br>seconds | 4.9<br>seconds |
| Duplex Function                                          | Standard    | Standard    | Standard    | Standard       | Standard       | Standard       |

- \* 1 The time it takes to switch out from energy saving functions and electrical consumption may differ depending on the conditions and environment of the machine.
- \*2 Achieves ENERGY STAR energy savings; product fully qualifies when packaged with (or used with) a duplex tray and the duplex function is enabled as an option.

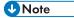

- Specifications can vary depending on which options are installed on the machine.
- For details about how to change the default interval, see "Timer Settings", Connecting the Machine/ System Settings.
- Depending on which embedded software application is installed on it, the machine might take longer than indicated to enter Sleep mode.

# User Information on Electrical and Electronic Equipment Region (Mainly Europe)

Users in the countries where this symbol shown in this section has been specified in national law on collection and treatment of E-waste

Our Products contain high quality components and are designed to facilitate recycling.

Our products or product packaging are marked with the symbol below.

11

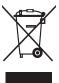

The symbol indicates that the product must not be treated as municipal waste. It must be disposed of separately via the appropriate return and collection systems available. By following these instructions you ensure that this product is treated correctly and help to reduce potential impacts on the environment and human health, which could otherwise result from inappropriate handling. Recycling of products helps to conserve natural resources and protect the environment.

For more detailed information on collection and recycling systems for this product, please contact the shop where you purchased it, your local dealer or sales/service representatives.

#### All Other Users

If you wish to discard this product, please contact your local authorities, the shop where you bought this product, your local dealer or sales/service representatives.

# Note for the Battery and/or Accumulator Symbol (For EU countries only) Region (mainly Europe)

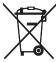

In accordance with the Battery Directive 2006/66/EC Article 20 Information for end-users Annex II, the above symbol is printed on batteries and accumulators.

This symbol means that in the European Union, used batteries and accumulators should be disposed of separately from your household waste.

In the EU, there are separate collection systems for not only used electrical and electronic products but also batteries and accumulators.

Please dispose of them correctly at your local community waste collection/recycling centre.

#### Environmental Advice for Users Region A (mainly Europe)

#### Users in the EU, Switzerland and Norway

#### Consumables yield

Please refer to either the User's Manual for this information or the packaging of the consumable.

#### Recycled paper

The machine can use recycled paper which is produced in accordance with European standard EN 12281:2002 or DIN 19309. For products using EP printing technology, the machine can print on 64 g/m<sup>2</sup> paper, which contains less raw materials and represents a significant resource reduction.

#### Duplex printing (if applicable)

Duplex printing enables both sides of a sheet of paper to be used. This saves paper and reduces the size of printed documents so that fewer sheets are used. We recommend that this feature is enabled whenever you print.

#### Toner and ink cartridge return program

Toner and ink cartridge for recycling will be accepted free of charge from users in accordance with local regulations.

For details about the return program, please refer to the Web page below or consult your service person.

https://www.ricoh-return.com/

#### **Energy efficiency**

The amount of electricity a machine consumes depends as much on its specifications as it does on the way you use it. The machine is designed to allow you to reduce electricity costs by switching to Ready mode after it prints the last page. If required, it can immediately print again from this mode. If no additional prints are required and a specified period of time passes, the device switches to an energy saving mode.

In these modes, the machine consumes less power (watts). If the machine is to print again, it needs a little longer to return from an energy saving mode than from Ready mode.

For maximum energy savings, we recommend that the default setting for power management is used.

Products that comply with the Energy Star requirement are always energy efficient.

11

#### Ц

# Notes to users in the state of California (Notes to Users in USA) Region B (mainly North America)

Perchlorate Material - special handling may apply. See: www.dtsc.ca.gov/hazardouswaste/perchlorate

# **INDEX**

|                                                              | D                                                          |
|--------------------------------------------------------------|------------------------------------------------------------|
| 2 Sided Print11                                              | Data In indicator58, 60                                    |
| A                                                            | Data security for copying25                                |
| A LIII                                                       | Destination245                                             |
| Adding toner                                                 | Direct print                                               |
| Address Book 13, 110, 111, 136, 138, 139, 140, 143, 145, 244 | Display panel56                                            |
| ADF9, 27, 31, 34, 85                                         | Distributed scan management24                              |
| ADF's extender                                               | Document Server12, 17, 106, 131, 132, 153<br>155, 197, 218 |
| ARDF                                                         | DSM24                                                      |
| Authentication screen80                                      | Duplex11, 16, 91                                           |
| Auto Document Feeder 9                                       | E                                                          |
| Auto Reduce / Enlarge 16, 89                                 |                                                            |
| Auto Reverse Document Feeder9                                | E-mail address 143, 145, 146                               |
| В                                                            | E-mail destination143, 145, 146                            |
| Decision and the OZ 107 105 100 140 147 150                  | E-mail transmission                                        |
| Basic procedure 87, 107, 125, 133, 142, 147, 153             | Embedding text information22                               |
| Beeping pattern                                              | Energy Saver key57                                         |
| Booklet                                                      | ENERGY STAR Program249                                     |
| Booklet Finisher SR3 15038, 40, 42, 44, 46, 48, 50, 52, 54   | Enter key57                                                |
| Booklet Finisher SR317044, 47, 49, 51, 53, 55                | Envelope16, 101, 102, 129, 130, 172, 179                   |
| Bridge unit 38, 40, 42, 44, 46, 48, 50, 52, 54               | Environmental advice for users254                          |
| Bypass tray 29, 32, 35, 100, 101, 160, 162, 172              | Error log214                                               |
|                                                              | Error report                                               |
| С                                                            | Exposure glass 27, 31, 34, 83, 84, 109, 114                |
| Canceling a transmission116, 117                             | Exposure glass cover                                       |
| Caster table for lower paper tray38, 39, 41, 43,             | Extender                                                   |
| 45, 48, 50, 52, 54                                           | External options. 37, 39, 41, 43, 45, 47, 49, 51, 53       |
| Changing the display language 61                             | External tray38, 40, 42, 44, 46, 48, 50, 52, 54            |
| Changing the number of sets104                               | F                                                          |
| Check Status key                                             | F : 1                                                      |
| Checking a stored file148                                    | Facsimile107, 201                                          |
| Clear key                                                    | Fax destination110, 111                                    |
| Combine11, 16, 95                                            | Fax indicator                                              |
| Combine printing127                                          | Fax Received indicator                                     |
| Communicating indicator58                                    | File type                                                  |
| Computer                                                     | Finisher SR3 1 40 38, 40, 42, 44, 46, 48, 50, 52, 54       |
| Confidential File indicator58                                | Finisher SR3160                                            |
| Control panel28, 31, 34, 56, 59                              | Folder destination                                         |
| Copier87, 197                                                | Frequently-used settings14                                 |
| Copy orientation93                                           | Front cover                                                |
| Creating a shared folder                                     | Function Compatibility                                     |
| Custom size paper100, 163                                    | Function keys 56                                           |

| н                                                                                                    | М                                                                                                    |
|----------------------------------------------------------------------------------------------------|----------------------------------------------------------------------------------------------------|
| Handset41, 47, 53                                                                                                    | Magazine                                                                                                    |
| Hold Print17                                                                                                    | Mail to Print20                                                                                                    |
| Home key 56, 59                                                                                                    | Main power indicator57, 59                                                                                                    |
| Home screen15, 62, 68, 69, 243                                                                                                    | Main power switch                                                                                                    |
| How to Read the Manuals7                                                                                                    | Managing documents132                                                                                                    |
| T. Committee of the Committee of the Com | Media access lamp                                                                                                    |
|                                                                                                    | Media slots58, 60                                                                                                    |
| lcon                                                                                                    | Memory220, 230                                                                                                    |
| Immediate Transmission                                                                                                    | Memory storage device214, 234                                                                                                    |
| Indicator lamp                                                                                                    | Memory Transmission 107, 109                                                                                                    |
| Information on environmental regulations249                                                                                                    | Menu key 60                                                                                                    |
| Information screen                                                                                                    | Message191, 197, 201, 202, 208, 211, 214, 215, 216, 218, 220, 221, 222, 225, 228, 230, 231, 232, 233, 234, 235, 238, 241, 243, 244, 245, 247, 248  Model-specific information |
| Internal tray 1                                                                                                    |                                                                                                    |
| Internal tray 2 38, 40, 42, 44, 46, 48, 50, 52, 54                                                                                                    | N                                                                                                    |
| Internet Fax                                                                                                    | Names of major features9                                                                                                    |
| Interrupt key                                                                                                    | Network setting                                                                                                    |
| IP-Fax20                                                                                                    | Note for the battery and/or accumulator symbol                                                                                                    |
| J                                                                                                    | Notes to users in the state of California255                                                                                                    |
| Journal122                                                                                                    | Number keys57                                                                                                    |
| L                                                                                                    | 0                                                                                                    |
| Label paper 172                                                                                                    | OCR unit22                                                                                                    |
| LAN-Fax11, 18                                                                                                    | OHP transparencies16, 165, 172                                                                                                    |
| Large capacity tray 38, 40, 42, 43, 46, 48, 50,                                                                                                    | One-pass duplex scanning ADF45                                                                                                    |
| 52, 54, 168, 172                                                                                                    | One-sided combine                                                                                                    |
| Large Capacity Tray9                                                                                                    | Options37                                                                                                    |
| LCT 9, 38, 40, 42, 43, 46, 48, 50, 52, 54, 168, 172                                                                                                    | Orientation-fixed paper169                                                                                                    |
| LDAP server                                                                                                    | Original orientation                                                                                                    |
| Loading paper159, 160, 166, 168, 169 Locked Print17                                                                                                    | P                                                                                                    |
| Logging in the machine80, 81, 247                                                                                                    | Paper capacity                                                                                                    |
| Logging out the machine82                                                                                                    | Paper guides                                                                                                    |
| Login/Logout key57                                                                                                    | Paper size                                                                                                    |
| Lower paper tray 37, 39, 41, 43, 45, 48, 49, 51,                                                                                                    | Paper thickness                                                                                                    |
| 54                                                                                                    | Paper trays28, 32, 35, 159, 172                                                                                                    |
| Lower paper trays 28, 32, 35, 38, 40, 42, 43, 46,                                                                                                    | Paper type                                                                                                    |
| 48, 50, 52, 54                                                                                                    | Paper weight                                                                                                    |
| Lower right cover30, 33, 36                                                                                                    | Paperless Fax11                                                                                                    |
|                                                                                                    | PCL 6123, 125, 126, 127, 130                                                                                                    |

| Placing originals                                            | Stamps                                                    |
|--------------------------------------------------------------|-----------------------------------------------------------|
| Preventing information leakage                               | Standard printing125                                      |
| Printer 125, 211, 214, 215, 216, 218, 220, 221,              | Staple16, 17                                              |
| 222                                                          | Start key 57                                              |
| Printer Bypass Paper Size162, 163                            | Status icon                                               |
| Printer driver properties                                    | Stop key57, 59                                            |
| Privilege247                                                 | Stored documents                                          |
| Problem                                                      | Stored Print17                                            |
| Program14, 73, 76                                            | Storing a document119                                     |
| Program key57                                                | Storing data                                              |
| Punch                                                        | Storing documents131                                      |
| Q                                                            | Storing received documents                                |
| 0:11.11                                                      | Storing scan files12, 147                                 |
| Quick Install123                                             | Symbols7                                                  |
| R                                                            | T                                                         |
| Recommended paper172                                         | TI. I                                                     |
| Reducing my costs11                                          | Thick paper                                               |
| Region A8                                                    | Thin paper                                                |
| Region B 8                                                   | Toner                                                     |
| Registering destinations13                                   | Translucent paper172                                      |
| Remote Fax21, 208                                            | Tray 1                                                    |
| Reset key                                                    | Tray 2                                                    |
| Return key60                                                 | Tray 3                                                    |
| Right cover                                                  | Tray 3 (LCT) 38, 40, 42, 43, 46, 48, 50, 52, 54, 166, 172 |
| Running out of toner184                                      | Tray 4172                                                 |
| S                                                            | Turning off the power                                     |
|                                                              | Turning on the power                                      |
| Sample Copy key57                                            | Two-sided combine                                         |
| Sample Print                                                 | Two-sided paper169                                        |
| Scan Settings                                                | Two-sided printing                                        |
| Scan to E-mail142                                            |                                                           |
| Scan to Folder22, 133                                        | U                                                         |
| Scanner133, 142, 147, 225, 228, 230, 231, 232, 234, 235, 238 | Unauthorized copy prevention25                            |
| Sending originals109, 114                                    | Used toner                                                |
| Sending scan files                                           | User certificate245                                       |
| Sending stored documents                                     | User Code Authentication80                                |
| Shared folder                                                | User information on electrical and electronic             |
| Shortcut icon                                                | equipment                                                 |
| Simple Screen key57                                          | User Tools/Counter key                                    |
| Sleep mode                                                   | Using scanned files on the computer12                     |
| Smart Operation Panel39, 41, 45, 47, 51, 53                  | V                                                         |
| SMB folder                                                   | Vents28, 29, 30, 31, 33, 34, 36                           |
| Sort                                                         | 25, 27, 25, 37, 35, 34, 35                                |
|                                                              |                                                           |

#### W

| Web Image Monitor | 24, | 157 |
|-------------------|-----|-----|
| Widget            |     | 72  |
| WSD scanner       | 22. | 233 |

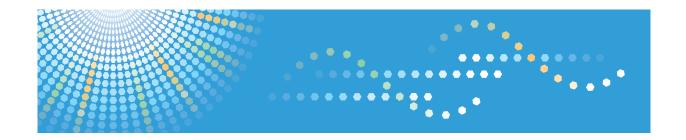

# Operating Instructions **Driver Installation Guide**

# **TABLE OF CONTENTS**

| 1. Introduction                                        |     |
|--------------------------------------------------------|-----|
| Start Installer                                        | 3   |
| Software and Utilities Included on the CD-ROM          | 5   |
| Printer Drivers                                        | 5   |
| TWAIN Driver                                           | 7   |
| LAN-Fax Driver                                         | 3   |
| For Mac OS X Users                                     | 9   |
| 2. Installing the Printer Driver                       |     |
| Confirming the Connection Method                       |     |
| Network Connection                                     | 1 1 |
| Local Connection                                       | 12  |
| Quick Install                                          | 12  |
| Installing the Printer Driver for a Network Connection | 16  |
| Installing the Printer Driver for the Selected Port    | 16  |
| Using as a Network Printer                             | 25  |
| Installing the Printer Driver for a Local Connection   | 29  |
| USB Connection                                         | 29  |
| Parallel Connection                                    | 32  |
| Bluetooth Connection                                   | 33  |
| Configuring Option Settings for the Printer            | 39  |
| Conditions for Bidirectional Communication             | 39  |
| If Bidirectional Communication is Disabled             | 40  |
| 3. Installing the Scanner Driver                       |     |
| Installing the TWAIN Driver                            | 43  |
| 4. Installing the Facsimile Driver                     |     |
| Installing the LAN-Fax Driver                          | 45  |
| Specifying the Same Port as the Printer Driver         | 45  |
| Specifying the Port When Installing the LAN-Fax Driver | 46  |
| Setting LAN-Fax Driver Properties                      | 48  |
| Setting Print Properties                               | 48  |
| Configuring Option Settings for the Facsimile          | 49  |
| 5. Troubleshooting                                     |     |
| Messages Displayed When Installing the Printer Driver  |     |

| If USB Connection Fails                                    | 53 |
|------------------------------------------------------------|----|
| 6. Installing the Printer Driver Under Mac OS X            |    |
| Installing the PPD Files                                   | 55 |
| Registering the Printer                                    | 56 |
| USB Connection                                             | 56 |
| Network Connection                                         | 57 |
| Configuring Option Settings for the Printer Under Mac OS X | 58 |
| 7. Appendix                                                |    |
| Updating or Deleting the Driver                            | 59 |
| Updating the Driver                                        | 59 |
| Deleting the Driver                                        | 60 |
| Trademarks                                                 | 63 |
| INDEX                                                      | 65 |

## 1. Introduction

This chapter explains the software included on the supplied CD-ROM.

### Start Installer

To connect this machine to a client computer and use its printer, scanner, and fax functions, the software included on the provided CD-ROM must be installed on the client computer.

The installer starts automatically when you insert the provided CD-ROM into the CD-ROM drive of a client computer running under Windows or Windows Server. You can then install the various software included on the CD-ROM.

The contents (display item) of the installer are as follows:

#### Quick Install

Installs the PCL 6 printer driver, and configures the Standard TCP/IP port to establish a connection with a network printer.

For details, see page 14 "Quick Install".

#### **PCL Printer Driver**

Installs the PCL 6 and/or PCL 5e printer drivers.

For details about installing the driver, see page 16 "Installing the Printer Driver for a Network Connection" or page 29 "Installing the Printer Driver for a Local Connection".

#### PostScript 3 Printer Driver

Installs the PostScript 3 printer driver.

For details about installing the driver, see page 16 "Installing the Printer Driver for a Network Connection" or page 29 "Installing the Printer Driver for a Local Connection".

#### LAN-Fax Driver

This software enables you to fax documents directly from your computer. Address Book and LAN-Fax Cover Sheet Editor will also be installed.

For details about installing the driver, see page 45 "Installing the LAN-Fax Driver".

#### **TWAIN Driver**

This software enables you to utilize image data from other TWAIN compliant applications.

For details about installing the driver, see page 43 "Installing the TWAIN Driver".

#### Select Language

Changes the interface language.

#### **Browse This CD-ROM**

Browses the contents of this CD-ROM.

#### **Exit**

Quits Installer.

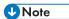

- Manage Printers permission is required to install the driver. Log on as an Administrators group member.
- Auto Run might not work automatically with certain OS settings. If this is the case, double-click
  "Setup.exe", located on the CD-ROM root directory, or click [Run SETUP.EXE] in the [AutoPlay]
  dialog box.
- If you want to cancel Auto Run, hold down the left [Shift] key while inserting the CD-ROM. Keep the [Shift] key held down until the computer stops reading the CD-ROM.

٦

#### 1

## Software and Utilities Included on the CD-ROM

This section explains the software and utilities CD-ROM provided with this machine.

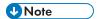

- For the latest information on the corresponding operating system, see "Readme.txt" file, located on the CD-ROM root directory.
- For the latest information on Windows Terminal Service, Citrix Presentation Server, and Citrix XenApp, see the manufacturer's Web site.

#### **Printer Drivers**

Printing requires installation of a printer driver for your operating system. The following drivers are included on the CD-ROM.

|                        | Printer Language |       |              |  |
|------------------------|------------------|-------|--------------|--|
| Operating System*1     | PCL 5e           | PCL 6 | PostScript 3 |  |
| Windows XP *2          | OK               | ОК    | OK           |  |
| Windows Vista *3       | OK               | ОК    | OK           |  |
| Windows 7 *4           | OK               | ОК    | OK           |  |
| Windows 8 *5           | OK               | ОК    | OK           |  |
| Windows 8.1 *6         | OK               | ОК    | OK           |  |
| Windows Server 2003 *7 | OK               | ОК    | OK           |  |
| Windows Server 2008 *8 | OK               | ОК    | ОК           |  |
| Windows Server 2012 *9 | OK               | ОК    | ОК           |  |
| Mac OS X *10           | _                | _     | OK           |  |

- \*1 Windows operating system supports both versions (32/64 bit)
- \*2 Microsoft Windows XP Professional Edition/Microsoft Windows XP Home Edition
- \*3 Microsoft Windows Vista Ultimate/Microsoft Windows Vista Enterprise/Microsoft Windows Vista Business/ Microsoft Windows Vista Home Premium/Microsoft Windows Vista Home Basic
- \*4 Microsoft Windows 7 Home Premium/Microsoft Windows 7 Professional/Microsoft Windows 7 Ultimate/ Microsoft Windows 7 Enterprise
- \*5 Microsoft Windows 8/Microsoft Windows 8 Pro/Microsoft Windows 8 Enterprise

- \*6 Microsoft Windows 8.1/Microsoft Windows 8.1 Pro/Microsoft Windows 8.1 Enterprise
- \*7 Microsoft Windows Server 2003 Standard Edition/Microsoft Windows Server 2003 Enterprise Edition/ Microsoft Windows Server 2003 R2 Standard Edition/Microsoft Windows Server 2003 R2 Enterprise Edition
- \*8 Microsoft Windows Server 2008 Standard/Microsoft Windows Server 2008 Enterprise/Microsoft Windows Server 2008 R2 Standard/Microsoft Windows Server 2008 R2 Enterprise
- \*9 Microsoft Windows Server 2012 Foundation/Microsoft Windows Server 2012 Essentials/Microsoft Windows Server 2012 R2 Foundation/Microsoft Windows Server 2012 R2 Essentials/Microsoft Windows Server 2012 R2 Essentials/Microsoft Windows Server 2012 R2 Standard
- \*10 Mac OS X 10.6 or later

#### PCL printer drivers

Two kinds of PCL printer driver (PCL 5e and PCL 6) are included. These drivers allow your computer to communicate with this machine via a printer language.

#### Adobe® PostScript® printer driver and PPD files

Adobe PostScript printer driver allows the computer to communicate with the printer using a printer language. PPD files allow the printer driver to enable specific printer functions.

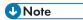

- Some applications may require installation of the PCL 5e printer driver. In this case, you can install PCL 5e without having to install PCL 6.
- For details about installing the driver, see page 16 "Installing the Printer Driver for a Network Connection" or page 29 "Installing the Printer Driver for a Local Connection".

#### Supported languages

The languages supported in each printer driver are as follow:

|                     | Printer Language |          |                 |                |  |
|---------------------|------------------|----------|-----------------|----------------|--|
| Supported languages | PCL 5e * 1       | PCL 6 *2 | PostScript 3 *2 | PPD (Mac OS X) |  |
| English             | 0                | 0        | 0               | 0              |  |
| German              | 0                | 0        | 0               | 0              |  |
| French              | 0                | 0        | 0               | 0              |  |
| Italian             | 0                | 0        | 0               | 0              |  |
| Spanish             | 0                | 0        | 0               | 0              |  |
| Dutch               | 0                | 0        | 0               | 0              |  |
| Swedish             | 0                | 0        | 0               | 0              |  |

|                      | Printer Language |          |                 |                |
|----------------------|------------------|----------|-----------------|----------------|
| Supported languages  | PCL 5e *1        | PCL 6 *2 | PostScript 3 *2 | PPD (Mac OS X) |
| Norwegian            | 0                | 0        | 0               | 0              |
| Danish               | 0                | 0        | 0               | 0              |
| Finnish              | 0                | 0        | Δ               | Δ              |
| Hungarian            | 0                | 0        | Δ               | Δ              |
| Czech                | 0                | 0        | Δ               | Δ              |
| Polish               | 0                | 0        | Δ               | Δ              |
| Portuguese           | 0                | 0        | Δ               | Δ              |
| Russian              | 0                | 0        | Δ               | Δ              |
| Catalan              | 0                | 0        | Δ               | Δ              |
| Turkish              | 0                | 0        | Δ               | Δ              |
| Brazilian Portuguese | Δ                | 0        | Δ               | Δ              |
| Greek                | Δ                | 0        | Δ               | Δ              |

### O: Supported

 $\Delta$ : Supported, but the printer language is displayed in English

- \* 1 The PCL 5e printer driver does not support Brazilian Portuguese and Greek. Use the English version of the driver.
- \*2 The PCL 6 and PostScript 3 printer drivers use the same interface language as the one specified by your operating system. However, the PostScript 3 printer will be displayed in English if your operating system uses one of the following languages: Finnish, Hungarian, Czech, Polish, Portuguese, Russian, Catalan, Turkish, Brazilian Portuguese, Greek.

#### **TWAIN Driver**

This driver is required to scan an original using a scanner. To use the machine as a network TWAIN scanner, this driver must be installed.

#### File path

The driver is included in the following folder on the CD-ROM:

\X86\DRIVERS\TWAIN

#### Supported Operating System\*1

Windows XP/Vista/7/8/8.1

Windows Server 2003/2003 R2/2008/2008 R2/2012/2012 R2

\*1 TWAIN scanner runs on a 64-bit operating system, but is not compatible with 64-bit applications. Use it with 32-bit applications.

#### Supported languages

The TWAIN Driver uses the same interface language as the one specified by your operating system.

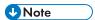

• For details about installing the driver, see page 43 "Installing the TWAIN Driver".

#### LAN-Fax Driver

This driver is required to use LAN-Fax functions.

#### File path

The driver is included in the following folder on the CD-ROM:

• 32-bit driver

\X86\DRIVERS\LAN-FAX\XP\_VISTA

• 64-bit driver

\X64\DRIVERS\LAN-FAX\X64

#### Supported Operating System

Windows XP/Vista/7/8/8.1

Windows Server 2003/2003 R2/2008/2008 R2/2012/2012 R2

#### Supported languages

The interface language is supported in the language specified when installing driver.

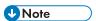

• For details about installing the driver, see page 45 "Installing the LAN-Fax Driver".

#### 1

## For Mac OS X Users

If you are using Mac OS X, the following limitations apply to each function:

- When using the scanner function, the TWAIN Driver cannot be used.
- When using the fax function, the LAN-Fax Driver cannot be used.
- When using the printer function, use the printer driver for Mac OS X.
   For details, see page 55 "Installing the Printer Driver Under Mac OS X".

## 2. Installing the Printer Driver

This chapter explains how to install and configure the printer drivers for use on the Windows operating system. Installing procedures on Windows 7 is shown as an example except where indicated.

## **Confirming the Connection Method**

This machine supports network and local connection.

Before installing the printer driver, check how the machine is connected. Follow the driver installation procedure that is appropriate to the connection method.

#### **Network Connection**

This machine can be used as a Windows printing port or network printer.

#### Using the Windows printing port

Network connections can be established through Ethernet and Wireless LAN.

Available ports are determined based on the combination of Windows operating system version and connection method used.

#### Windows XP, Windows Server 2003/2003 R2

| Connection Method | Available Ports                    |
|-------------------|------------------------------------|
| • Ethernet        | Standard TCP/IP port               |
| Wireless LAN      | IPP port                           |
|                   | LPR port                           |
|                   | SmartDeviceMonitor for Client port |

#### Windows Vista/7/8/8.1, Windows Server 2008/2008 R2/2012/2012 R2

| Connection Method                               | Available Ports                                                              |
|-------------------------------------------------|------------------------------------------------------------------------------|
| <ul><li>Ethernet</li><li>Wireless LAN</li></ul> | <ul> <li>Standard TCP/IP port</li> <li>IPP port</li> <li>LPR port</li> </ul> |
|                                                 | WSD port     SmartDeviceMonitor for Client port                              |

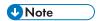

• For details about how to install the printer driver for each type of port, see page 16 "Installing the Printer Driver for the Selected Port".

#### Using as a network printer

This machine can be used as a remote printer using the Windows or NetWare print server function.

| Client OS                         | Using Server                                                 |  |
|-----------------------------------|--------------------------------------------------------------|--|
| Windows XP                        | Windows XP print server                                      |  |
| • Windows Server 2003/2003 R2     | Windows Vista print server                                   |  |
|                                   | <ul> <li>Windows 7 print server</li> </ul>                   |  |
|                                   | Windows 8 print server                                       |  |
|                                   | Windows 8.1 print server                                     |  |
|                                   | <ul> <li>Windows Server 2003/2003 R2 print server</li> </ul> |  |
|                                   | <ul> <li>Windows Server 2008/2008 R2 print server</li> </ul> |  |
|                                   | <ul> <li>Windows Server 2012/2012 R2 print server</li> </ul> |  |
|                                   | <ul> <li>NetWare print server (using IPv4 only)</li> </ul>   |  |
|                                   | <ul> <li>NetWare file server (using IPv4 only)</li> </ul>    |  |
| <ul> <li>Windows Vista</li> </ul> | Windows XP print server                                      |  |
| <ul><li>Windows 7</li></ul>       | Windows Vista print server                                   |  |
| • Windows 8                       | <ul> <li>Windows 7 print server</li> </ul>                   |  |
| • Windows 8.1                     | Windows 8 print server                                       |  |
| • Windows Server 2008/2008 R2     | Windows 8.1 print server                                     |  |
| • Windows Server 2012/2012 R2     | <ul> <li>Windows Server 2003/2003 R2 print server</li> </ul> |  |
|                                   | <ul> <li>Windows Server 2008/2008 R2 print server</li> </ul> |  |
|                                   | <ul> <li>Windows Server 2012/2012 R2 print server</li> </ul> |  |

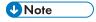

• For details about how to install the printer driver to print server, see page 25 "Using as a Network Printer".

#### **Local Connection**

Local connections can be established via USB, parallel, and Bluetooth connections.

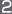

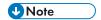

• For details about how to install the printer driver for each method of connections, see page 29 "Installing the Printer Driver for a Local Connection".

## **Quick Install**

You can install the printer drivers easily from the CD-ROM provided with this machine.

Using Quick Install, the PCL 6 printer driver is installed under network environment, and the Standard TCP/IP port will be set.

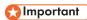

- Manage Printers permission is required to install the drivers. Log on as an Administrators group member.
- 1. Click [Quick Install] on the installer screen.
- 2. The software license agreement appears in the [License Agreement] dialog box. After reading the agreement, click [I accept the agreement.], and then click [Next >].
- 3. Click [Next>].
- 4. Select the machine model you want to use in the [Select Printer] dialog box.
- 5. Click [Install].
- 6. Configure the user code, default printer, and shared printer as necessary.
- 7. Click [Continue].

The installation starts.

8. Click [Finish].

When you are prompted to restart your computer, restart it by following the instructions that appear.

9. Click [Exit] in the first window of the installer, and then take out the CD-ROM.

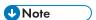

- If the [User Account Control] dialog box appears during the driver installation procedure, click [Yes] or [Continue].
- If the [Windows Security] dialog box appears during the driver installation procedure, click [Install
  this driver software anyway].
- A message appears if there is a newer version of the printer driver already installed. If there is, you
  cannot install the printer driver using Auto Run. If you still want to install the printer driver, use [Add
  Printer]. See page 51 "Messages Displayed When Installing the Printer Driver".
- The [AutoPlay] dialog box is displayed only for a few seconds under Windows 8/8.1 and Windows Server 2012/2012 R2. If the [AutoPlay] dialog box disappears, use the following procedure to replay the CD-ROM:
  - Windows 8, Windows Server 2012
    - 1. On the Charm Bar, click [Search], and then click [Computer].

- 2. Double-click the CD-ROM drive in which the provided CD-ROM is set, and then click "Setup.exe".
- Windows 8.1, Windows Server 2012 R2
  - 1. On the desktop, right-click the [Start] button, and then click [File Explorer].
  - 2. Double-click the CD-ROM drive in which the provided CD-ROM is set, and then click "Setup.exe".

# Installing the Printer Driver for a Network Connection

This section describes the installation procedure of the printer drivers for network connection.

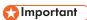

 Manage Printers permission is required to install the driver. Log on as an Administrators group member.

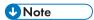

- If the [User Account Control] dialog box appears during the driver installation procedure, click [Yes] or [Continue].
- If the [Windows Security] dialog box appears during the driver installation procedure, click [Install this driver software anyway].
- A message appears if there is a newer version of the printer driver already installed. If there is, you cannot install the printer driver using Auto Run. If you still want to install the printer driver, use [Add Printer]. See page 51 "Messages Displayed When Installing the Printer Driver".

#### Installing the Printer Driver for the Selected Port

Describes the driver installation procedure for each printer port. See the installation procedure for the printer port you are using.

#### Mportant (

 To use the SmartDeviceMonitor for Client port, you must first download SmartDeviceMonitor for Client from the manufacturer's Web site and install it on your computer. Contact your local dealer for information on downloading SmartDeviceMonitor for Client. For details about SmartDeviceMonitor for Client, see "Software that You Can Download", Getting Started.

| Port Type                             | Printer Driver Type | Reference                                                 |
|---------------------------------------|---------------------|-----------------------------------------------------------|
| Standard TCP/IP port                  | PCL PS3             | page 17 "Using the Standard TCP/IP port"                  |
| IPP port                              | PCL PS3             | page 17 "Using the IPP port"                              |
| LPR port                              | PCL PS3             | page 19 "Using the LPR port"                              |
| WSD port                              | PCL PS3             | page 20 "Using the WSD port"                              |
| SmartDeviceMonitor for<br>Client port | PCL PS3             | page 23 "Using the SmartDeviceMonitor<br>for Client port" |

#### Using the Standard TCP/IP port

PCL PS3

- 1. Click [PCL Printer Driver] or [PostScript 3 Printer Driver] on the installer screen.
- 2. The software license agreement appears in the [License Agreement] dialog box. After reading the agreement, click [I accept the agreement.], and then click [Next >].
- 3. Select a printer driver you want to use, and then click [Next >].
- 4. Select [Specify a new port], and then click [Next >].
- 5. Select [Standard TCP/IP Port], and then click [Next >].
- 6. Click [Next].
- 7. Enter the machine name or IP address, and then click [Next].

  When the device type selection appears, select "RICOH Network Printer C model".
- 8. Click [Finish].
- 9. Select the [Printer Name:] check box of the machine model you want to use.
- 10. Configure the user code, default printer, and shared printer as necessary.
- 11. Click [Continue].

The installation starts.

12. Click [Finish].

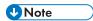

- The [AutoPlay] dialog box is displayed only for a few seconds under Windows 8/8.1 and Windows Server 2012/2012 R2. If the [AutoPlay] dialog box disappears, use the following procedure to replay the CD-ROM:
  - Windows 8, Windows Server 2012
    - 1. On the Charm Bar, click [Search], and then click [Computer].
    - Double-click the CD-ROM drive in which the provided CD-ROM is set, and then click "Setup.exe".
  - Windows 8.1, Windows Server 2012 R2
    - 1. On the desktop, right-click the [Start] button, and then click [File Explorer].
    - Double-click the CD-ROM drive in which the provided CD-ROM is set, and then click "Setup.exe".

#### Using the IPP port

PCL PS3

#### 

- To print via IPP-SSL, use the SmartDeviceMonitor for Client port.
- Installation of the certificate is especially necessary for users who want to print via IPP-SSL from Windows Vista/7/8/8.1 or Windows Server 2008/2008 R2/2012/2012 R2. For details, consult your administrator.
- If a certificate authority issues a certificate that must be authenticated by an intermediate certificate
  authority, and the certificate is installed on this machine, an intermediate certificate must be
  installed on the client computer. Otherwise, validation by the certificate authority will not be
  performed correctly.
- If validation cannot be performed properly, a warning message informing you that installation is
  not possible might appear when you try to add a printer using IPP-SSL under Windows Vista/
  7/8/8.1 or Windows Server 2008/2008 R2/2012/2012 R2. To enable authentication from
  the client computer, install the intermediate certificate on the client computer, and then reestablish
  connection.
- Intermediate certificates cannot be installed on this machine.
- 1. On the [Start] menu, click [Devices and Printers].

If you are using a computer that is running Windows 8/8.1 or Windows Server 2012/2012 R2, click [Settings] on the Charm Bar, and then click [Control Panel]. When the [Control Panel] window appears, click [View devices and printers].

2. Click [Add a printer].

If you are using a computer that is running Windows 8/8.1 or Windows Server 2012/2012 R2, proceed to Step 4.

- 3. Click [Add a network, wireless or Bluetooth printer].
- 4. Click [The printer that I want isn't listed].
- 5. In the [Select a shared printer by name] box, enter "http://(machine's IP address or host name)/printer (or ipp)" as the printer's address, and then click [Next].
- 6. Click [Have Disk...].
- 7. Click [Browse...], and then specify a location for the INF file.

If the CD-ROM drive is D, the source files of the printer driver are stored in the following locations:

PCL 5e

32-bit driver D:\X86\DRIVERS\PCL5E\XP\_VISTA\(Language)\DISK164-bit driver D:\X64\DRIVERS\PCL5E\X64\(Language)\DISK1

PCL 6

32-bit driver D:\X86\DRIVERS\PCL6\XP\_VISTA\MUI\DISK1 64-bit driver D:\X64\DRIVERS\PCL6\X64\MUI\DISK1

PostScript 3

32-bit driver D:\X86\DRIVERS\PS\XP\_VISTA\MUI\DISK1 64-bit driver D:\X64\DRIVERS\PS\X64\MUI\DISK1

For details about the languages supported in the printer drivers, see page 6 "Supported languages".

- 8. Click [Open].
- 9. Click [OK] to close the [Install From Disk] window.
- Select the manufacturer and model name of the machine you want to use, and then click [OK].

The installation starts.

- Follow the instructions that appear. Modify settings such as printer name and default printer configuration, as necessary. You can also print a test page.
- 12. Click [Finish].

#### Using the LPR port

PCL PS3

- 1. Click [PCL Printer Driver] or [PostScript 3 Printer Driver] on the installer screen.
- 2. The software license agreement appears in the [License Agreement] dialog box. After reading the agreement, click [I accept the agreement.], and then click [Next >].
- 3. Select a printer driver you want to use, and then click [Next >].
- 4. Select [Specify a new port], and then click [Next >].
- 5. Select [LPR Port], and then click [Next>].
- 6. Enter the machine name or IP address in the [Name or address of server providing lpd:] box.
- 7. Enter "lp" in the [Name of printer or print queue on that server:] box, and then click [OK].
- 8. Select the [Printer Name:] check box of the machine model you want to use.
- 9. Configure the user code, default printer, and shared printer as necessary.
- 10. Click [Continue].

The installation starts.

11. Click [Finish].

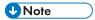

- The [AutoPlay] dialog box is displayed only for a few seconds under Windows 8/8.1 and Windows Server 2012/2012 R2. If the [AutoPlay] dialog box disappears, use the following procedure to replay the CD-ROM:
  - Windows 8, Windows Server 2012

- 1. On the Charm Bar, click [Search], and then click [Computer].
- Double-click the CD-ROM drive in which the provided CD-ROM is set, and then click "Setup.exe".
- Windows 8.1, Windows Server 2012 R2
  - 1. On the desktop, right-click the [Start] button, and then click [File Explorer].
  - 2. Double-click the CD-ROM drive in which the provided CD-ROM is set, and then click "Setup.exe".

#### Using the WSD port

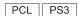

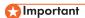

- The WSD port can be used under Windows Vista/7/8/8.1, or Windows Server 2008/2008 R2/2012/2012 R2.
- You can connect to the printer only if both the printer and computer are on the same network segment, or "Network discovery" is enabled. For details, see Windows Help.

#### Windows Vista, Windows Server 2008

- 1. On the [Start] menu, click [Network].
- 2. Right-click the machine's icon, and then click [Install].
- Click [Locate and install driver software (recommended)].
- 4. Click [Browse my computer for driver software (advanced)].
- 5. Click [Browse...], and then specify the location of the INF file.

If the CD-ROM drive is D, the source files of the printer driver are stored in the following locations:

- PCL 5e
  - 32-bit driver D:\X86\DRIVERS\PCL5E\XP\_VISTA\(Language)\DISK1
  - 64-bit driver D:\X64\DRIVERS\PCL5E\X64\(Language)\DISK1
- PCL 6
  - 32-bit driver D:\X86\DRIVERS\PCL6\XP\_VISTA\MUI\DISK1
  - 64-bit driver D:\X64\DRIVERS\PCL6\X64\MUI\DISK1
- PostScript 3
  - 32-bit driver D:\X86\DRIVERS\PS\XP\_VISTA\MUI\DISK1
  - 64-bit driver D:\X64\DRIVERS\PS\X64\MUI\DISK1

For details about the languages supported in the printer drivers, see page 6 "Supported languages".

- 6. Click [Next].
- 7. Click [Close].

If installation is successful, the icon of the printer connected to the WSD port will appear in the window for configuring printers.

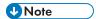

- The port name that follows "WSD" uses random character strings. It cannot be changed freely.
- To stop the installation, click [Cancel] before the installation is complete. When re-installing the WSD Port, right-click the printer's icon in the [Network] window, and then click [Uninstall].

#### Windows 7, Windows Server 2008 R2

- 1. On the [Start] menu, click [Computer].
- 2. Click [Network].
- 3. Right-click the machine's icon, and then click [Install].
- 4. On the [Start] menu, click [Devices and Printers].
- 5. Click [Add a printer].
- 6. Click [Add a local printer].
- 7. Select [Use an existing port:], and then select WSD port.
- 8. Click [Next].
- 9. Click [Have Disk...].
- 10. Click [Browse...], and then specify the location of the INF file.

If the CD-ROM drive is D, the source files of the printer driver are stored in the following locations:

PCL 5e

 $32\text{-bit driver D:} X86\DRIVERS\PCL5E\XP\_VISTA\((Language)\DISK1)$ 

64-bit driver D:\X64\DRIVERS\PCL5E\X64\(Language)\DISK1

PCL 6

32-bit driver D:\X86\DRIVERS\PCL6\XP\_VISTA\MUI\DISK1

64-bit driver D:\X64\DRIVERS\PCL6\X64\MUI\DISK1

PostScript 3

32-bit driver D:\X86\DRIVERS\PS\XP\_VISTA\MUI\DISK1

64-bit driver D:\X64\DRIVERS\PS\X64\MUI\DISK1

For details about the languages supported in the printer drivers, see page 6 "Supported languages".

11. Click [OK] to close the [Install From Disk] window.

- Select the manufacturer and model name of the machine you want to use, and then click [Next].
- 13. Follow the instructions that appear. Modify settings such as printer name, default printer, and printer sharing configuration, as necessary. You can also print a test page.
- 14. Click [Finish].

If installation is successful, the icon of the printer connected to the WSD port will appear in the window for configuring printers.

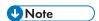

To stop installation of the selected driver, click [Cancel] before the installation is complete. When
re-installing the WSD Port, right-click the machine's icon in the [Network] window, and then click
[Uninstall].

#### Windows 8/8.1, Windows Server 2012/2012 R2

- Click [Settings] on the Charm Bar, and then click [Control Panel]. When the [Control Panel] window appears, click [View devices and printers].
- 2. Click any machine icon, and then click [Print server properties].
- 3. Click the [Drivers] tab, and then click [Add].
- 4. Click [Next].
- 5. Check the [x64] (64 bit) or [X86] (32 bit) check box, and then click [Next].
- 6. Click [Have Disk...].
- 7. Click [Browse...], and then select the printer driver location.

If the CD-ROM drive is D, the source files of the printer driver are stored in the following locations:

PCL 5e

32-bit driver D:\X86\DRIVERS\PCL5E\XP\_VISTA\(Language)\DISK1 64-bit driver D:\X64\DRIVERS\PCL5E\X64\(Language)\DISK1

PCL 6

32-bit driver D:\X86\DRIVERS\PCL6\XP\_VISTA\MUI\DISK1 64-bit driver D:\X64\DRIVERS\PCL6\X64\MUI\DISK1

• PostScript 3

32-bit driver D:\X86\DRIVERS\PS\XP\_VISTA\MUI\DISK1 64-bit driver D:\X64\DRIVERS\PS\X64\MUI\DISK1

For details about the languages supported in the printer drivers, see page 6 "Supported languages".

8. Click [OK].

- Select the manufacturer and model name of the machine you want to use, and then click [Next].
- 10. Click [Finish].
- 11. Click [Close] to close the print server properties window.
- 12. Click [Add a Printer] on the [Devices and Printers] window.
- 13. Click [The printer that I want isn't listed].
- 14. Select the connection method.
  - Windows 8
     [Add a network, wireless or Bluetooth printer]
  - Windows 8.1
     [Add a Bluetooth, wireless or network discoverable printer]
- 15. Click [Next].
- Select the machine you want to use, and then click [Next].

# Using the SmartDeviceMonitor for Client port

PCL PS3

To use this function, you must first download SmartDeviceMonitor for Client from the manufacturer's Web site and install it on your computer. Contact your local dealer for information on downloading SmartDeviceMonitor for Client.

- 1. Click [PCL Printer Driver] or [PostScript 3 Printer Driver] on the installer screen.
- 2. The software license agreement appears in the [License Agreement] dialog box. After reading the agreement, click [I accept the agreement.], and then click [Next >].
- 3. Select a printer driver you want to use, and then click [Next >].
- 4. Select [Specify a new port], and then click [Next >].
- Select [SmartDeviceMonitor], and then click [Next >].
- **6.** To configure port settings using TCP/IP, click [TCP/IP], and then click [Search].

To configure port settings using IPP, proceed to step 11.

7. Select the machine you want to use, and then click [OK].

Only machines that respond to a broadcast from the computer appear. To use a machine not listed here, click [Specify Address], and then enter the IP address or host name of the machine.

Proceed to step 16.

8. To configure port settings using IPP, click [IPP].

In the [Printer URL] box, enter "http://machine's IP address/printer" as the machine's address.

If the server authentication is issued, enter "https://machine's IP address/printer" to enable SSL (a protocol for encrypted communication). Example IP address: 192.168.15.16

http://192.168.15.16/printer

https://192.168.15.16/printer

You can enter "http://machine's IP address/ipp" as the machine's address.

 Enter a name for identifying the machine in the [IPP Port Name] box. Use a name different from the one of any existing ports.

If a name is not specified here, the address entered in the [Printer URL] box becomes the IPP port name.

11. Click [Detailed Settings] to make necessary settings.

For details about the settings, see SmartDeviceMonitor for Client Help.

- 12. Click [OK].
- 13. Select the [Printer Name:] check box of the machine model you want to use.
- 14. Configure the user code, default printer, and shared printer as necessary.
- 15. Click [Continue].

The installation starts.

16. Click [Finish].

# Changing the port settings for SmartDeviceMonitor for Client

Follow the procedure below to change the SmartDeviceMonitor for Client settings, such as TCP/IP protocol.

#### Windows XP, Windows Server 2003/2003 R2

- 1. On the [Start] menu, click [Printers and Faxes].
- 2. Click the icon of the machine you want to use. On the [File] menu, click [Properties].
- 3. Click the [Ports] tab, and then click [Configure Port].

The [Port Configuration:] window appears.

#### Windows Vista, Windows Server 2008:

- 1. On the [Start] menu, click [Control Panel].
- 2. Click [Printer].
- 3. Right-click the icon of the machine you want to use, and then click [Properties].

4. Click the [Ports] tab, and then click [Configure Port].

The [Port Configuration:] window appears.

#### Windows 7, Windows Server 2008 R2:

- 1. On the [Start] menu, click [Devices and Printers].
- 2. Right-click the icon of the machine you want to use, and then click [Printer properties].
- Click the [Ports] tab, and then click [Configure Port...].
   The [Port Configuration:] window appears.

# Windows 8/8.1, Windows Server 2012/2012 R2:

- 1. Click [Settings] on the Charm Bar, and then click [Control Panel].
- 2. When the [Control Panel] window appears, click [View devices and printers].
- 3. Right-click the icon of the machine you want to use, and then click [Printer properties].
- 4. Click the [Ports] tab, and then click [Configure Port...].
  The [Port Configuration:] window appears.

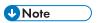

- IPP User, Proxy, and Timeout Settings can be configured for IPP.
- For details about these settings, see SmartDeviceMonitor for Client Help.

# Using as a Network Printer

Describes the driver installation procedure for each print server. See the installation procedure for the print server you are using.

| Server OS      | Client OS | Printer Driver Type | Reference                            |
|----------------|-----------|---------------------|--------------------------------------|
| Windows Server | Windows   | PCL PS3             | page 25 "Using Windows print server" |
| NetWare        | Windows   | PCL PS3             | page 26 "Using NetWare print server" |

# Using Windows print server

PCL PS3

1. Click [PCL Printer Driver] or [PostScript 3 Printer Driver] on the installer screen.

- The software license agreement appears in the [License Agreement] dialog box. After reading the agreement, click [I accept the agreement.], and then click [Next >].
- Select a printer driver you want to use, and then click [Next >].
- 4. Select [Specify a new port], and then click [Next >].
- 5. Select [Network Printer], and then click [Next >].
- Double-click the computer name you want to use as a print server in the [Browse for Printer] window.
- 7. Select the machine you want to use, and then click [OK].
- 8. Select the [Printer Name:] check box of the machine model you want to use.
- 9. Configure the user code, default printer, and shared printer as necessary.
- 10. Click [Continue].

The installation starts.

11. Click [Finish].

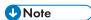

- The [AutoPlay] dialog box is displayed only for a few seconds under Windows 8/8.1 and Windows Server 2012/2012 R2. If the [AutoPlay] dialog box disappears, use the following procedure to replay the CD-ROM:
  - Windows 8, Windows Server 2012
    - 1. On the Charm Bar, click [Search], and then click [Computer].
    - 2. Double-click the CD-ROM drive in which the provided CD-ROM is set, and then click "Setup.exe".
  - Windows 8.1, Windows Server 2012 R2
    - 1. On the desktop, right-click the [Start] button, and then click [File Explorer].
    - 2. Double-click the CD-ROM drive in which the provided CD-ROM is set, and then click "Setup.exe".
- If you print with a print server connected to the machine using the SmartDeviceMonitor for Client port, Recovery Printing and Parallel Printing cannot be used from the client computer.
- If you print under a print server, notification functions of SmartDeviceMonitor for Client may not be used with the client computer.

#### Using NetWare print server

PCL PS3

1. Click [PCL Printer Driver] or [PostScript 3 Printer Driver] on the installer screen.

2. The software license agreement appears in the [License Agreement] dialog box. After reading the agreement, click [I accept the agreement.], and then click [Next >].

If installing the PostScript 3 printer driver, proceed to step 7.

- 3. Select a printer driver you want to use, and then click [Next >].
- 4. Select [Specify a new port], and then click [Next >].
- 5. Select [Network Printer], and then click [Next >].
- 6. Double-click the name of the NetWare file server on the network tree.

The created queue is displayed.

- 7. Select the print queue, and then click [OK].
- 8. Check that the port of the selected printer is displayed in [Port :].
- 9. Click [Continue].

The installation starts.

- 10. Click [Finish] in the [Select Program] dialog box.
- After the installation is completed, select one of the options to restart the computer either now or later, and then click [Finish].

Restart the computer to complete installation.

- 12. After restarting the computer, on the [Start] menu, select [Devices and Printers].
- 13. Right-click the machine's icon, and then click [Properties].
- 14. Click the [NetWare Settings] tab.
- 15. Clear the [Form Feed] and [Enable Banner] check boxes.

Do not select these check boxes since they are automatically selected by the printer driver. If you select the check boxes, the printer may not print correctly.

16. Click [OK].

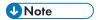

 The protocol is set to inactive as default. Enable the protocol on the control panel or Web Image Monitor.

### Notes when using NetWare

#### Form Feed

Do not use NetWare to configure form feed. Form feed is controlled by the printer driver on Windows. If NetWare form feed is configured, the printer may not print properly.

Follow the procedure below to disable form feed according to the operating system used:

 Clear the [Form feed] check box on the [NetWare Settings] tab in the printer properties dialog box.

#### **Banner Page**

Do not use NetWare to configure banner page.

Follow the procedure below to disable banner page according to the operating system used:

 Clear the [Enable banner] check box on the [NetWare Settings] tab in the printer properties dialog box.

## When using the PostScript 3 Printer Driver

Follow the procedure below to set up the PostScript 3 printer driver.

- 1. On the [Start] menu, select [Printers and Faxes].
- 2. Right-click the printer's icon, and then click [Properties].
- 3. Click the [Device Settings] tab.
- 4. Select [No] on the [Send CTRL-D Before Each Job:] and [Send CTRL-D After Each Job:], and then click [Apply].
- 5. Click [OK].

#### **Printing after Resetting the Printer**

Printer to print server connection requires 30–40 seconds to resume after the printer is reset. During this period, jobs may be accepted (depending on NetWare specifications) but not printed.

To print after resetting the printer as the remote printer, check on the print server that the remote printer is disconnected, or wait for two minutes before trying to print.

# 2

# Installing the Printer Driver for a Local Connection

This section describes the installation procedure of the printer drivers for USB, parallel, or Bluetooth connection.

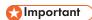

 Manage Printers permission is required to install the driver. Log on as an Administrators group member.

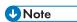

- If the [User Account Control] dialog box appears in driver installation procedure, click [Yes] or [Continue].
- If the [Windows Security] dialog box appears in driver installation procedure, click [Install this driver software anyway].
- A message appears if there is a newer version of the printer driver already installed. If there is, you
  cannot install the printer driver using Auto Run. If you still want to install the printer driver, use [Add
  Printer]. See page 51 "Messages Displayed When Installing the Printer Driver".

#### **USB** Connection

This section explains how to install the printer drivers using USB.

Before installing, check that only the operating system is running on the computer and no print jobs are in progress.

If the printer driver has already been installed, and plug and play is enabled, the icon of the printer connected to the "USB" port is added to the [Printers], [Printers and Faxes], or [Devices and Printers] window.

If the printer driver is not installed, follow the plug-and-play instructions of the machine to install it from the CD-ROM provided with this machine.

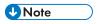

To disable Auto Run, press the left Shift key when inserting the CD-ROM into the drive and keep it
pressed until the computer finishes reading from the CD-ROM.

## Windows XP, Windows Server 2003/2003 R2

- 1. Check that the power of the machine is off.
- 2. Connect the machine and computer using the USB cable.

Connect the USB cable firmly.

3. Turn on the power of the machine.

Found New Hardware Wizard starts, and USB Printing Support is installed automatically.

- 4. Select [No, not this time], and then click [Next].
- 5. Click [Install from a list or specific location [Advanced]], and then click [Next].
- 6. Select the [Search removable media (floppy, CD-ROM...)] check box under [Search for the best driver in these locations.], and then click [Next].
- 7. Select the name of the machine whose driver you want to install.

Check the location where the source files of the printer driver is stored.

If the CD-ROM drive is D, the source files are stored in the following locations:

- PCL 5e

  - 64-bit driver D:\X64\DRIVERS\PCL5E\X64\(Language)\DISK1
- PCL 6
  - 32-bit driver D:\X86\DRIVERS\PCL6\XP\_VISTA\MUI\DISK1
  - 64-bit driver D:\X64\DRIVERS\PCL6\X64\MUI\DISK1
- PostScript 3
  - 32-bit driver D:\X86\DRIVERS\PS\XP\_VISTA\MUI\DISK1
  - 64-bit driver D:\X64\DRIVERS\PS\X64\MUI\DISK1

For details about the languages supported in the printer drivers, see page 6 "Supported languages".

8. Click [Next].

The installation starts.

9. Click [Finish].

If the printer driver has already been installed and plug and play is enabled, the icon of the printer connected to the "USB001" port is added to the [Printers], [Printers and Faxes], or [Devices and Printers] window.

The number after "USB" varies depending on the number of printers connected.

#### Windows Vista, Windows Server 2008

- 1. Check that the power of the machine is off.
- 2. Connect the machine and computer using a USB cable.

Connect the USB cable firmly.

3. Turn on the power of the machine.

Found New Hardware Wizard starts, and USB Printing Support is installed automatically.

- In the [Found New Hardware] window, click [Locate and install driver software (recommended)].
- 5. Select the name of the machine whose driver you want to install.

Check the location where the source files of the printer driver is stored.

If the CD-ROM drive is D, the source files are stored in the following locations:

PCL 5e

32-bit driver D:\X86\DRIVERS\PCL5E\XP\_VISTA\(Language)\DISK1 64-bit driver D:\X64\DRIVERS\PCL5E\X64\(Language)\DISK1

PCL 6

32-bit driver D:\X86\DRIVERS\PCL6\XP\_VISTA\MUI\DISK1 64-bit driver D:\X64\DRIVERS\PCL6\X64\MUI\DISK1

PostScript 3

32-bit driver D:\X86\DRIVERS\PS\XP\_VISTA\MUI\DISK1 64-bit driver D:\X64\DRIVERS\PS\X64\MUI\DISK1

For details about the languages supported in the printer drivers, see page 6 "Supported languages".

6. Click [Next].

The installation starts.

7. Click [Close].

If the printer driver has already been installed and plug and play is enabled, the icon of the printer connected to the "USB001" port is added to the [Printers], [Printers and Faxes], or [Devices and Printers] window.

The number after "USB" varies depending on the number of printers connected.

### Windows 7/8/8.1, Windows Server 2008 R2/2012/2012 R2

- 1. Open the [Devices and Printers] window.
  - Windows 7, Windows Server 2008 R2:

On the [Start] menu, select [Devices and Printers].

Windows 8/8.1, Windows Server 2012/2012 R2:
 Click [Settings] on the Charm Bar, and then click [Control Panel]. When the [Control Panel] window appears, click [View devices and printers].

- 2. Click any machine icon, and then click [Print server properties].
- 3. Click the [Drivers] tab, and then click [Add].
- 4. Click [Next].

- 5. Check the [x64] (64 bit) or [X86] (32 bit) check box, and then click [Next].
- 6. Click [Have Disk...].
- Click [Browse...], and then select the printer driver location.

If the CD-ROM drive is D, the source files of the printer driver are stored in the following locations:

- PCL 5e
  - 32-bit driver D:\X86\DRIVERS\PCL5E\XP\_VISTA\(Language)\DISK1 64-bit driver D:\X64\DRIVERS\PCL5E\X64\(Language)\DISK1
- PCL 6
  - 32-bit driver D:\X86\DRIVERS\PCL6\XP\_VISTA\MUI\DISK1 64-bit driver D:\X64\DRIVERS\PCL6\X64\MUI\DISK1
- PostScript 3
  - 32-bit driver D:\X86\DRIVERS\PS\XP\_VISTA\MUI\DISK1 64-bit driver D:\X64\DRIVERS\PS\X64\MUI\DISK1

For details about the languages supported in the printer drivers, see page 6 "Supported languages".

- 8. Click [OK].
- Select the manufacturer and model name of the machine you want to use, and then click [Next].
- 10. Click [Finish].
- 11. Click [Close] to close the print server properties window.
- 12. Check that the power of the machine is off.
- 13. Connect the machine and computer using a USB cable.

Connect the USB cable firmly.

14. Turn on the power of the machine.

#### **Parallel Connection**

- 1. Click [PCL Printer Drivers] or [PostScript 3 Printer Driver] on the installer screen.
- 2. The software license agreement appears in the [License Agreement] dialog box. After reading the agreement, click [I accept the agreement.], and then click [Next].

If installing the PostScript 3 printer driver, proceed to step 7.

- 3. Select a printer driver you want to use, and then click [Next].
- 4. Select [Specify a new port], and then click [Next].
- 5. Select [Local Port], and then click [Next].

- 6. Enter a port name, and then click [OK].
- 7. Select the [Printer Name:] check box of the machine model you want to use.
- 8. Configure the user code, default printer, and shared printer as necessary.
- 9. Click [Continue].

The installation starts.

10. Click [Finish].

Select one of the options to restart the computer either now or later, and then click [Finish].

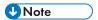

- The [AutoPlay] dialog box is displayed only for a few seconds under Windows 8/8.1 and Windows Server 2012/2012 R2. If the [AutoPlay] dialog box disappears, use the following procedure to replay the CD-ROM:
  - Windows 8, Windows Server 2012
    - 1. On the Charm Bar, click [Search], and then click [Computer].
    - 2. Double-click the CD-ROM drive in which the provided CD-ROM is set, and then click "Setup.exe".
  - Windows 8.1, Windows Server 2012 R2
    - 1. On the desktop, right-click the [Start] button, and then click [File Explorer].
    - 2. Double-click the CD-ROM drive in which the provided CD-ROM is set, and then click "Setup.exe".

# **Bluetooth Connection**

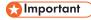

• The Bluetooth unit and the wireless LAN unit cannot be used simultaneously.

# Supported profiles and restrictions

### **Supported Profiles**

- SPP (Serial Port Profile)
- HCRP (Hardcopy Cable Replacement Profile)
- BIP (Basic Imaging Profile)

#### Restrictions on SPP, HCRP

 A maximum of two Bluetooth adaptor or Bluetooth-equipped computers can be connected at the same time using the Bluetooth interface: one by SPP, one by HCRP.

- When connecting more than one Bluetooth adaptor or Bluetooth-equipped computer at the same time, the first device that establishes connection is selected. When selecting the connection between the other devices, cancel the first established connection.
- SPP connection does not support bidirectional communications.
- HCRP connection supports bidirectional communications.

#### Restrictions on BIP

- PostScript 3 must be installed on the printer to connect via BIP.
- Only one Bluetooth adaptor or Bluetooth-equipped computer can be connected via BIP.
- Only JPEG images can be printed using BIP.
- User codes are disabled for BIP.
- You cannot print if print functions are restricted.
- Some printers do not support BIP.

# Adding a Bluetooth printer

If your computer is running SP1 or an earlier version of Windows XP, there are additional applications that you must install. For details about these, see the Help supplied with your Bluetooth device.

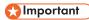

• To connect to a Bluetooth printer, your computer must have a Bluetooth device installed. Make sure a Bluetooth device is installed on your computer.

#### Windows XP, Windows Server 2003/2003 R2

- 1. On the [Start] menu, click [Printers and Faxes].
- 2. Click [Add a printer].
- 3. Click [Next].
- 4. Click [Bluetooth Printer], and then click [Next].

The computer begins searching for available Bluetooth printers.

If a new printer is discovered, the [Found New Hardware Wizard] window appears. To ignore a discovered device and continue searching, click [Cancel]. The computer resumes searching for other available Bluetooth printers.

- Click [No, I will not connect], and then click [Next].
- 6. Click [Install from a list or specific location (Advanced)], and then click [Next].
- Select the [Search removable media (floppy, CD-ROM...)] check box, and then click [Next].
- 8. If the [Hardware Installation] window appears, click [Continue].
- 9. If the installation was successful, click [Finish].

- 10. Select [Test Print], and then click [Next].
- 11. Click [Finish].

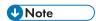

- Actual Bluetooth printer operations will vary according to your Bluetooth device and/or Bluetoothinstalled computer. For details, see the Help supplied with your Bluetooth device and/or Bluetoothequipped computer.
- After printing the test page, check it. If there is a problem with the test page, click [Troubleshooting] in the test print window. If there is no problem with the test page, click [Close] to close the window.

#### Windows Vista, Windows Server 2008

- 1. On the [Start] menu, click [Control Panel].
- 2. In the "Hardware and Sound" area, click [Printers].
- 3. In the top part of the window, click [Add a printer].
- 4. In the [Add Printer] window, select [Add a network, wireless or Bluetooth printer], and then click [Next].

The computer begins searching for available Bluetooth devices.

From the list of discovered devices, select the machine you want to use, and then click [Next].

All discovered wireless printers appear in the list of discovered printers, not only Bluetooth printers. Make sure the machine you select is a Bluetooth printer.

- 6. Click [Browse my computer for driver software (advanced)] on the [Found New Hardware] display.
- 7. In the [Found New Hardware] window, select the printer driver you want to use, and then click [Next].

The installation starts.

- 8. If the [Windows Security] window appears, click [Install this driver software anyway].
- 9. Click [Close].
- If you want to change the printer name, enter the new name in the [Printer Name Settings] window.
- 11. If you want to print a test page, click [Printing Test Page] on the "Test Print" page. Otherwise, click [Finish].

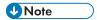

After printing the test page, check it. If there is a problem with the test page, click [Troubleshooting]
in the test print window. If there is no problem with the test page, click [Close] to close the window.

#### Windows 7, Windows Server 2008 R2

- 1. On the [Start] menu, click [Devices and Printers].
- 2. Click any machine icon, and then click [Print server properties].
- Click the [Drivers] tab, and then click [Add].
- 4. Click [Next].
- 5. Check the [x64] (64 bit) or [X86] (32 bit) check box, and then click [Next].
- 6. Click [Have Disk...].
- 7. Click [Browse...], and then select the printer driver location.

If the CD-ROM drive is D, the source files of the printer driver are stored in the following locations:

PCL 5e

```
32-bit driver D:\X86\DRIVERS\PCL5E\XP_VISTA\(Language)\DISK1 64-bit driver D:\X64\DRIVERS\PCL5E\X64\(Language)\DISK1
```

PCL 6

```
32-bit driver D:\X86\DRIVERS\PCL6\XP_VISTA\MUI\DISK1 64-bit driver D:\X64\DRIVERS\PCL6\X64\MUI\DISK1
```

PostScript 3

```
32-bit driver D:\X86\DRIVERS\PS\XP_VISTA\MUI\DISK1 64-bit driver D:\X64\DRIVERS\PS\X64\MUI\DISK1
```

For details about the languages supported in the printer drivers, see page 6 "Supported languages".

- 8. Click [OK].
- Select the manufacturer and model name of the machine you want to use, and then click [Next].
- 10. Click [Finish].
- 11. Click [Close] to close the print server properties window.
- 12. Click [Add a printer] on the [Devices and Printers] window.
- 13. Click [Add a network, wireless or Bluetooth printer].
- 14. Click [The printer that I want isn't listed].
- Select [Add a Bluetooth printer], and then click [Next].

The computer begins searching for available Bluetooth devices.

- 16. From the list of discovered devices, select the machine you want to use, and then click [OK].
- 17. Follow the instructions that appear. Modify settings such as printer name and shared printer configuration, as necessary. You can also print a test page.

18. Click [Finish].

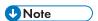

After printing the test page, check it. If there is a problem with the test page, click [Troubleshooting]
in the test print window. If there is no problem with the test page, click [Close] to close the window.

#### Windows 8/8.1, Windows Server 2012/2012 R2

- Click [Settings] on the Charm Bar, and then click [Control Panel]. When the [Control Panel] window appears, click [View devices and printers].
- 2. Click any machine icon, and then click [Print server properties].
- 3. Click the [Drivers] tab, and then click [Add].
- 4. Click [Next].
- Check the [x64] (64 bit) or [X86] (32 bit) check box, and then click [Next].
- 6. Click [Have Disk...].
- 7. Click [Browse...], and then select the printer driver location.

If the CD-ROM drive is D, the source files of the printer driver are stored in the following locations:

PCL 5e

32-bit driver D:\X86\DRIVERS\PCL5E\XP\_VISTA\(Language)\DISK164-bit driver D:\X64\DRIVERS\PCL5E\X64\(Language)\DISK1

PCL 6

32-bit driver D:\X86\DRIVERS\PCL6\XP\_VISTA\MUI\DISK1 64-bit driver D:\X64\DRIVERS\PCL6\X64\MUI\DISK1

• PostScript 3

32-bit driver D:\X86\DRIVERS\PS\XP\_VISTA\MUI\DISK1 64-bit driver D:\X64\DRIVERS\PS\X64\MUI\DISK1

For details about the languages supported in the printer drivers, see page 6 "Supported languages".

- 8. Click [OK].
- Select the manufacturer and model name of the machine you want to use, and then click [Next].
- 10. Click [Finish].
- 11. Click [Close] to close the print server properties window.
- 12. Click [Add a printer] on the [Devices and Printers] window.
- 13. Click [The printer that I want isn't listed].

- 14. Select [Add a Bluetooth, wireless or network discoverable printer], and then click [Next].

  The computer begins searching for available Bluetooth devices.
- From the list of discovered devices, select the machine you want to use, and then click [Next].
- 16. Click [Next].
- 17. Follow the instructions that appear. Modify settings such as printer name and shared printer configuration, as necessary. You can also print a test page.
- 18. Click [Finish].

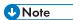

• After printing the test page, check it. If there is a problem with the test page, click [Troubleshooting] in the test print window. If there is no problem with the test page, click [Close] to close the window.

#### 2

# **Configuring Option Settings for the Printer**

When bidirectional communication works correctly, your computer obtains information about option, paper size and paper feed direction settings from the machine automatically. Bidirectional communication also allows you to monitor machine status.

When bidirectional communication is disabled, you have to set up option, paper size and paper feed direction settings on your computer manually.

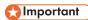

 Manage Printers permission is required to enable bidirectional communication or to configure the option settings. Log on as an Administrators group member.

#### **Conditions for Bidirectional Communication**

To support bidirectional communication, the following conditions must be met:

### When connected with parallel cables

- The computer must support bidirectional communication.
- The interface cable must support bidirectional communication.
- The machine must be connected to the computer using the standard parallel cables and parallel connectors.

#### When connected with the network

- The Standard TCP/IP port must be used.
- In addition to the above, one of the following conditions must also be met:
  - The TCP/IP protocol or the IPP protocol is used. (When using the IPP protocol, the IPP port name must include the IP address.)

#### When connected with USB

- The machine must be connected to the computer's USB port using the USB interface cable.
- The computer must support bidirectional communication.
- [Enable bidirectional support] must be selected, and [Enable printer pooling] must not be selected on the [Ports] tab with the printer driver.

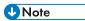

- The PCL 6 and PostScript 3 printer drivers support bidirectional communication and automatic printer status updates.
- To obtain printer information automatically using the bidirectional communication function of the PCL 6 or PostScript 3 printer driver, you must select the [Automatically Update Printer Information] check box on the [Accessories] tab in the printer driver's properties window.

 The PCL 5e printer driver supports bidirectional communication. You can update the printer status manually.

## If Bidirectional Communication is Disabled

This section describes how to set up option, paper size and paper feed direction settings on your computer manually.

- 1. Open the printer window.
  - Windows XP, Windows Server 2003:
    - On the [Start] menu, select [Printers and Faxes].
  - Windows Vista, Windows Server 2008:
    - On the [Start] menu, select [Control Panel], and then click [Printers] in [Hardware and Sound] category.
  - Windows 7, Windows Server 2008 R2:
    - On the [Start] menu, select [Devices and Printers].
  - Windows 8/8.1, Windows Server 2012/2012 R2:
    - Click [Settings] on the Charm Bar, and then click [Control Panel]. When the [Control Panel] window appears, click [View devices and printers].
- 2. Open the printer properties dialog box.
  - Windows XP/Vista, Windows Server 2003/2008:
    - Right-click the machine's icon, and then click [Properties].
  - Windows 7/8/8.1, Windows Server 2008 R2/2012/2012 R2:
     Right-click the machine's icon, and then click [Printer properties].
- 3. Click the [Accessories] tab.

If options in the [Accessories] tab are disabled, bidirectional connection is enabled. In this case, no change is necessary for option settings.

- 4. Select options installed from the [Options] area, and then make the necessary settings.
- 5. Click [Change Input Tray Settings...].
- 6. In [Input Tray:] select which trays to use, and then, in [Paper Size:] select the size of the paper that you want to load in each tray.
  - Click [Modify Input Tray/Paper Size] to apply the setting for each tray.
- 7. Click [OK].
- 8. Click [Apply].
- 9. Click [OK] to close the printer properties window.

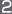

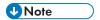

• For details about making option settings for the machine using a Mac OS X, see page 39 "Configuring Option Settings for the Printer".

# 3. Installing the Scanner Driver

This chapter explains how to install the TWAIN Driver on a client computer. Installing procedures on Windows 7 is shown as an example except where indicated.

# Installing the TWAIN Driver

To use the network TWAIN scanner, you must install the TWAIN Driver on a client computer.

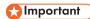

- To use this machine as a network TWAIN scanner, a TWAIN-compliant application must be installed on the client computer.
- 1. Click [TWAIN Driver] on the installer screen.
- 2. The installer of the TWAIN Driver starts. Follow the instructions.

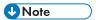

- The [AutoPlay] dialog box is displayed only for a few seconds under Windows 8/8.1 and Windows Server 2012/2012 R2. If the [AutoPlay] dialog box disappears, use the following procedure to replay the CD-ROM:
  - Windows 8, Windows Server 2012
    - 1. On the Charm Bar, click [Search], and then click [Computer].
    - 2. Double-click the CD-ROM drive in which the provided CD-ROM is set, and then click "Setup.exe".
  - Windows 8.1, Windows Server 2012 R2
    - 1. On the desktop, right-click the [Start] button, and then click [File Explorer].
    - Double-click the CD-ROM drive in which the provided CD-ROM is set, and then click "Setup.exe".
- Before you start the installation, check the system requirements for the TWAIN Driver. For details
  about the system requirements, see page 5 "Software and Utilities Included on the CD-ROM".
- When the installation is complete, a message about restarting the client computer may appear. In this case, restart the client computer.
- After the installation is complete, a folder with the name of the machine in use is added in [Programs], [All Programs], or [Apps] on the [Start] menu. Help can be displayed from here.
- Notes on using the network TWAIN scanner are provided in "Readme.txt". Be sure to read them before use.

# 4. Installing the Facsimile Driver

This chapter explains how to install and configure the LAN-Fax Driver on a client computer. Installing procedures on Windows 7 is shown as an example except where indicated.

# Installing the LAN-Fax Driver

Address Book and LAN-Fax Cover Sheet Editor are installed with the LAN-Fax Driver. Address Book helps you edit LAN-Fax transmission destinations. LAN-Fax Cover Sheet Editor helps you edit LAN-Fax cover sheets.

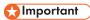

- Manage Printers permission is required to install the drivers. Log on as an Administrators group member.
- In an IPv6 environment, you cannot use the Standard TCP/IP port. Use the SmartDeviceMonitor for Client port.

# Specifying the Same Port as the Printer Driver

If a port name that is the same as one that is already in use by the existing driver is specified, the LAN-Fax Driver installation may fail. If the printer driver is already installed, make sure that the port numbers of the LAN-Fax Driver and the printer driver match.

- 1. Click [LAN-Fax Driver] on the installer screen.
- 2. The software license agreement appears in the [License Agreement] dialog box. After reading the agreement, click [I accept the agreement.], and then click [Next >].
- 3. Click [Next>].
- 4. Select the same port as the one selected in the printer driver from the [Select from the port list], and then click [Next >].
- 5. Configure the user code, default printer, and shared printer as necessary.
- 6. Click [Continue].

The installation starts.

7. Click [Finish].

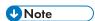

- The [AutoPlay] dialog box is displayed only for a few seconds under Windows 8/8.1 and Windows Server 2012/2012 R2. If the [AutoPlay] dialog box disappears, use the following procedure to replay the CD-ROM:
  - Windows 8, Windows Server 2012

- 1. On the Charm Bar, click [Search], and then click [Computer].
- 2. Double-click the CD-ROM drive in which the provided CD-ROM is set, and then click "Setup.exe".
- Windows 8.1, Windows Server 2012 R2
  - 1. On the desktop, right-click the [Start] button, and then click [File Explorer].
  - 2. Double-click the CD-ROM drive in which the provided CD-ROM is set, and then click "Setup.exe".

# Specifying the Port When Installing the LAN-Fax Driver

To specify a port that is different from the printer driver when installing the LAN-Fax Driver, see the installation procedure of the printer driver.

If places where the procedure or description differs depending on the driver to be installed, replace the corresponding procedure or description accordingly, and install the driver.

| Installation procedures                                | Corresponding items to replace |
|--------------------------------------------------------|--------------------------------|
| page 17 "Using the Standard TCP/IP port"               | 1, 2                           |
| page 17 "Using the IPP port"                           | 3                              |
| page 19 "Using the LPR port"                           | 1, 2                           |
| page 20 "Using the WSD port"                           | 3                              |
| page 23 "Using the SmartDeviceMonitor for Client port" | 1, 2                           |

# List of Items to Replace

| No. | Items to be replaced                                          | Procedure/description in the printer driver                  | Procedure/description in the LAN-Fax Driver                |
|-----|---------------------------------------------------------------|--------------------------------------------------------------|------------------------------------------------------------|
| 1   | The name of the button that starts the installation procedure | Click [PCL Printer Driver] or [PostScript 3 Printer Driver]. | Click [LAN-Fax Driver].                                    |
| 2   | The procedures in the [Install<br>Printer Driver] dialog box  | Select the check box of the machine model you want to use.   | Select [Printer Name: <lan-<br>Fax Generic&gt;].</lan-<br> |

| No. | Items to be replaced                                        | Procedure/description in the printer driver           | Procedure/description in the LAN-Fax Driver                                                                                                    |
|-----|-------------------------------------------------------------|-------------------------------------------------------|----------------------------------------------------------------------------------------------------|
| 3   | The destination folder in which the driver files are stored | The destination folder is written in the description. | The LAN-Fax Driver is installed in the following folder:  • 32-bit driver  X86\DRIVERS\LAN- FAX\XP_VISTA \DISK1\LANG\ (Language)  • 64-bit driver  X64\DRIVERS\LAN- FAX \X64\DISK1\LANG\ (Language) |

# **Setting LAN-Fax Driver Properties**

- Manage Printers permission is required to set the properties for the LAN-Fax Driver. Log on as an Administrators group member.
- The method for selecting the LAN-Fax Driver will vary according to your operating system. For details, see Windows Help.

# **Setting Print Properties**

This section explains how to make settings such as paper size or resolution.

# 1. Open the printer window.

- Windows XP, Windows Server 2003/2003 R2: On the [Start] menu, select [Printers and Faxes].
- Windows Vista, Windows Server 2008:

On the [Start] menu, select [Control Panel], and then click [Printers] in [Hardware and Sound] category.

- Windows 7, Windows Server 2008 R2:
  - On the [Start] menu, select [Devices and Printers].
- Windows 8/8.1, Windows Server 2012/2012 R2: Click [Settings] on the Charm Bar, and then click [Control Panel]. When the [Control Panel] window appears, click [View devices and printers].

## 2. Open the printer properties dialog box.

- Windows XP/Vista, Windows Server 2003/2003 R2/2008: Right-click the [LAN-Fax Generic] icon, and then click [Properties].
- Windows 7/8/8.1, Windows Server 2008 R2/2012/2012 R2: Right-click the [LAN-Fax Generic] icon, and then click [Printing preferences].

## 3. To set the following properties.

- Document Size:
- Orientation:
- Input Tray:
- Resolution:
- · Spool Data in EMF Format

#### 4. Click [OK].

# Configuring Option Settings for the Facsimile

#### 1. Open the printer windows.

- Windows XP, Windows Server 2003/2003 R2:
  - On the [Start] menu, select [Printers and Faxes].
- Windows Vista, Windows Server 2008:
  - On the [Start] menu, select [Control Panel], and then click [Printers] in [Hardware and Sound] category.
- Windows 7, Windows Server 2008 R2:
  - On the [Start] menu, select [Devices and Printers].
- Windows 8/8.1, Windows Server 2012/2012 R2:
  - Click [Settings] on the Charm Bar, and then click [Control Panel]. When the [Control Panel] window appears, click [View devices and printers].

#### 2. Open the printer properties dialog box.

- Windows XP/Vista, Windows Server 2003/2003 R2/2008:
   Right-click the [LAN-Fax Generic] icon, and then click [Properties].
- Windows 7/8/8.1, Windows Server 2008 R2/2012/2012 R2
   Right-click the [LAN-Fax Generic] icon, and then click [Printer properties].
- Click the [Accessories] tab, and then make the settings for the option configuration.
- 4. Select the check boxes for the installed optional units.
- 5. Click [Apply].

Option configuration settings are complete.

6. Click [OK].

### [Accessories] tab

The [Accessories] tab contains the following items besides option configuration items.

#### Misc

- Enable Email
  - Check this when using Internet Fax with the LAN-Fax function.
- Prohibit manual destination entry
  - Select this check box when manual destination entry is set as prohibited from the machine.
- · No. of Entries to Fix Destination
  - Specify the number of entries to fix the destinations when to enter destinations directly. You can enter a value between 1 and 15.

• Check Destination

IP-Fax

Select the check box to confirm the destinations before sending.

To use IP-Fax, select the [Enable IP-Fax] check box, and then specify the protocol in [Valid protocol:].

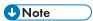

- If the options on this machine are not configured as instructed, LAN-Fax functions may fail.
- If this machine is connected to a network, configuration of each option installed on the machine will be performed automatically. If the settings do not match the installed optional units, click [Update Now].

# 5. Troubleshooting

This chapter provides solutions for driver installation and USB connection problems.

# Messages Displayed When Installing the Printer Driver

This section describes what to do if a message appears when installing the printer driver.

Message number 58 or 34 indicates that the printer driver cannot be installed using Auto Run. Install the printer driver using Add Printer Wizard.

Message number 58 appears if there is a newer version of the printer driver already installed.

## 1. Open the printer window.

- Windows XP, Windows Server 2003/2003 R2:
  - On the [Start] menu, select [Printers and Faxes].
- Windows Vista, Windows Server 2008:
  - On the [Start] menu, select [Control Panel], and then click [Printers] in [Hardware and Sound] category.
- Windows 7, Windows Server 2008 R2:
  - On the [Start] menu, select [Devices and Printers].
- Windows 8/8.1, Windows Server 2012/2012 R2:
  - Click [Settings] on the Charm Bar, and then click [Control Panel]. When the [Control Panel] window appears, click [View devices and printers].

#### 2. Click [Add a printer].

#### 3. Follow the instructions in Add Printer Wizard.

If the CD-ROM drive is D, the source files of the printer driver are stored in the following locations:

- PCL 5e
  - 32-bit driver D:\X86\DRIVERS\PCL5E\XP\_VISTA\(Language)\DISK1
  - 64-bit driver D:\X64\DRIVERS\PCL5E\X64\(Language)\DISK1
- PCL 6
  - 32-bit driver D:\X86\DRIVERS\PCL6\XP\_VISTA\MUI\DISK1
  - 64-bit driver D:\X64\DRIVERS\PCL6\X64\MUI\DISK1
- PostScript 3
  - 32-bit driver D:\X86\DRIVERS\PS\XP\_VISTA\MUI\DISK1
  - 64-bit driver D:\X64\DRIVERS\PS\X64\MUI\DISK1

For details about the languages supported in the printer drivers, see page 6 "Supported languages".

4. Specify a port.

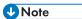

 Available ports vary according to your Windows operating system or the type of interface. For details, see page 11 "Confirming the Connection Method".

# If USB Connection Fails

This section describes how to troubleshoot a problem related to USB connections.

| Problem                                                                              | Causes                                                                                                    | Solutions                                                                                                    |
|--------------------------------------------------------------------------------------|----------------------------------------------------------------------------------------------------|----------------------------------------------------------------------------------------------------|
| The machine is not automatically recognized.                                         | The USB cable is not connected properly.                                                                    | Disconnect the USB cable from the computer, and then turn off the main power switch. Turn on the main power switch again. When the machine has fully booted up, reconnect the USB cable.                                                                    |
| Windows has already configured the USB settings.                                     | Check whether the computer has identified the machine as an unsupported device.                             | Open Windows' Device Manager, and then, under [Universal Serial Bus controllers], remove any conflicting devices. Conflicting devices have a [!] or [?] icon by them. Take care not to accidentally remove required devices. For details, see Windows Help. |
| The machine does not recognize the USB connection even when a USB cable is inserted. | If the USB cable is connected while the machine is off, the machine might not recognize the USB connection. | Press the operation switch, and then disconnect the USB cable from the computer. When the machine has returned to the ready condition, reconnect the USB cable.                                                                                             |

# 6. Installing the Printer Driver Under Mac OS X

This chapter explains how to install and configure the printer drivers for use on the Mac OS X operating system.

# **Installing the PPD Files**

To print using the printer specific features under Mac OS X, install the PPD files.

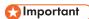

- You need an administrator name and a password (phrase). For details, consult your network administrator.
- For the latest information on the corresponding operating system, see the "Readme.txt" file, located on the CD-ROM root directory.
- 1. Double-click the [Mac OS X] folder.
- 2. Double-click the [(brand name)] folder.
- 3. Double-click the [Mac OS X 10.6] or [Mac OS X 10.7 or later] folder.
- 4. Double-click the [MacOSX PPD Installer] folder.
- 5. Double-click the package file icon.
- 6. Follow the instructions on the screen.

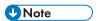

- The PPD files will be automatically installed in the following location:
  - \Library\Printers\PPDs\Contents\Resources\

# Registering the Printer

To use the machine, the printer must be registered in the printer list.

Make sure the machine and computer are connected and turned on, and perform the following procedure.

For details about how to connect the machine to the computer, see "Connecting the Machine", Connecting the Machine / System Settings.

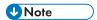

- When printing with a USB connection to a Macintosh computer, the printer language does not change automatically. Use the control panel on this machine to change the printer language to [Auto] or [PS] before printing.
- The operating procedure under Mac OS X differs depending on the version of the operating system. Consult the procedure described in this manual, and make the necessary settings according to the manual of each version.

#### **USB Connection**

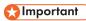

- Make sure the computer and the printer are connected using the USB cable, and the power of the
  devices are turned on beforehand.
- 1. Start System Preferences.
- 2. Click [Print & Fax] or [Print & Scan].
- 3. Click the [+] button.
- 4. Click [Default].
- 5. Select the printer that has "USB" indicated in the [Kind] column.
- 6. Select the printer you are using from the [Print Using:] or [Use:] pop-up menu.

If the printer you are using is not selected in [Print Using:] or [Use:], select its manufacturer, [Select a driver to use...], or [Select Printer Software...] in the pop-up menu, and then select the PPD file of the printer. For the location of the PPD files, see page 55 "Installing the PPD Files".

7. Click [Add].

If the option settings need to be configured, click [Configure...] in the dialog box that appears, and then configure the option settings.

8. Quit System Preferences.

## **Network Connection**

- 1. Start System Preferences.
- 2. Click [Print & Fax] or [Print & Scan].
- 3. Click the [+] button.
- 4. Click [Default].
- 5. Select the printer that has "Bonjour" indicated in the [Kind] column.

If the printer name is not displayed, select the icon that corresponds to your network environment (TCP/IP, etc.).

6. Select the printer you are using from the [Print Using:] or [Use:] pop-up menu.

If the printer you are using is not selected in [Print Using:] or [Use:], select its manufacturer, [Select a driver to use...], or [Select Printer Software...] in the pop-up menu, and then select the PPD file of the printer. For the location of the PPD files, see page 55 "Installing the PPD Files".

7. Click [Add].

If the option settings need to be configured, click [Configure...] in the dialog box that appears, and then configure the option settings.

8. Quit System Preferences.

# Configuring Option Settings for the Printer Under Mac OS X

This section explains how to configure the printer driver.

- 1. Start System Preferences.
- 2. Click [Print & Fax] or [Print & Scan].
- Select the printer you are using, and then click [Options & Supplies...].
- 4. Click [Driver], and then configure settings as needed.
- 5. Click [OK].
- 6. Quit System Preferences.

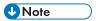

• If the option you want to select is not displayed, PPD files may not be set up correctly. To complete the setup, check the name of the PPD file displayed in the dialog box.

# 7. Appendix

# **Updating or Deleting the Driver**

### ☆ Important

- Administrator permission is required to update or delete the driver in use. Log on as an Administrators group member.
- For driver updates, select a driver that is compatible with the printer and driver type you are using.
   An error may result if you select a driver that is not compatible with the printer and driver type.

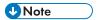

- If the [User Account Control] dialog box appears, click [Yes] or [Continue].
- If the [Windows Security] dialog box appears, click [Install this driver software anyway].

### **Updating the Driver**

### Printer driver / LAN-Fax driver

You can download the most recent version of the driver from the manufacturer's Web site. Download the latest driver, and then perform the following procedure.

- 1. Open the printer window.
  - Windows XP, Windows Server 2003:
     On the [Start] menu, select [Printers and Faxes].
  - Windows Vista, Windows Server 2008:
    - On the [Start] menu, select [Control Panel], and then click [Printers] in [Hardware and Sound] category.
  - Windows 7, Windows Server 2008 R2:
    - On the [Start] menu, select [Devices and Printers].
  - Windows 8/8.1, Windows Server 2012/2012 R2:
     Click [Settings] on the Charm Bar, and then click [Control Panel]. When the [Control Panel] window appears, click [View devices and printers].
- 2. Open the printer properties dialog box.
  - Windows XP/Vista, Windows Server 2003/2008:
     Right-click the machine's icon, and then click [Properties].
  - Windows 7/8/8.1, Windows Server 2008 R2/2012/2012 R2:

7

Right-click the machine's icon, and then click [Printer properties].

- 3. Click the [Advanced] tab.
- 4. Click [New Driver...], and then click [Next].
- 5. Click [Have Disk...].
- 6. Click [Browse...], and then select the driver location.
- 7. Click [OK].
- 8. Select the machine model, and then click [Next].
- Click [Finish].The driver update starts.
- 10. Click [OK] to close the printer properties window.
- 11. Restart the computer.

### PPD files (Mac OS X), TWAIN driver

You can download the most recent version of the drivers from the manufacturer's Web site.

Delete the old version of the driver first, and then install the new driver. For details about how to delete the driver, see page 60 "Deleting the Driver".

### Deleting the Driver

#### Printer driver / LAN-Fax driver

### Windows XP, Windows Server 2003/2003 R2

- 1. On the [Start] menu, click [Printers and Faxes].
- 2. Right-click the icon of the machine you want to delete, and then click [Delete].
- 3. Click [Server Properties] on the [File] menu.
- 4. Click the [Drivers] tab.
- 5. Select the driver you want to delete, and then click [Remove].
- 6. Click [Yes].
- 7. Click [Close] to close the print server properties window.

#### Windows Vista, Windows Server 2008

- On the [Start] menu, select [Control Panel], and then click [Printers] in [Hardware and Sound] category.
- 2. Right-click the icon of the machine you want to delete, and then click [Delete].

- On the [File] menu, point to [Run as administrator], and then click [Server Properties...].
- 4. Click the [Drivers] tab.
- 5. Select the driver you want to delete, and then click [Remove...].
- 6. Select [Remove driver and driver package.], and then click [OK].
- 7. Click [Yes].
- 8. Click [Delete].
- 9. Click [OK].
- 10. Click [Close] to close the print server properties window.

### Windows 7/8/8.1, Windows Server 2008 R2/2012/2012 R2

- 1. On the [Start] menu, click [Devices and Printers].
  - If you are using a computer that is running Windows 8/8.1 or Windows Server 2012/2012 R2, click [Settings] on the Charm Bar, and then click [Control Panel]. When the [Control Panel] window appears, click [View devices and printers].
- 2. Right-click the icon of the machine you want to delete, and then click [Remove device].
- 3. Click [Yes].
- 4. Click any machine icon, and then click [Print server properties].
- Click the [Drivers] tab.
- 6. Click the [Change Driver Settings] button if it is displayed.
- 7. Select the driver you want to delete, and then click [Remove...].
- 8. Select [Remove driver and driver package.], and then click [OK].
- 9. Click [Yes].
- 10. Click [Delete].
- 11. Click [OK].
- 12. Click [Close] to close the print server properties window.

#### PPD files (Mac OS X)

- 1. Start System Preferences.
- Click [Print & Fax] or [Print & Scan].
- Select the printer you want to delete, click the [-] button.
- 4. Click [Delete Printer].

#### **TWAIN** driver

#### 1. Start uninstaller.

• Windows XP, Windows Server 2003/2003 R2:

On the [Start] menu, select [Control Panel], and then click [Add or Remove Programs].

• Windows Vista/7, Windows Server 2008/2008 R2:

On the [Start] menu, select [Control Panel], and then click [Uninstall a program].

• Windows 8/8.1, Windows Server 2012/2012 R2:

Click [Settings] on the Charm Bar, and then click [Control Panel]. When the [Control Panel] window appears, click [Uninstall a program].

#### 2. Remove the TWAIN driver.

- Windows XP, Windows Server 2003/2003 R2:
  - 1. Select the driver you want to delete.
  - 2. Click [Change/Remove].
- Windows Vista/7/8/8.1, Windows Server 2008/2008 R2 /2012/2012 R2:
  - 1. Select the driver you want to delete.
  - 2. Click [Uninstall/Change] or [Uninstall].

#### 3. Quit uninstaller.

### **Trademarks**

Adobe and PostScript are either registered trademarks or trademarks of Adobe Systems Incorporated in the United States and/or countries.

The Bluetooth® word mark and logos are registered trademarks owned by Bluetooth SIG, Inc. and any use of such marks by Ricoh Company, Ltd. is under license.

Citrix Presentation Server and Citrix XenApp are trademarks of Citrix Systems, Inc. and/or one or more of its subsidiaries, and may be registered in the U.S. Patent and Trademark Office and in other countries.

Macintosh, Mac OS, and OS X are trademarks of Apple Inc., registered in the U.S. and other countries.

Microsoft, Windows, Windows Server, and Windows Vista are either registered trademarks or trademarks of Microsoft Corporation in the United States and/or other countries.

Monotype is a registered trademark of Monotype Imaging, Inc.

NetWare, IPX, IPX/SPX are either registered trademarks or trademarks of Novell, Inc.

PCL® is a registered trademark of Hewlett-Packard Company.

The proper names of the Windows operating systems are as follows:

• The product names of Windows XP are as follows:

Microsoft® Windows® XP Professional Edition

Microsoft® Windows® XP Home Edition

• The product names of Windows Vista are as follows:

Microsoft® Windows Vista® Ultimate

Microsoft® Windows Vista® Business

Microsoft® Windows Vista® Home Premium

Microsoft® Windows Vista® Home Basic

Microsoft® Windows Vista® Enterprise

• The product names of Windows 7 are as follows:

Microsoft® Windows® 7 Home Premium

Microsoft® Windows® 7 Professional

Microsoft® Windows® 7 Ultimate

Microsoft® Windows® 7 Enterprise

• The product names of Windows 8 are as follows:

Microsoft® Windows® 8

Microsoft® Windows® 8 Pro

Microsoft® Windows® 8 Enterprise

• The product names of Windows 8.1 are as follows:

7

Microsoft® Windows® 8.1

Microsoft® Windows® 8.1 Pro

Microsoft® Windows® 8.1 Enterprise

• The product names of Windows Server 2003 are as follows:

Microsoft® Windows Server® 2003 Standard Edition

Microsoft® Windows Server® 2003 Enterprise Edition

• The product names of Windows Server 2003 R2 are as follows:

Microsoft® Windows Server® 2003 R2 Standard Edition

Microsoft® Windows Server® 2003 R2 Enterprise Edition

• The product names of Windows Server 2008 are as follows:

Microsoft® Windows Server® 2008 Standard

Microsoft® Windows Server® 2008 Enterprise

• The product names of Windows Server 2008 R2 are as follows:

Microsoft® Windows Server® 2008 R2 Standard

Microsoft® Windows Server® 2008 R2 Enterprise

• The product names of Windows Server 2012 are as follows:

Microsoft® Windows Server® 2012 Foundation

Microsoft® Windows Server® 2012 Essentials

Microsoft® Windows Server® 2012 Standard

• The product names of Windows Server 2012 R2 are as follows:

Microsoft® Windows Server® 2012 R2 Foundation

Microsoft® Windows Server® 2012 R2 Essentials

Microsoft® Windows Server® 2012 R2 Standard

Other product names used herein are for identification purposes only and might be trademarks of their respective companies. We disclaim any and all rights to those marks.

# **INDEX**

| В                                              | 0                                  |
|------------------------------------------------|------------------------------------|
| Bidirectional communication                    | Option settings39, 49, 58          |
| BIP33                                          | P                                  |
| Bluetooth                                      | - " "                              |
| Bluetooth printer                              | Parallel connection                |
| C                                              | PCL                                |
| CD-ROM                                         | PostScript 3                       |
| Confirming the connection method               | Printer driver                     |
| Connection fails                               | Printer port type                  |
| D                                              | Q                                  |
| Delete59, 60                                   | Quick Install14                    |
| E                                              | R                                  |
| Error message51                                | Registering the printer            |
| F                                              | S                                  |
| Facsimile45                                    | Scanner                            |
| Н                                              | Setting print properties48         |
| HCRP                                           | SmartDeviceMonitor for Client port |
| 33                                             | Software                           |
|                                                | SPP                                |
| Installer3                                     | Standard TCP/IP port               |
| IPP port                                       | Supported language                 |
| L                                              | T                                  |
| LAN-Fax driver                                 | T 1 1                              |
| LAN-Fax driver properties48                    | Trademarks                         |
| Launcher3                                      | TWAIN driver7, 43                  |
| Local connection                               | U                                  |
| LPR port19                                     | Uninstall60                        |
| M                                              | Update50                           |
| Mac OS X                                       | USB connection                     |
| Messages displayed when installing the printer | Utilities                          |
| driver51                                       | W                                  |
| N                                              | Windows print server2              |
| NetWare                                        | Windows Server2                    |
| NetWare print server26                         | WSD port                           |
| Network connection11, 16, 57                   |                                    |
| Network printer12, 25                          |                                    |

MEMO

MEMO

MEMO

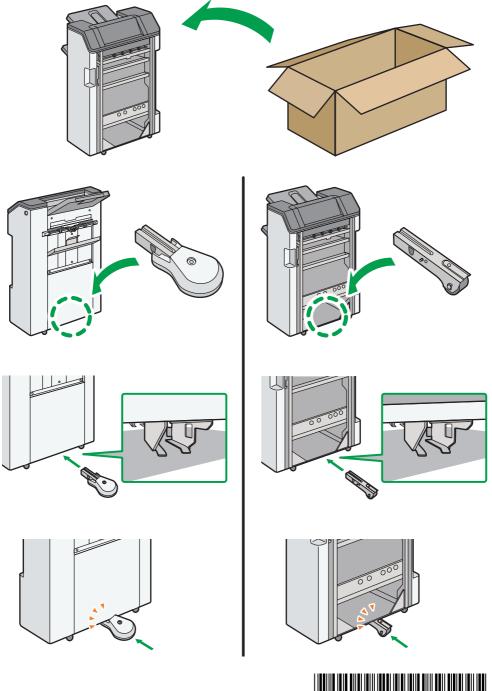

© 2013 D687-8860

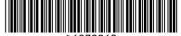

06878860

## **Notes for Users**

This supplement provides notes and corrections for the manuals provided with this machine.

### **ACAUTION**

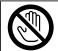

Some of the internal components of this machine might be fragile. When you remove
jammed paper, do not touch the sensors shown in this manual. Doing so may cause malfunctions.

#### **Main Unit**

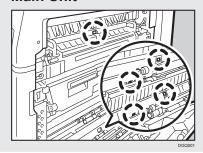

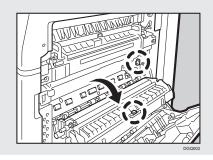

### **LCIT PB3230**

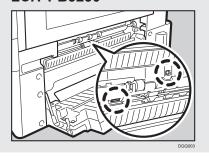

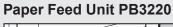

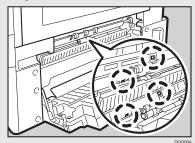

### Paper Feed Unit PB3150

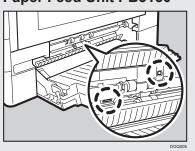

: Sensors

#### ◆ Fax

Facsimile Features > Send Settings > Backup File TX Setting

#### Additional information

 When the specified destination is updated using the central address book management function, the spooled documents are sent to the destination after updating.

#### Scan

1. Sending Scanned Documents to a Client Computer > Specifying the Destination or Recipient > Selecting the Destination from the Machine's Address Book > Searching the machine's address book for the destination and selecting it > Basic Procedure When Using Scan to Folder > Sending Files to a Shared Network Folder > Entering the Path to the Destination Manually > Simultaneous Storage and Sending by Scan to Folder

#### **Additional information**

#### Note

- When the specified destination is updated using the central address book management function, the spooled documents are sent to the destination after updating.
- For details about central address book management, see "Administrator Tools", Connecting the Machine/ System Settings.

### ◆ Maintenance and Specifications

Specifications > Specifications for Scanner

#### Correction

| Topic                            | Error           | Corrections             |
|----------------------------------|-----------------|-------------------------|
| Scan speed (the machine equipped | 70 pages/minute | <u>80</u> pages/minute, |
| with the ARDF):Black and white   |                 | 79 pages/minute         |
| Scan speed (the machine equipped | 70 pages/minute | 80 pages/minute,        |
| with the ARDF):Full Color        |                 | 79 pages/minute         |

### ◆ Connecting the Machine/ System Settings

System Settings > Timer Settings

#### Correction

| Topic            | Error                                                                    | Corrections                                                             |
|------------------|--------------------------------------------------------------------------|-------------------------------------------------------------------------|
| Sleep Mode Timer | The time can be set from <u>1 to 240</u> minutes, using the number keys. | The time can be set from <u>1 to 60</u> minutes, using the number keys. |

© 2014
Printed in Thailand
EN US EN AU
D202-7058A

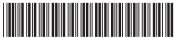

D2027058A

## **Read This First**

Manuals Provided with This Machine

Safety Information for This Machine

Other Information for This Machine

3

1

Appendix

m

Please look at the on-screen instruction manual (included in the attached CD-ROM) or the manual viewable via the Smart Operation Panel for information not included in the paper instruction manual.

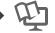

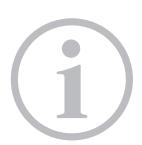

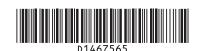

# **TABLE OF CONTENTS**

| How to Read the Manuals                                                           | 3  |
|-----------------------------------------------------------------------------------|----|
| Symbols Used in the Manuals                                                       | 3  |
| Disclaimer                                                                        | 3  |
| Notes                                                                             | 4  |
| Machine Types                                                                     | 4  |
| 1. Manuals Provided with This Machine                                             |    |
| Manuals for This Machine (When Using the Standard Operation Panel)                | 5  |
| Manuals List (When Using the Standard Operation Panel)                            | 7  |
| Manuals for This Machine (When Using the Smart Operation Panel)                   | 9  |
| Manuals List (When Using the Smart Operation Panel)                               | 11 |
| How to Use the Operating Instructions                                             | 13 |
| Formats of the Operating Instructions (When Using the Standard Operation Panel)   | 13 |
| Formats of the Operating Instructions (When Using the Smart Operation Panel)      | 13 |
| Reading the HTML Manuals on the CD-ROM (When Using the Standard Operation Panel)  |    |
| Installing and Opening the HTML Manuals (When Using the Standard Operation Panel) | 14 |
| Reading the PDF Manuals on the CD-ROM                                             | 15 |
| 2. Safety Information for This Machine                                            |    |
| Safety Information                                                                | 17 |
| Safety During Operation                                                           | 17 |
| Safety Precautions to Be Followed                                                 | 17 |
| Safety Labels of This Machine                                                     | 26 |
| Positions of WARNING and CAUTION labels                                           | 26 |
| Power Switch Symbols                                                              | 29 |
| 3. Other Information for This Machine                                             |    |
| Laws and Regulations                                                              | 31 |
| Duplication and Printing Prohibited                                               | 31 |
| Laser Safety                                                                      | 31 |
| Notes to Users of Facsimile Unit                                                  | 32 |
| Overseas Affiliates and Noise Emission Information                                | 33 |
| EMC Directive                                                                     | 33 |
| Other Information                                                                 | 34 |
| User Information on Electrical and Electronic Equipment                           | 34 |
| Note for the Battery and/or Accumulator Symbol (For EU countries only)            | 35 |

| Environmental Advice for Users | 35 |
|--------------------------------|----|
| 4. Appendix                    |    |
| Trademarks                     | 37 |

### How to Read the Manuals

#### Symbols Used in the Manuals

This manual uses the following symbols:

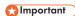

Indicates points to pay attention to when using the machine, and explanations of likely causes of paper misfeeds, damage to originals, or loss of data. Be sure to read these explanations.

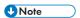

Indicates supplementary explanations of the machine's functions, and instructions on resolving user errors.

### Reference

This symbol is located at the end of sections. It indicates where you can find further relevant information.

[]

Indicates the names of keys on the machine's display or control panels.

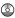

Indicates instructions stored in a file on a provided CD-ROM.

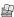

Indicates instructions displayed on the Smart Operation Panel.

Region A (mainly Europe and Asia), (mainly Europe), or (mainly Asia)

Region B (mainly North America)

Differences in the functions of Region A and Region B models are indicated by two symbols. Read the information indicated by the symbol that corresponds to the region of the model you are using. For details about which symbol corresponds to the model you are using, see "Model-Specific Information", Getting Started.

#### Disclaimer

Contents of this manual are subject to change without prior notice.

To the maximum extent permitted by applicable laws, in no event will the manufacturer be liable for any damages whatsoever arising out of failures of this machine, losses of the registered data, or the use or non-use of this product and operation manuals provided with it.

Make sure that you always copy or have backups of the data registered in this machine. Documents or data might be erased due to your operational errors or malfunctions of the machine.

In no event will the manufacturer be responsible for any documents created by you using this machine or any results from the data executed by you.

#### Notes

The manufacturer shall not be responsible for any damage or expense that might result from the use of parts other than genuine parts from the manufacturer with your office products.

For good output quality, the manufacturer recommends that you use genuine toner from the manufacturer.

Some illustrations in this manual might be slightly different from the machine.

Colors on color keys or the color circle may differ slightly from the colors of actual copies.

The color samples in this manual may differ slightly from the colors of actual copies.

### **Machine Types**

Check the type of your machine before reading the manuals.

Type 1: MP C3003SP/MP C3003ZSP

Type 2: MP C3503SP/MP C3503ZSP

Type 3: MP C4503SP/MP C4503ASP/MP C4503ZSP/MP C4503AZSP

Type 4: MP C5503SP/MP C5503ASP/MP C5503ZSP/MP C5503AZSP

Type 5: MP C6003SP/MP C6003ZSP

Certain types might not be available in some countries. For details, please contact your local dealer.

Certain options might not be available in some countries. For details, please contact your local dealer.

Depending on which country you are in, certain units may be optional. For details, please contact your local dealer.

### 1. Manuals Provided with This Machine

This chapter explains manuals for this machine.

# Manuals for This Machine (When Using the Standard Operation Panel)

Read this manual carefully before you use this machine.

Refer to the manuals that are relevant to what you want to do with the machine.

### Mportant (

- · Media differ according to manual.
- Adobe<sup>®</sup> Acrobat<sup>®</sup> Reader<sup>®</sup>/Adobe Reader must be installed in order to view the manuals as PDF files.
- A Web browser must be installed in order to view the html manuals.

#### User Guide

Regarding the basic usage of this machine, frequently used functions, troubleshooting when an error message appears, etc., summaries are provided below for each user manual.

#### **Read This First**

Before using the machine, be sure to read the section of this manual entitled Safety Information. It also describes how to install the included CD-ROM, each regulation, and environmental conformance.

#### Easy Search

You can search for a description by what you want to do. Also, this machine's distinctive functions are explained.

#### **Getting Started**

Describes preparations for using the machine, operating instructions, and character input methods.

#### Paper Specifications and Adding Paper

Describes how to load originals and sheets and about their specifications.

#### **Convenient Functions**

Describes how to register frequently used settings, customize the Home Screen, and display a Web page on the control panel. It also describes how to manage a job.

#### Maintenance and Specifications

Describes how to replace supplies and how to install and clean this machine. It also describes the specifications of the main unit and options.

#### **Troubleshooting**

Provides a guide for resolving common usage-related problems.

#### Copy/ Document Server

Explains Copier and Document Server functions and operations. Also refer to this manual for explanations on how to specify the settings for originals.

#### Fax

Explains Facsimile functions and operations.

#### Print

Describes how to print using the printer driver. It also describes the functions available for printing.

#### Scan

Describes how to scan paper data using this machine and how to send the scanned data to a computer and store the data.

#### Connecting the Machine/ System Settings

Explains how to connect the machine to a network, and configure and operate the machine in a network environment. Also explains how to change User Tools settings and how to register information in the Address Book.

#### PostScript 3

Explains how to set up and use PostScript® 3<sup>TM</sup>.

#### **Extended Feature Settings**

Describes how to configure the extended features using the control panel or Web Image Monitor.

#### Security Guide

This manual is for administrators of the machine. It explains security functions that you can use to prevent unauthorized use of the machine, data tampering, or information leakage. For enhanced security, we recommend that you first make the following settings:

- Install the Device Certificate
- Enable SSL (Secure Sockets Layer) Encryption.
- Change the user name and password of the administrator.

For details, see "Before Using This Machine", Security Guide .

Be sure to read this manual when setting the enhanced security functions, or user and administrator authentication.

#### **Driver Installation Guide**

Describes how to install and configure each driver. This manual is included in the drivers CD.

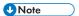

· Manuals provided are specific to machine types.

- Driver Installation Guide and HTML manuals are available in English, German, French, Italian, Spanish, Dutch, and Russian.
- You can download information about the machine's certification, which is based on an IT security
  certification system (hereafter CC Certification), from the following URLs. This information is about
  how to set up the machine. If you have purchased a CC Certified machine, be sure to read it
  before operating the machine so you can make the correct settings before using it.
  - Type 1 and 2

http://support-download.com/services/device/ccmanual/mp\_c3003\_c3503/en/download admin.html

http://support-download.com/services/device/ccmanual/mp\_c3003\_c3503/en/download\_user.html

• Type 3, 4, and 5

http://support-download.com/services/device/ccmanual/mp\_c4503\_c5503\_c6003/en/download\_admin.html

http://support-download.com/services/device/ccmanual/mp\_c4503\_c5503\_c6003/en/download\_user.html

• The following software products are referred to using general names:

| Product name                                                 | General name                     |
|--------------------------------------------------------------|----------------------------------|
| ScanRouter EX Professional *1 and ScanRouterEX Enterprise *1 | the ScanRouter delivery software |

<sup>\* 1</sup> The ScanRouter EX Professional and ScanRouterEX Enterprise are no longer available for sale.

### Manuals List (When Using the Standard Operation Panel)

| Manual Name                           | Printed Manuals<br>Provided | HTML Manuals<br>Provided | PDF Manuals<br>Provided |
|---------------------------------------|-----------------------------|--------------------------|-------------------------|
| User Guide                            | No                          | No                       | Yes                     |
| Read This First                       | Yes                         | No                       | No                      |
| Easy Search                           | No                          | Yes                      | No                      |
| Getting Started                       | No                          | Yes                      | No                      |
| Paper Specifications and Adding Paper | No                          | Yes                      | No                      |
| Convenient Functions                  | No                          | Yes                      | No                      |

| Manual Name                                | Printed Manuals<br>Provided | HTML Manuals<br>Provided | PDF Manuals<br>Provided |
|--------------------------------------------|-----------------------------|--------------------------|-------------------------|
| Maintenance and Specifications             | No                          | Yes                      | No                      |
| Troubleshooting                            | No                          | Yes                      | No                      |
| Copy/ Document Server                      | No                          | Yes                      | No                      |
| Fax                                        | No                          | Yes                      | No                      |
| Print                                      | No                          | Yes                      | No                      |
| Scan                                       | No                          | Yes                      | No                      |
| Connecting the Machine/ System<br>Settings | No                          | Yes                      | No                      |
| PostScript 3                               | No                          | Yes                      | No                      |
| Extended Feature Settings                  | No                          | Yes                      | No                      |
| Security Guide                             | No                          | No                       | Yes                     |
| Driver Installation Guide                  | No                          | No                       | Yes                     |

### **U** Note

• Driver Installation Guide and HTML manuals are available in English, German, French, Italian, Spanish, Dutch, and Russian.

# Manuals for This Machine (When Using the Smart Operation Panel)

Read this manual carefully before you use this machine.

Refer to the manuals that are relevant to what you want to do with the machine.

#### Mportant (

- · Media differ according to manual.
- Adobe<sup>®</sup> Acrobat<sup>®</sup> Reader<sup>®</sup>/Adobe Reader must be installed in order to view the manuals as PDF files.

#### User Guide

Regarding the basic usage of this machine, frequently used functions, troubleshooting when an error message appears, etc., summaries are provided below for each user manual.

#### **Read This First**

Before using the machine, be sure to read the section of this manual entitled Safety Information. It also describes how to read the manual on the provided CD-ROM, each regulation, and environmental conformance.

#### Start Guide

Describes how to read manuals on the Smart Operation Panel. It also describes how to log in to the machine

#### Easy Search

You can search for a description by what you want to do. Also, this machine's distinctive functions are explained.

#### **Getting Started**

Describes preparations for using the machine, operating instructions, and character input methods.

#### Paper Specifications and Adding Paper

Describes how to load originals and sheets and about their specifications.

#### Convenient Functions

Describes how to register frequently used settings, customize the Home Screen, and display a Web page on the control panel. It also describes how to manage a job.

#### Maintenance and Specifications

Describes how to replace supplies and how to install and clean this machine. It also describes the specifications of the main unit and options.

#### **Troubleshooting**

Provides a guide for resolving common usage-related problems.

#### Copy/ Document Server

Explains Copier and Document Server functions and operations. Also refer to this manual for explanations on how to specify the settings for originals.

#### Fax

Explains Facsimile functions and operations.

#### Print

Describes how to print using the printer driver. It also describes the functions available for printing.

#### Scan

Describes how to scan paper data using this machine and how to send the scanned data to a computer and store the data.

#### Connecting the Machine/ System Settings

Explains how to connect the machine to a network, and configure and operate the machine in a network environment. Also explains how to change User Tools settings and how to register information in the Address Book.

#### PostScript 3

Explains how to set up and use PostScript® 3<sup>TM</sup>.

#### **Extended Feature Settings**

Describes how to configure the extended features using the control panel or Web Image Monitor.

#### Security Guide

This manual is for administrators of the machine. It explains security functions that you can use to prevent unauthorized use of the machine, data tampering, or information leakage. For enhanced security, we recommend that you first make the following settings:

- Install the Device Certificate.
- Enable SSL (Secure Sockets Layer) Encryption.
- Change the user name and password of the administrator.

For details, see "Before Using This Machine", Security Guide.

Be sure to read this manual when setting the enhanced security functions, or user and administrator authentication.

#### **Driver Installation Guide**

Describes how to install and configure each driver. This manual is included in the drivers CD.

#### **OtherManuals**

- Quick Reference Copy Guide
- Quick Reference FAX Guide
- · Quick Reference Scan Guide

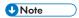

- Manuals provided are specific to machine types.
- Driver Installation Guide and manuals displayed on the Smart Operation Panel are available in English, German, French, Italian, Spanish, Dutch, and Russian.
- User Guide is available in Norwegian, Swedish, Danish, Finnish, Portuguese, Polish, Czech, Hungarian, Catalan, Turkish, Greek, and Brazilian Portuguese.
- The following software products are referred to using general names:

| Product name                                                    | General name                     |
|-----------------------------------------------------------------|----------------------------------|
| ScanRouter EX Professional *1 and<br>ScanRouterEX Enterprise *1 | the ScanRouter delivery software |

<sup>\*1</sup> The ScanRouter EX Professional and ScanRouterEX Enterprise are no longer available for sale.

### Manuals List (When Using the Smart Operation Panel)

| Manual Name                           | Printed Manuals<br>Provided | Manuals<br>displayed on the<br>Smart Operation<br>Panel | PDF Manuals<br>Provided |
|---------------------------------------|-----------------------------|---------------------------------------------------------|-------------------------|
| User Guide                            | No                          | Yes                                                     | No                      |
| Read This First                       | Yes                         | No                                                      | No                      |
| Start Guide                           | Yes                         | No                                                      | No                      |
| Easy Search                           | No                          | Yes                                                     | No                      |
| Getting Started                       | No                          | Yes                                                     | No                      |
| Paper Specifications and Adding Paper | No                          | Yes                                                     | No                      |
| Convenient Functions                  | No                          | Yes                                                     | No                      |
| Maintenance and Specifications        | No                          | Yes                                                     | No                      |
| Troubleshooting                       | No                          | Yes                                                     | No                      |
| Copy/ Document Server                 | No                          | Yes                                                     | No                      |
| Fax                                   | No                          | Yes                                                     | No                      |

| Manual Name                                | Printed Manuals<br>Provided | Manuals<br>displayed on the<br>Smart Operation<br>Panel | PDF Manuals<br>Provided |
|--------------------------------------------|-----------------------------|---------------------------------------------------------|-------------------------|
| Print                                      | No                          | Yes                                                     | No                      |
| Scan                                       | No                          | Yes                                                     | No                      |
| Connecting the Machine/ System<br>Settings | No                          | Yes                                                     | No                      |
| PostScript 3                               | No                          | Yes                                                     | No                      |
| Extended Feature Settings                  | No                          | Yes                                                     | No                      |
| Security Guide                             | No                          | Yes                                                     | No                      |
| Driver Installation Guide                  | No                          | No                                                      | Yes                     |
| Quick Reference Copy Guide                 | No                          | No                                                      | Yes *1                  |
| Quick Reference FAX Guide                  | No                          | No                                                      | Yes *1                  |
| Quick Reference Scan Guide                 | No                          | No                                                      | Yes *1                  |

<sup>\*1</sup> For these manuals, please visit our Web site or consult an authorized dealer.

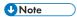

- Driver Installation Guide and manuals displayed on the Smart Operation Panel are available in English, German, French, Italian, Spanish, Dutch, and Russian.
- User Guide is available in Norwegian, Swedish, Danish, Finnish, Portuguese, Polish, Czech, Hungarian, Catalan, Turkish, Greek, and Brazilian Portuguese.

### How to Use the Operating Instructions

This chapter describes the operating instructions of this machine. HTML and PDF manuals are included in the supplied CD-ROMs.

# Formats of the Operating Instructions (When Using the Standard Operation Panel)

The operating instructions of this machine are provided in the following formats:

- Printed manuals
- HTMI manuals
- PDF manuals

For details about the contents of each manual, see page 5 "Manuals for This Machine (When Using the Standard Operation Panel)". The various manuals are available in different formats. For details about availability, see page 7 "Manuals List (When Using the Standard Operation Panel)".

#### Formats of the Operating Instructions (When Using the Smart Operation Panel)

The operating instructions of this machine are provided in the following formats:

- Printed manuals
- Manuals displayed on the Smart Operation Panel
- PDF manuals

For details about the contents of each manual, see page 9 "Manuals for This Machine (When Using the Smart Operation Panel)". The various manuals are available in different formats. For details about availability, see page 11 "Manuals List (When Using the Smart Operation Panel)".

For details about how to read the manuals on the Smart Operation Panel, see Start Guide.

# Reading the HTML Manuals on the CD-ROM (When Using the Standard Operation Panel)

This section describes how to read the HTML manuals on the supplied manual CD-ROM.

- 1. Insert the CD-ROM in the CD-ROM drive of your computer.
- 2. Select a language, and then click [OK].
- 3. Click [Read HTML manuals].

The browser opens.

4. Click the title of manual you want to read.

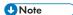

- Recommended browsers:
  - Internet Explorer 6 or later
  - Firefox 3.5 or later
  - Safari 4.0 or later
- If you want to read the HTML manuals on a Macintosh, insert the CD-ROM in the CD-ROM drive, and then open "Manuals.htm".
- If JavaScript is disabled or unavailable in your browser, you will not be able to search or use certain buttons in the HTML documentation.
- HTML manuals are available in English, German, French, Italian, Spanish, Dutch, and Russian.

# Installing and Opening the HTML Manuals (When Using the Standard Operation Panel)

This section describes how to install and open the HTML manuals on your computer.

For your convenience, we recommend you install these manuals on your computer.

- 1. Insert the CD-ROM in the CD-ROM drive of your computer.
- 2. Select a language, and then click [OK].
- 3. Click [Install manuals].
- 4. Install the HTML manuals by following the on-screen instructions.
- 5. When the installation is complete, click [Finish].
- 6. Click [Exit].
- 7. Open the HTML manuals that you installed.

To open the manuals from an icon, double-click the icon on the desktop. To open the manuals from the [Start] menu, point to [All Programs], and then click [Product Name].

8. Click the title of the manual you want to read.

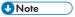

- You need administrator permissions to install the manuals. Log in as an Administrators group member.
- The system requirements for installing the manuals are as follows:
  - Operating system: Windows XP/Vista/7/8, Windows Server 2003/2003 R2/2008/2008 R2/2012
  - Minimum display resolution: 800 × 600 pixels

- If you cannot install a manual, copy the "MANUAL\_HTML" folder to your computer's hard drive, and then run "setup.exe".
- To delete an installed manual, on the [Start] menu, point to [All Programs], click [Product Name], and then uninstall the data.
- Depending on the settings made during installation, menu folder names may differ.
- HTML manuals are available in English, German, French, Italian, Spanish, Dutch, and Russian.

#### Reading the PDF Manuals on the CD-ROM

This section describes how to read the PDF manuals on the supplied CD-ROMs.

#### File path (when using the Standard Operation Panel)

 Operating instructions other than Driver Installation Guide are included in the following folder on the supplied manual CD-ROM:

MANUAL PDF\(language)

Driver Installation Guide is included in the following folder on the supplied driver CD-ROM:
 MANUAL\_DRIVER\(1\text{anguage}\)

#### File path (when using the Smart Operation Panel)

Driver Installation Guide is included in the following folder on the supplied driver CD-ROM: MANUAL\_DRIVER\((1anguage)

- 1. Insert the CD-ROM in the CD-ROM drive of your computer.
- 2. Select a language, and then click [OK].
- 3. Click [Read PDF manuals].

To read Driver Installation Guide, click [Driver Installation Guide]. The manual opens.

4. Click the title of the manual you want to view.

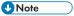

- To view the PDF manuals, you need to have Adobe Acrobat Reader/Adobe Reader installed on your computer.
- If you want to read the PDF manuals on a Macintosh, insert the CD-ROM in the CD-ROM drive, and then open "Manuals.htm".
- Driver Installation Guide is available in English, German, French, Italian, Spanish, Dutch, and Russian.

f

#### 2

# 2. Safety Information for This Machine

This chapter describes the safety precautions.

### Safety Information

#### Safety During Operation

In this manual, the following important symbols are used:

### **↑** WARNING

Indicates a potentially hazardous situation which, if instructions are not followed, could result in death or serious injury.

### **ACAUTION**

Indicates a potentially hazardous situation which, if instructions are not followed, may result in minor or moderate injury or damage to property.

### Safety Precautions to Be Followed

This section explains safety precautions that should always be followed when using this machine.

#### Environments where the machine can be used

This section explains safety precautions about environments where the machine can be used.

### **MARNING**

 Do not use flammable sprays or solvents in the vicinity of this machine. Doing so could result in fire or electric shock.

### **<b>⚠WARNING**

Do not place vases, plant pots, cups, toiletries, medicines, small metal objects, or containers
holding water or any other liquids, on or close to this machine. Fire or electric shock could result
from spillage or if such objects or substances fall inside this machine.

### **ACAUTION**

 Keep the machine away from humidity and dust. Otherwise a fire or an electric shock might occur.

#### **ACAUTION**

 Do not place the machine on an unstable or tilted surface. If it topples over, an injury might occur.

#### **ACAUTION**

 Do not place heavy objects on the machine. Doing so can cause the machine to topple over, possibly resulting in injury.

#### **ACAUTION**

 Make sure the room where you are using the machine is well ventilated and spacious. Good ventilation is especially important when the machine is used heavily.

#### **ACAUTION**

 Do not obstruct the machine's vents. Doing so risks fire caused by overheated internal components.

#### Handling power cords and power cord plugs

This section explains safety precautions about handling power cords and power cord plugs.

### **MARNING**

Do not use any power sources other than those that match the specifications shown. Doing so
could result in fire or electric shock.

### **WARNING**

Do not use any frequencies other than those that match the specifications shown. Doing so could
result in fire or electric shock.

### **<b>⚠WARNING**

• Do not use multi-socket adaptors. Doing so could result in fire or electric shock.

### **⚠WARNING**

• Do not use extension cords. Doing so could result in fire or electric shock.

#### **MARNING**

Do not use power cords that are damaged, broken, or modified. Also, do not use power cords
that have been trapped under heavy objects, pulled hard, or bent severely. Doing so could
result in fire or electric shock.

#### **WARNING**

 Touching the prongs of the power cable's plug with anything metallic constitutes a fire and electric shock hazard.

#### **MARNING**

The supplied power cord is for use with this machine only. Do not use it with other appliances.
 Doing so could result in fire or electric shock.

### **MARNING**

 It is dangerous to handle the power cord plug with wet hands. Doing so could result in electric shock.

### **WARNING**

 If the power cord is damaged and its inner wires are exposed or broken, contact your service representative for a replacement. Use of damaged power cords could result in fire or electric shock

### **MARNING**

- Be sure to disconnect the plug from the wall outlet at least once a year and check for the following:
  - There are burn marks on the plug.
  - The prongs on the plug are deformed.
- If any of the above conditions exist, do not use the plug and consult your dealer or service representative. Use of the plug could result in fire or electric shock.

### **MARNING**

- Be sure to disconnect the power cord from the wall outlet at least once a year and check for the following:
  - The power cord's inner wires are exposed, broken, etc.
  - The power cord's coating has a crack or dent.
  - When bending the power cord, the power turns off and on.
  - Part of the power cord becomes hot.
  - The power cord is damaged.
- If any of the above conditions exist, do not use the power cord and consult your dealer or service representative. Use of the power cord could result in fire or electric shock.

### **ACAUTION**

Be sure to push the plug of the power cord fully into the wall outlet. Partially inserted plugs
create an unstable connection that can result in unsafe buildup of heat.

### **ACAUTION**

 If this machine is not going to be used for several days or longer at a time, disconnect its power cord from the wall outlet.

### **ACAUTION**

When disconnecting the power cord from the wall outlet, always pull the plug, not the cord.
 Pulling the cord can damage the power cord. Use of damaged power cords could result in fire or electric shock

### **ACAUTION**

Be sure to disconnect the plug from the wall outlet and clean the prongs and the area around
the prongs at least once a year. Allowing dust to build up on the plug constitutes a fire hazard.

#### CAUTION

 When performing maintenance on the machine, always disconnect the power cord from the wall outlet.

#### Handling the main machine

This section explains safety precautions about handling the main machine.

# **MARNING**

Be sure to locate the machine as close as possible to a wall outlet. This will allow easy
disconnection of the power cord in the event of an emergency.

# **WARNING**

If the machine emits smoke or odours, or if it behaves unusually, you must turn off its power
immediately. After turning off the power, be sure to disconnect the power cord plug from the
wall outlet. Then contact your service representative and report the problem. Do not use the
machine. Doing so could result in fire or electric shock.

# **MWARNING**

If metal objects, or water or other fluids fall inside this machine, you must turn off its power
immediately. After turning off the power, be sure to disconnect the power cord plug from the
wall outlet. Then contact your service representative and report the problem. Do not use the
machine. Doing so could result in fire or electric shock.

# **MARNING**

 Do not touch this machine if a lightning strike occurs in the immediate vicinity. Doing so could result in electric shock

# **MARNING**

- The following explains the warning messages on the plastic bag used in this product's packaging.
  - Keep the polythene materials (bags, etc.) supplied with this machine away from babies and small children at all times. Suffocation can result if polythene materials are brought into contact with the mouth or nose.

# **ACAUTION**

Unplug the power cord from the wall outlet before you move the machine. While moving the
machine, take care that the power cord is not damaged under the machine. Failing to take these
precautions could result in fire or electric shock.

# **ACAUTION**

 If you have to move the machine when the optional paper tray unit is attached, do not push on the main unit's top section. Doing so can cause the optional paper tray unit to detach, possibly resulting in injury.

# **ACAUTION**

After you move the machine, use the caster fixture to fix it in place. Otherwise the machine might
move or come down to cause an injury.

# **ACAUTION**

If the lower paper tray is installed, do not pull out more than one tray at a time when you are
changing or replenishing paper or resolving paper jams. Pressing down forcefully on the
machine's upper surfaces can result in malfunctions and/or user injury.

# **ACAUTION**

Contact your service representative if you need to lift the machine (such as when relocating it to
another floor). Do not attempt to lift the machine without the assistance of your service
representative. The machine will be damaged if it topples or is dropped, resulting in
malfunction and risk of injury to users.

# **ACAUTION**

· Do not look into the lamp. It can damage your eyes.

# **ACAUTION**

Do not hold the control panel while moving the machine. Doing so may damage the control
panel, cause a malfunction, or result in injury.

# **ACAUTION**

 Keep your hands away from the hinges and exposure glass when lowering the ADF. Not doing so result in an injury if your hands or fingers are pinched.

# Handling the machine's interior

This section explains safety precautions about handling the machine's interior.

# **MARNING**

- Do not remove any covers or screws other than those explicitly mentioned in this manual. Inside
  this machine are high voltage components that are an electric shock hazard and laser
  components that could cause blindness. Contact your sales or service representative if any of the
  machine's internal components require maintenance, adjustment, or repair.
- Do not attempt to disassemble or modify this machine. Doing so risks burns and electric shock.
   Note again that exposure to the laser components inside this machine risks blindness.

# **CAUTION**

 Some of this machine's internal components get very hot. For this reason, take care when removing misfed paper. Not doing so could result in burns.

# **ACAUTION**

 The inside of the machine could be very hot. Do not touch the parts with a label indicating the "hot surface". Otherwise, an injury might occur.

# **ACAUTION**

· When removing jammed paper, make sure not to trap or injure your fingers.

# **ACAUTION**

• When loading paper, take care not to trap or injure your fingers.

# **CAUTION**

Keep your hands clear of the booklet finisher tray when removing misfed paper, pulling out or
pushing in the finisher's staple unit. You can trap and injure your fingers if you do not.

# **ACAUTION**

 While safety measures have been installed to prevent accidents, you must not touch the machine's rollers while it is operating. Doing so could cause injury.

# **ACAUTION**

If the machine's interior is not cleaned regularly, dust will accumulate. Fire and breakdown can
result from heavy accumulation of dust inside this machine. Contact your sales or service
representative for details about and charges for cleaning the machine's interior.

# Handling the machine's supplies

This section explains safety precautions about handling the machine's supplies.

# **⚠WARNING**

Do not incinerate toner (new or used) or toner containers. Doing so risks burns. Toner will ignite
on contact with naked flame.

# **MARNING**

Do not store toner (new or used) or toner containers anywhere near naked flames. Doing so
risks fire and burns. Toner will ignite on contact with naked flame.

# **MARNING**

Do not use a vacuum cleaner to remove spilled toner (including used toner). Absorbed toner
may cause a fire or explosion due to electrical contact flickering inside the vacuum cleaner.
However, it is possible to use a vacuum cleaner that is explosion-proof and dust ignition-proof. If
toner is spilled on the floor, remove the spilled toner slowly using a wet cloth, so that the toner is
not scattered.

# **⚠ WARNING**

- The following explains the warning messages on the plastic bag used in this product's packaging.
  - Keep the polythene materials (bags, etc.) supplied with this machine away from babies
    and small children at all times. Suffocation can result if polythene materials are brought into
    contact with the mouth or nose.

# **ACAUTION**

Do not crush or squeeze toner containers. Doing so can cause toner spillage, possibly resulting
in dirtying of skin, clothing, and floor, and accidental ingestion.

# **ACAUTION**

 Store toner (new or used), toner containers, and components that have been in contact with toner out of reach of children.

# **ACAUTION**

 If toner or used toner is inhaled, gargle with plenty of water and move into a fresh air environment. Consult a doctor if necessary.

# **ACAUTION**

If toner or used toner gets into your eyes, flush immediately with large amounts of water. Consult
a doctor if necessary.

# **ACAUTION**

If toner or used toner is swallowed, dilute by drinking a large amount of water. Consult a doctor
if necessary.

# **ACAUTION**

When replacing a toner or waste toner container or consumables with toner, make sure that the
toner does not splatter. Put the waste consumables in a bag after they are removed. For
consumables with a lid, make sure that the lid is shut.

# **ACAUTION**

When removing jammed paper or replacing toner, avoid getting toner (new or used) on your
clothing. If toner comes into contact with your clothing, wash the stained area with cold water.
Hot water will set the toner into the fabric and make removing the stain impossible.

# **ACAUTION**

 When removing jammed paper or replacing toner, avoid getting toner (new or used) on your skin. If toner comes into contact with your skin, wash the affected area thoroughly with soap and water.

# **ACAUTION**

 Do not attempt to print on stapled sheets, aluminum foil, carbon paper, or any kind of conductive paper. Doing so risks fire.

# **ACAUTION**

 Keep SD cards or USB flash memory devices out of reach of children. If a child accidentally swallows an SD card or USB flash memory device, consult a doctor immediately.

# Safety Labels of This Machine

This section explains the machine's safety information labels.

# Positions of WARNING and CAUTION labels

This machine has labels for  $\triangle$ WARNING and  $\triangle$ CAUTION at the positions shown below. For safety, please follow the instructions and handle the machine as indicated.

# Main unit

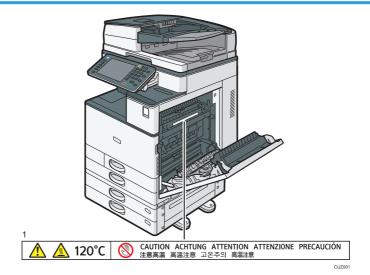

1.

Do not touch the parts a label indicates. The inside of the machine could be very hot. Caution should be taken when removing misfed paper.

2

# Paper trays

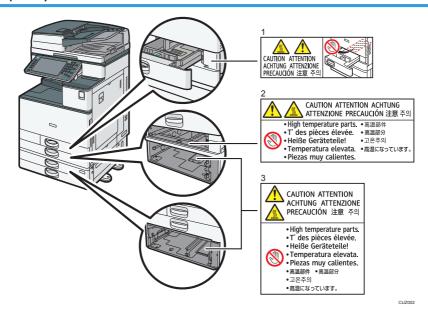

1.

The inside of the machine could be very hot. Do not touch the parts which a label is put on. Otherwise, an injury might occur.

2

The inside of the machine could be very hot. Do not touch the parts which a label is put on. Otherwise, an injury might occur.

3.

The inside of the machine could be very hot. Do not touch the parts which a label is put on. Otherwise, an injury might occur.

# Finisher SR3140 or Booklet Finisher SR3150

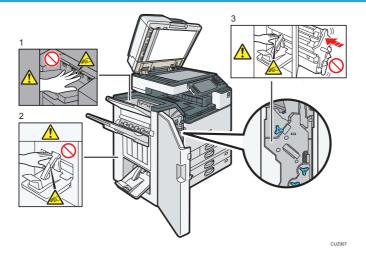

1.

During operation, rollers for transporting the paper revolve. Take care not to touch rollers during operation. Otherwise, an injury might occur.

2.

Keep your hands clear of the booklet finisher tray when pulling out or pushing in the finisher's staple unit, or removing paper jam. You might trap your fingers if you do not. Take care not to touch the booklet finisher tray during operation. Otherwise, an injury might occur.

3.

Keep your hands clear of the booklet finisher tray when pulling out or pushing in the finisher's staple unit, or removing paper jam. You might trap your fingers if you do not.

# Finisher SR3160 or Booklet Finisher SR3170

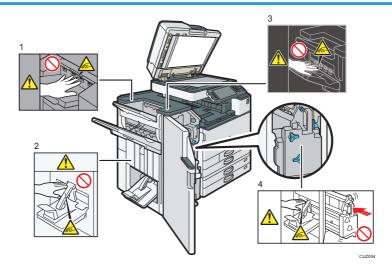

1.

During operation, rollers for transporting the paper revolve. Take care not to touch rollers during operation. Otherwise, an injury might occur.

2.

Keep your hands clear of the booklet finisher tray when pulling out or pushing in the finisher's staple unit, or removing paper jam. You might trap your fingers if you do not. Take care not to touch the booklet finisher tray during operation. Otherwise, an injury might occur.

3.

During operation, rollers for transporting the paper revolve. Take care not to touch rollers during operation. Otherwise, an injury might occur.

4.

Keep your hands clear of the booklet finisher tray when pulling out or pushing in the finisher's staple unit, or removing paper jam. You might trap your fingers if you do not.

# **Power Switch Symbols**

The meanings of the symbols for the switches on this machine are as follows:

- I : POWER ON
- Ů · STANDBY

# 3. Other Information for This Machine

This chapter describes laws and regulations related to this machine.

# Laws and Regulations

# **Duplication and Printing Prohibited**

Do not copy or print any item for which reproduction is prohibited by law.

Copying or printing the following items is generally prohibited by local law:

bank notes, revenue stamps, bonds, stock certificates, bank drafts, checks, passports, driver's licenses.

The preceding list is meant as a guide only and is not inclusive. We assume no responsibility for its completeness or accuracy. If you have any questions concerning the legality of copying or printing certain items, consult with your legal advisor.

This machine is equipped with a function that prevents making counterfeit bank bills. Due to this function the original images similar to bank bills may not be copied properly.

# Laser Safety

# Laser Safety for Type 1 and 2

This machine complies with the requirements of IEC60825-1:2007 (EN60825-1:2007) for class 1 laser product. The machine contains four AlGaInP laser diodes, 655–663 nanometer wavelength for each emitter. The beam divergence angle is 21 degrees (minimum) and 29 degrees (maximum) in the vertical direction, and 7 degrees (minimum) and 11 degrees (maximum) in the horizontal direction, and laser beams are generated in Continuous Wave (CW) mode. The maximum output power of the light source is 10 milliwatt.

The following label is attached on the rear side of the machine:

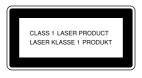

### Caution:

Use of controls or adjustments or performance of procedures other than those specified in the manuals might result in hazardous radiation exposure.

# Laser Safety for Type 3, 4, and 5

This machine complies with the requirements of IEC60825-1:2007 (EN60825-1:2007) for class 1 laser product. The machine contains four 4ch-Laser Diode Arrays (4ch-LDA). Laser diodes are AlGalnP, 657–663 nanometer wavelength for each emitter. The beam divergence angle is 16 degrees (minimum) and 23 degrees (maximum) in the vertical direction, and 7 degrees (minimum) and 12 degrees (maximum) in the horizontal direction, and laser beams are generated in Continuous Wave (CW) mode. Each 4ch-LDA has four light sources and the maximum output power of the light source is 17 milliwatt.

The following label is attached on the rear side of the machine:

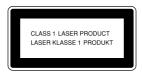

### Caution:

Use of controls or adjustments or performance of procedures other than those specified in the manuals might result in hazardous radiation exposure.

# Notes to Users of Facsimile Unit

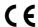

**Declaration of Conformity** 

### Notice to Users in EEA Countries

This product complies with the essential requirements and provisions of Directive 1999/5/EC of the European Parliament and of the Council of 9 March 1999 on radio equipment and telecommunications terminal equipment and the mutual recognition of their conformity.

### Notice to Users Accessing Analog PSTN in EEA Countries

This product is designed to be able to access analog PSTN in all EEA countries. Local PSTN compatibility is dependent on software switch settings. Please contact your service representative if relocating this product to another country. In the event of problems, please contact your service representative in the first instance.

The CE Declaration of Conformity is available by accessing the URL:

http://www.ricoh.co.jp/fax/ce\_doc/ and selecting the product applicable.

# Overseas Affiliates and Noise Emission Information

In accordance with TUV "GS Symbol" requirements, details of the EU office or representative company are given below.

### **Overseas Affiliates**

Ricoh Europe PLC

20 Triton Street, London. NW1 3BF, United Kingdom

### **Noise Emission**

Maschinenlärminformations-Verordnung 3. GPSGV:

Der höchste Schalldruckpegel beträgt 70 dB(A) oder weniger gemäss EN ISO 7779

# **EMC Directive**

# Installing the Ferrite Core

A network interface cable and a telephone line cable with a ferrite core must be used for RF interference suppression.

# Other Information

# User Information on Electrical and Electronic Equipment

Users in the countries where this symbol shown in this section has been specified in national law on collection and treatment of E-waste

Our Products contain high quality components and are designed to facilitate recycling.

Our products or product packaging are marked with the symbol below.

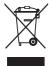

The symbol indicates that the product must not be treated as municipal waste. It must be disposed of separately via the appropriate return and collection systems available. By following these instructions you ensure that this product is treated correctly and help to reduce potential impacts on the environment and human health, which could otherwise result from inappropriate handling. Recycling of products helps to conserve natural resources and protect the environment.

For more detailed information on collection and recycling systems for this product, please contact the shop where you purchased it, your local dealer or sales/service representatives.

### All Other Users

If you wish to discard this product, please contact your local authorities, the shop where you bought this product, your local dealer or sales/service representatives.

### For Users in India

This product complies with the "India E-waste Rule 2011" and prohibits use of lead, mercury, hexavalent chromium, polybrominated biphenyls or polybrominated diphenyl ethers in concentrations exceeding 0.1 weight % and 0.01 weight % for cadmium, except for the exemptions set in Schedule 2 of the Rule.

# Note for the Battery and/or Accumulator Symbol (For EU countries only)

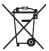

In accordance with the Battery Directive 2006/66/EC Article 20 Information for end-users Annex II, the above symbol is printed on batteries and accumulators.

This symbol means that in the European Union, used batteries and accumulators should be disposed of separately from your household waste.

In the EU, there are separate collection systems for not only used electrical and electronic products but also batteries and accumulators.

Please dispose of them correctly at your local community waste collection/recycling centre.

### **Environmental Advice for Users**

# Users in the EU, Switzerland and Norway

### Consumables yield

Please refer to either the User's Manual for this information or the packaging of the consumable.

# Recycled paper

The machine can use recycled paper which is produced in accordance with European standard EN 12281:2002 or DIN 19309. For products using EP printing technology, the machine can print on 64 g/m<sup>2</sup> paper, which contains less raw materials and represents a significant resource reduction.

### Duplex printing (if applicable)

Duplex printing enables both sides of a sheet of paper to be used. This saves paper and reduces the size of printed documents so that fewer sheets are used. We recommend that this feature is enabled whenever you print.

### Toner and ink cartridge return program

Toner and ink cartridge for recycling will be accepted free of charge from users in accordance with local regulations.

For details about the return program, please refer to the Web page below or consult your service person.

https://www.ricoh-return.com/

# **Energy efficiency**

The amount of electricity a machine consumes depends as much on its specifications as it does on the way you use it. The machine is designed to allow you to reduce electricity costs by switching to Ready mode after it prints the last page. If required, it can immediately print again from this mode. If no additional prints are required and a specified period of time passes, the device switches to an energy saving mode.

In these modes, the machine consumes less power (watts). If the machine is to print again, it needs a little longer to return from an energy saving mode than from Ready mode.

For maximum energy savings, we recommend that the default setting for power management is used.

Products that comply with the Energy Star requirement are always energy efficient.

# 4. Appendix

This appendix describes trademarks for the machine.

# **Trademarks**

Adobe, Acrobat, PostScript, PostScript 3, and Reader are either registered trademarks or trademarks of Adobe Systems Incorporated in the United States and/or other countries.

Firefox is a registered trademark of the Mozilla Foundation.

Macintosh and Safari are trademarks of Apple Inc., registered in the United States and other countries.

Microsoft, Windows, Windows Server, Windows Vista, and Internet Explorer are either registered trademarks or trademarks of Microsoft Corporation in the United States and/or other countries.

The SD is a trademark of SD-3C, LLC.

The proper name of Internet Explorer 6 is Microsoft® Internet Explorer® 6.

The proper names of the Windows operating systems are as follows:

• The product names of Windows XP are as follows:

Microsoft® Windows® XP Professional

Microsoft® Windows® XP Home Edition

Microsoft® Windows® XP Media Center Edition

Microsoft® Windows® XP Tablet PC Edition

• The product names of Windows Vista are as follows:

Microsoft® Windows Vista® Ultimate

Microsoft® Windows Vista® Business

Microsoft® Windows Vista® Home Premium

Microsoft® Windows Vista® Home Basic

Microsoft® Windows Vista® Enterprise

• The product names of Windows 7 are as follows:

Microsoft® Windows® 7 Home Premium

Microsoft® Windows® 7 Professional

Microsoft® Windows® 7 Ultimate

Microsoft® Windows® 7 Enterprise

• The product names of Windows 8 are as follows:

Microsoft® Windows® 8

Microsoft® Windows® 8 Pro

Microsoft® Windows® 8 Enterprise

- The product names of Windows Server 2003 are as follows:
  - Microsoft® Windows Server® 2003 Standard Edition
  - Microsoft® Windows Server® 2003 Enterprise Edition
- The product names of Windows Server 2003 R2 are as follows:
  - Microsoft® Windows Server® 2003 R2 Standard Edition
  - Microsoft® Windows Server® 2003 R2 Enterprise Edition
- The product names of Windows Server 2008 are as follows:
  - Microsoft® Windows Server® 2008 Standard
  - Microsoft® Windows Server® 2008 Enterprise
- The product names of Windows Server 2008 R2 are as follows:
  - Microsoft® Windows Server® 2008 R2 Standard
  - Microsoft® Windows Server® 2008 R2 Enterprise
- The product names of Windows Server 2012 are as follows:
  - Microsoft® Windows Server® 2012 Foundation
  - Microsoft® Windows Server® 2012 Essentials
  - Microsoft® Windows Server® 2012 Standard

Other product names used herein are for identification purposes only and might be trademarks of their respective companies. We disclaim any and all rights to those marks.

MEMO

MEMO

40 EN (GB) D146-7565

# **Start Guide**

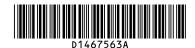

Read this manual carefully before you use this machine and keep it handy for future reference. For safe and correct use, be sure to read the Safety Information in "Read This First" before using the machine.

This document describes how to read the operating instructions on the Smart Operation Panel.

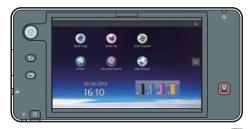

Open the operating instructions according to the following procedure when using the Smart Operation Panel.

- How to Read the Operating Instructions
- Make sure the power cord is firmly plugged into the wall outlet.
- Open the main power switch cover, and push the main power switch.

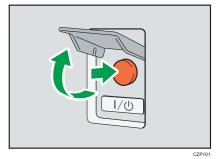

The main power indicator lights up and the power turns on.

Touch your finger on the screen softly, and then slide (or "flick") the screen to the left.

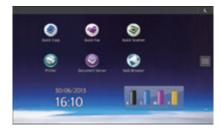

4 Press the [User Guide] icon.

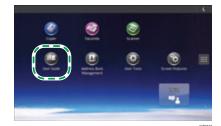

Note

- You can display the operating instructions via a network. Connect the machine to a network. For details, see Connecting the Machine/ System Settings or contact your administrator.
- Unless you can connect this machine to the network, browse User Guide from a computer or other device that can be connected to the network. For details, check the manufacturer's website.
- Operating instructions describe procedures using the screens for the Standard Operation Panel. They differ from the screens for the Smart Operation Panel, but the procedures are the same. If the procedures differ between the Standard Operation Panel and Smart Operation Panel, they are described separately as follows: "when using the Standard Operation Panel" and "when using the Smart Operation Panel". Read the procedure under "When using the Smart Operation Panel".
- For details about the operating instructions, see "Manuals Provided with This Machine", Read This First.
- For details about symbols used in the operating instructions, see Help.
- Some illustrations in this manual might be slightly different from the machine.

**2** Logging In and Logging Out

# 

- Ask the user administrator for the Login User Name, Login Password, and User Code.
- To prevent use of the machine by unauthorized persons, always log out when you have finished using the machine.
- Logging in to the machine
- When User Code Authentication is active
- Enter a User Code (up to eight digits), using the soft keyboard that appears and then press [OK].

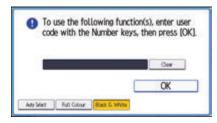

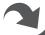

- When Basic Authentication, Windows Authentication, LDAP Authentication, or Integration Server Authentication is active
- Press [Login] on the top right on the screen.

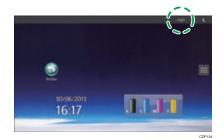

Press [User Name].

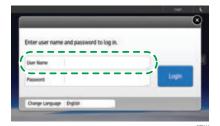

The soft keyboard is displayed on the screen.

- Enter a Login User Name, and then press [Done].
- 4 Press [Password].

The soft keyboard is displayed on the screen.

- Enter a Login Password, and then press [Done].
- 6 Press [Login].

- Logging out from the machine
- When User Code Authentication is active
- Press [ ] on the top right on the screen.

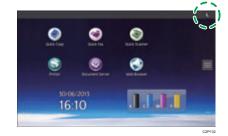

- When Basic Authentication, Windows Authentication, LDAP Authentication, or Integration Server Authentication is active
- Press [Logout] on the top right on the screen.

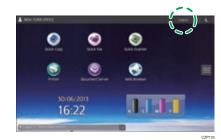

2 Press [OK].

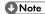

- If you can use the machine, you can say that you are logged in. When you go out of the operable state, you can say that you are logged out.
- If Basic Authentication, Windows
  Authentication, LDAP Authentication, or
  Integration Server Authentication is active,
  the authentication screen appears on the
  display. The machine only becomes operable
  after entering your own Login User Name
  and Login Password. If User Code
  Authentication is active, you cannot use the
  machine until you enter the User Code.

If there is no response when you touch the screen, contact your service representative.

© 2013 Printed in Japan EN US EN AU

D146-7563A

# **Quick Reference Copy Guide**

# ⇒Please put this guide above your machine

\*The shape of the machine, screen displays procedures, and titles in references vary depending on the machine you are using. Also, not all functions are available on all machines.

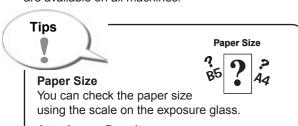

# **Auto Image Density**

Dark texture originals will be copied so that background will not be reproduced.

# **Auto Paper Select**

Selects a suitable size of paper automatically.

# How to make Copies... (Placing Originals, Paper Specification and Adding Paper, Basic Copyin

- 1 Press the [Home] key on the top left of the control panel. Flick the screen to the left, and then press the [Copier] icon on the Home screen 4.
- 2 Press [Reset].
- Place the originals.
- Exposure Glass (Face down)

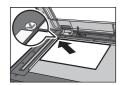

 Auto Document Feeder (Face up)

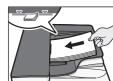

- Make desired settings.
- **5** Enter the number of copies.
- 6 Press [Start].

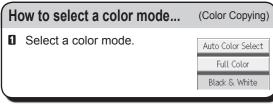

# How to Reduce/Enlarge... (Basic Copying) Auto Reduce/Enlarge 1 Press [Auto Reduce / Enlarge]. Auto Reduce / Enlarge 2 Select the paper size. **B** Place the originals, and then press [Start]. Preset Reduce/Enlarge 1 Press [Reduce / Enlarge]. Reduce / Enlarge

2 Select a ratio, and then press [OK].

B Place the originals, and then press [Start].

(Paper size is selected automatically.)

# 1. [Home] key Press to display the [Home] screen.

17

See if original is 1-sided or 2-sided (duplex).

Place the originals, and then press [Start].

2-sided originals on one side originals on two sides of

**B** Select the original and copy types and/or the orientation.

2-Sided -> 2-Sided

 $\Rightarrow$ 

Copies multiple 1-sided

For more functions on Combine, see "Basic Copying", Copy/

one 2-sided page

Copies one 2-sided page on

How to save paper...

Duplex

Combine

1-sided Combine

of copy paper.

Copies multiple 1-sided or

Document Server.

1-Sided -> 2-Sided

on one 2-sided page.

Copies two 1-sided pages

2 Press [Dup./Combine/Series].

- 2. Display panel 3. [Reset]
- Press to clear the current settings.
- 4. Energy Saver
- 5. Main power indicator
- 6. Media access lamp 7. Media slots
- 8. [Stop] key

10. [Sample Copy]

A4 A3 A4 A4

- Press to stop a job in progress, such as copying, scanning, faxing, or printing.
- 9. [#] (Enter key)
- scanning, or sending. 12. [C] (Clear key) Press to delete a number entered.
  - 13. Number keys
  - 14. [Simplfied Scrn.]

Press to start copying, printing.

- 15. [Interrupt mode]
- 16. [Recall/Program/Change Program] Press to register frequently used settings, or to recall registered settings.
- 17. [Check Status] key
- 18. [Menu] key
- 19. [Return] key

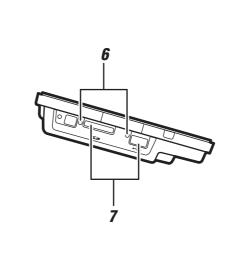

# 141312 11 10 9

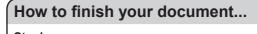

# Staple

(Basic Copying)

Dup./Combine/Series

Copies multiple 2-sided

originals on two sides of

- 1 Press [Finishing].
- 2 Press [Finisher] when the key is displayed.
- **B** Select one of the stapling positions (Copies will be sorted automatically).
- Press [OK].
- **5** Enter the number of copies.
- d Place the originals, and then press [Start].

# 777 BE BERE BR BR BR Finishing Cover/Slip Sheet Edit / Color Dau/Carbine/S

1 M D 2 M D 3 M D 4 M D

(Basic Copying)

- 1 Press [Finishing].
- 2 Press [Finisher] when the key is displayed.
- B Select one of the punch hole positions (Copies will be hole punched).
- 4 Press [OK].
- **5** Enter the number of copies.
- **6** Place the originals, and then press [Start].
- Staple and Punch can be done at the same time.
- Availability of finishing depends on your configuration.

# Why use it... • To store often used documents centrally and print on demand. · To reduce network load. How to use in copy mode... 1 Press [Store File]. Store File 2 Enter a user name, file name, or password \_\_\_\_User Name\_\_\_ if necessary. B Specify a folder in which to store the document if necessary. Press [OK]. **5** Place the originals. d Make the scanning settings for the original. Press [Start]. The machine stores scanned originals in memory and makes

(Basic Copying

# Simple Screen

one set of copies.

icon on the screen.

To find your document, press the

[Home] key on the top left of the control

panel, and press the [Document Server]

For more functions on Document

**Document Server** 

When you press [Simplfied Scrn.], the screen changes to the simple screen. Letters and keys are displayed at a larger size, making operations easier.

Server, see "Document Server", Copy/ Document Server.

Only the main functions can be used.

# Reduce/Enlarge

Zoom: You can specify the reproduction ratio in increments of 1%.

Advanced features

Magnification: You can specify the horizontal and vertical reproduction ratios. individually.

# **Series Copies**

 Separately copies the front and back of a 2-sided original onto two sheets.

# Booklet/Magazine

Copies two or more originals in page order.

# Edit/Stamp

 Image Repeat/Double Copies: The original image is copied repeatedly.

(Basic Copying, Advanced Copying)

- Centering: Moves image to the center.
- Erase: Erases the center and/or all four sides of the original image.
- Stamps: Copies with the date, page numbers, etc.

# Cover/Slip Sheet

- Covers: Create cover sheets.
- Designate: Copies certain pages of the original onto designation sheets.

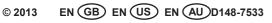

# Quick Reference Fax Guide

# ⇒Please put this guide above your machine

\*The shape of the machine, screen displays, procedures, and titles in references vary depending on the machine you are using. Also, not all functions are available on all machines.

# How to send a fax...

(Transmission)

- 1 Press the [Home] key on the top left of the control panel. Flick the screen to the left, and then press the [Fax] icon on the Home screen
- 2 Specify a transmission mode:
  - · Memory Transmission, or
  - Immediate Transmission (selected by pressing [Immed. TX])
- Place the original.
  - Exposure glass (face down)

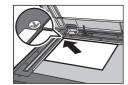

 Auto Document Feeder (face up)

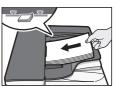

- 4 Make the scan settings you require.
- **5** Specify a destination.
- 6 Press [Start].

If you select Memory Transmission, you can send to more destinations at once. To do this, after step 5, specify destinations and press [Start].

To send to an Internet Fax. e-mail, or folder destination, press [Internet Fax], [E-mail], or [Folder] to switch the transmission type.

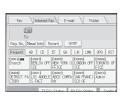

# How to fax to Document Server... (Storing a Document)

- 1 Press [Store File].
- 2 Select [Send & Store].
- **B** Set the user name, file name, and password as necessary, and then press [OK].
- Specify a destination, and then press [Start].

# To send a fax from Document Server:

- 1 Press [Select Stored File].
- **2** Select the documents to be sent, and then press [OK].
- **B** Specify a destination, and then press [Start].

# 1. [Home] key

Press to display the [Home] screen.

- 2. Display panel
- 3. [Reset]

Press to clear the current settings.

 $(\Omega)$ 

16 15

- 4. Energy Saver
- 5. Main power indicator

18

17

6. Media access lamp

# 7. Media slots

8. [Stop] key

Press to stop a job in progress, such as copying, scanning, faxing, or printing.

# 9. [#] (Enter key)

# 10. [Start]

Press to start copying, printing. scanning, or sending.

# 11. [C] (Clear key)

Press to delete a number entered 12. Number keys

- 13. [Simplfied Scrn.]
- 14. [Recall/Program/Change Program] Press to register frequently used
- 15. [Check Status] key
- 16. Data In indicator
- 17. Fax indicator
- 18. [Menu] key 19. [Return] key
- settings, or to recall registered settings.

131211 10

# How to program a Destination key...

(Registering Addresses and Users, Connecting the Machine/ System Settings)

- 1 Press the [Home] key on the top left of the control panel. Flick the screen to the left, and then press the [User Tools] icon ( ) on the Home screen 4.
- 2 Press [Address Book Mangmnt].
- D Check that [Program / Change] is selected.
- Select the name whose fax destination you want to register. Press the name key, or enter the registered number using the number
- **5** Press [Fax Dest.].
- d Press [Change] under Fax Destination, enter the fax number using the number keys and press [OK].
- Press [OK].
- Press [Exit].
- Press [User Tools/Counter] ( ) on the top right of the screen.

# How to send at a specific time (Send Later)

Using this function, you can instruct the machine to send the fax

at a later time via Memory Transmission. Advantage: you can take advantage of off-peak telephone charges, without being at the machine.

- 1 Place the original, and then select the scan settings you require.
- Press [TX Mode].
- Press [Send Later].
- Enter the time using the number keys, and then press [#].

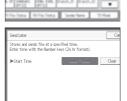

Press [OK] twice.

# How to cancel a transmission...

# Memory + Immediate

Before the original is scanned = before pressing [Start]:

1 Press [Reset] on the top right of the screen.

While the original is being scanned

- Press the [Stop] key.
- 2 Press [Cancel Scanning] or [Cancel TX].

After the original is scanned

- 1 Press the [Stop] kev.
- Press [Standby File List].
- **B** Select the file you want to cancel.
- Press [Stop Transmission], and then press [OK].
- B Press [Exit].

# How to print the Journal...

(Changing/Confirming

The Journal is printed automatically after every 50 communications. You can also request a Journal at any time, by following the procedure below.

Press [TX/RX Status / Print].

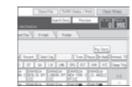

Print per File No.

- 2 Press [Print Journal]
- **B** Select the printing method:
- [Print per File No.]
- [Print per User]
- Press [Start].
- B Press [Exit] twice.

# **Advanced Fax Features**

# Please see Fax Operating Instructions:

- SUB/SEP Codes (Other Transmission Features) Privacy can be protected when faxing with a SUB/SEP Code, since only people who know the SUB/SEP Code can receive or print the fax document.
- Printed reports (Changing/Confirming Communication Information) Inform you if a fax has been saved, sent, or failed to be transmitted.
- LAN-Fax features Sending a fax from a computer. (Fax via Computer)

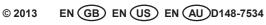

# **Quick Reference Scanner Guide**

# ⇒Please put this guide above your machine <>

\*The shape of the machine, screen displays, procedures, and titles in references vary depending on the machine you are using. Also, not all functions are available on all machines.

1. [Home] key
Press to display the [Home] screen.

2. Display panel

3. [Reset]

Press to clear the current settings.

4. Energy Saver

5. Main power indicator

6. Media access lamp

7. Media slots8. [Stop] key

Press to stop a job in progress, such as copying, scanning, faxing, or printing.

9. [#] (Enter key)

10. [Start]

Press to start copying, printing, scanning, or sending.

11. [C] (Clear key)

Press to delete a number entered.

12. Number keys

13. [Simplfied Scrn.

14. [Recall/Program/Change Program]

Press to register frequently used settings, or to recall registered settings.

15. [Check Status] key

16. [Menu] key

17. [Return] key

To use the scanner functions, several settings must be made beforehand. For details about these settings, see "Accessing User Tools", Connecting the Machine/ System

# How to scan...

Available scan functions:

- 1 Scan to E-mail
- 2 Scan to Folder (SMB/FTP/NCP)
- **B** Scan Using WSD (Web Services on Devices)

Settings on the supplied CD-ROM.

- Store to Hard Disk
- **5** Save to Memory Storage Device
- 6 Scan to Delivery Server
- Scan via TWAIN Driver
- For details about **2**, **5**, **6**, and **2**, see Scan on the supplied CD-ROM.

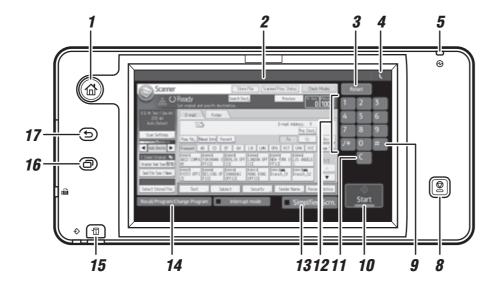

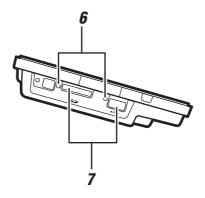

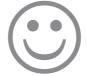

# How to use Scan to E-mail/ (Sending Scanned Documents Scan to Folder... to a Client Computer)

- Press the [Home] key on the top left of the control panel. Flick the screen to the left, and then press the [Scanner] icon on the Home screen 4.
- 2 Press [Reset].
- B Press the [E-mail] or [Folder] tab.
- Place originals.
- If necessary, specify the scan settings according to the original to be scanned.

- If necessary, press [Send File Type / Name] to specify settings such as file name and file ormat.
- Specify the destination(s). You can specify multiple destinations.

# For scan to e-mail:

- Before you select destination(s), make sure you have selected [To]. If necessary, press [Cc] or [Bcc], and then select destination(s).
- For scan to e-mail only Specify the e-mail sender.
- Depending on the security settings, the logged-in user may be specified as [Sender Name]

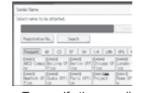

- To specify the e-mail sender, press [Sender Name].
- Select a sender.
- Press [OK].
- For reception confi mation e-mail, press [Recept. Notice].

# D For scan to e-mail only

Enter a subject line if necessary.

- Press [Subject].
- · Enter the subject.
- Press [OK].
- Press [Start].

# How to save to the machine's hard disk...

(Storing and Saving the Scanned Documents)

- Press the [Home] key on the top left of the control panel. Flick the screen to the left, and then press the [Scanner] icon on the Home screen 4.
- 2 Press [Reset]
- Place originals.
- Press [Store File].
- Fress [Store to HDD].
- If necessary, specify file in ormation, such as [User Name], [File Name], [Password], and [Select Folder].
- Press [OK].
- If necessary, press [Scan Settings] to specify scanner settings such as resolution and scan size.
- Press [Start].

For details about saving to memory storage device, see "Storing the Scanned Documents to a USB Flash Memory Device or SD Card". Scan on the supplied CD-ROM.

# Why use it?

To store scanned files in the hard disk of the machine or later (shared) use. (See Scan.)

# Displaying a list of files store on the machine's hard disk

(Storing and Saving the Scanned Documents)

- Press the [Home] key on the top left of the control panel. Flick the screen to the left, and then press the [Scanner] icon on the Home screen 4.
- Press [Select Stored File].
- Specify the folder where the file is stored The list of stored files is displyed.

# Registering an E-mail destination...

(Registering Addresses and Users Connecting the Machine/ System Settings

- Press the [Home] key on the top left of the control panel. Flick the screen to the left, and then press the [User Tools] icon ( ) on the Home screen 4.
- 2 Press [Address Book Mangmnt].
- B Check that [Program / Change] is selected.
- Select the name whose e-mail address you want to register. Press the name key, or enter the registered number using the number keys.
- Press [E-mail].
- G Press [Change] under "E-mail Address".
- **1** Enter the e-mail address.
- Press [OK].

For details about registering folders, see "Registering Addresses and Users", Connecting the Machine/ System Settings.

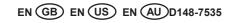

# For Users of This Product

Thank you for purchasing this product.

This product is equipped with a Wireless LAN function. The wireless LAN function is disabled as a factory default.

This document describes precautions about using the product's wireless LAN function. Be sure to read this document before using the product, and keep it safe for future reference.

# Be sure to read this document before using the wireless LAN function.

The product uses the 2.4 GHz frequency range for communication. Communications using radio waves may be interrupted by noise or interference. If you want to use this product for external communication, please be aware that communication failures may occur.

# ( Important

- It is prohibited by law to disassemble or modify this product. The company takes no
  responsibility for illegal modifications that are made to the wireless LAN module of this
  product.
- The company takes no responsibility for financial losses, such as damages incurred due to communication failures, arising from failures, malfunctions, or defects of the wireless LAN function, or arising from the operating environment, communication failures, power outages, or other external factors.
- No measures to prevent or block data tampering are available for devices that use radio
  waves for communication. The company takes no responsibility for security problems arising
  due to wireless LAN specifications or other conditions.

# Note

- The frequency range used by this product may also be used by other products (industrial, scientific, or medical devices) manufactured by other companies. The outdoor use of wireless devices may be restricted. Pay attention to where you use this function.
- To export this product, conform with the Foreign Exchange and Foreign Trade Act, the
  Export Administration Regulations, and other related laws and regulations, and conduct the
  necessary proceedings specified by them.
- This function's SSID is not configured as a factory default. If you want to use SSID, you must configure the SSID setting yourself.
- Some applications of this product use the wireless LAN function. Depending on the
  environment where you use the wireless LAN function, communication may be interrupted
  due to radio wave interference.
- Usable frequencies vary depending on the access point you use.
- The wireless LAN function is disabled as a factory default. To use the applications of this
  product that use the wireless LAN function, you need to enable the wireless LAN function.

☐ To service representatives (in the case of installation by service representatives only):

Give this document to the user when the installation of this product is complete.

© 2013

Printed in Japan

EN (US) EN (GB) EN (AU) D150-1462

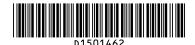

# **IMPORTANT NOTICE**

To support the Smart Operation Panel M3, the System Firmware was modified. For a list of supported firmware, see the "Target firmware" table below. Make sure the firmware has been updated to the following versions or later. When there are older FW's than the table, update them with the provided SD card named below before installing the Smart Operation Panel M3.

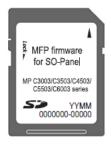

<Target firmware version>

| Program         | Version  | MP C3003/3503 | MP C4503/C5503/C6003 |
|-----------------|----------|---------------|----------------------|
| System/Copy     | 2.17     | D1465550C     | D1485550C            |
| SubSystem       | F.17     | D1465554      | D1485554             |
| FAX             | 02.12.00 | D1465557C     | D1485557C            |
| RemoteFAX       | 02.10.00 | D1465558B     | D1485558B            |
| Scanner         | 02.11    | D1465560B     | D1485560B            |
| Web Support     | 2.00     | D1465561B     | D1485561B            |
| Web Uapl        | 2.00     | D1465562B     | D1485562B            |
| Network Support | 12.72.3  | D1465567B     | D1485567B            |
| NetworkDocBox   | 2.01     | D1465568A     | D1485568A            |
| Printer         | 2.03     | D1465570B     | D1485570B            |

©2013 Printed in Japan

D150-1430

# **Notes for Security Guide**

If security settings are not made, there is a risk of damage resulting from malicious activity. For this reason, be sure to make the security settings shown in Security Guide.

This document describes how to read Security Guide on the Smart Operation Panel. The administrator should keep this document in a safe place.

- 1 Make sure the power cord is firmly plugged into the wall outlet.
- Open the main power switch cover, and then push the main power switch.

The main power indicator lights up and the power turns on.

- Press the [Home] key on the top left of the control panel, and press the [Screen Browser] icon on the [Home] screen.
- 4 Press the address bar.
- Enter "http://support-download.com/services/device/webhlp/p\_manual/europe/MPC6003/en/security/int/index.htm", and then press [Go].

  Security Guide is displayed.

# Note

- For details about how to turn on the machine, see "Turning On/Off the Power", Getting Started.
- For details about how to use the Screen Browser function, see "Using the Browser Function (When Using the Smart Operation Panel)", Convenient Functions.

© 2013 Printed in France N (GB) D146-7569

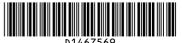